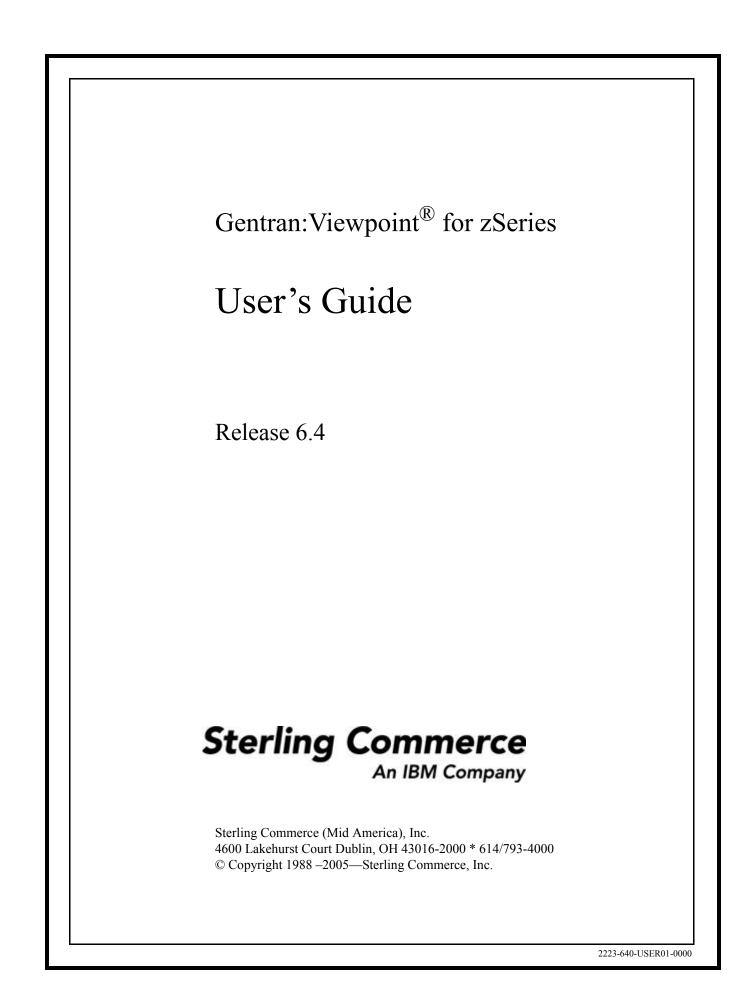

December 2005

Gentran:Viewpoint for zSeries © Copyright 1988 – 2005 Sterling Commerce, Inc. ALL RIGHTS RESERVED

#### Sterling Commerce Software

#### **Trade Secret Notice**

#### THE GENTRAN:VIEWPOINT AND GENTRAN:BASIC FOR ZSERIES SOFTWARE ("STERLING COMMERCE SOFTWARE") IS THE CONFIDENTIAL AND TRADE SECRET PROPERTY OF STERLING COMMERCE, INC., ITS AFFILIATED COMPANIES OR ITS OR THEIR LICENSORS, AND IS PROVIDED UNDER THE TERMS OF A LICENSE AGREEMENT. NO DUPLICATION OR DISCLOSURE WITHOUT PRIOR WRITTEN PERMISSION. RESTRICTED RIGHTS.

This documentation, the Sterling Commerce Software it describes, and the information and know-how they contain constitute the proprietary, confidential and valuable trade secret information of Sterling Commerce, Inc., its affiliated companies or its or their licensors, and may not be used for any unauthorized purpose, or disclosed to others without the prior written permission of the applicable Sterling Commerce entity. This documentation and the Sterling Commerce Software that it describes have been provided pursuant to a license agreement that contains prohibitions against and/or restrictions on their copying, modification and use. Duplication, in whole or in part, if and when permitted, shall bear this notice and the Sterling Commerce, Inc. copyright notice.

As and when provided to any governmental entity, government contractor or subcontractor subject to the FARs, this documentation is provided with RESTRICTED RIGHTS under Title 48 CFR 52.227-19. Further, as and when provided to any governmental entity, government contractor or subcontractor subject to DFARs, this documentation and the Sterling Commerce Software it describes are provided pursuant to the customary Sterling Commerce license, as described in Title 48 CFR 227-7202 with respect to commercial software and commercial software documentation.

These terms of use shall be governed by the laws of the State of Ohio, USA, without regard to its conflict of laws provisions. If you are accessing the Sterling Commerce Software under an executed agreement, then nothing in these terms and conditions supersedes or modifies the executed agreement.

Product names mentioned herein may be trademarks and/or registered trademarks of their respective companies. Gentran, Gentran:Basic, Gentran:Control, Gentran:Plus, Gentran:Realtime, Gentran:Structure, and Gentran:Viewpoint are registered trademarks of Sterling Commerce, Inc.

#### Third Party Software:

Portions of the Sterling Commerce Software may include products, or may be distributed on the same storage media with products, ("Third Party Software") offered by third parties ("Third Party Licensors").

#### Warranty Disclaimer

This documentation and the Sterling Commerce Software which it describes are licensed either "AS IS" or with a limited warranty, as set forth in the Sterling Commerce license agreement. Other than any limited warranties provided, NO OTHER WARRANTY IS EXPRESSED AND NONE SHALL BE IMPLIED, INCLUDING THE WARRANTIES OF MERCHANTABILITY AND FITNESS FOR USE OR FOR A PARTICULAR PURPOSE. The applicable Sterling Commerce entity reserves the right to revise this publication from time to time and to make changes in the content hereof without the obligation to notify any person or entity of such revisions or changes.

The Third Party Software is provided 'AS IS' WITHOUT ANY WARRANTY AND ANY EXPRESSED OR IMPLIED WARRANTIES, INCLUDING BUT NOT LIMITED TO, THE IMPLIED WARRANTIES OF MERCHANTABILITY, AND FITNESS FOR A PARTICULAR PURPOSE ARE DISCLAIMED. FURTHER, IF YOU ARE LOCATED OR ACCESSING THIS SOFTWARE IN THE UNITED STATES, ANY EXPRESS OR IMPLIED WARRANTY REGARDING TITLE OR NON-INFRINGEMENT ARE DISCLAIMED.

# **Table of Contents**

# Chapter 1 Product Description

| Executive Overview       |      |
|--------------------------|------|
| Feature Summary          |      |
| Concepts and Terminology |      |
| System Architecture      | 1-15 |
| System Operation         |      |

# Chapter 2 Implementation Process

| Overview of Implementation           |      |
|--------------------------------------|------|
| Develop a Configuration Strategy     |      |
| Set Up the Gentran: Viewpoint System |      |
| Operational Procedures               |      |
| Optional Features                    | 2-23 |

# Chapter 3 Tutorial

| Exception Management Tutorial                          | 3-3    |
|--------------------------------------------------------|--------|
| Determining Exception Management Business Requirements | 3-5    |
| Exception Management Tutorial Setup                    | 3-8    |
| Exception Setup                                        | . 3-11 |
| Exception Management Tutorial Processing               |        |
| Exception Inquiry                                      | . 3-30 |
| Requesting Exception Management Reports                | . 3-44 |
| Exception Management Housekeeping                      | . 3-46 |
| Exception Management Tutorial Reset                    | . 3-47 |
| Tracking Management Tutorial                           | . 3-48 |
| Determining Tracking Management Business Requirements  | . 3-50 |
| Tracking Management Tutorial Setup                     | . 3-51 |
| Tracking Management Tutorial Processing                | . 3-55 |
| Requesting Tracking Management Reports                 | . 3-76 |
| Tracking Management Housekeeping                       | . 3-78 |
| Tracking Management Tutorial Reset                     |        |

# Chapter 4 Using the Online Facility

| Prerequisites     |  |
|-------------------|--|
| Viewpoint Options |  |
| Viewpoint Users   |  |
| Function Keys     |  |
| Actions           |  |
| Jump Codes        |  |
|                   |  |

# Chapter 5 Screen Descriptions

| EDIM600 – Viewpoint Main Menu                                 | 5-3   |
|---------------------------------------------------------------|-------|
| System Options Screens                                        |       |
| System Options Navigation                                     | 5-4   |
| EDIM685 – System Options Screen                               | 5-5   |
| EDIM686 – Staging Temporary Storage Queue Directory Screen    |       |
| Extended System Management Screens                            |       |
| Extended System Management Navigation                         | 5-12  |
| EDIM601 – Extended System Management Menu                     |       |
| EDIM602 – Sterling Tracking Point Directory Screen            |       |
| EDIM603 – Sterling Tracking Point Definition Screen – Gentran |       |
| EDIM603 – Sterling Tracking Point Definition Screen – Connect |       |
| EDIM604 – Tracking Point System Message Control Screen        | 5-27  |
| EDIM605 – Tracking Point Status Control Screen                | 5-29  |
| EDIM606 – Tracking Point Mailbox/Remote ID Control Screen     | 5-31  |
| EDIM607 – Functional Area Control Screen                      | 5-33  |
| EDIM608 – Maintenance/Inquiry Options Directory Screen        | 5-35  |
| EDIM609 – Maintenance/Inquiry Options Definition Screen       | 5-38  |
| EDIM610 – User Tracking Point Directory Screen                | 5-53  |
| EDIM611 – User Tracking Point Definition Screen               |       |
| Exception Management Screens                                  |       |
| Exception Management Navigation                               | 5-59  |
| EDIM620 – Exception Management Menu                           | 5-60  |
| EDIM621 – Exception Profile Directory Screen                  | 5-62  |
| EDIM622 – Exception Profile Definition Screen                 | 5-64  |
| EDIM623 – Exception Capture Directory Screen                  | 5-67  |
| EDIM624 – Exception Capture Definition Screen                 | 5-70  |
| EDIM625 – Exception Action Directory Screen                   | 5-83  |
| EDIM626 – Exception Action Definition Screen                  | 5-86  |
| EDIM627 – User Message Directory Screen                       | 5-89  |
| EDIM628 – User Message Definition Screen                      | 5-91  |
| EDIM629 – User Procedure Directory Screen                     | 5-94  |
| EDIM630 – User Procedure Definition Screen                    | 5-96  |
| EDIM631 – Usage Cross Reference Screen                        | 5-98  |
| Exception Inquiry Screens                                     |       |
| Exception Inquiry Navigation                                  | 5-100 |
| EDIM645 – Exception Inquiry Menu                              |       |
| EDIM646 – Recipient Directory Screen                          |       |
| EDIM647 – Recipient Detail Screen                             |       |
| EDIM648 – Exception List Screen                               |       |
| EDIM649 – Exception Detail Screen – Gentran Item              |       |
| EDIM649 – Exception Detail Screen – Connect Item              |       |
| EDIM650 – Exception Message List Screen                       |       |
| EDIM651 – Exception Data Display Screen                       |       |
| EDIM652 – Exception History Screen                            |       |
| EDIM653 – Exception History Screen – 2                        |       |
| EDIM654 – Exception History Update Screen                     |       |
| EDIM662 – User Message Display Screen                         |       |
| EDIM663 – User Procedure Display Screen                       | 5-135 |

# **Tracking Management Screens**

|           | Tracking Management Navigation                      |    |
|-----------|-----------------------------------------------------|----|
|           | EDIM700 – Tracking Management Menu                  |    |
|           | EDIM701 – Query Directory Screen                    |    |
|           | EDIM702 – Query Request Screen                      |    |
|           | EDIM703 – Extended Search Condition Screen          |    |
|           | EDIM710 – Item Status History Screen                |    |
|           | EDIM711 – Item Reference History Screen             |    |
|           | EDIM712 – Item Process Detail Screen – Gentran Item |    |
|           | EDIM712 – Item Process Detail Screen – Connect Item |    |
|           | EDIM712 – Item Process Detail Screen – User Item    |    |
|           | EDIM715 – Item Message List Screen                  |    |
|           | EDIM716 – Item Data Display Screen                  |    |
|           | EDIM718 – Item Exception Status Screen              |    |
| Log I     | Display Screens                                     |    |
|           | Log Display Navigation                              |    |
|           | EDIM688 – Online Log Display Screen                 |    |
| Gent      | ran:Plus Screens                                    |    |
|           | Gentran:Plus Navigation                             |    |
|           | EDIM402 – Interchange Detail Screen                 |    |
|           | EDIM403 – Interchange Line Detail Screen            |    |
| Chapter 6 | Report Descriptions                                 |    |
|           | Domosting Structure                                 | 60 |

| Reporting Structure | 6-2 |
|---------------------|-----|
| User Reports        | 6-3 |
| Report Examples     |     |
|                     |     |

# Appendix A Jump Codes

Glossary

Index

Chapter

**Product Description** 

This chapter provides an introduction to Gentran:Viewpoint<sup>®</sup>, including features and benefits, concepts and terminology, and system architecture and operation.

Chapter One is organized into five sections:

| Торіс                    | Page |
|--------------------------|------|
| Executive Overview       |      |
| Feature Summary          |      |
| Concepts and Terminology |      |
| System Architecture      |      |
| System Operation         |      |

# **Executive Overview**

Many companies may have found the initial impact of introducing EDI into their business systems to be complex—increases in staff, time, and paper. The opportunities for more accurate information, faster turnaround, and reduction in errors are still there. You simply need a way to manage the process.

Gentran: Viewpoint not only addresses these challenges, but also provides the tools necessary to fully exploit the opportunities.

Viewpoint is an advanced set of tools that will help you automate the monitoring, control, and management of your EDI environment. Specifically, it allows you to more efficiently manage your day-to-day EDI operations and continuously increase your number of trading partners, messages, and applications. Improved access to critical information can enhance customer service and internal communications.

The primary objective of Gentran:Viewpoint is to make the right information, about events which have occurred in EDI business operations, available to the right people at the right time. Gentran:Viewpoint accomplishes this objective with two major capabilities:

- Exception Management
- Tracking Management

Exception Management is a part of the base Gentran: Viewpoint product. It allows you to capture exception information, notify the appropriate users, and optionally take automated action for exceptions that are specific to their EDI business needs. An example of Exception Management is to capture outbound invoice errors, make the information available online for the appropriate payables people, and automatically send an e-mail to inform them that the exception has occurred.

Tracking Management is an optional module for Gentran: Viewpoint that allows you to query the status and history of a document as it moves through the entire end-to-end EDI environment. The user has the ability to query based on identifiers that they know and understand. An example of Tracking Management is a customer calling to inquire about their purchase order. Using the PO Number, the service person can determine online that the document was received but has failed compliance checking, and that the rejected acknowledgement was sent out to the customer.

The context of Gentran: Viewpoint within your environment is illustrated in Figure 1.1. Any System/Process (Tracking Point) that has been set up to communicate with the Viewpoint system can pass information to be monitored by Gentran: Viewpoint. The Exception Management capabilities focus on Gentran processes that are a part of the "Translation" box and Connect processes that are a part of the "Communications" box for Gentran:Plus installations. Also, the Network Reconciliation and Acknowledgment Reconciliation provide information from the "Networks" and "Trading Partners" boxes. With Tracking Management, you are able to track items in the "Business Applications" and "Communications" boxes by using User Gateways into Viewpoint.

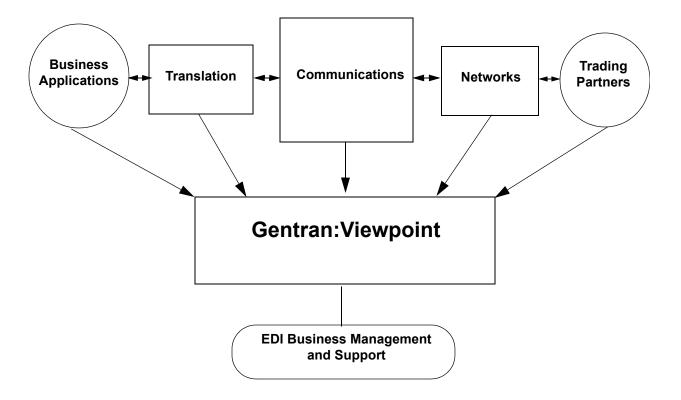

# Figure 1.1 Gentran: Viewpoint Context

Users of Gentran: Viewpoint can realize many benefits:

- Reduced operating costs resulting from automated business processes and faster provision of information
- Reduced business risks through better controls, tracking, and auditing
- Improved quality of EDI processing through the use of better EDI management tools

Your business can quickly gain tangible benefits using Gentran: Viewpoint. Some of the benefits are described below.

Reduced operating costs through increased automation and greater efficiency

- Less people time
- Fewer paper reports
- Faster information
- Faster operation

#### Reduced business risk through advanced controls, tracking, and auditing

- Business/application-oriented detection of exceptions
- User-defined Exception Capture and Notification
- User-defined concise, understandable resolution information
- End-to-end business process tracking

#### Higher service levels - Quality

- Responses to customers can be greatly enhanced.
- Business users can easily access the information they require.
- Problem notification is distributed to the right users with the right information.
- Automated actions may be defined for responding to exceptions.

Gentran: Viewpoint combines with the strength and experience of the Gentran and Connect product families to provide a powerful EDI management tool.

# **Feature Summary**

Key features of Gentran: Viewpoint are summarized in this section. Features are described within the following categories:

- System-Wide Features
- System Management
- Exception Management
- Tracking Management (optional module)
  - **Note:** Exception Management is included with the basic Gentran:Viewpoint product; Tracking Management is an optional feature to the Viewpoint product.

# System-Wide Features

The following are global features of Gentran: Viewpoint.

#### **Online Facility - Real-Time System Access**

Gentran:Viewpoint provides user-friendly online capabilities, which enable you to quickly and easily perform all setup and operational functions. The online system is a seamless integration with the Gentran:Basic and Gentran:Realtime online systems.

#### **Integrated Security**

All security features of Gentran: Viewpoint are completely integrated with the existing Gentran: Basic security system. This means one-time setup for the control and management of access to the entire EDI environment.

#### **Comprehensive User Documentation**

Complete user documentation is provided, which addresses both the technical and business user.

#### **User-defined Online Maintenance and Inquiry Criteria**

Maintenance and inquiry options that are required may be set up from the Viewpoint Online Facility. This option provides powerful selection capabilities.

Sets of selection criteria can be saved and reused. This eliminates the need to manage batch control parameters and simplifies setting up maintenance and inquiry requests.

#### "Prompt" Feature

You can enter options quickly and accurately using selection lists provided by the prompt feature.

#### **Full Online Help**

Screen-level and field-level (context sensitive) help is provided for all screens and fields.

#### **CUA Compliant**

The Online Facility complies with current guidelines for Common User Access (CUA).

#### Action lists

Action lists simplify the use of the online functions and provide for quick screen navigation.

#### **Trading Profile Compatibility**

Viewpoint allows for the use of existing and new Gentran Trading Profile information in your exception capture set up. This means no duplication of Trading Profile information is necessary.

#### **System Image Feature**

The system image feature allows multiple Gentran:Viewpoint Images to run concurrently in the same CICS region. Each system image has its own set of data sets, and operates independently of any other Gentran:Viewpoint image. Refer to the *Gentran:Viewpoint Installation Guide* "Appendix B" for more information.

#### **Program Image Feature**

The program image feature allows the first three characters of all CICS program IDs to be user defined. It allows different system images of Gentran:Viewpoint, on different releases of Gentran:Viewpoint software, to be run in the same CICS region. Refer to *Gentran:Viewpoint Installation Guide* "Appendix B" for more information.

#### System Management

Gentran: Viewpoint provides online real-time control and management of all of its functions.

#### Flexible/Dynamic System Configuration

Extended System Management allows you to configure your Extended EDI System online from the Viewpoint system. Users are able to monitor as much or as little of their Extended EDI System as they wish.

#### **Dynamic System Operation**

From the System Options screen the entire Viewpoint system, or selected portions of the system, may be dynamically deactivated or activated.

A built-in trace facility allows Viewpoint background CICS tasks to be monitored.

An online Error User Exit may be invoked to respond to various system conditions.

#### **Powerful Maintenance and Inquiry Options**

Setup and management of system maintenance and reporting can be easily accomplished using the online Maintenance/Inquiry Options.

#### **Exception Management**

The Exception Management capabilities of Gentran: Viewpoint allow you to capture information, notify users, and take automated action for exceptions that are specific to your EDI business needs. Gentran: Viewpoint provides several components that allow you to effectively manage exceptions. The emphasis in Exception Management is to provide you with the ability to define the extent of Exception Management you require.

Exception Management features include:

- User-defined exceptions
- User-defined notification
- User-defined automated response

#### **User-defined Exceptions**

An "exception," within the context of Gentran:Viewpoint, is an event or series of events resulting from a process for which you want some action to be performed. For example, an event could be that a mapping error was encountered during creation of an outbound purchase order. The action to be performed could be that an end user, in order processing, is notified of the error and alerted with a procedure to follow. **An exception does not have to be an error**. For example, an exception could be defined that causes the Accounts Payable clerk to be notified when invoices are received.

Components for defining exceptions include:

#### **Flexible Exception Capture Definitions**

Online screens simplify the definition of exception events and the data relevant to the event to be captured. The definition can be as general or as specific as you choose to make it. For example, you may want to define exception control in a general manner for all mapping errors and define additional detailed control for a specific system error message.

#### **Flexible User Messaging**

The Viewpoint system provides the ability to attach user-written messages, and userwritten procedures to an exception. This information is then available through exception inquiry screens, which aid in the resolution of the exception.

#### **Event-driven Exception Capture**

The Viewpoint system provides the ability to capture exceptions in an event driven manner. Specifically, exceptions are only captured if a particular event or series of events has occurred. This can greatly reduce the amount of time required to resolve those critical problems that may impact business success.

#### **Multiple Exception Capture Levels**

Viewpoint allows for exception capture, and therefore Exception Management, at various levels including System (for example, Gentran and Connect), Process (for example, Inbound Mapping and Mailbox), Trading Partner, Item (for example, batch, document, transaction, functional group, or interchange), or an Event (for example, acknowledgement status, document status, or envelope status).

#### **User-defined Notification**

Once an exception has been captured, the appropriate people need to be notified to resolve it. The following features are included within User-defined Notification:

#### **User-controlled Distribution**

The user can control who is responsible for an exception through the use of exception profiles and online screens. These distribution capabilities include:

- Definition of exception recipients
- Transfer of exceptions to other recipients
- Attachment of review notes to an exception
- Closing of an exception

#### Individual, Multiple, and Group Recipients

The Viewpoint system provides the flexibility to define one or more users as the recipients of an exception, or to define a group to be the recipient. This flexibility allows almost any operational setup to be accommodated.

#### **User-defined Order of Exception Presentation**

Gentran: Viewpoint allows the user to specify the order in which exceptions are displayed. For example, a user can specify that all documents processed by the Inbound Mapper are to be ordered by application and partner.

#### **Powerful Inquiry Capabilities**

Exception Inquiry provides powerful capabilities to view and manage data and information that has been captured as specified by exception definitions. Inquiry capabilities include:

- Summary lists at the recipient and exception levels
- Lists of system messages at the exception level
- Display of system messages in the document data to put the exception in context
- Display of user written messages and procedures to aid in the resolution of an exception

#### **User-defined Automated Response**

Gentran: Viewpoint provides the ability to initiate automated responses for a captured exception. This response, or Exception Action, is associated with an exception definition and enables the user to achieve a high level of unattended operation.

User Defined Automated Response includes the following features:

#### **Immediate Real-time Action**

Exception actions allow a user to be alerted immediately, via any system they have available in their environment (for example, E-mail, an auto-ops system)

#### **Interfaces to Batch and Online User Applications**

Both batch and online user applications can be automatically invoked to take action for an exception.

#### **Flexible Control of Data Passed**

The Viewpoint system allows for both control and status data captured through exception definitions and user-defined data to be passed to the automated response application.

#### **User defined Triggers**

The automated response associated with an exception can be triggered at various levels of processing. An exception action can be initiated once at the end of processing or for each item that incurs an exception during processing.

#### **Tracking Management**

Whereas Exception Management provides information on exceptions occurring with documents moving through the EDI system, Tracking Management provides information on the status and history of documents (items) moving through the entire end-to-end EDI environment.

The Tracking Management module is an optional add-on capability for the Gentran: Viewpoint product and requires the base Viewpoint system to be installed.

The emphasis of Tracking Management is twofold:

- Allow you to interface your online and batch applications with Viewpoint. These Gateways, or APIs, provide the ability to track or obtain history for any item across the entire end-to-end EDI environment.
- Provide a query-based dialog so that you can locate items travelling through their extended EDI system. This dialog provides process history and detailed information for the item.

Tracking Management features include:

- User gateways (APIs)
- Trace ID
- Tracking user exit
- Basic queries
- Extended search conditions
- Query save/reuse, update and delete
- Search limit/find limit
- Process history
- Process detail
- Item messages display
- Item data display

#### User Gateways (APIs)

User Gateways, or APIs, are provided for both online and batch user applications. These APIs allow you to connect your applications to the extended EDI environment for end-to-end monitoring of all EDI traffic.

#### **Trace ID**

Tracking Management assigns and manages a Trace ID for items being tracked by Viewpoint. The Trace ID provides a link for an item between processes and also provides a means for you to reference the item.

#### Tracking User Exit

A Tracking User Exit can optionally be invoked when an item has been processed for a tracking point. This feature allows you to populate your own database for subsequent inquiry.

#### **Basic Queries**

Basic Queries provide the ability to make simple queries against stored Tracking Information using preset criteria. Available criteria for a basic query are Item Type, Reference, Partner, and Date/Time.

#### **Extended Search Conditions**

For queries that cannot be performed using the basic query criteria, this feature allows you to extend the search condition up to a 7-expression condition with full Boolean logic and AND/OR connectors.

#### Query Save/Reuse, Update and Delete

For queries that are repeated frequently, you may save, reuse, and delete queries that you set up.

#### Search Limit/Find Limit

For queries that involve a lengthy search, you can limit the number of items that Tracking Management evaluates. Similarly, the query request can be limited to a user-specified number of items found that meet the criteria.

#### **Process History**

Process History provides you with a view of all processes that an item has been processed by and the status issued by each of those processes for the item.

#### **Process Detail**

Detailed information related to an item for a specific process is provided by Process Detail. Some of the details included are: whether exceptions have been captured for the item, the Application, Network, User, Partner, and other information that may be helpful in taking further action.

#### **Item Messages Display**

All messages issued for the item are listed by the Item Message display. This function is available for Gentran, Connect, and User processes. From this list, for Gentran processes, you can select a message for Data Display. This causes all messages to be inserted into the data for the item and you will be positioned in the data at the selected message.

#### **Item Data Display**

For Gentran data items, the Item Data Display screen displays the data and all messages for the item. This function applies to data residing on the Gentran Databank Message Store files.

For Gentran:Plus<sup>®</sup> users, Connect data items are displayed by the Interchange Detail screen. This function applies to data residing on the Connect data queues.

# **Concepts and Terminology**

The fundamental concepts and terminology of Gentran:Viewpoint are introduced in this section. For an explanation of specific terms used by Gentran:Viewpoint, refer to the Glossary.

Figure 1.2 illustrates the basic concepts and terminology of Viewpoint.

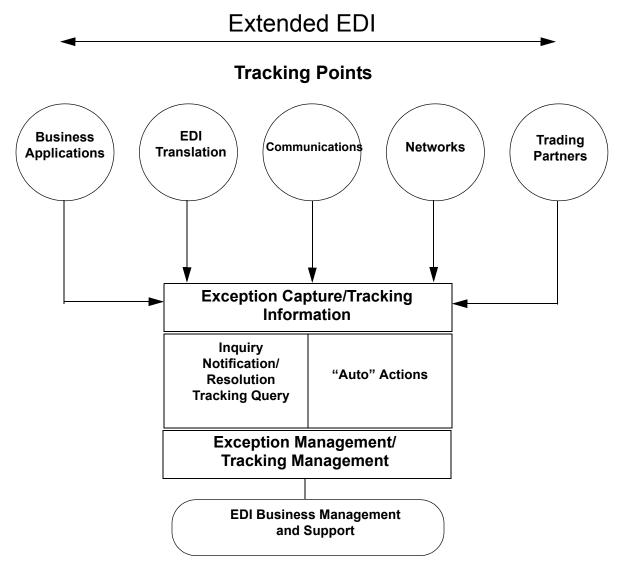

# Figure 1.2 Gentran: Viewpoint Concepts

The following major concepts are described:

- Extended EDI system
- Exception Management
- Tracking Management

#### **Extended EDI System**

Gentran: Viewpoint introduces a concept in EDI processing called the **Extended EDI System**. The Extended EDI System encompasses all systems between your EDI-enabled applications and your partner's EDI-enabled applications (End-To-End).

The primary component of the Extended EDI System is the **Tracking Point**. A Tracking Point is a system/process that has been defined to Gentran:Viewpoint. The Tracking Points, which are defined in Extended System Management, form your Extended EDI System. Tracking points, currently enabled for use with Gentran:Viewpoint Exception Management, are the Gentran:Basic and Gentran:Realtime<sup>®</sup> (if installed) translation processes (for example, Inbound Editor, Inbound Mapper, Network Reconciliation), and the Connect processes (STOUTL) for Gentran:Plus installations. These same tracking points are also enabled for use with Gentran:Viewpoint Tracking Management. In addition, as long as the application has the ability to call the Viewpoint gateway, any batch or online application can be enabled for Tracking Management.

Gentran: Viewpoint provides monitoring of all Tracking Points (Systems) that are defined to the Extended EDI System. Figure 1.2 shows how Tracking Points relate to the Extended EDI System.

Gentran: Viewpoint provides the **Extended System Management** functions to define and manage the Extended EDI System for your environment. From the Extended System Definition, you are able to optimize your Extended EDI System configuration.

Major components, which could affect a business document traveling through the Extended EDI System, are defined in this functional area. Major components in the Extended EDI System are considered to be User Applications, EDI Translation Software, Communications, Networks, and Trading Partners. This does not exclude the addition of other components to the Extended EDI System, such as encryption or decryption.

#### **Exception Management**

The concept of Exception Management revolves around providing you with the ability to define which events (exceptions) in the Extended EDI System are relevant. You then need the ability to distribute and resolve these exceptions.

Gentran:Viewpoint Exception Management provides automatic Exception Capture, Notification, and Action for exceptions you have defined in your Extended EDI System. From this functional area, you build Exception Profiles to automate the management of your exceptions.

Exception Management capabilities are accomplished using the following functions and options:

#### **Exception Profiles**

An Exception Profile is a set of criteria you have defined to Gentran: Viewpoint for managing an exception. The Exception Profile provides the instructions needed to **Capture** an exception, provide the appropriate **Notification** for an exception, and initiate the correct **Action** for an exception.

#### **Exception Capture Definitions**

This function is used to define the exceptions you want captured.

#### **Recipient Notification**

This option is used to define who should be notified about an exception that has been captured.

#### **Exception Action Definitions**

The Exception Action function allows you to define automated actions that can be initiated in response to an exception.

#### **Tracking Management**

Tracking Management provides the ability for you to track an item (for example, a document) as it travels through the extended EDI system. You can query the status and history of an item using a variety of criteria, including identifiers that are known to you (that is, user references).

The focus of Tracking Management is on determining the current status or history of an item, whereas the emphasis of Exception Management is on automatic detection, notification, and resolution of exceptions or events that are relevant to you, and as they occur. The table on the following page lists the attributes of these two functional areas.

Tracking Management capabilities are accomplished using the following functions and options:

#### **Tracking Points**

Tracking Points are processes enabled for Gentran:Viewpoint. You can define Gentran, Connect, or User tracking points. Gentran:Basic® and Gentran:Realtime (if installed) translation processes are enabled to allow tracking of items as they are processed. These processes include the Mappers, Editors, Databank Extracts, and Network and Acknowledgement Reconciliation.

*For Gentran:Plus users*, the Connect processes, Offline Utilities (STOUTL), and Connect Outbound and Inbound Interfaces are enabled for tracking communication batch items.

In addition, you have the ability to define user tracking points, such as their application or communication systems. In this case, the application must be able to invoke a user gateway to pass information to Viewpoint.

**Note:** User Tracking Points are only available with Tracking Management.

#### **User Gateways**

User Gateways are programming interfaces (APIs) that can be used to pass tracking information to Viewpoint from your application. Both batch and online user gateways are provided. User Gateways allow complete end-to-end tracking of items.

#### **Tracking Management Query**

When the status information is stored in Viewpoint, you have the ability to search or query on the status or history of an item by using the Tracking Management Query dialog. Both basic and extended queries can be performed, and queries can be saved and reused for frequent inquiries.

# **Comparing/Contrasting Exception and Tracking Management**

The following table summarizes Exception Management and Tracking Management.

| Exception Management        | Tracking Management        |
|-----------------------------|----------------------------|
| Problem Detection           | Business Process Tracking  |
| Resolution (user defined)   | Document Status            |
| Current View                | Past and Present View      |
| Automated Responses         | Extensive Query Capability |
| Sterling Commerce Processes | Any Processes              |

# **System Architecture**

This section provides a brief description of the major components of Gentran:Viewpoint. Figure 1.3 illustrates each of the major components and their relationships.

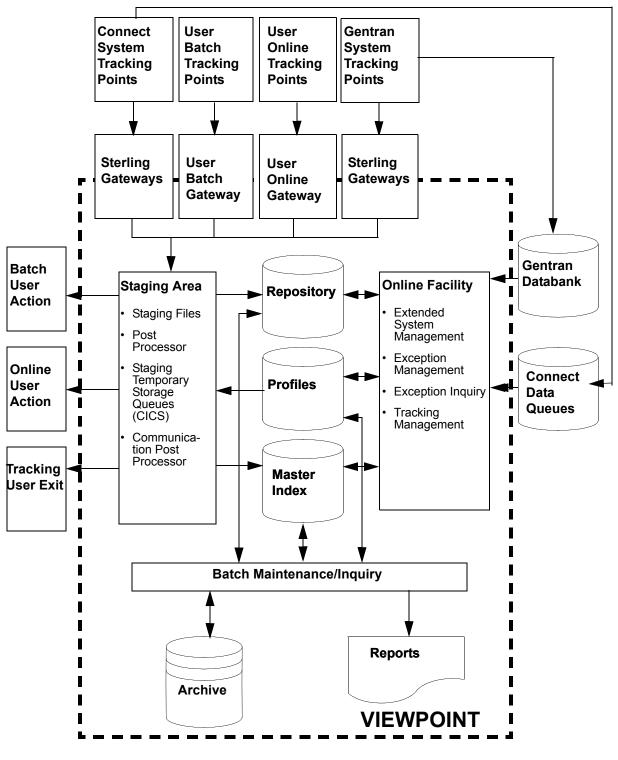

Figure 1.3 System Architecture

#### **Major Components**

#### **Tracking Points**

Tracking points are processes in your Extended EDI System that are enabled for Gentran:Viewpoint. Gentran, Connect or User tracking points can be defined to pass data for Viewpoint processing via the Viewpoint Gateways.

#### Viewpoint Gateways

Viewpoint Gateways provide the ability to pass data (or information) to Viewpoint that the user may wish to monitor. The data passing through Gateways is placed in the Viewpoint Staging Area. The following gateways are provided:

| Sterling<br>Gateways   | Sterling Batch and Online Gateways are called from Gentran and<br>Connect system tracking points to pass both exception and tracking<br>information to Viewpoint.                                                                                                    |
|------------------------|----------------------------------------------------------------------------------------------------|
| User Batch<br>Gateway  | The User Batch Gateway passes Tracking Management information to<br>Viewpoint from user applications running in batch. The gateway is<br>specific to the Tracking Management module, and cannot be used for<br>Exception Management. Refer to the <i>Gentran:Viewpoint Technical</i><br><i>Reference Guide</i> , Chapter 4, "User Exits and APIs" for detailed<br>information.              |
| User Online<br>Gateway | The User Online Gateway passes Tracking Management information<br>to Viewpoint from online user applications running under CICS. The<br>gateway is currently specific to the Tracking Management module and<br>cannot be used for Exception Management. Refer to the<br><i>Gentran: Viewpoint Technical Reference Guide</i> , Chapter 4, "User Exits<br>and APIs" for detailed information. |

#### Staging Area

Data that is passed to Viewpoint through Viewpoint Gateways is processed through the Viewpoint Staging Area. The actual data from the Gateways reside on one or more Staging Files or Staging Temporary Storage Queues.

The Viewpoint Staging Area provides filtering of the data and reorganization of the filtered data into the Viewpoint Repository and Master Index files. The Viewpoint Staging Area Post Processor (a background online processor) is responsible for these functions.

*For Gentran:Plus users*, the Communications Post Processor (a background, online processor) formats the Connect communications information into a Staging TSQ to be processed by the Viewpoint Post Processor. The Staging Area allows Viewpoint to minimize its impact to the processing throughput of Tracking Points.

#### **Viewpoint Profiles**

The Viewpoint Profiles file stores all Viewpoint definitions and profiles. Viewpoint definitions and profiles are maintained by the user from the Online Facility Extended System Management, Exception Management, and Tracking Management options. These definitions and profiles are used by the Staging Area to perform filtering and reorganization, as well as by the Online Facility to perform tracking queries. Maintaining definitions and profiles in the Viewpoint Profile files may be performed from the Online Facility or from Batch. Inquiry reports may also be produced from Viewpoint Profiles information.

#### Viewpoint Repository

The Viewpoint Repository stores exceptions that have been captured, as well as tracking status and history information. End users, who are responsible for the management and control of business documents, manage the Repository information using the Online Exception Inquiry and Tracking Management Query functions. Maintaining data from the Viewpoint Repository may be performed from the Online Facility or from batch. Inquiry reports may also be produced from Repository information.

#### Viewpoint Master Index

The Viewpoint Master Index is used by the Tracking Management module to maintain the processing history for items being tracked. The primary purpose of the Master Index is to provide quick access to the data to show you the process history for an item. The Master Index also provides a link to exceptions that have been captured for an item.

#### **Online Facility**

Viewpoint Online Facility provides the tools you need to set up, control, and manage your EDI processing information. This includes Extended System Management, Exception Management, Exception Inquiry, and Tracking Management. The online facility is designed to work with both technical users and business users. For more information on Viewpoint online facility, refer to Chapter 4, "Using the Online Facility".

#### **Batch Inquiry**

Viewpoint Inquiry processes provide inquiry reports. Inquiries can be made against Viewpoint Profiles and Repository files. Parameters for controlling these processes are set up using the Maintenance/Inquiry options in Extended System Management of the Online Facility.

#### **Batch Maintenance**

Viewpoint Maintenance processes provide all the functionality necessary for maintaining Viewpoint Profiles, Repository, and Master Index files. The Maintenance processes run in batch. Parameters for controlling these processes are set up using the Online Facility Maintenance/ Inquiry Options function in Extended System Management. Options of Maintenance are to archive and restore data that has been purged.

#### **User Actions**

A user action is a user batch procedure or an online transaction that you defined in Viewpoint as an Exception Action. The User Action is automatically initiated by the Viewpoint Post Processor when an exception has been captured.

#### Tracking User Exit

A Tracking User Exit can be invoked by Tracking Management when an item has been processed for a tracking point. This feature allows you to pass information to your database for subsequent inquiry.

# **System Operation**

The following section describes the operational flow using the major components of Gentran:Viewpoint. Figure 1.4 illustrates general activities that are performed using Viewpoint (both Exception Management and Tracking Management).

#### **Operational Activities** Setup · User Activity **Online Facility** · One-time Extended Tracking Exception Implementation System Management Management · As Required Management Capture/ Tracking Tracking Viewpoint Staging Area Point GATEWAY · System Activity Ongoing Viewpoint Filtering Viewpoint Repository Staging Profiles · System Activity Area Master Online Index Notification **Online Facility** System Activity Exception Exception Inquiry Management Ongoing **Online Facility Resolution**/ Tracking User User Querv Systems Management · User Activity Ongoing User User Maintenance/ Online Facility Inquiry Tracking Management Viewpoint Archives Viewpoint User Activity Batch Repository, · As Required Profiles, & Master Index Reports files Control **Parameters**

Figure 1.4 Operational Activity Flow

# **Operational Activities**

#### Setup

Perform the Setup activity to configure Viewpoint for your environment and information needs.

Gentran: Viewpoint provides three options in the Online Facility for performing this activity: Extended System Management, Exception Management, and Tracking Management. From the Online facility, define the systems and processes you wish to monitor. For Exception Management, define the information that is important to you and how you wish to be notified. For Tracking Management, define queries you wish to use repeatedly.

Perform this activity "one-time," and as required by changes in your environment or information needs. Refer to Chapter 5, "Screen Descriptions" for detailed information.

#### **Capture/Tracking**

Capture and Tracking are system activities in which data/information being processed by Viewpoint-enabled applications is passed through the Viewpoint Gateways to Viewpoint.

Viewpoint confirms that the application is a valid Tracking Point and passes the received data/ information to the Staging Area.

Viewpoint performs this activity on an ongoing basis.

Refer to Chapter 5, "Screen Descriptions" for detailed information.

#### Filtering

Filtering is a system activity that analyzes exception and tracking data/information received through the Viewpoint Gateways. Using the Viewpoint Profiles created in "Setup," Gentran:Viewpoint distributes the information to the appropriate people (for exceptions) and/or user systems (for exceptions or tracking information). For Tracking Management, the information is stored and is available for online query.

Viewpoint performs this activity on an ongoing basis.

For more details, refer to "Exception Management Screens" in Chapter 5, "Screen Descriptions".

#### Notification

Notification is the Exception Management system activity that builds resolution information and delivers that information to the right recipients and/or User "Auto Actions".

Viewpoint performs this activity on an ongoing basis.

For more details refer to "EDIM626 - Exception Action Definition Screen" in Chapter 5, "Screen Descriptions".

#### **Resolution/Query**

Resolution/Query are user activities. Use the Viewpoint Exception Inquiry option to achieve resolution for Exception Management or use your own application support system that has been connected to Viewpoint through Auto Actions. Exception Inquiry provides powerful tools to manage and resolve the exceptions that have been captured. For Tracking Management, you have the ability to query the status and history for any item being tracked through the extended EDI system. Queries may be saved and reused, and you can view any exceptions you may have captured for the item.

Perform this activity on an ongoing basis.

For more detailed information refer to "Exception Inquiry Screens" and "EDIM702 -Query Request Screen" in Chapter 5, "Screen Descriptions".

#### Maintenance/Inquiry

Maintenance and Inquiry is a user-initiated activity performed by Gentran: Viewpoint. The Maintenance/Inquiry Options function of the Online Facility is used to define the control parameters for running Maintenance and Inquiries against the Viewpoint Repository, Profiles, and Master Index. Maintenance options allow for archiving and restoring purged data.

Perform this activity as required.

For more details refer to "Extended System Management Screens" in Chapter 5, "Screen Descriptions," and to the *Gentran:Viewpoint Technical Reference Guide*, Chapter 1, "Batch Program Descriptions".

# Chapter

2

# **Implementation Process**

This chapter describes the major steps to effectively implement Gentran: Viewpoint into your environment.

This chapter is organized into the following sections:

| Торіс                                | Page |
|--------------------------------------|------|
| Overview of Implementation           |      |
| Develop a Configuration Strategy     |      |
| Set Up the Gentran: Viewpoint System |      |
| Operational Procedures               |      |
| Optional Features                    |      |

# **Overview of Implementation**

The instructions in this chapter assume that the user performing these activities has the following:

- An understanding of the business requirements that Gentran: Viewpoint addresses.
- Familiarity with Gentran: Viewpoint features and functions.
- A working knowledge of the environment into which Gentran:Viewpoint will be installed.

Refer to Chapter 1, "Product Description" and to the *Gentran:Viewpoint Installation Guide* "Installing Gentran:Viewpoint" chapter to fulfil these prerequisites.

To implement your Gentran: Viewpoint system, complete the following major activities:

| Note:                                  | With the exception of the tasks outlined in the "Set up the<br>System" section, you can perform the implementation<br>process activities before, or in parallel with, the<br>installation. However, you must perform System Setup<br>after installation has been completed (including the<br>verification test). |
|----------------------------------------|----------------------------------------------------------------------------------------------------|
| Develop a<br>Configuration<br>Strategy | You can configure Gentran:Viewpoint in a variety of ways to meet a wide range of requirements. The "Develop a Configuration Strategy" section focuses on how to implement Gentran:Viewpoint to meet your requirements.                                                                                           |
|                                        | In particular, you should analyze your EDI environment for exceptions<br>that you would like to monitor. If you have Tracking Management, you<br>should determine which end-to-end paths you would like to track. That<br>is, which applications would you like to include in tracking.                          |
| System Setup                           | After establishing a configuration strategy, you need to set up various files and parameters. The "Set up the System" section describes the steps for completing system setup.                                                                                                    |
| Operational<br>Procedures              | Based on the standards and policies of your environment, you may be<br>required to establish certain procedures. The "Operational Procedures"<br>section outlines these procedures.                                                                                                    |
| Optional<br>Features                   | Gentran:Viewpoint provides a number of optional features for<br>managing the system, exceptions, and tracking. Depending on the<br>capabilities of your environment, you may choose to implement these<br>features. This activity describes these features, their benefits, and how<br>to implement them.        |

Figure 2.1 illustrates the implementation process.

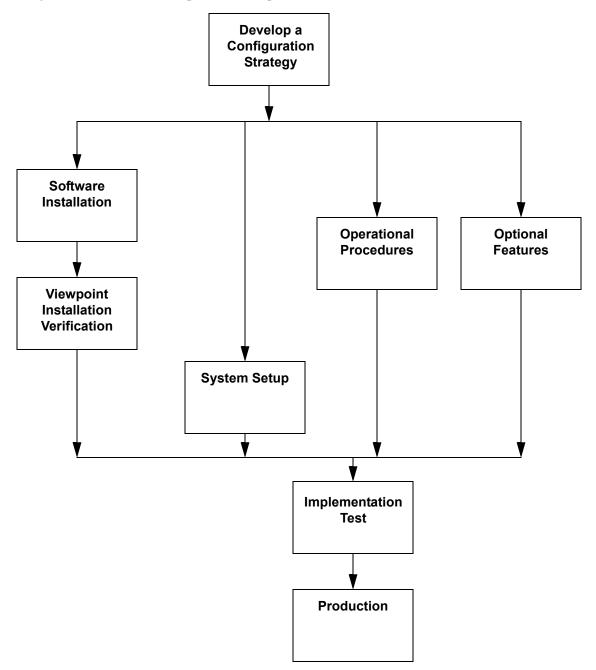

Figure 2.1 Gentran: Viewpoint Implementation Process

# **Develop a Configuration Strategy**

This section outlines decisions you need to make to configure Gentran: Viewpoint. Use these decisions as a guideline in setting up the Gentran: Viewpoint system.

You may implement Gentran: Viewpoint in a variety of ways to meet your specific requirements. The main considerations for your configuration strategy are as follows:

| Consideration                         | Page |
|---------------------------------------|------|
| Gentran:Viewpoint users and security  | 2-4  |
| Staging files                         | 2-6  |
| Tracking Points                       | 2-7  |
| Exception Management                  | 2-8  |
| Tracking Management (optional module) | 2-9  |
| Gentran databank configuration        | 2-10 |

These considerations are described in detail below.

# **Gentran:Viewpoint Users and Security**

Gentran:Viewpoint users fall into two categories: The first category of users performs administrative tasks such as system set up and maintenance. The second category performs end user tasks, for example: resolving problems that can occur with a business document or performing a query on a particular document.

To determine your requirements for defining Gentran: Viewpoint users, refer to the following references in Chapter 5, "Screen Descriptions." These references describe functions used for administrative and business purposes:

#### Administrative Type User:

System Options Screens Extended System Management Screens Exception Management Screens Tracking Management Screens

#### **Business Type User:** Exception Management Screens Exception Inquiry Screens Tracking Management Screens

Gentran: Viewpoint users are defined using the Gentran: Basic Security Maintenance functions at the following four levels:

- Division (data access)
- Access (product access)
- Authority Level (function access)
- Recipient (user access)

#### Division

Gentran:Viewpoint assigns a division to data captured for Exception Inquiry or Tracking Management from the Partner profile used to process the data. A division is also assigned to each User ID in Security Maintenance to control online access to data. The division of the User ID and the data is compared in the following manner:

- Users with division 000 have access to all data.
- Data with a division of spaces is visible to all users.
- Users with a specific division (for example, 100) may only access data with the same division.

#### Access

Access controls which options display on the Gentran:Basic Main Menu for the User ID. Gentran:Viewpoint options display on the security selection list.

#### **Authority Level**

When a User ID is granted access to the Gentran: Viewpoint subsystem, an Authority Level must also be specified to define the scope of view and update rights. The following Authority levels are provided:

| Level                        | Has access to                                                                                                    | Permitted to    |
|------------------------------|----------------------------------------------------------------------------------------------------|-----------------|
| System<br>Administrator      | System Options<br>Extended System Management<br>Exception Management<br>Exception Inquiry<br>Tracking Management | view and update |
| EDI Coordinator              | Exception Management<br>Exception Inquiry<br>Tracking Management.                                                | view and update |
| Business User                | Exception Inquiry<br>Tracking Management                                                                         | view and update |
| Business User<br>(no update) | Exception Inquiry<br>Tracking Management                                                                         | view            |

#### Recipient

A User ID can also have access to the Exception Inquiry subsystem limited to a specific Recipient ID. This security level is used to limit access of sensitive data to only those staff members with a need to know. If this security level is not implemented, a User ID will have access to Exception data for all Recipient IDs.

Refer to the *Gentran:Basic for zSeries Release 6.4 User's Guide* Chapter 5, "The Administration Subsystem" for complete details about Gentran:Viewpoint Security Options.

# **Staging Files**

Gentran: Viewpoint uses staging files as temporary holding areas for data and information received from the Gateways. This data is then processed by the Post Processor, based on the Gentran: Viewpoint profiles you defined (refer to Chapter 1, "System Architecture").

You must determine how you will configure the staging files. Use the following rules and guidelines to determine your staging area configuration.

#### Rules

- You must always define and enable at least one staging file for Gentran:Viewpoint to capture data.
- Only one tracking point may access a staging file at one time.
- A maximum of 20 staging files may be enabled.

#### **Recommended Configuration**

When setting up Gentran: Viewpoint, you should define and enable one staging file per Tracking Point. This single staging file will be used as the temporary holding area for both Exception Management and Tracking Management.

The advantages of this configuration are:

- It maximizes system throughput.
- It allows critical processing to be isolated to a single staging file.

The following table shows an example of this strategy:

| Direction | Tracking Point     | Staging File |
|-----------|--------------------|--------------|
| Outbound  | Mapper             | 1            |
| Outbound  | Editor             | 2            |
| Inbound   | Editor             | 3            |
| Inbound   | Mapper             | 4            |
| n/a       | Ack Reconciliation | 5            |

Chapter 2, "Set Up the Gentran: Viewpoint System," provides the steps necessary for defining staging files.

# **Tracking Points**

Decide which tracking points to monitor with Gentran: Viewpoint.

For Exception Management and Tracking Management, the available tracking points are:

| Gentran Processes: |                                                         |  |
|--------------------|---------------------------------------------------------|--|
| EBDI001            | Inbound Editor                                          |  |
| EBDI002            | Outbound Editor                                         |  |
| EBDI041            | Inbound Mapper                                          |  |
| EBDI042            | Outbound Mapper                                         |  |
| EDID205            | Outbound EDI Databank Extract                           |  |
| EDID255            | Gentran:Realtime Outbound EDI Databank Extract          |  |
| EDID405            | Inbound Application Databank Extract                    |  |
| EDID455            | Gentran:Realtime Inbound Application Databank Extract   |  |
| EDID510            | Acknowledgement Reconciliation/Monitor                  |  |
| EDID515            | Gentran:Realtime Acknowledgement Reconciliation/Monitor |  |
| EDID850            | Network Reconciliation/Monitor                          |  |
| EDIR001            | Gentran:Realtime Inbound Editor                         |  |
| EDIR002            | Gentran:Realtime Outbound Editor                        |  |
| EDIR041            | Gentran:Realtime Inbound Mapper                         |  |
| EDIR042            | Gentran:Realtime Outbound Mapper                        |  |
| Connect Processes: |                                                         |  |
| MAILBOX            | Connect                                                 |  |
| STOUTL             | Connect Offline Utilities                               |  |
| EDIR314            | Connect Outbound Interface                              |  |
| EDIR316            | Connect Inbound Interface                               |  |

#### For Tracking Management users only

You may also enable user applications for Tracking Management by defining them as User Tracking Points, and by having the applications call the Gentran:Viewpoint User Gateway. An important consideration for tracking is that in order to track an item from one tracking point to another (for example, business application to the Network), all tracking points in between must be enabled for tracking.

Refer to "Tracking Management" below and the *Gentran: Viewpoint Technical Reference Guide* "User Exits and APIs" chapter for more details on defining User Tracking Points.

#### **Exception Management**

The decisions you make for implementing Exception Management are at the heart of the implementation process. Identifying which exceptions should be captured, who should be notified, and how they should be notified will determine your initial configuration for managing exceptions.

To simplify this portion of your configuration strategy, refer to the following guidelines:

| Identify<br>Exceptions           | Identify the events occurring in your Gentran or Connect<br>processing that you wish to monitor/manage with<br>Gentran:Viewpoint (example: Inbound Mapping Errors, a<br>purchase order was just received from partner ABC).          |
|----------------------------------|----------------------------------------------------------------------------------------------------|
|                                  | For complete details on the available processes and criteria for exception capture, refer to:                                                                                                    |
|                                  | • "EDIM624 - Exception Capture Definition Screen" in Chapter 5, "Screen Descriptions".                                                                                                    |
|                                  | • "User Exit Parameters Chart" in the <i>Gentran: Viewpoint</i><br><i>Technical Reference Guide</i> "User Exits and APIs" chapter.                                                                                                   |
| Identify<br>Recipients           | You can directly notify the person or persons responsible for<br>responding to exceptions. Identify these people as recipients<br>and associate them with the exceptions for which they are<br>responsible.                          |
| Identify<br>Automated<br>Systems | If your environment has automated systems available (for<br>example, e-mail), you may also use these systems for<br>responding to captured exceptions. Identify the systems and<br>associate them with exceptions and/or recipients. |

Use the information derived from this guideline to complete the step, **Build Gentran:Viewpoint Profiles** in the "Set Up the Gentran:Viewpoint System" section of this chapter.

Chapter 3, **Tutorial**, in this document also details the steps required for managing exceptions.

#### Tracking Management (optional module)

Tracking Management enables you to determine the status and history of an item (for example, a business document) as it travels through the extended EDI system. The more processes or applications enabled for tracking, the more complete will be the history for the item.

**Note:** Use caution when deciding to track all documents or items, as this will require a significant amount of storage.

Enable Tracking Management on the Gentran: Viewpoint record in the Gentran Configuration file. Once enabled, all valid tracking points generate and pass information to Gentran: Viewpoint.

In order to limit the volume of data that is to be tracked, Gentran:Basic contains flags in the partner profile that indicates whether Gentran:Viewpoint Tracking is enabled. By default, tracking information is retained for all levels unless the indicator value is set to No.

You can limit tracking communications information using remote IDs. Specify the remote IDs to be included or excluded from Tracking Management on the Tracking Point Remote ID Control screen (EDIM606). Refer to "EDIM606 -Tracking Point Remote ID Control Screen" in Chapter 5, **Screen Descriptions,** of this document.

For deciding on applications to track, several options are available:

#### Track using Gentran Tracking Points only

This is the simplest approach to tracking, and involves the least amount of effort. By using the Gentran tracking points you could, for example, track a document (by the document user reference) through the outbound processes (Mapper, Editor, Databank Extract), when the Network processed it (Network Reconciliation), and when the trading partner validated it (Acknowledgment Reconciliation). You can track the same data by its EDI forms (for example, transactions, functional groups, and interchanges) as long as the identifiers are known. You can follow a similar approach for inbound data as well.

#### **Add Connect Tracking Points**

For Gentran:Plus users, communication items or batches can also be tracked for Connect, Connect Offline Utilities (STOUTL), and Connect Outbound and Inbound Interfaces. You can now track a document from user application, to the translation process, to communications.

#### **Add Business Applications as Tracking Points**

The next approach to Tracking Management is to add business applications to the tracking process. For example, you can enable a receivables system to call the Gentran:Viewpoint Gateway so that a Tracking Management user would know when an invoice was generated in the receivables system. The invoice document can then be tracked through the entire EDI process. Adding applications as tracking points involves defining the tracking point, enabling the application to call the Gentran:Viewpoint Gateway, and passing or accepting a fixed format Trace ID record. This Trace ID links the document, or item, throughout the tracking path.

#### Add Other Operational Applications as Tracking Points

Similar to adding business applications, you can enable other operational applications for tracking by having them call the Gentran:Viewpoint Gateway. For example, you can add a communications package to the tracking path by having it call the Gentran:Viewpoint Gateway from an exit. The application must be able to pass, or accept, the fixed format Trace ID record used with Gentran:Viewpoint Tracking Management or a user program needs to be written to parse out this record prior to running the communications application. In this situation, the exit used in the application would need to reconcile the status information with the Trace ID information created by the parsing program prior to calling the Gentran:Viewpoint Gateway.

More information on User Gateways can be found in the *Gentran:Viewpoint Technical Reference Guide* "User Exits and APIs" chapter.

# **Gentran Databank Configuration**

Gentran: Viewpoint uses much of the data and information that is stored with the Gentran: Basic and/or Gentran: Realtime Databanks.

**Note:** The Databank associated with any Gentran tracking point that is going to be monitored by Gentran:Viewpoint must be configured to have at least a Directory-level configuration. For example, if the Outbound Editor is going to be monitored, the Outbound EDI databank must be configured with Directory-level.

If Exception Inquiry or Tracking Management users access the Data Display, the databank for the tracking point must be configured with Message Store-level. For more details about the Data Display, refer to Chapter 5, "Screen Descriptions".

# Set Up the Gentran:Viewpoint System

This section outlines the steps for setting up the Gentran: Viewpoint system. Use the information that was developed in the previous section, "Develop a Configuration Strategy" here.

**Note:** This section assumes that the Gentran:Viewpoint Installation Verification has been completed for all Gentran products (that is, Basic, Plus, Realtime) that are enabled for Gentran:Viewpoint monitoring.

The steps required to set up the Gentran: Viewpoint system are:

| Step | Action                                                     | Page |
|------|------------------------------------------------------------|------|
| 1.   | Identify where Gentran: Viewpoint will be set up initially | 2-11 |
| 2.   | Re-allocate files for production space requirements        | 2-11 |
| 3.   | Review/Revise CICS Region                                  | 2-14 |
| 4.   | Set up Tracking Points                                     | 2-14 |
| 5.   | Revise Gentran JCL                                         | 2-15 |
| 6.   | Update the Gentran Configuration file                      | 2-15 |
| 7.   | Define Gentran: Viewpoint Users                            | 2-15 |
| 8.   | Build Gentran: Viewpoint Profiles                          | 2-15 |
| 9.   | Build Tracking Management Queries                          | 2-16 |
| 10.  | Set Gentran: Viewpoint System Options                      | 2-17 |
| 11.  | Review/Revise Databank Configuration                       | 2-17 |
| 12.  | Integrate communications monitoring                        | 2-17 |

**Step 1** Identify where Gentran:Viewpoint will be set up initially

The first step in setting up the Gentran:Viewpoint system is to identify where Viewpoint will reside initially. The alternatives are to set up Viewpoint in a production environment immediately or set up Viewpoint in a test environment and then migrate to production.

**Note:** It is recommended that Gentran: Viewpoint be implemented in a test environment initially.

## Step 2Re-allocate files for production space requirements

Gentran: Viewpoint uses Gentran: Viewpoint-specific files, as well as the existing databank files for detailed status information and data. The following files are part of the Gentran: Viewpoint system:

| File                 | Description                                                                                                    |
|----------------------|----------------------------------------------------------------------------------------------------|
| Archive file         | The Archive file contains items removed from the Profiles, Repository, and Master Index files.                                                                                                    |
| Configuration file   | The Configuration file contains records to control system level features and options.                                                                                                    |
| JCL file             | The JCL file contains entries for JCL streams, which are submitted for execution through online functions.                                                                                                    |
| Profile file         | The Profile file contains the rules, which are used to control the system, as defined in Extended System Management, Exception Management, and Tracking Management.                                                                                                    |
| Prompt file          | The Prompt file contains system information which is used for online prompt requests.                                                                                                    |
| Repository file      | The Repository file contains information relating to exceptions<br>detected by Gentran:Viewpoint. The repository includes control/status<br>information relating to the exception, system messages relating to the<br>exception, as well as user entered exception management information<br>relating to the exception. The Repository file also contains status and<br>history information relating to items tracked by Tracking Management. |
| Staging files        | The Staging files pass data from a Viewpoint enabled system to<br>Gentran:Viewpoint. Staging files contain system messages issued by<br>the Gentran:Viewpoint enabled system as well as control, status, and<br>tracking information.                                                                                                    |
| Staging TSQs         | The Staging TSQs pass data from the Online Gateway, Online User<br>Gateway and the Communications Post Processor to<br>Gentran:Viewpoint. The Staging TSQs contain system messages as<br>well as control, status, tracking and communications information.                                                                                                    |
| Master Index         | This file is only available with the Tracking Management module.<br>The Master Index is used by the Tracking Management module, to<br>store information about each item or document to be tracked. The<br>Master Index provides fast access to information by providing "fast<br>paths," or alternate keys, for common reference criteria such as User<br>Reference and Partner.                                                              |
| Trace ID file        | <b>This file is only available with the Tracking Management module</b> .<br>The Trace ID file is used by batch processes to ensure the uniqueness<br>of Trace IDs associated with items as they travel through the extended<br>EDI system.                                                                                                    |
| Online Trace ID file | This file is only available with the Tracking Management module.<br>The Online Trace ID file is used by online processes to ensure the<br>uniqueness of Trace IDs associated with items as they travel through<br>the extended EDI system.                                                                                                    |

| File                             | Description                                                                                                    |
|----------------------------------|----------------------------------------------------------------------------------------------------|
| Connect Failure<br>Codes file    | <b>This file is only available for Gentran:Plus users.</b> The Connect Failure Codes file contains the text messages associated to communications failure codes.                                                                 |
| Connect Cross<br>Reference file  | <b>This file is only available for Gentran:Plus users.</b> The Connect<br>Cross Reference file contains the record of which communications<br>batch numbers were re-assigned after running the Connect<br>maintenance utilities. |
| Communications<br>Queue file     | <b>This file is only available for Gentran:Plus users.</b> The Communications Queue file is used to pass Connect Communications Log file information to Gentran:Viewpoint.                                                       |
| Trace ID Cross<br>Reference file | This file is only available for Gentran:Plus users of the Tracking<br>Management module. The Trace ID Cross Reference file is used to<br>store Gentran:Viewpoint Trace IDs assigned to communications batch<br>numbers.          |

The Gentran:Viewpoint system uses standard VSAM file sharing features between CICS and batch processing. All Gentran:Viewpoint files are updated in either CICS or batch, and are defined with VSAM Shareoptions of 2,3 except for the Communications Queue file and the Trace ID Cross Reference file which have VSAM Shareoptions of 4,3.

Multiple Gentran: Viewpoint enabled processes, which run concurrently, **cannot** access the same Staging file. Each process, which may run concurrently, must have a unique Staging file.

When performing maintenance, using the Gentran:Viewpoint Maintenance/Inquiry program, the files being processed must **not** be open for update access in CICS. Inquiry may be performed while CICS has update access.

The following files will likely require re-allocation after installation verification to meet the space requirements for your implementation of Gentran:Viewpoint:

- Profiles file
- Repository file
- Master Index (Tracking Management only)
- Staging file(s)
- Communications Queue file (Gentran:Plus users only)
- CICS Auxiliary Storage
  - **Note:** Staging Temporary Storage Queues (TSQs) are stored as CICS Auxiliary TSQs, which are created as entries on the CICS Auxiliary Temporary Storage (DFHTEMP) data set. Gentran:Realtime users should examine their requirements for CICS Auxiliary Storage.

Enabling Exception Management and Tracking Management for all business activity uses a considerable amount of storage. This is especially true of Tracking Management as an item can travel through many processes and transforms several times. Review space requirements carefully and reallocate depending on the volume of transactions at your installation.

Perform the following activities for each file:

- 1. Calculate the space requirements for each file. For detailed information on space calculations for these files, refer to the *Gentran:Viewpoint Technical Installation Guide* "File Descriptions" chapter.
- 2. Define and initialize each file using the JCL supplied with the system. Refer to the *Gentran:Viewpoint Installation Guide*, Appendix A, "Library Descriptions" for a list of the JCL supplied with the system.

#### Step 3 Review/Revise CICS Region

The CICS resource definitions and region JCL will most likely need to be revised to meet the standards of your environment.

For detailed information regarding these activities, refer to the *Gentran:Viewpoint Technical Reference Guide* "CICS Region Information" chapter.

Perform the following activities to complete this step:

1. CICS Region JCL

Add the necessary JCL statements to your CICS Region JCL.

2. File Resource Definitions

Review the Resource Definitions for all Gentran: Viewpoint files.

- 3. Transaction Resource Definitions
- If you use an "Exception Action" Online Procedure (see "EDIM626 Exception Action Definition Screen" in Chapter 5, "Screen Descriptions"), add the necessary CICS Resource Definition for defining the transaction ID to initiate the Exception Action online procedure.
- If you use a Tracking User Exit procedure (see "EDIM685 System Options Screen" in Chapter 5, "Screen Descriptions"), add the necessary CICS Resource Definition for the transaction ID to initiate the Tracking User Exit procedure.
- 4. Program and Mapset Resource Definitions

Review the Resource Definitions for all Gentran: Viewpoint programs.

5. PLT Entry (optional)

If you initiate the Viewpoint Scanner at region start-up, add a CICS PLT entry for the Automatic System Start-Up (EDIVPLT) program.

#### Step 4 Set up Tracking Points

Use the Sterling Tracking Point Directory screen to enable the Gentran or Connect tracking points that are to be monitored (for exceptions and tracking) and disable the tracking points that will not be monitored. It is important to note that to track information

along an end-to-end path (for example, the outbound path), all tracking points along the path must be enabled. Breaking the chain will prohibit the display of the complete history for an item.

Refer to "EDIM602 - Sterling Tracking Point Directory Screen" in Chapter 5, "Screen Descriptions," and Chapter 3, "Tutorial" for detailed information on enabling and disabling Tracking Points.

For Tracking Management, you may also enable user applications for tracking. This involves defining the user tracking point, and enabling the application to support a fixed format Trace ID record and call the Gentran:Viewpoint Gateway. Both online and batch applications are allowed for tracking. Refer to "EDIM610 - User Tracking Point Directory Screen" in Chapter 5, "Screen Descriptions". Also, refer to the *Gentran:Viewpoint Technical Reference Guide* "User Exits and APIs" chapter.

## Step 5Revise Gentran JCL

Any JCL you use for running programs that are defined as Tracking Points must be revised to include the JCL statements required by Gentran:Viewpoint. The following JCL must be inserted:

#### For Exception and Tracking Management:

| //EDIVP  | DD | DSN=,DISP=SHR - Viewpoint Profiles file |
|----------|----|-----------------------------------------|
| //EDIVSF | DD | DSN=,DISP=SHR - Viewpoint Staging file  |

For Tracking Management:

//EDIVT DD DSN=...,DISP=SHR - Trace ID file

#### **For Gentran:Plus users of Tracking Management:** //EDIVPPX DD DSN=...,DISP=SHR - Trace ID Cross Reference file

Only required for the following tracking points:

| EBDI001 | Inbound Editor                |
|---------|-------------------------------|
| EBDI002 | Outbound Editor               |
| EDID205 | Outbound EDI Databank Extract |

#### **Step 6** Update the Gentran Configuration file

Update the Gentran system Configuration file to include the Viewpoint configuration entry. This adds the required Viewpoint configuration information to your Gentran environment. Refer to "Update the Configuration file" in the *Gentran: Viewpoint Installation Guide* "Installing Gentran: Viewpoint" chapter.

```
Step 7 Define Gentran: Viewpoint Users
```

Based on the results from "Gentran:Viewpoint Users and Security" in the section, "Develop a Configuration Strategy," define your Gentran:Viewpoint Users using the Gentran Security Maintenance option.

#### **Step 8** Build Gentran:Viewpoint Profiles

Based on the results from "Exception Management" in the section, "Develop a Configuration Strategy," you may now build your initial Exception Profiles.

Perform the following activities for each profile you wish to build:

1. Define the Exception Capture Definition

Refer to "EDIM624 - Exception Capture Definition Screen" in Chapter 5, "Screen Descriptions" and Chapter 3, "Tutorial" to complete this activity. Note that any Exception Profile that is created can use these Capture definitions.

2. Define the Exception Action Definition (optional)

An Exception Profile may include Exception Actions for automating the response to an exception. Refer to the "EDIM626 -Exception Action Definition Screen" in Chapter 5, "Screen Descriptions," and Chapter 3, "Tutorial". For detailed information on implementing the required user interface for using Exception Actions, refer to the *Gentran:Viewpoint Technical Reference Guide* "User Exits and APIs" chapter. Note that any Exception Profile that is created can use these Exception Action definitions.

3. Create the Exception Profile

Use the Exception Profile to combine all the components you have defined for responding to an exception. The capture definition, recipient and, optionally, the action definition are all joined in the Exception Profile for automating the response to an exception.

Refer to "EDIM622 - Exception Profile Definition Screen" in Chapter 5, "Screen Descriptions" and Chapter 3, "Tutorial," for detailed information on defining an Exception Profile.

#### **Step 9** Build Tracking Management Queries

Based on the results from "Tracking Management" in the section, "Develop a Configuration Strategy," you may now build your initial Tracking Management Queries. These are queries that you know you will use repeatedly in monitoring your environment. Alternatively, you can perform queries in an ad hoc way on a day-to-day basis, and save them for when more knowledge of required tracking information is determined.

Perform the following activities for each query you wish to save:

1. Establish the Query

It may take a number of iterations of setting search criteria (both basic and extended) and analyzing the results before you have established a query that produces manageable results.

Refer to "EDIM702 - Query Request Screen" in Chapter 5, "Screen Descriptions".

2. Save the Query

Once you have established a query, you may save it using the Add function from the Query Request screens. Refer to Chapter 5, "Screen Descriptions" for more details.

#### **Step 10** Set Gentran:Viewpoint System Options

This step completes the options you need to set for configuring your Gentran: Viewpoint system.

Refer to "EDIM685 - System Options Screen" in Chapter 5, "Screen Descriptions," for detailed information regarding these options.

You must set the following options:

- System Status
- System Trace
- Scan Interval
- Error User Exit (Optional)
- Error User Exit Data (Optional)
- Tracking User Exit (Optional)
- Staging file Control
- Staging TSQ Full

#### **Step 11** Review/Revise Databank Configuration

Based on the results from "Gentran Databank Configuration" in the section, "Develop a Configuration Strategy," you should now reconfigure your Databank Configuration.

Refer to the *Gentran:Basic for zSeries Release 6.4 Installation Guide*, Appendix A, "Implementing the Databank Facility," for complete details.

#### **Step 12** Integrate communications monitoring

For Gentran:Plus users integrating communications monitoring into their Gentran:Viewpoint system, the following changes are required to the Connect and/or Gentran:Plus systems.

#### **Connect Changes**

Modify the Connect Options Definition File (ODF) to specify the Viewpoint Log Exit program:

#### **XLOG=EDIVLX** or **EDIVLXU**

For more information about the Viewpoint Log Exit programs, refer to the *Gentran:Viewpoint Technical Reference Guide* "Batch Program Descriptions" chapter.

Add the following DD statement to the JCL for starting the online portion of your communications system (Connect):

//EDIVCQ DD DSN=GENTRAN.V6X4.VPT.VSAM.EDI.EDIVCQ,DISP=SHR

Include the load library for the Viewpoint Log Exit module by adding the following DD statement to the STEPLIB, or JOBLIB concatenation, in the JCL for starting the online portion of the communications system (Connect).

// DD DSN=GENTRAN.V6X4.VPT.CONNECT.LOAD,DISP=SHR

#### **Gentran:Plus JCL Changes**

In the JCL to execute the Connect Offline Utilities ADD function, change the DD statement for the SYSPRINT and REPORTS files to save the reports to cataloged data sets as follows:

| //SYSPRINT | DD | DSN=GENTRAN.V6X4.GPL.ADD.SYSPRINT,     |
|------------|----|----------------------------------------|
| //         |    | DISP=(NEW,CATLG,DELETE),               |
| //         |    | UNIT=DISK,                             |
| //         |    | VOL=SER=XXXXXX,                        |
| //         |    | SPACE=(TRK,(5,5),RLSE),                |
| //         |    | DCB=(RECFM=FBA,LRECL=133,BLKSIZE=1330) |
|            |    |                                        |
| //REPORTS  | DD | DSN=GENTRAN.V6X4.GPL.ADD.REPORTS,      |

| //REPORTS | DD | DSN=GENTRAN.V6X4.GPL.ADD.REPORTS,      |
|-----------|----|----------------------------------------|
| //        |    | DISP=(NEW,CATLG,DELETE),               |
| //        |    | UNIT=DISK,                             |
| //        |    | VOL=SER=XXXXXX,                        |
| //        |    | SPACE=(TRK,(5,5),RLSE),                |
| //        |    | DCB=(RECFM=FBA,LRECL=133,BLKSIZE=1330) |
|           |    |                                        |

The SYSPRINT and REPORTS file data sets should be passed to the Viewpoint STOUTL Report Processor program (EDIN110) as the EDIVOUXR and EDIVOURT data sets, respectively.

In the JCL to execute the Connect Offline Utilities EXTRACT function, the DD statement for the REPORTS file should be changed to save the report to a cataloged data set as follows:

| //REPORTS | DD | DSN=GENTRAN.V6X4.GPL.EXTRACT.REPORTS,  |
|-----------|----|----------------------------------------|
| //        |    | DISP=(NEW,CATLG,DELETE),               |
| //        |    | UNIT=DISK,                             |
| //        |    | VOL=SER=XXXXXX,                        |
| //        |    | SPACE=(TRK,(5,5),RLSE),                |
| //        |    | DCB=(RECFM=FBA,LRECL=133,BLKSIZE=1330) |
|           |    |                                        |

The REPORTS file data set should be passed to the Viewpoint STOUTL Report Processor program (EDIN110) as the EDIVOURT data set.

All Gentran:Plus inbound and outbound translation JCL streams should be changed to execute the Viewpoint STOUTL Report Processor Program (EDIN110) immediately after the Offline Utilities (STOUTL). For a model of these JCL streams, refer to members **INGPL** (inbound) and **OUTGPL** (outbound) in the GENTRAN.V6X4.VPT.JCL data set.

Refer to the *Gentran: Viewpoint Technical Reference Guide*, Chapter 1, "Batch Program Descriptions" for more information about "EDIN110 - STOUTL Report Processor".

The Gentran:Plus JCL member REORGDB should be replaced by the REORGDB member included in the GENTRAN.V6X4.VPT.JCL data set. The Viewpoint version contains statements to run the Viewpoint Communications Re-Org Program (EDIN120).

# **Operational Procedures**

Gentran: Viewpoint is designed for automated operation. This section provides operational procedures for monitoring the system as well as maintaining your Gentran: Viewpoint files.

The procedures documented are:

| Procedure                                               | Page |
|---------------------------------------------------------|------|
| Monitor System Activity                                 | 2-20 |
| Perform File Maintenance Procedures                     | 2-21 |
| Dynamically Enable/Disable the Gentran:Viewpoint System | 2-22 |
| Dynamically Enable/Disable Tracking Points              | 2-22 |
| Dynamically Enable/Disable Gentran:Viewpoint Profiles   | 2-22 |

## **Monitor System Activity**

Data captured by Gentran: Viewpoint is automatically processed in the background for the user. Gentran: Viewpoint provides two methods for monitoring this activity:

- The Online Log Display
- System Options Error User Exit

The Gentran: Viewpoint system requires a minimal amount of human intervention under normal circumstances.

#### **Online Log Display**

The Online Log Display provides a real-time view of the Gentran:Viewpoint online system. As the Gentran:Viewpoint system runs (largely as background CICS tasks), it records errors and other critical events on the log. The Online Log can be displayed for immediate diagnosis of system conditions. Enable the Systems Options - System Trace feature to display additional detail on the log. For detailed information regarding the Online Log Display refer to "EDIM688 - Online Log Display Screen" in Chapter 5, "Screen Descriptions".

#### System Options - Error User Exit

The System Options - Error User Exit feature allows the Gentran: Viewpoint system to report system errors to a user supplied program. The message is then forwarded by the user supplied program to a central automation system or an operator to be notified. Specify this option from the System Options screen. Refer to "System Options - Error User Exit" in the *Gentran: Viewpoint Technical Reference Guide* "User Exits and APIs" chapter for detailed information on using this option.

## **Perform File Maintenance Procedures**

Gentran:Viewpoint provides flexible user control for maintaining the Gentran:Viewpoint files. Using the "Maintenance/Inquiry Options" screen in "Extended System Management," you may create definitions for handling all of your file maintenance needs.

Use the EDIN140 - Maintenance/Inquiry batch program to maintain the Profiles, Repository and Master Index files off-line. Perform housekeeping to remove items that are no longer required. An example of housekeeping would be to remove all exceptions from the repository that have been closed.

The files that require periodic housekeeping are:

- Viewpoint Profiles
- Viewpoint Repository
- Viewpoint Master Index (Tracking Management only)

Perform the following steps for each file:

- Create the maintenance definition(s) required for maintaining the file. Refer to "EDIM609 - Maintenance/Inquiry Options Definition Screen" in Chapter 5, "Screen Descriptions," for detailed information regarding the wide range of selection criteria available for file maintenance control.
- Create the JCL required for running the Maintenance/Inquiry program (EDIN140). Sample JCL has been provided with the system.
   Refer to program "EDIN140 - Maintenance/Inquiry" in the *Gentran:Viewpoint Technical Reference Guide* "Batch Program Descriptions" chapter for detailed information on setting up these control parameters.
- 3. Add this JCL to your operations processing schedule.
  - **Note:** The batch program EDIN140 Maintenance/Inquiry must have exclusive control of the file(s) while performing a Purge, Restore, or Archive operation. EDIN140 does not require exclusive file control while performing the Inquiry operation.

The frequency for performing housekeeping against these files will be based on your volumes, space calculations, and retention requirements.

## Dynamically Enable/Disable the Gentran:Viewpoint System

Gentran: Viewpoint allows dynamic enabling or disabling of the entire system while the CICS region is running.

To manually disable the Gentran: Viewpoint online background processing system, use the System Options screen to change the System Status to disabled. Disabling the system causes the following state:

- 1. The Gentran: Viewpoint Scanner will shut down (that is, the staging area is not processed).
- 2. The Gentran: Viewpoint Gateway will *still* pass data from Tracking Points to the Staging Area.

To automate the process, run a batch utility program that can start the CICS transaction EDIW to execute the System Status Toggle Program (EDIVTOGL).

**Note:** The specific batch utility program used to automate the process is site dependant. You should consult your systems programmers to determine which utility to use.

#### **Dynamically Enable/Disable Tracking Points**

Gentran: Viewpoint allows dynamic enabling or disabling of individual Tracking Points while the CICS region is running.

To disable a Tracking Point, use the Tracking Point Directory screen to change the Tracking Point Status to disabled. While a Tracking Point is disabled, the Gateway rejects any requests from that Tracking Point (that is, data will not be passed through to Gentran:Viewpoint). Exceptions that were captured prior to the tracking point being disabled are still available to Exception Inquiry Users.

## Dynamically Enable/Disable Gentran:Viewpoint Profiles

Gentran: Viewpoint allows dynamic enabling or disabling of individual Exception Profiles while the CICS region is running.

To disable an Exception Profile, use the Exception Profile Directory screen to change the Profile Status to disabled. While a profile is disabled data in the staging area for that profile will not be processed by Gentran:Viewpoint.

# **Optional Features**

Optional Features are described in this section. These features enable you to take full advantage of the powerful functions Gentran: Viewpoint provides.

The Optional Features described in this section are:

| Feature                          | Page |
|----------------------------------|------|
| System Options - Error User Exit | 2-23 |
| Trading Profile Integration      | 2-23 |
| Exception Actions                | 2-24 |
| User Messages                    | 2-25 |
| User Procedures                  | 2-25 |
| Tracking User Exit               | 2-26 |

## System Options - Error User Exit

The System Options - Error User Exit provides the capability for a user-supplied program to be initiated when a severe condition occurs within Gentran:Viewpoint.

A System Options - Error User Exit may be specified from the System Options screen (EDIM685). Any severe condition occurring in Gentran: Viewpoint (for example, staging file full) causes this exit to be initiated. The Viewpoint Error User Exit passes the system message ID to the user program. Any value entered in the Data field on the System Options screen (EDIM685) is also passed to the user program.

Possible severe conditions are:

- Staging file full
- Post Processor cannot continue (I/O error)

For detailed information on the use of the "Systems Options - Error User Exit" refer to the *Gentran: Viewpoint Technical Reference Guide* "User Exits and APIs" chapter.

## **Trading Profile Integration**

Gentran:Viewpoint allows you to control the monitoring of documents based upon your Gentran trading profiles. You can control whether or not documents should be monitored (for exceptions and/or tracking status) by completing the Viewpoint options in Gentran:Basic Partner Maintenance.

For Exception Management, the Gentran: Viewpoint option can be specified on any or all three of the trading profile levels: Control Information, Group Information, and Transaction Information. It is recommended that all three levels be specified to provide the maximum coverage for exceptions.

For Tracking Management, you can also specify the Gentran: Viewpoint option on any or all three of the trading profile levels: Control Information, Group Information, and Transaction

Information. How it is specified is particularly important for Tracking Management as this module can generate a large amount of data depending on the volume of transactions.

| Tracking<br>Points | Description                      |
|--------------------|----------------------------------|
| EBDI001            | Inbound Editor                   |
| EBDI002            | Outbound Editor                  |
| EBDI041            | Inbound Mapper                   |
| EBDI042            | Outbound Mapper                  |
| EDIR001            | Gentran:Realtime Inbound Editor  |
| EDIR002            | Gentran:Realtime Outbound Editor |
| EDIR041            | Gentran:Realtime Inbound Mapper  |
| EDIR042            | Gentran:Realtime Outbound Mapper |

Use the Viewpoint Trading Profile option for the following processes in Gentran:

For both Exception Management and Tracking Management, there may be no need to make any changes to your trading profiles. The default for Viewpoint in trading profiles is YES. This implies that even though the option appears as blank in your trading profile, Gentran:Viewpoint still monitors that relationship based on your Viewpoint Profiles. You can override this default on the Configuration file so that a blank for Exception Management flags and Tracking Management flags can mean Yes or No.

For detailed information regarding the use of the Viewpoint Trading Profile option, refer to the *Gentran:Basic for zSeries Release 6.4 User's Guide* "The Partner Subsystem" chapter.

#### **Exception Actions**

Exception Actions enable you to fully automate your responses to exceptions that occur. An example of an exception action would be to send a FAX message to your trading partner notifying them that you have rejected their invoice.

The user program, initiated by an Exception Action, may be a batch program or an online program. If the user program is an online program, you only need to perform steps 1 and 2. If the user program is a batch program, you must perform all of the following steps:

1. Prepare Interface

*Gentran:Viewpoint Technical Reference Guide* "User Exits and APIs" chapter documents the "Exception Action" in detail, specifically the communications area that is passed to the user program from Viewpoint. Review this section to determine how the user program will receive data from the Viewpoint Exception Action.

2. Define the Exception Action

Refer to "EDIM626 - Exception Action Definition Screen" in Chapter 5, "Screen Descriptions," for details on how to define an exception action.

- **Note:** If the user program is a batch program, the Batch Procedure field must be specified as the actual program name of the user program.
- 3. Create Batch JCL

Using the sample JCL provided for program "EDIN200 - Batch Action Processor," create the JCL necessary for running the user supplied batch program.

4. Load the Online JCL file

Using the program "EDIG010 - Online JCL File Maintenance," load the JCL created in **step 3** into the Online JCL file. For detailed information on using the program "EDIG010 - Online JCL file Maintenance," refer to the *Gentran:Viewpoint Technical Reference Guide* "Batch Program Descriptions" chapter.

#### **User Messages**

User Messages allow you to define messages which have explanations that are relevant and meaningful to you. User Messages may be associated with Capture Definitions. By attaching a User Message to an Exception Capture Definition, the User Message is available to you while you are working on exceptions. The User Message can be used online, at the time and place you require the information to resolve the exception.

The User Message is displayed for the current exception from the "EDIM662 - User Message Display Screen". Refer to Chapter 5, "Screen Descriptions" for detailed information.

Refer to Chapter 3, "Tutorial" for an example of how to use User Messages.

#### **User Procedures**

User Procedures allow you to document actions, steps or procedures that should be followed when resolving an exception.

User Procedures may be attached to Exception Capture Definitions. By attaching a User Procedure to an Exception Capture Definition, the User Procedure is available to end users while they are working on exceptions. The User Procedure can be used online, at the time and place the end user requires the information to resolve the exception.

The User Procedure may be retrieved from Exception Inquiry on the "EDIM663 -User Procedure Display Screen". Refer to Chapter 5, "Screen Descriptions" for more information.

Refer to Chapter 3, "Tutorial" for an example of how to use User Procedures.

## **Tracking User Exit**

The Tracking Management module provides a tracking user exit that can be invoked each time an item is processed by the Gentran: Viewpoint Post Processor. This provides the ability to post tracking information to an alternate repository, such as a database from which you can perform your own queries or reports.

The Tracking User Exit must be an online program and is specified in the Gentran: Viewpoint System Options as a transaction ID. An online program is used to avoid the amount of overhead and possible system flooding that might occur if batch jobs are submitted as each item (for example, transaction or document) is processed by the Post Processor.

Refer to the *Gentran: Viewpoint Technical Reference Guide* "User Exits and APIs" chapter for details on the communications area used with this user exit, and on how the user program receives data from Gentran: Viewpoint.

Chapter

# **Tutorial**

This chapter is organized into the Exception Management Tutorial and the Tracking Management Tutorial. It is designed to provide a new user with a basic understanding of setting up, managing exceptions and using Tracking Management with Gentran:Viewpoint.

Chapter 3 may be used in two ways: you can read and perform the tutorial from beginning to end (which is recommended for new users), or you can refer to the actions listed below for a quick reference to the specific tasks of using Gentran:Viewpoint.

## Topic

## Page

#### **Exception Management Tutorial**

| Determining Exception Management Business Requirements                   |           |
|--------------------------------------------------------------------------|-----------|
| Sample 1 - Inbound Error Rejection                                       |           |
| Sample 2 - Outbound Mapping Errors                                       |           |
| Sample 3 - Overdue Acknowledgements from Trading Partners                |           |
| Sample 4 - Alert when Specific Partner Sends Specific Document           |           |
| Sample 5 - Alert when Communications Data is Received from a Specific Ma | ilbox 3-7 |
| Exception Management Tutorial Setup                                      |           |
| Set Up Logon                                                             |           |
| Set Up Partners and Maps                                                 |           |
| Exception Setup                                                          |           |
| Selecting Tracking Points                                                |           |
| Defining User Messages and Procedures                                    |           |
| Defining Exception Capture                                               |           |
| Defining Exception Action                                                |           |
| Building Exception Profiles                                              |           |
| Exception Management Tutorial Processing                                 |           |
| Tutorial Batch Processing                                                |           |
| Exception Inquiry                                                        |           |
| Reviewing Exceptions                                                     |           |
| Transferring Exceptions                                                  |           |
| Closing Exceptions                                                       |           |
| Deleting Exceptions                                                      |           |
| Requesting Exception Management Reports                                  |           |
| Creating an Inquiry Definition                                           |           |
| Generating Reports                                                       |           |

| Exception Management Housekeeping                     |  |
|-------------------------------------------------------|--|
| Creating a Maintenance Definition                     |  |
| Performing File Maintenance                           |  |
| Exception Management Tutorial Reset                   |  |
| Tutorial Reset Instructions                           |  |
| Tracking Management Tutorial                          |  |
| Determining Tracking Management Business Requirements |  |
| Tracking Management Tutorial Setup                    |  |
| Tutorial Setup                                        |  |
| Tracking Setup                                        |  |
| Defining User Tracking Points                         |  |
| Tracking Management Tutorial Processing               |  |
| Tutorial Batch Processing                             |  |
| Tracking Query Requests                               |  |
| Using Saved Query Requests                            |  |
| Ad Hoc and Extended Query Requests                    |  |
| Reviewing Exceptions from Tracking Management         |  |
| Requesting Tracking Management Reports                |  |
| Creating an Inquiry Definition                        |  |
| Generating Reports                                    |  |
| Tracking Management Housekeeping                      |  |
| Creating a Maintenance Definition                     |  |
| Performing File Maintenance                           |  |
| Tracking Management Tutorial Reset                    |  |
| Tutorial Reset Instructions                           |  |

## **Exception Management Tutorial**

This Tutorial will demonstrate how to perform the basic tasks required to use the Viewpoint system. By navigating through the Viewpoint screens and performing common tasks, you will become acquainted with the functions used for managing exceptions.

It is recommended that you read Chapter 1, "Product Description" before performing the tutorial. The Product Description will familiarize you with the features, concepts, and terminology of Viewpoint. You may also refer to the Glossary.

Using Viewpoint to manage exceptions can be described in the following procedures:

#### **Determining Exception Management Business Requirements**

The first step in managing an exception is to identify what the exception is, and how the exception should be responded to. "Determining Exception Management Business Requirements" is an analysis task. A thorough analysis will simplify exception setup. The tutorial provides five sample business requirements that may be used as models for your own implementation. The sample business requirements are described later in "Determining Exception Management Business Requirements".

#### **Exception Management Tutorial Setup**

Tutorial Setup provides information for setting up the tutorial.

#### **Exception Setup**

Exception Setup allows you to define which events are exceptions, and how they should be responded to.

The Tutorial provides a complete walk-through for setting up the first sample business requirement. Setup can then be repeated for the other four sample business requirements.

#### **Exception Management Tutorial Processing**

Tutorial Processing provides instructions for the tutorial batch processing.

#### **Exception Inquiry**

Exception Inquiry provides you with the ability to respond to and resolve exceptions that have been captured.

Exception Inquiry is the primary task you will perform daily using Viewpoint. The tutorial walks you through the Viewpoint "review and response" capabilities.

#### **Exception Management Reports**

A wide range of reporting criteria and procedures for requesting and printing reports are provided.

#### **Exception Management Housekeeping**

Housekeeping provides operational flexibility for maintaining your Viewpoint files.

Housekeeping procedures are described at the end of the tutorial. Maintenance procedures for deleting/archiving exceptions from Viewpoint are summarized.

#### **Exception Management Tutorial Reset**

Tutorial Reset provides instructions for resetting the tutorial.

Detailed information for all Viewpoint screens is provided in Chapter 5, "Screen Descriptions".

To integrate Viewpoint into your EDI processing, refer to Chapter 2, "Implementation Process".

#### Tips for setting up and using Viewpoint.

- Viewpoint provides predefined tracking points for all of the Gentran:Basic and Gentran:Realtime system processes. For Gentran:Plus or Gentran:Realtime installations, Viewpoint also provides tracking points from the Connect communications system. Your exception tracking will be from these predefined points.
- Do your business requirements analysis first. You will determine what information you want to track - this should be matched to the predefined tracking points. Also, you will want to determine what response you require for notification when an exception occurs, both system action and human action.
- It is a good idea to write several User Messages and User Procedures that clarify exceptions and enter them into the system. You can then select these messages and procedures when you are building new Exception Profiles.
- It is recommended that the first exception that you set up parallels a manual process you already do. If you set up Viewpoint to track something you do not currently track, it may be difficult for you to know if you have completed the setup properly.

For example, you read printed Gentran reports every day looking for overdue acknowledgements. You can easily set up Viewpoint to monitor this for you. You can use both Viewpoint and the printed reports for a time to confirm your setup, before you move on to the next exception setup.

# **Determining Exception Management Business Requirements**

Five sample business requirements are provided as examples of exceptions that a company may wish to monitor. These samples represent the kind of information that would be generated from your "Determining Business Requirements" analysis.

The sample company sends purchase orders and receives invoices. In the course of doing business, your EDI staff wants to have some notification of certain exceptions that may occur during this process.

The five samples provided monitor the following exceptions:

| Sample 1 - Inbound Error Rejection                                             |
|--------------------------------------------------------------------------------|
| Sample 2 - Outbound Mapping Errors                                             |
| Sample 3 - Overdue Acknowledgements from Partners                              |
| Sample 4 - Alert when specific partner sends specific document.                |
| Sample 5 - Alert when communications data is received from a specific mailbox. |

## Sample 1 - Inbound Error Rejection

The accounts payable department needs to be notified whenever an invoice that has been sent to them gets rejected during inbound EDI compliance checking. A FAX should be sent to the AP department as the alert when this event occurs. Also, a user message and procedure should be attached to the exception, for use by the AP clerk during resolution.

Your analysis determines that to automate this process and track using Viewpoint you will need to set up the following:

| Recipient:                | AP Department                                                                                                    |                                                                                                    |  |  |
|---------------------------|----------------------------------------------------------------------------------------------------|----------------------------------------------------------------------------------------------------|--|--|
| User Message:             | "Critic                                                                                                    | "Critical Error - Rejected Invoice"                                                                           |  |  |
| User Procedure:           | 1.                                                                                                    | Identify Partner.                                                                                             |  |  |
|                           | 2.                                                                                                    | Get Envelope Control Numbers.                                                                                 |  |  |
|                           | 3.                                                                                                    | Notify Partner to have invoice sent again.                                                                    |  |  |
|                           | 4.                                                                                                    | Transfer this exception to the recipient: &TEDIGRP<br>(The EDI Department) who will close this exception out. |  |  |
| <b>Capture Condition:</b> | Acknowledgment Status = Rejected AND Transaction Set = 810                                                          |                                                                                                    |  |  |
| Action:                   | Print FAX and send to AP Department to notify them to log on to Viewpoint. This uses an Exception Action User Exit. |                                                                                                    |  |  |

## Sample 2 - Outbound Mapping Errors

Customer relations would like to contact their trading partner when an incorrect purchase order is sent to the trading partner. A user message and procedure should be attached to the exception for use by Customer Relations. An E-Mail should be sent to MIS to notify them that a mapping error has occurred.

Your analysis determines that to automate this process and track using Viewpoint, you will need to set up the following:

| Recipient:                | Customer Relations                    |                                         |  |  |  |
|---------------------------|---------------------------------------|-----------------------------------------|--|--|--|
| User Message:             | "Warning - Mapping Error Encountered" |                                         |  |  |  |
| User Procedure:           | 1.                                    | Identify Partner.                       |  |  |  |
|                           | 2.                                    | Get Envelope Control Numbers.           |  |  |  |
|                           | 3.                                    | Note Mapping Errors.                    |  |  |  |
|                           | 4.                                    | Notify Purchasing.                      |  |  |  |
|                           | 5.                                    | Check if order was transmitted.         |  |  |  |
|                           | 6.                                    | Notify Partner if order was terminated. |  |  |  |
| <b>Capture Condition:</b> | Mappi                                 | ng Status GT 00.                        |  |  |  |
| Action:                   | Send E                                | -Mail message to MIS.                   |  |  |  |

## Sample 3 - Overdue Acknowledgements from Trading Partners

The EDI Group wants to be notified when Acknowledgements are overdue from their trading partners. A user message and procedure should be attached to the exception for use by the EDI Group.

Your analysis determines that to automate this process and track using Viewpoint, you will need to set up the following:

| Recipient:                | EDI Group                                    |                                                    |  |
|---------------------------|----------------------------------------------|----------------------------------------------------|--|
| User Message:             | "Warning - P.O. Func.Acknowledgment overdue" |                                                    |  |
| User Procedure:           | 1.                                           | Identify Partner.                                  |  |
|                           | 2.                                           | Call Trading Partner if more than one day overdue. |  |
| <b>Capture Condition:</b> | Acknowledgment Status = O (Overdue).         |                                                    |  |
| Action:                   | No automatic process needs to be performed.  |                                                    |  |

## Sample 4 - Alert when Specific Partner Sends Specific Document

The EDI Group needs to be notified when an invoice is received from Vendor 3. A user message and procedure should be attached to the exception, for use by the EDI Group.

Your analysis determines that to automate this process and track using Viewpoint, you will need to set up the following:

| Recipient:                | EDI Group                                     |                                                                                                    |  |  |
|---------------------------|-----------------------------------------------|----------------------------------------------------------------------------------------------------|--|--|
| User Message:             | "Alert                                        | "Alert - Vendor 3 now sending Invoices via EDI"                                                                     |  |  |
| User Procedure:           | 1.                                            | Alert Accounts Payable that this partner sends invoices via EDI instead of paper.                                   |  |  |
|                           | 2.                                            | Alert Purchasing that their copy of the invoice will be delivered via MIS reports and not from the vendor directly. |  |  |
| <b>Capture Condition:</b> | Transaction Set = 810 AND Partner = Vendor-3. |                                                                                                    |  |  |
| Action:                   | No aut                                        | omatic process needs to be performed.                                                                               |  |  |

#### Sample 5 - Alert when Communications Data is Received from a Specific Mailbox

This sample only applies to Gentran:Plus or Gentran:Realtime installations integrating communications monitoring into their Viewpoint Exception Management processing.

The EDI Group is monitoring data from a newly installed mailbox, to confirm that the mailbox setup is correct. When data is extracted from that mailbox, the EDI Group wants to be informed through a user message. A user message should be attached to the exception for use by the EDI Group.

Your analysis determines that to automate this process and track using Viewpoint, you will need to set up the following:

| Recipient:                | EDI Group                                         |
|---------------------------|---------------------------------------------------|
| User Message:             | "Alert - Data has been received from new mailbox" |
| User Procedure:           | No user procedures are required                   |
| <b>Capture Condition:</b> | Remote ID = TUTORVP AND Extracted Flag = Y.       |
| Action:                   | No automatic process needs to be performed.       |

Step-by-step instructions are provided in the tutorial for completely setting up the first sample. It is recommended that you repeat the tutorial for the remaining samples. Sample 5 may be omitted by users without Connect systems.

# **Exception Management Tutorial Setup**

Before you or your staff begin the tutorial, you need to perform the following tasks:

- Set Up Logon
- Set Up Partner

Both tasks are described in detail below:

## Set Up Logon

To perform the tutorial you will need to create a User ID.

- 1. Log on to Gentran.
- 2. Select Administrative Maintenance from the Main Menu.
- 3. Select Security Maintenance Menu from the Administrative Main Menu.
- 4. Select User ID Maintenance by typing **2** and pressing **Enter**. A blank User ID Maintenance-1 Screen is displayed.
- 5. Enter the following:

| User ID:   |        | VPTUT           |
|------------|--------|-----------------|
| Password:  |        | VTUT            |
| Division:  |        | 000             |
| Initials:  |        | VPT             |
| Last Name: |        | TUTORIAL        |
| First:     |        | VIEWPOINT       |
| MI:        |        | Р               |
| Options    | Access | Authority Level |
| All        | Ν      | blank           |

#### 6. Press **F9=Add**

The system will display a message to re-enter the password and to confirm the add.

7. Re-enter the password and press **F9=Add**.

The system will display a message confirming that the user was added as displayed in the following example.

| EDIM201 4.1.2 USER ID MAINT      | 'ENANCE | -1      |      | XXX       | 12/01/2005<br>12:00:00 |
|----------------------------------|---------|---------|------|-----------|------------------------|
| User Id VPTUT Password           |         | Divisi  | on   | 000 In    | itials VPT             |
| Last Name TUTORIAL               |         | First   | VIE  | WPOINT    | MI P                   |
| Last Update Date: 12/01/05 User: | XXX     |         |      |           |                        |
| Options                          | Ac      | cess    | Au   | thority L | evel                   |
| Partner Maintenance              | N       | (Y/N)   | 3    | (1/2/3)   |                        |
| Standards Maintenance            | N       | (Y/N)   | 3    | (1/2/3)   |                        |
| Databank Maintenance             | N       | (Y/N)   | 6    | (1/2/3/4  | /5/6)                  |
| Mapping Integration              | N       | (Y/N)   | 3    | (1/2/3)   |                        |
| Administrative Maintenance       | N       | (Y/N)   | 3    | (1/2/3)   |                        |
| Security Maintenance             | N       | (Y/N)   | 3    | (1/2/3)   |                        |
| Message Maintenance              | N       | (Y/N)   | 3    | (1/2/3)   |                        |
| Configuration File Maintenance   | N       | (Y/N)   | 3    | (1/2/3)   |                        |
| Global Parameter Maintenance     | Ν       | (Y/N)   | 3    | (1/2/3)   |                        |
| JSER ID ADDED                    |         |         |      |           |                        |
| Inter PF1=Help PF3=Exit PF4=     | Dir     | PF      | 5=Mo | re Opts   | PF6=Nxt User           |
| PF9=Add PF10=Up                  | dt PF1  | 1=Del P | F12= | CANCT.    |                        |

- 8. Press **F5** to view more options. The User ID Maintenance-2 screen is displayed for the User Id VPTUT.
- 9. Enter the following:

| Options                 | Access | Authority Level |
|-------------------------|--------|-----------------|
| Plus                    | Ν      | blank           |
| Control                 | Ν      | blank           |
| Realtime                | Ν      | blank           |
| Databank<br>Maintenance | Ν      | blank           |
| Viewpoint               | Y      | 1               |

## 10. Press F10=Updt

The system will display a message confirming that the User Id was updated as displayed in the following example.

| EDIM202 USER ID MAI              | NTENANCE | -2    |    | XXX       | 12/01/2005<br>12:00:00 |
|----------------------------------|----------|-------|----|-----------|------------------------|
| User Id VPTUT                    |          |       |    |           |                        |
| Last Update Date: 12/01/05 User. | .: XXX   |       |    |           |                        |
| Options                          | Ac       | cess  | Au | thority L | evel                   |
| GENTRAN: Plus                    | N        | (Y/N) | 3  | (1/2/3)   |                        |
| GENTRAN:Control                  |          |       |    | (1/2/3)   |                        |
| GENTRAN:Realtime                 |          |       |    | (1/2/3)   | 1- 1-                  |
| Realtime Databank Maintenance    |          | (Y/N) |    | (1/2/3/4  |                        |
| Gentran:Viewpoint                | Y        | (Y/N) | 1  | (1/2/3/4  | )                      |
| Recipient                        |          |       |    | (optiona  | 1)                     |
|                                  |          |       |    |           |                        |
| USER ID UPDATED                  |          |       |    |           |                        |
| Enter PF1=Help PF3=Exit PF       | 4=Prev   |       |    |           |                        |

11. Press **F3=Exit** three times.

You will be returned to the Gentran Main Menu.

## Set Up Partners and Maps

The data for the Tutorial jobs is set up to use the same Partners and Maps that were used during the Installation Verification process that was performed during the Installation of the Gentran:Viewpoint product.

If these Partners and/or Maps are not available, they must be reloaded before you can perform the Tutorial.

Installation jobs LOADTPM and LOADTMPR load the Partners and Maps for Partner/Qualifier and Relationship modes respectively. Refer to the Gentran: Viewpoint *Installation Guide* for instructions on how to execute these jobs.

# **Exception Setup**

The tasks demonstrated in the tutorial for Exception Setup are:

- Selecting Tracking Points
- Defining User Messages and Procedures
- Defining Exception Capture
- Defining Exception Action
- Building Exception Profiles

The tutorial provides a complete walkthrough for setting up Sample 1. Each of these setup tasks should be repeated for the remaining samples, if applicable. Detailed information for each of the samples is provided in the tutorial.

Please note that **F1=Help** may be used at any time during the tutorial to receive additional information. Also, some fields provide a prompt function **F4=Prompt**. You may use this function to display a selection list for completing the field.

## **Selecting Tracking Points**

The system/process that will produce the events which form your exception must be defined to Viewpoint as a Tracking Point. All the Tracking Points used in the tutorial are delivered with the Viewpoint system. The following steps show you how to review a tracking point and ensure that it is enabled.

- 1. Sign on to Gentran using User ID: **VPTUT** and Password: **VTUT**.
- 2. Select Viewpoint from the Gentran Main Menu.

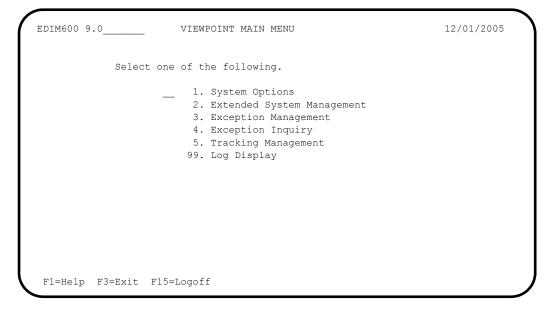

The Viewpoint Main Menu options used for exception setup tasks are Extended System Management and Exception Management.

3. Select Extended System Management from the Viewpoint Main Menu.

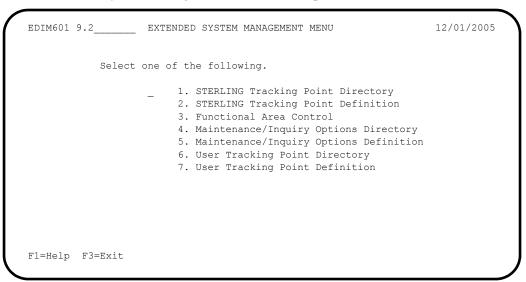

4. Select Sterling Tracking Point Directory from the Extended System Management.

```
EDIM602 9.2.1
                      STERLING TRACKING POINT DIRECTORY
                                                                    12/01/2005
Type Action, press Enter.
 1=Add 4=Delete 5=Select 6=Enable 7=Disable
System CONNECT_
Process ALL
Status _ (E=Enabled, D=Disabled)
                                                                    Status
A System
             Process Description
  CONNECT ALL CONNECT GENERAL TRACKING
                                                                      Ε
  CONNECT EDIR314 CONNECT OUTBOUND INTERFACE
                                                                      Е
_ CONNECT EDIR316 CONNECT INBOUND INTERFACE
                                                                      E
_ CONNECT MAILBOX CONNECT COMMUNICATIONS PRODUCT
                                                                      E
             STOUTL CONNECT OFFLINE UTILITIES
ALL GENTRAN GENERAL TRACKING
  CONNECT
                                                                       Ε
  GENTRAN ALL
                                                                      E
  GENTRAN EBDI001 GENTRAN INBOUND EDITOR
                                                                      Е
_
  GENTRAN EBDI002 GENTRAN OUTBOUND EDITOR
                                                                      E
  GENTRAN EBDI041 GENTRAN INBOUND MAPPER
                                                                      Ε
             EBDI042 GENTRAN OUTBOUND MAPPER
  GENTRAN
                                                                       Ε
  GENTRAN EDDI042 GENTRAN COTDOURD MATLEN
GENTRAN EDID205 GENTRAN OUTBOUND EDI DATABANK EXTRACT
                                                                      E
_
  GENTRAN EDID255 REALTIME OUTBOUND EDI DATABANK EXTRACT
                                                                      Ε
F1=Help F3=Exit F7=Bkwd F8=Fwd F12=Cancel
```

**Note:** All of the tracking points are predefined to simplify setup.

5. Type a **5** in the Action Field next to **GENTRAN EBDI001** and press **Enter** to view the Tracking Point definition for the Gentran Inbound Editor.

```
EDIM603 9.2.2
                     STERLING TRACKING POINT DEFINITION
                                                                  12/01/2005
Type Action, press Enter.
 _ 1=Add 2=Update 4=Delete
System . . . . GENTRAN
Process . . . EBDI001
Description . . GENTRAN_INBOUND_EDITOR_
Item Type(s) . : TRANSACTION, FUNCTIONAL GROUP, INTERCHANGE, RUN
Status . . . . E (E=Enabled, D=Disabled)
Tracking Point Control
 System Message A (A=All, N=None, D=Detail)
  Status . . . A (A=All, N=None, D=Detail)
Order By Control
 System . . . Y (Y=Yes, N=No)
  Process . . . Y (Y=Yes, N=No)
  Values . . . .
                                                               (F4=Prompt)
F1=Help F3=Exit F4=Prompt F10=FldDtl F12=Cancel
```

The tracking point for the Inbound Editor is displayed. Ensure the status for the tracking point is **E** Enabled.

For detailed information on editing a Tracking Point Definition, refer to "EDIM603 - Sterling Tracking Point Definition Screen," in Chapter 5, "Screen Descriptions".

6. Press **F3=Exit** twice to return to the Viewpoint Main Menu.

## **Defining User Messages and Procedures**

The following steps explain how to define User Messages and Procedures. Later in the tutorial, these user messages and procedures will be attached to exceptions for use during response and resolution.

1. From the Viewpoint Main Menu select Exception Management.

| EDIM620 9.3     | EXCEPTION MANAGEMENT MENU                                                                                                    | 12/01/200 |
|-----------------|----------------------------------------------------------------------------------------------------|-----------|
| Select one of   | of the following.                                                                                                    |           |
|                 | <ol> <li>Exception Profile Directory</li> <li>Exception Profile Definition</li> <li>Exception Capture Directory</li> <li>Exception Capture Definition</li> <li>Exception Action Directory</li> <li>Exception Action Definition</li> <li>User Message Directory</li> </ol> |           |
| :<br>:<br>10    | <ol> <li>User Message Definition</li> <li>User Procedure Directory</li> <li>User Procedure Definition</li> <li>Usage Cross Reference</li> </ol>                                                                                                    |           |
|                 |                                                                                                    |           |
| F1=Help F3=Exit |                                                                                                    |           |

2. Select User Message Directory from the Exception Management Menu.

The User Message Directory is displayed.

```
EDIM627 9.3.7
                          USER MESSAGE DIRECTORY
                                                                   12/01/2005
Type Action, press Enter
 1=Add 4=Delete 5=Select 8=Usage
User Message ID U999999
         User Message Text
                                                                   Severity
 ID
Α
  U999999 ACKNOWLEDGEMENT FROM PARTNER VENDOR-2 FOR PURCHASE ORDE WARNING
_
_
_
_
_
_
_
_
LAST ENTRY DISPLAYED
F1=Help F3=Exit F7=Bkwd F8=Fwd F12=Cancel
```

- 3. Type a 1 on any A (Action) line and press Enter to display a blank User Message Definition screen.
- 4. Enter the following information:

| User Message ID: | U003001                                                                                          |
|------------------|--------------------------------------------------------------------------------------------------|
| Severity:        | S                                                                                                |
| Text:            | <b>CRITICAL ERROR REJECTED INVOICE</b>                                                           |
| Explanation:     | AN INBOUND INVOICE WAS REJECTED BY THE EDI<br>EDITOR FOR FAILURE TO PASS COMPLIANCE<br>CHECKING. |

5. Type a 1 in the Action Field to add the information you have entered, and press **Enter**. A confirmation message will be displayed. Press **Enter** again to complete the Add.

|                                              | USER MESSAGE DEFINITION               | 12/01/2005      |
|----------------------------------------------|---------------------------------------|-----------------|
| Type Action, press Ent<br>1=Add 2=Update 4   |                                       |                 |
|                                              | Defete o oblige                       |                 |
| User Message ID U00300                       |                                       |                 |
| Severity S (I=I                              | Information, W=Warning, E=Error, S=Se | evere, F=Fatal) |
| Text                                         |                                       |                 |
| CRITICAL_ERRORRE                             | SJECTED                               |                 |
|                                              |                                       |                 |
|                                              |                                       |                 |
|                                              |                                       |                 |
| Explanation                                  |                                       |                 |
|                                              | WAS_REJECTED_BY_THE_EDI_EDITOR_FOR_FA | AILURE_TO_PASS  |
|                                              |                                       |                 |
| AN_INBOUND_INVOICE_W                         | NAS_REJECTED_BY_THE_EDI_EDITOR_FOR_FA |                 |
| AN_INBOUND_INVOICE_W                         |                                       |                 |
| AN_INBOUND_INVOICE_W                         |                                       |                 |
| AN_INBOUND_INVOICE_W                         |                                       |                 |
| AN_INBOUND_INVOICE_W                         |                                       |                 |
| AN_INBOUND_INVOICE_W                         |                                       |                 |
| AN_INBOUND_INVOICE_W                         |                                       |                 |
| AN_INBOUND_INVOICE_W                         |                                       |                 |
| AN_INBOUND_INVOICE_W<br>COMPLIANCE_CHECKING. |                                       |                 |
| AN_INBOUND_INVOICE_W                         |                                       |                 |

6. Press **F3=Exit** to return to the Exception Management Menu.

To enter the user messages for samples 2, 3, 4 and optionally 5, repeat steps 2 through 6 using the following information:

| Sample 2         | Outbound Mapping Errors           |
|------------------|-----------------------------------|
| User Message ID: | U003002                           |
| Severity:        | W                                 |
| Text:            | WARNING MAPPING ERROR ENCOUNTERED |

| Sample 3         | Overdue Acknowledgments from Partners                              |
|------------------|--------------------------------------------------------------------|
| User Message ID: | U003003                                                            |
| Severity:        | W                                                                  |
| Text:            | WARNING P.O. FUNC. ACKNOWLEDGEMENT<br>OVERDUE                      |
| ~                |                                                                    |
| Sample 4         | Alert when Specific Partner sends Specific Document                |
| User Message ID: | U003004                                                            |
| Severity:        | I                                                                  |
| Text:            | ALERT VENDOR-3 NOW SENDING INVOICES VIA EDI                        |
|                  |                                                                    |
| Sample 5         | Alert when Communications Data is received from a Specific Mailbox |
| User Message ID: | U003005                                                            |
| Severity:        | I                                                                  |
| Text:            | ALERT DATA HAS BEEN RECEIVED FROM NEW<br>MAILBOX                   |

 Select the User Procedure Directory screen from the Exception Management Menu. The User Procedure Directory is displayed.

```
EDIM629 9.3.9
                                                                  12/01/2005
                         USER PROCEDURE DIRECTORY
Type Action, press Enter
 1=Add 4=Delete 5=Select 8=Usage
Procedure @MODEL-JIT
A Procedure Description
@MODEL-JIT PROCEDURE FOR HANDLING JUST-IN-TIME SUPPLIERS
_
_
_____
_
_
_
_
_
LAST ENTRY DISPLAYED
F1=Help F3=Exit F7=Bkwd F8=Fwd F12=Cancel
```

- 8. Type a 1 on any A (Action) field and press Enter to display a blank User Procedure Definition screen.
- 9. Enter the following information:

| Procedure:   | UP3001                                                                                                   |
|--------------|----------------------------------------------------------------------------------------------------|
| Description: | HANDLE REJECTED INVOICES                                                                                 |
| Procedure:   | 1. IDENTIFY PARTNER                                                                                      |
|              | 2. GET ENVELOPE CONTROL NUMBERS                                                                          |
|              | <b>3. NOTIFY PARTNER TO HAVE INVOICE SENT AGAIN</b>                                                      |
|              | 4. TRANSFER THIS EXCEPTION TO THE RECIPIENT<br>&TEDIGRP (EDI GROUP) WHO WILL CLOSE THIS<br>EXCEPTION OUT |

10. Type a **1** in the Action Field to add the information you have entered and press **Enter**. A confirmation message is displayed. Press **Enter** again to complete the Add.

| Type Action, press Enter<br>1=Add 2=Update 4=Delete 8=Usage                                            |                     |
|----------------------------------------------------------------------------------------------------|---------------------|
|                                                                                                    |                     |
| Procedure UP3001                                                                                       |                     |
| Description HANDLE_REJECTED_INVOICES                                                                   | _                   |
| rocedure                                                                                               |                     |
| 1. IDENTIFY PARTNER                                                                                    |                     |
| 2. GET ENVELOPE CONTROL NUMBERS                                                                        |                     |
|                                                                                                    |                     |
| 3. NOTIFY PARTNER TO HAVE INVOICE SENT AGAIN                                                           |                     |
| 3. NOTIFY_PARTNER_TO_HAVE_INVOICE_SENT_AGAIN                                                           | EDI GROUP) WHO WILL |
| 3. NOTIFY_PARTNER_TO_HAVE_INVOICE_SENT_AGAIN<br>4. TRANSFER_THIS_EXCEPTION_TO_THE_RECIPIENT_&TEDIGRP_( | EDI_GROUP)_WHO_WILL |
| 3. NOTIFY_PARTNER_TO_HAVE_INVOICE_SENT_AGAIN                                                           | EDI_GROUP)_WHO_WILL |
| 3. NOTIFY_PARTNER_TO_HAVE_INVOICE_SENT_AGAIN<br>4. TRANSFER_THIS_EXCEPTION_TO_THE_RECIPIENT_&TEDIGRP_( | EDI_GROUP)_WHO_WILL |
| 3. NOTIFY_PARTNER_TO_HAVE_INVOICE_SENT_AGAIN<br>4. TRANSFER_THIS_EXCEPTION_TO_THE_RECIPIENT_&TEDIGRP_( | EDI_GROUP)_WHO_WILL |
| 3. NOTIFY_PARTNER_TO_HAVE_INVOICE_SENT_AGAIN<br>4. TRANSFER_THIS_EXCEPTION_TO_THE_RECIPIENT_&TEDIGRP_( | EDI_GROUP)_WHO_WILL |
| 3. NOTIFY_PARTNER_TO_HAVE_INVOICE_SENT_AGAIN<br>4. TRANSFER_THIS_EXCEPTION_TO_THE_RECIPIENT_&TEDIGRP_( | EDI_GROUP)_WHO_WILL |
| 3. NOTIFY_PARTNER_TO_HAVE_INVOICE_SENT_AGAIN<br>4. TRANSFER_THIS_EXCEPTION_TO_THE_RECIPIENT_&TEDIGRP_( | EDI_GROUP)_WHO_WILL |
| 3. NOTIFY_PARTNER_TO_HAVE_INVOICE_SENT_AGAIN<br>4. TRANSFER_THIS_EXCEPTION_TO_THE_RECIPIENT_&TEDIGRP_( | EDI_GROUP)_WHO_WILL |
| 3. NOTIFY_PARTNER_TO_HAVE_INVOICE_SENT_AGAIN<br>4. TRANSFER_THIS_EXCEPTION_TO_THE_RECIPIENT_&TEDIGRP_( | EDI_GROUP)_WHO_WILL |
| 3. NOTIFY_PARTNER_TO_HAVE_INVOICE_SENT_AGAIN<br>4. TRANSFER_THIS_EXCEPTION_TO_THE_RECIPIENT_&TEDIGRP_( | EDI_GROUP)_WHO_WILL |
| 3. NOTIFY_PARTNER_TO_HAVE_INVOICE_SENT_AGAIN<br>4. TRANSFER_THIS_EXCEPTION_TO_THE_RECIPIENT_&TEDIGRP_( | EDI_GROUP)_WHO_WILL |

11. Press **F3=Exit** once to return to the Exception Management Menu.

To enter the user procedures for samples 2, 3, and 4, repeat steps 7 through 11 using the following information:

| Sample 2     | Outbound Mapping Errors         |
|--------------|---------------------------------|
| Procedure:   | UP3002                          |
| Description: | HANDLE MAPPING ERRORS           |
| Procedure:   | 1. IDENTIFY PARTNER             |
|              | 2. GET ENVELOPE CONTROL NUMBERS |

| Sample 2     | Outbound Mapping Errors                                                                |
|--------------|----------------------------------------------------------------------------------------|
|              | 3. NOTE MAPPING ERRORS                                                                 |
|              | 4. NOTIFY PURCHASING                                                                   |
|              | 5. CHECK IF ORDER WAS TRANSMITTED                                                      |
|              | 6. NOTIFY PARTNER IF ORDER WAS TRANSMITTED                                             |
| Sample 3     | Overdue Acknowledgments from Partners                                                  |
| Procedure:   | UP3003                                                                                 |
| Description: | HANDLE OVERDUE ACKNOWLEDGEMENTS                                                        |
| Procedure:   | 1. IDENTIFY PARTNER                                                                    |
|              | 2. CALL TRADING PARTNER IF MORE THAN 1 DAY<br>OVERDUE                                  |
| Sample 4     | Alert when Specific Partner sends Specific Document                                    |
| Procedure    | UP3004                                                                                 |
| 1100000010   |                                                                                        |
| Description: | HANDLE NEW EDI INVOICE PARTNER                                                         |
| Procedure:   | 1. ALERT ACCOUNTS PAYABLE THAT THIS PARTNER<br>SENDS INVOICES VIA EDI INSTEAD OF PAPER |

2. ALERT PURCHASING THAT THEIR COPY OF THE INVOICE WILL BE DELIVERED VIA MIS REPORTS AND NOT FROM THE VENDOR DIRECTLY

You may now continue with Defining Exception Capture.

#### **Defining Exception Capture**

The conditions that define your exception must be defined to Viewpoint. An Exception Capture Definition needs to be defined to complete this task.

1. From the Exception Management Menu, enter a **3** to select the Exception Capture Directory.

```
EDIM623 9.3.3
                                                EXCEPTION CAPTURE DIRECTORY
                                                                                                                                         12/01/2005
Type Action, press Enter
    1=Add 4=Delete 5=Select 8=Usage
System . . CONNECT_
Process EDIR314
Capture ID @MODEL-CMO
                           Process Capture ID Description
A System
     CONNECT EDIR314 @MODEL-CMO CONNECT OUTBOUND INTERFACE ERRORS
     CONNECT EDIR316 @MODEL-CMI CONNECT INBOUND INTERFACE ERRORS
     CONNECT MAILBOX @MODEL-CM CONNECT ERRORS

        CONNECT
        STOUTL
        @MODEL-OU
        CONNECT OFFLINE UTILITIES ERRORS

        GENTRAN
        ALL
        @MODEL-DS
        ALL DOCUMENT SUSPENSE ERRORS

        GENTRAN
        ALL
        @MODEL-GS
        ALL GROUP SUSPENSE ERRORS

      _
      GENTRAN
      ALL
      @MODEL-GS
      ALL GROUP SUSPENSE ERRORS

      _
      GENTRAN
      ALL
      @MODEL-IS
      ALL INTERCHANGE SUSPENSE ERRORS

      _
      GENTRAN
      ALL
      @MODEL-TS
      ALL TRANSACTION SUSPENSE ERRORS

      _
      GENTRAN
      ALL
      @MODEL-TS
      ALL TRANSACTION SUSPENSE ERRORS

      _
      GENTRAN
      ALL
      @MODEL-16
      ALL FATAL ERRORS

      _
      GENTRAN
      EBDI001
      @MODEL-IE
      INBOUND COMPLIANCE ERRORS

     GENTRAN EBDI002 @MODEL-OE OUTBOUND COMPLIANCE ERRORS
     GENTRAN EBDI041 @MODEL-IM INBOUND MAPPING ERRORS
F1=Help F3=Exit F7=Bkwd F8=Fwd F12=Cancel
```

The Exception Capture Directory lists a number of models that are provided with the Viewpoint system.

- 2. Type a 1 on any A (Action) field and press **Enter** to display the Exception Capture Definition screen to add an exception capture definition.
- 3. Enter the following information:

| System:            | GENTRAN                                            |
|--------------------|----------------------------------------------------|
| Process:           | EBDI001                                            |
| Capture ID:        | &TEDIREJ                                           |
| Description:       | CAPTURE REJECTED INVOICES                          |
| User Message:      | U003001                                            |
| User Procedure:    | UP3001                                             |
| Item Type:         | TRANSACTION                                        |
| Capture Condition: | COMPLIANCE STATUS GT 00 AND TRANSACTION SET EQ 810 |

4. Type a **1** in the Action Field to add the information you have entered and press **Enter**. A confirmation message will be displayed. Press **Enter** again to complete the Add.

| DIM624 9.3.4 EXCEP<br>Cype Action, press Enter<br>1=Add 2=Update 4=Delet |                               | 12/01/200          |
|--------------------------------------------------------------------------|-------------------------------|--------------------|
| _ 1-Add 2-Opdate 4-Detet                                                 | e o-osage                     |                    |
| System GENTRAN                                                           |                               |                    |
| Process EBDI001_<br>Capture ID &TEDIREJ                                  |                               |                    |
| Description CAPTURE REJECTE                                              | D INVOICES                    |                    |
| _                                                                        |                               |                    |
| Jser Message U003001 (F4=                                                | Prompt) User Procedure UP3001 | (F4=Prompt)        |
| Item Type TRANSACTION                                                    | (F4=Prompt)                   |                    |
|                                                                          | _                             |                    |
| Capture Condition (F4=<br>Field                                          | a '                           | Compare the second |
| COMPLIANCE_STATUS                                                        | Op Value                      | Connector<br>AND   |
|                                                                          | EQ 810                        | AND                |
|                                                                          | ~ · · ·                       |                    |
|                                                                          |                               |                    |
|                                                                          |                               |                    |
|                                                                          |                               |                    |
|                                                                          |                               |                    |
| ADD COMPLETE                                                             |                               |                    |

5. Press **F3=Exit** to return to the Exception Management Menu.

To enter the exception capture definitions for samples 2, 3, 4, and optionally 5, repeat steps 1 through 5 using the following information:

| Sample 2           | Outbound Mapping Errors               |
|--------------------|---------------------------------------|
| System:            | GENTRAN                               |
| Process:           | EBDI042                               |
| Capture ID:        | &TERROM                               |
| Description:       | CAPTURE OUTBOUND MAPPING ERRORS       |
| User Message:      | U003002                               |
| User Procedure:    | UP3002                                |
| Item Type:         | DOCUMENT                              |
| Capture Condition: | MAPPING STATUS GT 00                  |
|                    |                                       |
| Sample 3           | Overdue Acknowledgments from Partners |
| System:            | GENTRAN                               |
| Process:           | EDID510                               |
| Capture ID:        | &TOVRDUE                              |

| Description:       | CAPTURE OVERDUE ACKNOWLEDGEMENTS |
|--------------------|----------------------------------|
| User Message:      | U003003                          |
| User Procedure:    | UP3003                           |
| Item Type:         | FUNCTIONAL GROUP                 |
| Capture Condition: | ACKNOWLEDGEMENT STATUS EQ O      |

**Note:** Capture Condition value is O - Overdue

| Sample 4           | Alert when Specific Partner sends Specific Document |
|--------------------|-----------------------------------------------------|
| System:            | GENTRAN                                             |
| Process:           | EBDI001                                             |
| Capture ID:        | &TNEWEDI                                            |
| Description:       | CAPTURE NEW EDI INVOICES FROM A CUSTOMER            |
| User Message:      | U003004                                             |
| User Procedure:    | UP3004                                              |
| Item Type:         | TRANSACTION                                         |
| Capture Condition: | TRANSACTION SET EQ 810 AND PARTNER EQ VENDOR-3      |

| Sample 5           | Alert when Communications Data is received from a Specific Mailbox |
|--------------------|--------------------------------------------------------------------|
| System:            | CONNECT                                                            |
| Process:           | STOUTL                                                             |
| Capture ID:        | &TCOMMIN                                                           |
| Description:       | CAPTURE INCOMING COMMUNICATIONS DATA<br>STATUS                     |
| User Message:      | U003005                                                            |
| User Procedure:    | N/A - No user procedure required                                   |
| Item Type:         | ВАТСН                                                              |
| Capture Condition: | REMOTE ID EQ TUTORVP AND EXTRACTED FLAG EQ Y                       |

You may now continue with Defining Exception Action.

### **Defining Exception Action**

An automatic action (user system) may, **optionally**, be initiated using an Exception Action. The sample 1 exception action used in this tutorial requests that a FAX be sent to Accounts Payable.

- **Note:** For the purposes of the tutorial, the above batch action produces a hard copy printout, not a FAX. This report lists all the data that is passed by Viewpoint to user applications like FAX, E-Mail, and other systems if present in your operations.
- **Note:** For detailed information about implementing Exception Actions, refer to "Optional Features" and to the Gentran:Viewpoint *Technical Reference Guide*, Chapter 4, "User Exits and APIs".
- 1. From the Exception Management Menu, select the Exception Action Directory.

```
EDIM625 9.3.5
                         EXCEPTION ACTION DIRECTORY
                                                                  12/01/2005
Type Action, press Enter
 1=Add 4=Delete 5=Select 8=Usage
Action @MODEL-BAT
Type _ (B=Batch, O=Online)
Status _ (E=Enable, D=Disable)
A Action
           Description
                                                               Туре
                                                                     Status
  @MODEL-BAT SAMPLE BATCH ACTION
                                                               BATCH
                                                                         D
  @MODEL-ONL SAMPLE ONLINE ACTION
                                                               ONLINE
                                                                         D
LAST ENTRY DISPLAYED
F1=Help F3=Exit F7=Bkwd F8=Fwd F12=Cancel
```

The Exception Action Directory lists a number of models that are provided with the Viewpoint system.

- 2. Type a 1 on any A (Action) field and press Enter to display the Exception Action Definition screen.
- 3. Enter the following information:

| Action:          | &TBTCHFAX                                  |
|------------------|--------------------------------------------|
| Description:     | FAX TO ACCOUNTS PAYABLE DUE TO REJ INVOICE |
| Туре:            | В                                          |
| Status:          | Ε                                          |
| Batch Procedure: | EDIVBACT                                   |

User Data Area: AN INVOICE WAS RECEIVED THAT HAS BEEN REJECTED DURING INBOUND EDI COMPLIANCE CHECKING. LOGON TO VIEWPOINT FOR DETAILS.

- **Note:** The above Batch Procedure will produce a hard copy printout, not a FAX. This report lists the parameters that can be passed to other applications like FAX, E-Mail, and other systems that are available in your operations.
- 4. Type a **1** in the Action Field to add the information you have entered and press **Enter**. A confirmation message will be displayed. Press **Enter** again to complete the Add.

```
EDIM626 9.3.6
                                                                  12/01/2005
                        EXCEPTION ACTION DEFINITION
Type Action, press Enter
 _ 1=Add 2=Update 4=Delete 8=Usage
Action . . . & TBTCHFAX
Description . . FAX_TO_ACCOUNTS_PAYABLE_DUE_TO_REJ_INVOICE
Type . . . . B (B=Batch, O=Online)
Status . . . E (E=Enable, D=Disable)
Batch Procedure EDIVBACT
Online TransID ___
User Data Area
 AN INVOICE WAS RECEIVED THAT HAS BEEN REJECTED DURING INBOUND EDI
 COMPLIANCE_CHECKING._LOGON_TO_VIEWPOINT_FOR_DETAILS.___
ADD COMPLETE
F1=Help F3=Exit F12=Cancel
```

5. Press **F3=Exit** to return to the Exception Management Menu.

To enter the exception action definition for sample 2 repeat steps 1 through 5 using the following information:

| Sample 2         | Outbound Mapping Errors                                                                                                    |
|------------------|----------------------------------------------------------------------------------------------------|
| Action:          | &TEMAIL                                                                                                    |
| Description:     | E-MAIL MESSAGE SENT TO MIS                                                                                                    |
| Туре:            | 0                                                                                                    |
| Status:          | D (DISABLED - for demonstration only)                                                                                                    |
| Online Trans ID: | MAIL                                                                                                    |
| User Data Area:  | AN ERROR WAS ENCOUNTERED MAPPING OUTBOUND<br>DATA. CHECK LATEST EDI RUN AND CALL THE EDI<br>GROUP TO INVESTIGATE IF MAPPING NEEDS<br>ADJUSTMENT. |

You may now continue with Building Exception Profiles.

# **Building Exception Profiles**

Exception Profiles are used by Viewpoint to coordinate and perform the activities you require for an exception. Defining the Exception Profile identifies to Viewpoint what the exception is, who should be notified, and what action, if any, should be performed.

In sample 1, you are capturing rejected inbound invoices, informing the Accounts Payable Department, and generating a FAX that will alert Accounts Payable to log onto Viewpoint and resolve the problem.

1. From the Exception Management Menu, select Exception Profile Directory (EDIM621).

```
12/01/2005
EDIM621 9.3.1
                      EXCEPTION PROFILE DIRECTORY
Type Action, press Enter
  1=Add 4=Delete 5=Select 6=Enable 7=Disable
Profile @MODEL-AR
Status _ (E=Enabled, D=Disabled)
A Profile Description
                                                                         Status
_ @MODEL-AR ACKNOWLEDGEMENT ERRORS
                                                                          E
  @MODEL-CM COMMUNICATIONS ERRORS
                                                                          Е
  @MODEL-CMI COMMUNICATIONS ERRORS (CONNECT INBOUND API)
                                                                          Ε
  @MODEL-CMO COMMUNICATIONS ERRORS (CONNECT OUTBOUND API)
                                                                          E
  @MODEL-DS ALL DOCUMENT SUSPENSE ERRORS
                                                                          Ε
  @MODEL-GS ALL GROUP SUSPENSE ERRORS
                                                                          E
  @MODEL-IE INBOUND COMPLIANCE ERRORS
@MODEL-IM INBOUND MAPPING ERRORS
                                                                          Е
                                                                          Ε
  @MODEL-IS ALL INTERCHANGE SUSPENSE ERRORS
                                                                          E
  @MODEL-OE OUTBOUND COMPLIANCE ERRORS
                                                                          E
  @MODEL-OEX OUTBOUND EDI EXTRACT ERRORS
                                                                          E
  @MODEL-OM OUTBOUND MAPPING ERRORS
                                                                          Е
_
   @MODEL-OU COMMUNICATIONS ERRORS (STOUTL)
                                                                           E
F1=Help F3=Exit F7=Bkwd F8=Fwd F12=Cancel
```

The Exception Profile Directory lists a number of models that are provided with the Viewpoint system.

2. Type a 1 on any A (Action) field and press Enter to display the Exception Profile Definition screen.

3. Enter the following information:

| Profile:       | &TEDIREJ                    |
|----------------|-----------------------------|
| Description:   | <b>REJECTED INVOICES</b>    |
| Status:        | Ε                           |
| Capture:       | &TEDIREJ                    |
| Recipient:     | &TAPDEPT                    |
| Description:   | ACCOUNTS PAYABLE DEPARTMENT |
| CC Recipient:  | blank                       |
| Description:   | blank                       |
| Action:        | &TBTCHFAX                   |
| Trigger Level: | EXCP                        |

4. Type a **1** in the Action Field to add the information you have entered and press **Enter**. A confirmation message will be displayed. Press **Enter** again to complete the Add.

| EDIM622 9.3.2 EXCEPTION PROFILE DEFINITION                                                                      | 12/01/2005 |
|----------------------------------------------------------------------------------------------------|------------|
| Type Action, press Enter<br>_ 1=Add 2=Update 4=Delete                                                           |            |
| Profile &TEDIREJ<br>Description REJECTED_INVOICES<br>Status E (E=Enabled, D=Disabled)                           |            |
| Capture &TEDIREJ (F4=Prompt)<br>Description : CAPTURE REJECTED INVOICES                                         |            |
| Recipient &TAPDEPT (F4=Prompt)<br>Description ACCOUNTS_PAYABLE_DEPARTMENT                                       |            |
| CC Recipient (F4=Prompt)<br>Description                                                                         |            |
| Action &TBTCHFAX_ (F4=Prompt)<br>Description : FAX TO ACCOUNTS PAYABLE DUE TO REJ INVOICE<br>Trigger Level EXCP |            |
| ADD COMPLETE<br>F1=Help F3=Exit F4=Prompt F12=Cancel                                                            |            |

5. Press **F3=Exit** to return to the Exception Management Menu.

To enter the exception profile definitions for the remaining samples, repeat steps 1 through 5 using the following information:

| Sample 2     | <b>Outbound Mapping Errors</b> |
|--------------|--------------------------------|
| Profile:     | &TERROM                        |
| Description: | OUTBOUND MAPPING ERRORS        |

| Status:        | Ε                             |
|----------------|-------------------------------|
| Capture:       | &TERROM                       |
| Recipient:     | &TCUSTRLS                     |
| Description:   | CUSTOMER RELATIONS SPECIALIST |
| CC Recipient:  | blank                         |
| Description:   | blank                         |
| Action:        | &TEMAIL                       |
| Trigger Level: | EXCP                          |

| Sample 3      | Overdue Acknowledgments from Partners |
|---------------|---------------------------------------|
| Profile:      | &TOVRDUE                              |
| Description:  | OVERDUE ACKNOWLEDGEMENTS              |
| Status:       | Ε                                     |
| Capture:      | &TOVRDUE                              |
| Recipient:    | &TEDIGRP                              |
| Description:  | EDI DEPARTMENT                        |
| CC Recipient: | blank                                 |
| Description:  | blank                                 |

| Sample 4      | Alert when Specific Partner Sends Specific Document |
|---------------|-----------------------------------------------------|
| Profile:      | &TNEWEDI                                            |
| Description:  | NEW EDI INVOICES FROM A CUSTOMER                    |
| Status:       | Ε                                                   |
| Capture:      | &TNEWEDI                                            |
| Recipient:    | &TEDIGRP                                            |
| Description:  | EDI DEPARTMENT                                      |
| CC Recipient: | blank                                               |
| Description:  | blank                                               |

| Sample 5      | Alert when Communications Data is received from a Specific Mailbox. |
|---------------|---------------------------------------------------------------------|
| Profile:      | &TCOMMIN                                                            |
| Description:  | INCOMING COMMUNICATIONS DATA                                        |
| Status:       | E                                                                   |
| Capture:      | &TCOMMIN                                                            |
| Recipient:    | &TCOMMNTR                                                           |
| Description:  | COMMUNICATIONS MONITOR                                              |
| CC Recipient: | blank                                                               |
| Description:  | blank                                                               |

You have now completed all the exception setup tasks required for managing the five sample exceptions.

# **Exception Management Tutorial Processing**

# **Tutorial Batch Processing**

The steps provided here will cause the exceptions you have defined in Exception Setup to be produced. You will then be able to use Viewpoint's Exception Inquiry capabilities for reviewing and responding to the exceptions created.

In normal system operation, the processing performed by these steps would be an integrated part of your every day processing. For complete details about integrating Viewpoint into your system operations, refer to Chapter 2, "Implementation Process".

- 1. Configure JCL Member VPTUT200, in GENTRAN.V6X4.VPT.JCL, to your site naming standards. This is the tutorial JCL for executing the FAX exception action you defined.
- 2. Configure, then submit JCL VPTUT010. This will load the JCL member VPTUT200 into the VSAM Online JCL (EDIJCL) file. This will complete your batch setup for the batch procedure EDIVBACT, which corresponds to the exception action &TBTCHFAX.
- 3. **For users without the Connect system**, the JCL in member VPTUTOUT, from the GENTRAN.V6X4.VPT.JCL library, should be configured and submitted. This runs the outbound processes in Gentran using the tutorial data.
  - **Note:** If you are processing in Partner Relationship mode, you need to comment out the SYS095 DD statements for the Partner Cross Reference file and uncomment the EDIPREL DD statements for the Partner Relationship file.

Also, you need to modify the second parameter record in SYS001 for EBDI042 to assign "YOUR COMPANY" as the Default User ID starting in position 40.

**For users with Connect**, the JCL in member VPTUTOPL from the GENTRAN.V6X4.VPT.JCL library should be configured and submitted for processing. This runs the outbound processes in Gentran and the Connect Offline Utilities using the tutorial data.

**Note:** If you are processing in Partner Relationship mode, you need to comment out the SYS095 DD statements for the Partner Cross Reference file and uncomment the EDIPREL DD statements for the Partner Relationship file.

Also, you need to modify the second parameter record in SYS001 for EBDI042 to assign "YOUR COMPANY" as the Default User ID starting in position 40.

4. **For users without the Connect system**, the JCL in member VPTUTIN from the GENTRAN.V6X4.VPT.JCL library should be configured and submitted for processing. This runs the inbound processes in Gentran using the tutorial data.

**Note:** If you are processing in Partner Relationship mode, you need to comment out the SYS095 DD statements for the Partner Cross Reference file and uncomment the EDIPREL DD statements for the Partner Relationship file.

**For users with Connect**, the JCL in member VPTUTIPL from the GENTRAN.V6X4.VPT.JCL library should be configured and submitted for processing. This runs the inbound processes in Gentran and the Connect Offline Utilities using the tutorial data.

- **Note:** If you are processing in Partner Relationship mode, you need to comment out the SYS095 DD statements for the Partner Cross Reference file and uncomment the EDIPREL DD statements for the Partner Relationship file.
- **Note:** In order to run the VPTUTIPL job, ensure that the Viewpoint tutorial data has been added successfully to the Connect Data Queues using the LOADVPPL JCL member. If the data is not available, JCL member LOADVPPL should be submitted for processing prior to running VPTUTIPL.
- 5. After these jobs finish, data from Gentran and optionally Connect will now reside in the Viewpoint Staging area.
- 6. From CICS, enter the task code **EDIV** to start the Viewpoint scanner. This will trigger the Viewpoint Post Processor to move the data from the Viewpoint Staging area to the Viewpoint Repository.

**Note:** The response "Viewpoint Scanner Started" is displayed by **EDIV**. To verify the Viewpoint scanner start up, select Log Display from the Viewpoint Main Menu.

**Note:** If you are using system image, replace EDI with your system image characters.

You may now continue with the tutorial at Exception Inquiry.

# **Exception Inquiry**

The system has been set up and now you are ready for the daily tasks. Exception Inquiry tasks provides you with an idea of the direct benefits provided by Viewpoint.

This tutorial example will walk step-by-step through sample 1. The following tasks should be performed:

- Reviewing Exceptions
- Transferring Exceptions
- Closing Exceptions
- Deleting Exceptions

These tasks demonstrate how to use Exception Inquiry to review and respond to exceptions that have been captured for you by Viewpoint.

# **Reviewing Exceptions**

At selected times during the day, you will check to see if you have any exceptions.

Viewpoint can be configured to actively notify you by using the Exception Action User Exit. This user exit is particularly useful when combined with E-Mail or paging systems.

In sample 1, "Inbound Error Rejection," you are a staff accountant in Accounts Payable who receives a FAX. This FAX was initiated by the Viewpoint system and indicates that an inbound invoice has been rejected by Gentran.

```
FAX INITIATED BY VIEWPOINT
FAX TO: ACCOUNTS PAYABLE DUE TO REJECTED INVOICE
AN INVOICE WAS RECEIVED THAT HAS BEEN REJECTED DURING INBOUND EDI
COMPLIANCE CHECKING.
LOG ON TO VIEWPOINT FOR DETAILS. SEE RECIPIENT &TAPDEPT.
```

**Note:** The above figure is a simulated FAX. Sample 1 in the tutorial was set up to initiate the batch procedure EDIVBACT. Check this batch output for a complete list of the information that is available to user batch and online systems when the rejected inbound invoice was rejected for sample 1.

Sample programs are provided with the Viewpoint system for passing information to a batch or online system, like a FAX or E-Mail system. For detailed information about implementing Exception Actions, refer to "Optional Features" and to the Gentran: Viewpoint *Technical Reference Guide*, Chapter 4, "User Exits and APIs".

1. Select Exception Inquiry from the Viewpoint Main Menu.

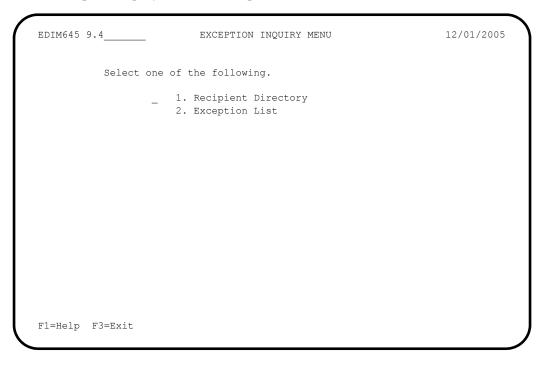

2. Select the Recipient Directory. This directory displays the Viewpoint recipients.

| ec | ipient &TAB | PDEPT                                      |       |                 |       |
|----|-------------|--------------------------------------------|-------|-----------------|-------|
|    | Desisiont   | Description                                | -     | Last Act        | 4     |
|    | -           | Description<br>ACCOUNTS PAYABLE DEPARTMENT |       | Date 12/01/2005 |       |
|    |             |                                            |       |                 |       |
|    | &TCOMMNTR   | COMMUNICATIONS MONITOR                     |       | 12/01/2005      |       |
|    | &TCUSTRLS   | CUSTOMER RELATIONS SPECIALIST              | 00000 | 12/01/2005      | 12:00 |
|    | &TEDIGRP    | EDI DEPARTMENT                             | 00000 | 12/01/2005      | 12:00 |
|    | @ACKREC     | ACKNOWLEDGEMENT RECONCILIATION ERRORS      | 00000 | 00/00/0000      | 00:00 |
|    | @COMM-ERRS  | COMMUNICATIONS MONITOR                     | 00000 | 00/00/0000      | 00:00 |
|    | @EDITORS    | EDI COMPLIANCE MONITOR                     | 00002 | 12/01/2005      | 12:00 |
|    | @FATAL      | FATAL ERRORS                               | 00000 | 00/00/0000      | 00:00 |
|    | @MAPPERIN   | INBOUND MAPPING ERRORS                     | 00002 | 12/01/2005      | 12:00 |
|    | @MAPPEROUT  | OUTBOUND MAPPING ERRORS                    | 00001 | 12/01/2005      | 12:00 |
|    | @SUSPENSE   | SUSPENSE ERRORS                            | 00000 | 00/00/0000      | 00:00 |
|    |             |                                            |       |                 |       |
|    |             |                                            |       |                 |       |

All active Viewpoint recipients are displayed with the number of exceptions currently being monitored by Viewpoint for them.

3. Select the **&TAPDEPT** recipient by typing **5** in the Action Field and pressing **Enter**. The Recipient Detail Screen is displayed for recipient &TAPDEPT.

Refer to the **Status** fields on the Recipient Detail Screen. This screen tells you that there is one **O**pen exception for recipient &TAPDEPT.

```
EDIM647
                            RECIPIENT DETAIL
                                                                 12/01/2005
Type Action, press Enter.
 _____6=ExcpList
Recipient . . &TAPDEPT ACCOUNTS PAYABLE DEPARTMENT
Last Activity: 12/01/2005 - 12:00
EXCEPTIONS
 Status Count
 OPEN
          00001
 REVIEW 00000
 TRNSFR 00000
 CLOSED 00000
 TOTAL
          00001
F1=Help F3=Exit F12=Cancel
```

From this screen you may request further details about your active exceptions by selecting the Exception List.

4. Type **6** in the Action Field, and press **Enter**.

The Exception List Screen is displayed.

```
EDIM648 9.4.2
                          EXCEPTION LIST
                                                               12/01/2005
Type Action, press Enter.
 4=Delete 5=Select 6=MsqList 7=Data 8=UserMsq 9=UserProc 10=ExcpHist 11=Recip
Recipient . . &TAPDEPT___ ACCOUNTS PAYABLE DEPARTMENT
Date From . .
                         То
Excp Status A (A=All, O=Open, C=Closed, R=Reviewed, T=Transferred)
           Process Reference
                                                               S Date
A System
_____GENTRAN EBDI001 000000237 /00000091 /000025056 0 12/01/05
LAST ENTRY DISPLAYED
F1=Help F3=Exit F7=Bkwd F8=Fwd F12=Cancel
```

This screen displays all exceptions for a single recipient.

Select the exception by typing 5 in the Action Field and pressing Enter.
 The Exception Detail Screen will be displayed for the exception.

```
EDIM649
                                                              12/01/2005
                          EXCEPTION DETAIL
Type Action, press Enter.
  _____4=Delete 6=MsgList 7=Data 8=UserMsg 9=UserProc 10=ExcpHist 11=Recip.
Recipient . . : &TAPDEPT ACCOUNTS PAYABLE DEPARTMENT
Excp Status . : OPEN 12/01/2005 12:00
Excp Tag . . : 0000000047
User Reference: 000000237 /00000091 /000025056
System/Process: GENTRAN /EBDI001 Excp. Action: &TBTCHFAX
Date-Time . . : 12/01/2005 - 12:00 Action Dt-Tm: 12/01/2005-12:00
Capture ID. . : &TEDIREJ
                                          Databank: GENTRAN
Description . : CAPTURE REJECTED INVOICES
Application :
                                         Interchange: 000000237
Network . . . :
                                           Group: 00000091
                                               Trans: 000025056
Direction/Set : INBOUND /810
Partner . . . : VENDOR-1
Qual . . . . :
F1=Help F3=Exit F6=Next F12=Cancel
```

This screen displays important information about the exception, its status, when it occurred, what the system did in response, when it responded, and other information.

From this information you can determine the basic information about the exception:

- Who is the partner?
- What document?
- What went wrong?

In this part of the example, you are the Accounts Payable staff accountant. You can tell that the problem is definitely EDI related and you need to know what steps to follow next.

6. Enter an **8** in the Action Field and press **Enter**.

The User Message Display screen is displayed.

```
EDIM62 _____ USER MESSAGE DISPLAY 12/01/2005
Type Action, Press Enter.
_____ G=Excp 7=MsgList &=Data 9=UserProc 10=ExcpHist
Reference : 000000237 /00000091 /000025056
Excp Tag : 0000000047
Description: CAPTURE REJECTED INVOICES
Message
U=003001 CRITICAL ERROR -- REJECTED
Explanation
AN INBOUND INVOICE WAS REJECTED BY THE EDI EDITOR FOR FAILURE TO PASS
COMPLIANCE CHECKING.
F1=Help F3=Exit F12=Cancel
```

This screen contains a message that was created to explain the exception. This message was set up by you or someone on your staff when setting up the exception profile for this exception, in order to make it easier to understand and respond to this exception. These messages are *not* created by the Viewpoint system.

7. Enter a **9** in the Action Field and press **Enter**.

The User Procedure Display is displayed.

```
EDIM66 ______ USER PROCEDURE DISPLAY 12/01/2005
Type Action, Press Enter.
______ 6=Excp 7=MsgList 8=Data 9=UserMsg 10=ExcpHist
Procedure : UP3001
Description: HANDLE REJECTED INVOICES
Procedure
1. IDENTIFY PARTNER
2. GET ENVELOPE CONTROL NUMBERS
3. NOTIFY PARTNER TO HAVE INVOICE SENT AGAIN
4. TRANSFER THIS EXCEPTION TO THE RECIPIENT &TEDIGRP (EDI GROUP) WHO WILL
CLOSE THIS EXCEPTION OUT
F1=Help F3=Exit F12=Cancel
```

This screen contains a procedure which is made up of a series of steps that you will need to follow to respond to the exception. This procedure was set up by you or someone on your staff to make it easier to understand and respond to this exception. These procedures are *not* created by the Viewpoint system. The procedures listed do not represent any system action by Viewpoint. These procedures require human action, not system processing procedures.

8. Enter a 7 in the Action Field and press **Enter**.

The Exception Message List is displayed.

```
12/01/2005
EDIM650
                       EXCEPTION MESSAGE LIST
Type Action, press Enter.
 6=Excp 7=Data 8=UserMsg 9=UserProc 10=ExcpHist
System : GENTRAN
Process : EBDI001
Desc. : CAPTURE REJECTED INVOICES
Reference: 000000237 /00000091
                                   /000025056
A Message
____ U-003001 CRITICAL ERROR -- REJECTED
   62 16 BIG 1
                                        MISSING INDICATED MANDATORY ELE
          MENT.
                  1
    63
          19 REF
                                        IN THE IDENTIFIED ELEMENT, AN I
          NVALID CODE WAS FOUND.
    62
         21 N1 1
                                       MISSING INDICATED MANDATORY ELE
         MENT.
          25 IT1 3 QQ
    63
                                       IN THE IDENTIFIED ELEMENT, AN I
          NVALID CODE WAS FOUND.
    62
          28 CTT 1
                                        MISSING INDICATED MANDATORY ELE
          MENT.
F1=Help F3=Exit F6=Next F7=Bkwd F8=Fwd F12=Cancel
```

This screen displays the messages produced by Gentran for the exception as it was being processed by the Inbound Editor (EBDI001).

9. Enter 7 in the Action Field, in the first line of the message list, and press **Enter**. The Exception Data Display screen is displayed for the exception.

```
EDIM651
                   EXCEPTION DATA DISPLAY
                                                      12/01/2005
Type Action, press Enter.
 _____6=Excp 7=MsgList 8=UserMsg 9=UserProc 10=ExcpHist
System : GENTRAN
Process : EBDI001
Desc. : CAPTURE REJECTED INVOICES
Reference: 000000237 /00000091
                               /000025056
Exception Data
*U-003001 CRITICAL ERROR -- REJECTED
ST*810*000025056?
BIG**INV56*20020731*PONUMBER-056?
  62 16 BIG 1
                                   MISSING INDICATED MANDATORY ELEME
       NT.
NTE**----?
NTE**
       TERMS ARE SPECIFIED BELOW?
NTE** DISCOUNT WILL NOT BE APPLIED UNLESS INVOICE IS PAID?
NTE** IN FULL BY THE DISCOUNT DUE DATE.?
NTE**----?
REF* *00547?
F1=Help F3=Exit F6=Next F7=Bkwd F8=Fwd F12=Cancel
```

This screen displays the actual data for the exception. All messages generated for the exception from the message list are inserted into the data. The messages inserted in the data are indicated with an "\*" in the first position of each line on the display.

If necessary, you can examine the data using this screen to determine what the specific problem was and how to correct it. For this example, a "missing indicated mandatory element" caused the error.

You may use the **F8=Fwd** key to page through the data or skip through the messages using the **F6=Next** key. You will find that a missing mandatory element (BIG01 - Invoice Date) caused the error.

10. Press **F3=Exit** to return to the Exception Inquiry Menu.

# **Transferring Exceptions**

As staff accountant in Accounts Payable, you have now determined from the steps followed above what went wrong and discovered that the problem is EDI related (not accounting). You want to transfer the exception to the EDI staff for them to resolve the problem.

- 1. From the Exception Inquiry Menu, enter a **1** to select the Recipient Directory.
- 2. Find recipient &TAPDEPT and type 6 in the Action field for this recipient. Press Enter. The Exception List screen will be displayed.
- 3. Position your cursor to the exception you wish to transfer, type **10** in the Action Field for the exception, and press **Enter**.

The Exception History screen will be displayed.

```
EDIM652
                             EXCEPTION HISTORY
                                                                  12/01/2005
Type Action, Press Enter.
 _ 6=Excp 7=Data 8=MsgList 9=HistUpdt
Reference . . : 000000237
                            /000000091
                                            /000025056
Current Status : OPEN
Date-Time . . : 12/01/2005 - 12:00
Status . . . :
Update Initials:
Date-Time . . :
Recipient . . :
Note . . . . . :
LAST ENTRY DISPLAYED
F1=Help F3=Exit F6=Next F8=Fwd F12=Cancel
```

From this screen you may scroll through a running history for the exception.

4. Type **9** in the Action Field, and press **Enter** to display the Exception History Update screen.

5. Type **T** in the Status Field and type **&TEDIGRP** in the Recipient field. Type the following note in the **NOTE** field:

HAVE ASKED PARTNER TO RESEND INVOICE.

NOTIFIED EDI DEPARTMENT OF REJECTED INVOICE.

Type a **2** in the Action Field and press **Enter** to update the exception. The system will display a confirmation message. Press **Enter** again to complete the update.

```
12/01/2005
EDIM654
                         EXCEPTION HISTORY UPDATE
Type Action, Press Enter.
 _ 2=Update
Reference . . : 000000237
                            /00000091 /000025056
Current Status : OPEN
Date-Time . . : 12/01/2005 - 12:00
Status . . . . T (C=Close, R=Review, T=Transfer)
Update Initials: VPT TUTORIAL
Date-Time . . : 12/01/2005 - 12:00
Recipient . . . &TEDIGRP (F4=Prompt)
Description . . EDI DEPARTMENT
Note . . . . . HAVE_ASKED_PARTNER TO RESEND INVOICE.
 NOTIFIED_EDI_DEPARTMENT_OF_REJECTED_INVOICE.___
UPDATE COMPLETE
F1=Help F3=Exit F4=Prompt F12=Cancel
```

6. Press **F3=Exit** to return to the Exception Inquiry Menu.

This process will transfer the exception from Accounts Payable to the EDI Department. The next steps would be followed by the recipient that the exception was transferred to, EDI Group (&TEDIGRP).

# **Closing Exceptions**

When you are satisfied the exception has been clearly identified and resolved, you are ready to close the exception.

1. From the Exception Inquiry Menu, enter a **1** to select Recipient Directory.

```
RECIPIENT DIRECTORY
                                                              12/01/2005
EDIM646 9.4.1
Type Action, press Enter.
                                                                12:00:00
 4=Delete 5=Select 6=ExcpList
Recipient &TAPDEPT___
                                                   Excp Last Activity
                                                  Count Date Time
A Recipient Description
 &TAPDEPT ACCOUNTS PAYABLE DEPARTMENT
                                                 00000 12/01/2005 12:00
                                                 00000 12/01/2005 12:00
 &TCOMMNTR COMMUNICATIONS MONITOR
  &TCUSTRLS CUSTOMER RELATIONS SPECIALIST
                                                00000 12/01/2005 12:00
_ &TEDIGRP EDI DEPARTMENT
                                                 00001 12/01/2005 12:00
  @ACKREC ACKNOWLEDGEMENT RECONCILIATION ERRORS 00000 00/00/0000 00:00
                                                 00000 00/00/0000 00:00
  @COMM-ERRS COMMUNICATIONS MONITOR
@EDITORS EDI COMPLIANCE MONITOR
                                                 00002 12/01/2005 12:00
  @FATAL FATAL ERRORS
                                                 00000 00/00/0000 00:00
  @MAPPERIN INBOUND MAPPING ERRORS
                                                 00002 12/01/2005 12:00
  @MAPPEROUT OUTBOUND MAPPING ERRORS
                                                   00001 12/01/2005 12:00
_
  @SUSPENSE SUSPENSE ERRORS
                                                   00000 00/00/0000 00:00
_
_
_
LAST ENTRY DISPLAYED
F1=Help F3=Exit F7=Bkwd F8=Fwd F12=Cancel
                                                   Enter=Refresh
```

From this display you will notice that the recipient &TEDIGRP has 1 active exception with a last activity date and time that reflects the transfer that was just performed for the rejected invoice exception. Also, notice that the recipient &TAPDEPT no longer has any outstanding exceptions.

2. Type **6** in the Action Field, next to the **&TEDIGRP** recipient, and press **Enter**. The Exception List Screen is displayed for recipient **&**TEDIGRP.

```
EDIM648 9.4.2
                                                                12/01/2005
                           EXCEPTION LIST
Type Action, press Enter.
 4=Delete 5=Select 6=MsgList 7=Data 8=UserMsg 9=UserProc 10=ExcpHist 11=Recip
Recipient . . &TEDIGRP___ EDI DEPARTMENT
Date From . .
                         То
Excp Status A (A=All, O=Open, C=Closed, R=Reviewed, T=Transferred)
A System
            Process Reference
                                                                S Date
______GENTRAN EBDI001 000000237 /00000091 /000025056
                                                              т 12/01/05
____
LAST ENTRY DISPLAYED
F1=Help F3=Exit F7=Bkwd F8=Fwd F12=Cancel
```

From this display you will notice that this recipient now has the exception which has a status of T (transfer)

3. Position your cursor at the transferred exception, type **10** in the Action Field, and press **Enter**.

The Exception History screen is displayed for the exception.

```
12/01/2005
EDIM652
                            EXCEPTION HISTORY
Type Action, Press Enter.
 _ 6=Excp 7=Data 8=MsgList 9=HistUpdt
Reference . . : 000000237
                            /00000091 /000025056
Current Status : TRANSFER
Date-Time . . : 12/01/2005 - 12:00
Status . . . : TRANSFER
Update Initials: VPT TUTORIAL
Date-Time . . : 12/01/2005 - 12:00
Recipient . . : &TEDIGRP EDI DEPARTMENT
Note . . . . : HAVE ASKED PARTNER TO RESEND INVOICE.
 NOTIFIED EDI DEPARTMENT OF REJECTED INVOICE.
LAST ENTRY DISPLAYED
F1=Help F3=Exit F6=Next F8=Fwd F12=Cancel
```

This screen displays the current status for the exception and any note that was entered on the last history entry.

- 4. Type **9** in the Action Field, and press **Enter** to display the Exception History Update screen.
- 5. Type **C** in the Status Field to close the exception and type the following note in the Note field:

**CLOSED EXCEPTION - PROBLEM RESOLVED** 

6. Type **2** in the Action Field and press **Enter** to update the exception. The system will display a confirmation message. Press **Enter** again to confirm the update.

```
12/01/2005
EDIM654
                         EXCEPTION HISTORY UPDATE
Type Action, Press Enter.
 _ 2=Update
Reference . . : 000000237
                            /00000091 /000025056
Current Status : TRANSFER
Date-Time . . : 12/01/2005 - 12:00
Status . . . . C (C=Close, R=Review, T=Transfer)
Update Initials: VPT TUTORIAL
Date-Time . . : 12/01/2005 - 12:00
Recipient . . . _____ (F4=Prompt)
Description . .
Note . . . . . CLOSED_EXCEPTION_-_PROBLEM_RESOLVED_
UPDATE COMPLETE
F1=Help F3=Exit F4=Prompt F12=Cancel
```

7. Press **F12=Cancel** to return to the Exception History screen.

```
EXCEPTION HISTORY
                                                                 12/01/2005
EDTM652
Type Action, Press Enter.
 _ 6=Excp 7=Data 8=MsgList 9=HistUpdt
Reference . . : 000000237
                            /000000091
                                           /000025056
Current Status : CLOSED
Date-Time . . : 12/01/2005 - 12:00
Status . . . : CLOSED
Update Initials: VPT TUTORIAL
Date-Time . . : 12/01/2005 - 12:00
Recipient . . :
Note . . . . : CLOSED EXCEPTION - PROBLEM RESOLVED
F1=Help F3=Exit F6=Next F8=Fwd F12=Cancel
```

The exception is displayed with a status of **Closed**. The **User Initials** of the person who closed the exception and the **Date-Time** it was closed is also displayed.

8. Press **F8=Fwd** to view the previous history entries for the exception.

```
EDIM653
                            EXCEPTION HISTORY
                                                                 12/01/2005
Type Action, Press Enter.
 _ 6=Excp 7=Data 8=MsgList 9=HistUpdt
Status . . . : TRANSFER
                                   Date-Time: 12/01/2005 - 12:00
Update Initials: VPT TUTORIAL
Recipient . . : &TEDIGRP EDI DEPARTMENT
Note . . . . : HAVE ASKED PARTNER TO RESEND INVOICE.
 NOTIFIED EDI DEPARTMENT OF REJECTED INVOICE.
                                    Date-Time:
Status . . . :
Update Initials:
Recipient . . :
Note . . . . :
LAST ENTRY DISPLAYED
F1=Help F3=Exit F6=Next F7=Bkwd F8=Fwd F12=Cancel
```

9. Press **F12=Cancel** to return to the Exception List screen.

## **Deleting Exceptions**

From the Exception List screen you may mark exceptions for deletion by the Viewpoint Maintenance/Inquiry Program.

1. From the Exception List screen, position your cursor to the exception that has a status of Closed.

Type **4** in the Action Field and press **Enter**. A confirmation will be displayed. Press **Enter** to mark the exception for deletion. The exception will be deleted/archived by Viewpoint when you run the Viewpoint Maintenance/Inquiry Program.

**Note:** This exception has now been marked for deletion. It will be removed from the system when you perform scheduled maintenance purges (refer to "Exception Management Housekeeping" later in this chapter).

This completes the Exception Inquiry tasks for the first sample. You may use these steps to review, transfer, close, and delete the other exceptions generated by the tutorial data. These exceptions can be used to explore the system and exercise the functions of the Viewpoint system.

# **Requesting Exception Management Reports**

Although Viewpoint automates the tasks of monitoring your EDI processing, there may still be instances when reports will need to be generated. The Viewpoint Maintenance/Inquiry feature allows you to specify the type of information you want reported.

For detailed information about the wide range of selection criteria available, refer to the "Selection Criteria Reference Chart" in Chapter 5, "Screen Descriptions".

In this example, the EDI manager wants to know how many Viewpoint Exceptions are outstanding.

## **Creating an Inquiry Definition**

- 1. From the Viewpoint Main Menu, select Extended System Management.
- 2. From the Extended System Management Menu, select Maintenance/Inquiry Options Directory. The Maintenance/Inquiry Options Directory screen will be displayed.

| Identifier ${ar 0}$ M                                                        | (R=Repository, P=Profile)<br>ODEL-MT1<br>(E=Enabled, D=Disabled)                                                                                                    |                                                                              |                       |
|------------------------------------------------------------------------------|----------------------------------------------------------------------------------------------------|------------------------------------------------------------------------------|-----------------------|
| @MODEL-MT2<br>@MODEL-MT3<br>@MODEL-MT4<br>@MODEL-MT5<br>@MODEL-P<br>@MODEL-R | REPOSITORY MAINTENANCE - EXCEPTIONS<br>REPOSITORY MAINTENANCE - TRACKING<br>PROFILE MAINTENANCE - EXCEPTIONS<br>PROFILE MAINTENANCE - TRACKING<br>PROFILE MAINTENANCE - SYSTEM<br>LIST ALL EXCEPTION PROFILES<br>LIST EXCEPTIONS FOR PARTNER VENDOR-1 | File<br>REPOSITORY<br>PROFILE<br>PROFILE<br>PROFILE<br>REPOSITORY<br>PROFILE | E<br>E<br>E<br>E<br>E |
|                                                                              |                                                                                                    | REPOSITORY                                                                   | -                     |

The Maintenance/Inquiry Options Directory lists a number of models that are provided with the Viewpoint system.

- 3. Type a 1 on any A (Action) field and press **Enter** to display the Maintenance/Inquiry Options Definition Screen.
- 4. Enter the following information:

| Identifier:  | &TACTVEXCP                                  |
|--------------|---------------------------------------------|
| Description: | EXCEPTIONS ACTIVE (NOT CLOSED) IN VIEWPOINT |
| Status:      | Ε                                           |
| File:        | REPOSITORY                                  |

| Mode:               | INQUIRY                    |
|---------------------|----------------------------|
| Class:              | EXCEPTIONS                 |
| Report Level:       | ВОТН                       |
| Selection Criteria: | EXCEPTION STATUS NE CLOSED |

5. Type a **1** in the Action field and press **Enter**. The system will display a confirmation message. Press **Enter** again to confirm the ADD.

| Identifier &TACTVEXCE<br>Description EXCEPTIONS<br>Status E (E=Enabl | _ACT |       | ED)_IN_VIEWPOIN       | IT |      |
|----------------------------------------------------------------------|------|-------|-----------------------|----|------|
| Operation (F4=Prompt)<br>File REPOSITORY<br>Mode INQUIRY             |      |       | Class<br>Report Level |    |      |
| Selection Criteria (F4=<br>Field<br>EXCEPTION_STATUS<br>             | Op   | Value |                       |    | Con. |
|                                                                      |      |       |                       |    |      |

6. Press **F3=Exit** twice to return to the Viewpoint main menu.

### **Generating Reports**

The report is generated by running the batch procedure, Maintenance/Inquiry (EDIN140), and specifying the Inquiry Definition Identifier **&TACTVEXCP** that was just created. This job may be included in your daily job stream.

Refer to Chapter 5, "Screen Descriptions" for detailed information about "EDIM609 - Maintenance/Inquiry Options Definition Screen" and to the Gentran: Viewpoint *Technical Reference Guide*, Chapter 1, "Batch Program Descriptions" for detailed information about the "EDIN140 - Maintenance/Inquiry" batch program.

Viewpoint is delivered with several models for Maintenance/Inquiry. You may want to review these from the Maintenance/Inquiry Directory and build maintenance criteria and special reports for your specific needs.

# **Exception Management Housekeeping**

Periodic maintenance should be performed on your Viewpoint system. For example, you may decide to delete exceptions that have been closed for five days or longer.

## **Creating a Maintenance Definition**

Follow these steps to create a definition that purges closed and deleted exceptions. When the scheduled processing of the maintenance JCL occurs, the purge will occur.

- 1. From the Viewpoint Main Menu, select Extended System Management.
- 2. From the Extended System Management Menu, select Maintenance/Inquiry Options Definition. The Maintenance/Inquiry Options Definition screen will be displayed.
- 3. Enter the following information:

| Identifier:         | &TCLITMDLT                                 |
|---------------------|--------------------------------------------|
| Description:        | DELETE EXCEPTIONS CLOSED OVER 5 DAYS       |
| Status:             | E                                          |
| File:               | REPOSITORY                                 |
| Mode:               | PURGE                                      |
| Class:              | EXCEPTIONS                                 |
| Report Level:       | вотн                                       |
| Selection Criteria: | AGE CLOSED GT 005 OR ONLINE DELETES EQ YES |

- 4. Enter a **1** in the Action field and press **Enter**. The system will display a confirmation message. Press **Enter** again to confirm the ADD.
- 5. Press **F3=Exit** twice to return to the Viewpoint Main Menu.

## **Performing File Maintenance**

The exceptions will be purged, and optionally archived, by running the batch procedure Maintenance/Inquiry (EDIN140) and specifying the Maintenance Definition Identifier **&TCLITMDLT** that was just created. This job may be included in your daily job stream.

Refer to Chapter 5, "Screen Descriptions" for detailed information about "EDIM609 - Maintenance/Inquiry Options Definition Screen" and to the Gentran: Viewpoint *Technical Reference Guide*, Chapter 1, "Batch Program Descriptions" for detailed information about the "EDIN140 - Maintenance/Inquiry" batch program.

Viewpoint is delivered with several models for Maintenance/Inquiry. You may want to review these from the Maintenance/Inquiry Directory and build maintenance criteria and special reports for your specific needs.

# **Exception Management Tutorial Reset**

## **Tutorial Reset Instructions**

You may reset the tutorial by using the Viewpoint Maintenance/Inquiry feature to purge the tutorial data from the repository.

| Identifier ANYNAME    |         |              |              |      |     |
|-----------------------|---------|--------------|--------------|------|-----|
| Description PURGE T   |         | DATA FROM RE | POSITORY     |      |     |
| Status E (E=Ena       | -       |              |              |      |     |
| Operation (F4=Prompt) |         |              |              |      |     |
| File REPOSITO         |         |              | Class        |      |     |
| Mode PURGE            |         |              | Report Level | BOTH |     |
| Selection Criteria (1 | F4=Prom | pt)          |              |      |     |
| Field                 | Op      | Value        |              |      | Con |
| RECIPIENT_NAME        |         |              |              |      | OR  |
|                       |         | &TCUSTRLS    |              |      | OR  |
| RECIPIENT_NAME        | EQ_     | &TEDIGRP     |              |      | OR  |
| RECIPIENT_NAME        | EQ      | &TCOMMNTR    |              |      |     |
|                       |         |              |              |      |     |
|                       |         |              |              |      |     |
|                       |         |              |              |      |     |

1. Create an Online Maintenance/Inquiry Options Definition with the following information:

| File:               | REPOSITORY                                                                                                    |
|---------------------|----------------------------------------------------------------------------------------------------|
| Mode:               | PURGE                                                                                                    |
| Class:              | EXCEPTIONS                                                                                                    |
| Selection Criteria: | RECIPIENT NAME EQ &TAPDEPT OR<br>RECIPIENT NAME EQ &TCUSTRLS OR<br>RECIPIENT NAME EQ &TEDIGRP OR<br>RECIPIENT NAME EQ &TCOMMNTR |

- 2. Run the batch job EDIN140, specifying the Maintenance definition identifier just created. This will delete the tutorial data from the Viewpoint Repository.
  - **Note:** The definitions and profiles defined in the Exception Setup portion of the tutorial are still enabled for capturing exceptions. To remove these, you should mark them for deletion using the Exception Management Menu options.

## **Caution to the EDI Coordinator:**

Use caution running any tutorial or practice data in a production environment. It is a good idea to use the tutorial naming convention (&T...), used in the tutorial, to ensure that sample data will not interfere with live data.

# **Tracking Management Tutorial**

**This Tutorial is only available if the Tracking Management module is installed.** This Tutorial will demonstrate how to perform the basic tasks required to use the Viewpoint Tracking Management functions. By navigating through the Viewpoint screens and performing common tasks, you will become acquainted with the functions used to track items through the extended EDI system, as well as how Tracking and Exception Management may be used together.

It is recommended that you read Chapter 1, "Product Description" before performing the tutorial. The Product Description will familiarize you with the features, concepts and terminology of Viewpoint. You may also refer to the "Glossary".

Also, if you have not already performed the tutorial for Exception Management, it is recommended that you complete that tutorial up to the point of transferring or closing any exceptions. You will close an exception during the Tracking Management Tutorial. Refer to the "Exception Management Tutorial" at the beginning of this chapter.

Using Viewpoint to track items (for example, documents) can be described in the following procedures:

#### **Determining Tracking Management Business Requirements**

The first step in determining how you will use Tracking Management, is to analyze how you operate in respect to day-to-day tasks, determine those situations where you need to find out what happened to particular documents (that is, their status and history), and how you identify those documents.

An example may be that you have a customer help desk where you try and answer customer questions about particular documents, such as purchase orders or invoices. This is similar to the sample scenario that is presented in this tutorial.

### **Tracking Management Tutorial Setup**

Tutorial Setup provides instructions for setting up the tutorial.

#### **Tracking Setup**

Tracking Setup involves the steps needed to implement tracking for business requirements that you have determined. This may include enabling user applications to pass information to Viewpoint.

#### **Tracking Management Tutorial Processing**

Tutorial Processing provides instructions for the tutorial batch processing.

### **Tracking Query Requests**

The Query Request function, with Tracking Management, provides the user with an interactive approach to finding and displaying the status and history of items as they move through the extended EDI system.

#### **Tracking Management Reports**

A wide range of reporting criteria and procedures for requesting and printing reports are provided.

#### **Tracking Management Housekeeping**

Housekeeping provides operational flexibility for maintaining your Viewpoint files.

Housekeeping procedures are described at the end of the tutorial. Maintenance procedures for deleting/archiving tracking information from Viewpoint files, are summarized.

#### **Tracking Management Tutorial Reset**

Tutorial Reset provides instructions for resetting the tutorial setup.

Detailed information for all Viewpoint screens is provided in Chapter 5, "Screen Descriptions". Chapter 2, "Implementation Process" describes strategies for implementing both Tracking Management and Exception Management in your environment.

#### Tips for setting up and using Viewpoint Tracking Management.

- 1. Viewpoint provides predefined tracking points for most of the Gentran:Basic system processes. For Gentran:Plus or Gentran:Realtime installations, Viewpoint also provides tracking points from the Connect communications system. Tracking Management is automatically enabled for these processes. This may be appropriate for your site and means you can immediately start tracking items within the translation, communications, network, and trading partner portions of the extended EDI system.
- 2. Do your business requirements analysis first. You will need to determine what information you want to track, including information from user applications. Enabling user applications for tracking requires changes to those applications and therefore programming resources.
- 3. Setting up meaningful user references, through the Gentran system, is recommended so that you may query on identifiers that are known to your users, such as a purchase order number. This involves identifying these references on application definitions, and with the message standard tables.

### IMPORTANT

Prior to completing the entire tutorial, the following steps must be performed:

- 1. Review "Determining Tracking Management Business Requirements" provided below.
- 2. Perform the Exception Management Tutorial up to the point of transferring or closing exceptions. You will not need to run the batch processes for the Exception Management Tutorial again, but you must ensure that the Exception Profiles are set up as shown in that tutorial.

# **Determining Tracking Management Business Requirements**

The objective of Tracking Management is to provide immediate information (that is, status and history) about items as they move through the extended EDI system. The term "item type" refers to the form of data as it proceeds through processes. For example, an outbound "document" item type becomes a "transaction," which is part of a "functional group," which in turn is part of an "interchange," which is then part of a communications "batch".

A typical use of the Tracking Management function is in a customer service role. This tutorial describes this scenario. Tracking Management can also be used in an operational manner, such as ensuring that documents were received and processed from a particular partner every Tuesday afternoon.

As a background for this tutorial, the following description is provided:

- Your company trades with a company called VENDOR-1. You purchase goods from them and receive invoices. Your company automatically pays the bills upon receipt of the invoice, and there is usually no gap in payments unless there is a problem with the invoice.
- You have installed Tracking Management in addition to Exception Management. You have already set up Gentran and Connect Tracking Points, Captures, and Profiles to handle your business needs. You have decided to include your outbound Purchase Order application, outbound communications, inbound communications and inbound Invoice application in the Extended EDI stream to be tracked. These User Applications can be monitored with Tracking Management only.

To summarize, the Tracking Management tutorial details sample customer service situations and provides information for the following concerns:

- Sample 1 View all orders sent in a given time period
- Sample 2 View the history of an outbound purchase order
- Sample 3 Verify acknowledgement with reject status was sent to customer
- Sample 4 Verify inbound invoice rejected and pinpoint error for customer

In addition, procedures to create reports and file maintenance jobs are also presented.

# **Tracking Management Tutorial Setup**

## **Tutorial Setup**

Before you or your staff begin the tutorial, you need to perform some simple setup tasks. These tasks may have already been completed with the Exception Management tutorial. Please refer to "Exception Management Tutorial Setup" earlier in this chapter.

As described in the Exception Management Tutorial Setup, there are two tasks to complete:

### 1. Set Up Logon

Logon Setup creates a "tutorial user" which may be used to perform the tutorial.

### 2. Set Up Partners and Maps

Partner Setup ensures that the required Partners and Maps are available.

You must ensure that this setup is completed in order for the tutorial data to process.

## **Tracking Setup**

Tracking Setup covers the task of defining and enabling user tracking points, or user applications. A detailed explanation of enabling user applications to pass information to Viewpoint Tracking Management is provided in the Gentran:Viewpoint *Technical Reference Guide*, Chapter 4, "User Exits and APIs".

Please note that **F1=Help** may be used at any time during the tutorial to receive additional information. Also, some fields provide a prompt function **F4=Prompt**. You may use this function to display a selection list for completing the field.

## **Defining User Tracking Points**

Viewpoint Tracking Management provides a mechanism to display pertinent data from User Applications on an Item Process Detail screen. There are 3 "process status" fields and 3 "user fields" that can be displayed. Field labels for this data, when it is displayed, can also be created. In addition, you can pass messages, from your application to Viewpoint, which can be displayed on an Item Message List screen.

Four User Tracking Points have been provided for the tutorial, corresponding to the 4 applications you want to include in Tracking Management:

| @COMMIB    | Sample Inbound Communications Application  |
|------------|--------------------------------------------|
| @COMMOB    | Sample Outbound Communications Application |
| @INVSYSTEM | Sample Inbound Invoice Application         |
| @POSYSTEM  | Sample Outbound Purchase Order Application |

The Gentran:Viewpoint *Technical Reference Guide*, Chapter 4, "User Exits and APIs," explains the process of calling the Viewpoint Gateways to pass application information to Viewpoint. In addition, User Tracking Points must be set up online, and be enabled in order for the application data to be passed.

The following steps will show you how to review the Sample Outbound Purchase Order Application Tracking Point @POSYSTEM, predefined for the Viewpoint Tracking Management system.

- 1. Sign on to the Gentran online system.
- 2. Select Viewpoint from the Gentran Main Menu.

The Viewpoint Main Menu is displayed.

| EDIM60 | 00 9.0     | VIEWPOINT MAIN MENU                                                                                                    | 12/01/2005 |
|--------|------------|----------------------------------------------------------------------------------------------------|------------|
|        | Select     | one of the following.                                                                                                    |            |
|        |            | <ul> <li>1. System Options</li> <li>2. Extended System Management</li> <li>3. Exception Management</li> <li>4. Exception Inquiry</li> <li>5. Tracking Management</li> <li>99. Log Display</li> </ul> |            |
| F1=Hel | lp F3=Exit | F15=Logoff                                                                                                    |            |

 From the Viewpoint Main Menu select the Extended System Management option. The Extended System Management Menu is displayed.

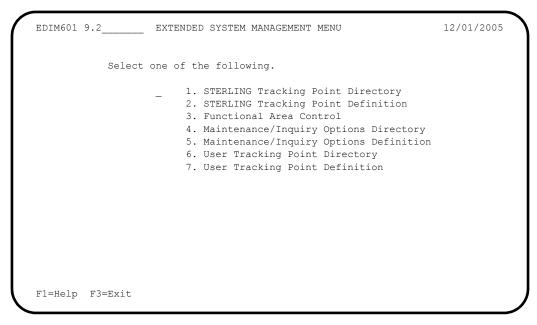

4. From the Extended System Management Menu, select the User Tracking Point Directory option.

```
12/01/2005
EDIM610 9.2.6
                      USER TRACKING POINT DIRECTORY
Type Action, press Enter.
 1=Add 4=Delete 5=Select 6=Enable 7=Disable
System @COMMIB
Process VPIBCOMM
Status _ (E=Enabled, D=Disabled)
A System Process Description
                                                                  Status
  @COMMIB VPIBCOMM SAMPLE INBOUND COMMUNICATIONS APPLICATION
                                                                   E
           VPOBCOMM SAMPLE OUTBOUND COMMUNICATIONS APPLICATION
  @COMMOB
                                                                    Е
  @INVSYSTEM VPIBAPPL SAMPLE INBOUND INVOICE APPLICATION
                                                                    Е
  @POSYSTEM VPOBAPPL SAMPLE OUTBOUND PURCHASE ORDER APPLICATION
                                                                    E
_
_
_
_
_
_
LAST ENTRY DISPLAYED
F1=Help F3=Exit F7=Bkwd F8=Fwd F12=Cancel
```

5. Type a 5 in the Action column, next to **@POSYSTEM** and press **Enter** to view the User Tracking Point Definition.

The User Tracking Point for the Sample Outbound Purchase Order System, is displayed.

```
EDIM611 9.2.7_
                                                                      12/01/2005
                         USER TRACKING POINT DEFINITION
Type Action, press Enter.
 _ 1=Add 2=Update 4=Delete
System . . . . @POSYSTEM_
Process . . . . VPOBAPPL
Description . . SAMPLE_OUTBOUND_PURCHASE_ORDER_APPLICATION_
Item Type . . . U:ORDER_____ (F4=Prompt)
Status . . . . E (E=Enabled, D=Disabled)
Process Status Names
                                           User Field Names
                                           Field 1 Name U:ORDER_DATE_
Field 2 Name U:SHIP DATE
 Status 2 Name U:OPDER_STATUS_
Status 3 Name U:OPDER_STATUS_
 Status 3 Name U:ORDER_QTY.___
                                             Field 3 Name U:BUYER PHONE
F1=Help F3=Exit F4=Prompt F12=Cancel
```

Some information from the user application, that have significant meaning, would be passed to Tracking Management by calling the Viewpoint Gateway. For more detailed

information, refer to the Gentran: Viewpoint *Technical Reference Guide*, Chapter 4, "User Exits and APIs".

The following process status and user field labels are defined on this screen. When a query is made on the tracking data in Viewpoint, these labels will appear on the Item Process Detail screen next to the data passed from the user application.

The status of the application program after it ranU:PGM. STATUS

The status of the completed orderU:ORDER STATUS

The order quantity, exceeded or notU:ORDER QTY.

The date of the orderU:ORDER DATE

The expected ship date of the orderU:SHIP DATE

The buyer's phone numberU:BUYER PHONE

Review the three other User Tracking Points that have been set up for the Tracking Management System. These tracking points are all active, and correspond to the tutorial jobs and test data provided with the Viewpoint system.

For detailed information on defining a User Tracking Point Definition, refer to "EDIM611 - User Tracking Point Definition Screen" in Chapter 5, "Screen Descriptions".

- 6. Press **F3=Exit** to return to the Extended System Management Menu.
- 7. Press **F3=Exit** again to return to the Viewpoint Main Menu.

# **Tracking Management Tutorial Processing**

## **Tutorial Batch Processing**

The steps provided here will generate tracking information for the items contained in the tutorial data. You will then be able to use the Viewpoint Query Request capabilities for reviewing and responding to the tracking information.

In normal system operation, the processing performed by these steps would be an integrated part of your every day processing. For complete details about integrating Viewpoint into your system operations, refer to Chapter 2, "Implementation Process".

- 1. **For users without the Connect system**, configure and submit JCL in member TMTUTOUT in GENTRAN.V6X4.VPT.JCL. This runs the outbound processes in Gentran using the tutorial data.
  - **Note:** If you are processing in Partner Relationship mode, you need to comment out the SYS095 DD statements for the Partner Cross Reference file and uncomment the EDIPREL DD statements for the Partner Relationship file.

Also, you need to modify the second parameter record in SYS001 for EBDI042 to assign "YOUR COMPANY" as the Default User ID starting in position 40.

**For users with Connect**, configure and submit JCL in member TMTUTOPL in GENTRAN.V6X4.VPT.JCL. This runs the outbound processes in Gentran and the Connect Offline Utilities using the tutorial data.

**Note:** If you are processing in Partner Relationship mode, you need to comment out the SYS095 DD statements for the Partner Cross Reference file and uncomment the EDIPREL DD statements for the Partner Relationship file.

Also, you need to modify the second parameter record in SYS001 for EBDI042 to assign "YOUR COMPANY" as the Default User ID starting in position 40.

2. For users without the Connect system, configure and submit JCL in member TMTUTIN in GENTRAN.V6X4.VPT.JCL. This runs the inbound processes in Gentran using the tutorial data.

**Note:** If you are processing in Partner Relationship mode, you need to comment out the SYS095 DD statements for the Partner Cross Reference file and uncomment the EDIPREL DD statements for the Partner Relationship file.

**For users with Connect**, configure and submit JCL in member TMTUTIPL in GENTRAN.V6X4.VPT.JCL. This runs the inbound processes in Gentran using the tutorial data and the Connect Offline Utilities.

- **Note:** If you are processing in Partner Relationship mode, you need to comment out the SYS095 DD statements for the Partner Cross Reference file and uncomment the EDIPREL DD statements for the Partner Relationship file
- **Note:** In order to run the TMTUTIPL job, ensure that the Viewpoint tutorial data has been added successfully to the Connect Data Queues using the LOADVPPL JCL member. If the data is not available, JCL member LOADVPPL should be submitted for processing prior to running TMTUTIPL.
- 3. After these jobs finish, data from Gentran and optionally Connect will now reside in the Viewpoint Staging Area.
- 4. From CICS, **if the Viewpoint scanner has <u>not</u> already been started**, enter the task code **EDIV** to start the Viewpoint scanner. This task will trigger Viewpoint's post processor to move the data from the Viewpoint Staging area to the Viewpoint Repository and Master Index files.

**Note:** The response "Viewpoint Scanner Started" is displayed by **EDIV**. To verify the Viewpoint scanner start up, select Log Display from the Viewpoint Main Menu.

**Note:** If you are using system image, replace EDI with your system image characters.

You may now continue with the Tracking Management Tutorial at Query Requests.

## **Tracking Query Requests**

The system has been set up and now you are ready for ongoing/daily tasks. Query Request provides you with an idea of the direct benefits provided by Viewpoint Tracking Management.

This tutorial example will illustrate the use of Tracking Management in the context of supporting your customer, VENDOR-1, as outlined in "Step 1 - Determining Tracking Management Business Requirements" earlier in this chapter. The following tasks are performed:

- Using Saved Query Requests
- Ad Hoc and Extended Query Requests
- Reviewing Exceptions from Tracking Management

### **Using Saved Query Requests**

Processes included in the Extended EDI System can be queried in Tracking Management. Decisions need to be made as to the Item Type you want to inquire on, and the selection criteria to use to query the items to be selected. Viewpoint Tracking Management provides basic queries and extended search capabilities. Queries can be saved or created on an ad-hoc basis.

In order to perform a Query, an Item Type must be selected. Depending on the Item Type selected, the number of processes displayed for status history (or, the "tracking path") will vary. The Item Type determines the processes in the tracking path for the item that can be viewed for status history. The lower the level of item type you select, the more complete a tracking path will be displayed.

Level of item type refers to how close the item is, in form, to the actual end user application data. For example:

Documents and transactions correspond on a one to one basis, so they are item types at the same level. Many transactions are a part of a functional group, so they are item types at different levels. History information will be available for item types at the same level, or higher, for a given query request.

Using the sample environment, Item Types are listed below from lowest level to highest.

| Process                         | Item Type        | Level |
|---------------------------------|------------------|-------|
| User Inbound Application        | U:INVOICE        | 1     |
| Inbound Mapper                  | Document         | 1     |
| Inbound Editor - Transaction    | Transaction      | 1     |
| Inbound Editor - Group          | Functional Group | 2     |
| Inbound Editor - Interchange    | Interchange      | 3     |
| Connect Offline Utility Extract | Batch            | 4     |
| User Inbound Communications     | U:COMM BATCH     | 4     |
| User Outbound Application       | U:ORDER          | 1     |
| Outbound Mapper                 | Document         | 1     |
| Outbound Editor - Transaction   | Transaction      | 1     |
| Outbound Editor - Group         | Functional Group | 2     |
| Outbound Editor - Interchange   | Interchange      | 3     |
| Connect Offline Utility Add     | Batch            | 4     |
| User Outbound Communications    | U:COMM BATCH     | 4     |

#### For example:

If an Item Type of Interchange were selected in the sample environment, history information would be displayed for the Interchange and Batch/U:COMM BATCH items only. History information would not be displayed for lower level items, such as Functional Groups and Transactions. Selecting an Item Type of a Document will make history information available for all item types in the tracking path connected to the document.

Two sample Queries have been defined for the Viewpoint Tracking Management system:

| @ORDERQY   | Shows outbound purchase orders from the lowest level Item Type U:ORDER. |
|------------|-------------------------------------------------------------------------|
| @INVOICEQY | Shows inbound invoices from the lowest level Item Type U:INVOICE.       |

The following steps will show you how to review the orders that have been processed and sent through the Purchase Order Application.

- 1. From the Viewpoint Main Menu, select the Tracking Management option and press **Enter**.
- 2. From the Tracking Management Menu, select the Query Directory option and press **Enter**.

The Query Directory is displayed showing the following sample Queries.

```
EDIM701 9.5.1 _____ QUERY DIRECTORY 12/01/2005

Type Action, press Enter.

1=Add 4=Delete 5=Select

Query Id @IBRTEQY______

Item Type DOCUMENT ______

A Query ID Item Type Description

______ @IBRTEQY DOCUMENT SAMPLE INBOUND REALTIME TRANSACTION QUERY

______ @OBRTEQY U:INVOICE SAMPLE INBOUND INVOICE HISTORY QUERY

______ @OBRTEQY TRANSACTION SAMPLE OUTBOUND REALTIME DOCUMENT QUERY

_______ @ORDERQY U:ORDER SAMPLE OUTBOUND PURCHASE ORDER HISTORY QUERY

_______

______

______

_______

LAST ENTRY DISPLAYED

F1=Help F3=Exit F7=Bkwd F8=Fwd F12=Cancel
```

3. Type 5 in the Action Field, next to @ORDERQY, and press Enter.

The Query Request screen is displayed with the @ORDERQY query.

| EDIM702 9.5.2                                      |                                                                                                    | 12/01/2005 |
|----------------------------------------------------|----------------------------------------------------------------------------------------------------|------------|
| Type Action, p<br>_ 1=Add 2=1<br>13=ItemRes        | Jpdate 4=Delete 6=Search 7=ExtCond 8=ItemHist 9                                                         | =ItemDtl   |
|                                                    | <pre>@ORDERQY (F4=Prompt) Extended Condition us<br/>SAMPLE_OUTBOUND_PURCHASE_ORDER_HISTORY_QUERY_</pre> | ed: NO     |
| Search Fields<br>Item Type<br>Reference<br>Partner | Search limit         010000         Find limit           U:ORDER         (F4=Prompt)                    | 000100     |
|                                                    | 12/01/2005 To 12/31/2005                                                                                |            |
| A Item Type                                        | Reference                                                                                               | Process    |
|                                                    |                                                                                                    |            |
|                                                    |                                                                                                    |            |
|                                                    |                                                                                                    |            |
| F1=Help F3=E:                                      | xit F4=Prompt F7=Bkwd F8=Fwd F12=Cancel                                                                 |            |

4. Type **6** in the Action Field, and press **Enter** to initiate the search.

| EDIM702 9.5.2                                       |                                                                            | QUERY REQUEST                   | -<br>-         | 12/01/2005                                                          |
|-----------------------------------------------------|----------------------------------------------------------------------------|---------------------------------|----------------|---------------------------------------------------------------------|
| Type Action,<br>_ 1=Add 2=<br>13=ItemRe             | Update 4=Delete                                                            | 6=Search 7=Ex                   | tCond 8=ItemH: | ist 9=ItemDtl                                                       |
|                                                     | @ORDERQY (F4=P<br>SAMPLE_OUTBOUND_                                         |                                 |                | ion used: NO                                                        |
| Search Fields<br>Item Type<br>Reference<br>Partner  |                                                                            | Search limit<br>(F4=Prompt)     | 010000 Find 3  | Limit 000100                                                        |
|                                                     | 12/01/2005 To                                                              | 12/31/2005                      |                |                                                                     |
| U:ORDER<br>U:ORDER<br>U:ORDER<br>U:ORDER<br>U:ORDER | Reference<br>PONUMBER-<br>PONUMBER-<br>PONUMBER-<br>PONUMBER-<br>PONUMBER- | 055<br>056<br>057<br>058<br>059 |                | Process<br>VPOBAPPL<br>VPOBAPPL<br>VPOBAPPL<br>VPOBAPPL<br>VPOBAPPL |
| F1=Help F3=E                                        | xit F4=Prompt F                                                            | 7=Bkwd F8=Fwd                   | F12=Cancel     |                                                                     |

The search result shows all of the purchase orders that have been processed by the VPOBAPPL application process between December 1, 2005 and December 31, 2005. The purchase order numbers, passed from the application, are also displayed.

5. You can refine this Query to show only the purchase orders sent to VENDOR-1. Enter **VENDOR-1** in the Partner Field, again type **6** in the Action Field and press **Enter**.

| DERQY (F4=Prompt) Extended Conc<br>PLE_OUTBOUND_PURCHASE_ORDER_HISTORY_QUE |                                                                                                    |
|----------------------------------------------------------------------------|----------------------------------------------------------------------------------------------------|
| Search limit 010000 Fir<br>RDER(F4=Prompt)                                 | nd limit 000100                                                                                           |
|                                                                            |                                                                                                    |
| )1/2005 To 12/31/2005                                                      |                                                                                                    |
| Reference<br>PONUMBER-055<br>PONUMBER-056                                  | Process<br>VPOBAPPL<br>VPOBAPPL                                                                           |
|                                                                            |                                                                                                    |
|                                                                            | Search limit 010000 Fin<br>RDER(F4=Prompt)<br>DOR-1<br>D1/2005 To 12/31/2005<br>Reference<br>PONUMBER-055 |

Only the purchase orders destined for VENDOR-1 are displayed.

6. Type **13** in the Action column, next to **PONUMBER-055**, and press **Enter**.

For users who have submitted the JCL in member TMTUTOPL, the Item Reference History screen in the figure below displays reference numbers associated with the item for each process along the tracking path.

```
12/01/2005
EDIM711
                          ITEM REFERENCE HISTORY
Type Action, press Enter
 8=ItemHist 9=ItemDtl 10=MsgList 11=DataDisp 15=Excps
Reference: PONUMBER-055
           VPOBAPPL
Process
A Item Process Description Reference
      VPOBAPPL SAMPLE OUTBOUND PURC PONUMBER-055
   U
____
   D EBDI042 OUTBOUND MAPPER PONUMBER-055
T EBDI002 OUTBOUND EDITOR 000000030 /00000006
                                                                 /00000011

        F
        EBDI002
        OUTBOUND EDITOR
        000000030
        /00000006

   I EBDI002 OUTBOUND EDITOR
                                   00000030
   F1=Help F3=Exit F7=Bkwd F8=Fwd F12=Cancel
```

For users who have submitted the JCL in member TMTUTOUT, the Item Reference History screen in the figure below displays reference numbers associated with the item for each process along the tracking path.

```
EDIM711
                                                                12/01/2005
                        ITEM REFERENCE HISTORY
Type Action, press Enter
 8=ItemHist 9=ItemDtl 10=MsgList 11=DataDisp 15=Excps
Reference: PONUMBER-055
          VPOBAPPL
Process
A Item Process Description Reference
      VPOBAPPL SAMPLE OUTBOUND PURC PONUMBER-055
   U
   D EBDI042 OUTBOUND MAPPER PONUMBER-055
   T EBDI002 OUTBOUND EDITOR 00000030 /00000006
                                                               /00000011
   FEBDI002OUTBOUND EDITOR000000030IEBDI002OUTBOUND EDITOR000000030
                                               /00000006
      VPOBCOMM SAMPLE OUTBOUND COMM OUTBOUND BATCH 4125
   U
F1=Help F3=Exit F7=Bkwd F8=Fwd F12=Cancel
```

7. Type **8** in the Action column, next to **VPOBAPPL**, and press **Enter**.

For users who have submitted the JCL in member TMTUTOPL for processing, the Item Status History screen in the figure below allows you to view the status of each process along the tracking path for the purchase order. In the sample environment, you are able to track the item end-to-end. In addition to the status information, this screen also provides the date and time processed and whether or not there are any Exceptions tied to this item in Exception Management.

```
EDIM710
                         ITEM STATUS HISTORY
                                                              12/01/2005
Type Action, press Enter
 9=ItemDtl 10=MsgList 11=DataDisp 13=ItemRefs 15=Excps
Reference: PONUMBER-055
          VPOBAPPL
Process
  Item Process Description
                                         Status
                                                   Date
                                                           Time Excp
   U
      VPOBAPPL SAMPLE OUTBOUND PURCHASE ORD OK
                                                   12/01/2005 12:00 0000
      EBDI042 OUTBOUND MAPPER
                                 00
                                                   12/01/2005 12:00 0000
   D
      EBDI002 OUTBOUND EDITOR
                                                   12/01/2005 12:00 0000
   Т
       EBDI002 OUTBOUND EDITOR
                                                   12/01/2005 12:00 0000
   F
      EBDI002 OUTBOUND EDITOR
                                                   12/01/2005 12:00 0000
   Ι
                                                   12/01/2005 12:00 0000
   в
      STOUTL OFFLINE UTILITIES
                                        ADDED
F1=Help F3=Exit F7=Bkwd F8=Fwd F12=Cancel
```

For users who have submitted the JCL in member TMTUTOUT for processing, the Item Status History screen in the figure below allows you to view the status of each process along the tracking path for the purchase order. In the sample environment, you are able to track the item end-to-end. In addition to the status information, this screen also provides the date and time processed and whether or not there are any Exceptions tied to this item in Exception Management.

```
EDIM710
                         ITEM STATUS HISTORY
                                                             12/01/2005
Type Action, press Enter
 9=ItemDtl 10=MsgList 11=DataDisp 13=ItemRefs 15=Excps
Reference: PONUMBER-055
Process
        VPOBAPPL
A Item Process Description
                                       Status
                                                  Date
                                                           Time Excp
  U VPOBAPPL SAMPLE OUTBOUND PURCHASE ORD OK
                                                 12/01/2005 12:00 0000
   D EBDI042 OUTBOUND MAPPER 00
                                                  12/01/2005 12:00 0000
   Т
      EBDI002 OUTBOUND EDITOR
                                                 12/01/2005 12:00 0000
                                                  12/01/2005 12:00 0000
  F
      EBDI002 OUTBOUND EDITOR
   I EBDI002 OUTBOUND EDITOR
                                                 12/01/2005 12:00 0000
      VPOBCOMM SAMPLE OUTBOUND COMMUNICATIO XMITTED 12/01/2005 12:00 0000
   U
F1=Help F3=Exit F7=Bkwd F8=Fwd F12=Cancel
```

8. Press **F3=Exit** to return to the Tracking Management Menu.

#### Ad Hoc and Extended Query Requests

VENDOR-1 calls you with some distressing news. A payment for one of their invoices has not been received. They had received a call from your Accounts Payable department indicating that the invoice had been rejected in the translation system. In fact, Exception Management Profile &TEDIREJ had notified Accounts Payable of the rejected invoice and prompted them to call VENDOR-1. VENDOR-1 would like you to take a look at the problem and provide some more information, as they wish to send a new invoice. Tracking Management can be used to research the rejected invoice while you remain on the phone with VENDOR-1.

The following steps will show you how to resolve the problem with VENDOR-1:

1. Copy down the following information which VENDOR-1 provides:

| Invoice Number:                                            | INV56      |
|------------------------------------------------------------|------------|
| Group Control Number of invoice they sent - on AK1:        | 000000091  |
| Transaction Control Number from Invoice Rejected - on AK2: | 000025056  |
| The date the invoice was sent (today's date):              | mm/dd/yyyy |

- 2. Verify that a Functional Acknowledgement with the reject status was sent to VENDOR-1. You will use an ad hoc query for this task.
  - a. From the Tracking Management Menu, select the Query Request option and press Enter.

To enter into ad-hoc query mode, space out the Query ID field and press **Enter** to display a blank Query Request screen.

b. On the Query Request screen, type the following information:

Item Type:**TRANSACTION**Partner:**VENDOR-1** 

| EDIM702 9.5.2<br>Type Action, p         |                 | QUERY R              | LQUES | T        |          |        | 12/01/200 |
|-----------------------------------------|-----------------|----------------------|-------|----------|----------|--------|-----------|
|                                         | Jpdate 4=Delete | 6=Search             | 7=E   | xtCond 8 | 3=ItemHi | st 9=  | =ItemDtl  |
| Query ID<br>Description                 | (F4=P1          | compt)               |       | Extended | Conditi  | on use | ed: NO    |
| Search Fields<br>Item Type<br>Reference | TRANSACTION     | Search l<br>(F4=Prom |       | 010000   | Find l   | imit   | 000100    |
| Partner                                 | VENDOR-1        |                      |       |          |          |        |           |
| Date From                               | То              |                      | _     |          |          |        |           |
| A Item Type<br>                         | Reference       |                      |       |          |          |        | Process   |
|                                         |                 |                      |       |          |          |        |           |
|                                         |                 |                      |       |          |          |        |           |
|                                         |                 |                      |       |          |          |        |           |
|                                         | kit F4=Prompt F | 7-Pland F            | 0-E-d | F12-Cor  |          |        |           |

c. You will need to refine the search further, to specify that only Outbound 997s are to be included in the search.

On the Query Request screen, type 7 in the Action field and press **Enter**. This will display the Extended Search Condition screen.

Enter the following information:

| Field     | Op | Value | Connector |
|-----------|----|-------|-----------|
| SET       | EQ | 997   | AND       |
| DIRECTION | EQ | 0     |           |

Note: The value of **O** indicates outbound.

| EDIM703                                               | EXTENDED  | SEARCH | CONDITION | 12/01/2005 |
|-------------------------------------------------------|-----------|--------|-----------|------------|
| Type Action, press Enter                              | c .       |        |           |            |
| 6=Search 14=Query                                     |           |        |           |            |
| Query ID :                                            |           |        |           |            |
| Query Request Search Fie                              | elds      |        |           |            |
| Item Type: TRANSACTION                                | 1         |        |           |            |
| Reference:                                            |           |        |           |            |
| Partner : VENDOR-1                                    |           |        |           |            |
| Date From:                                            | То        |        |           |            |
| Extended Condition (F4=)<br>Field<br>SET<br>DIRECTION | Op<br>EQ  |        |           |            |
| DIRECTION                                             | EQ        | 0      |           |            |
|                                                       |           |        |           |            |
|                                                       |           |        |           |            |
|                                                       |           |        |           |            |
|                                                       |           |        |           |            |
|                                                       |           |        |           |            |
|                                                       |           |        |           |            |
| F1=Help F3=Exit F4=Pro                                | ompt F12= | Cancel |           |            |
|                                                       |           |        |           |            |

d. Type **6** in the Action field and press **Enter**. A confirmation message will be displayed. Press **Enter** again to run the query.

| EDIM702 9.5.2<br>Type Action, p         |           | QUERY REQUEST                   |                 | 12/01/2005 |
|-----------------------------------------|-----------|---------------------------------|-----------------|------------|
| _ 1=Add 2=0<br>13=ItemRef               | -         | 6=Search 7=ExtCo                | ond 8=ItemHist  | 9=ItemDtl  |
| Query ID<br>Description                 | (F4=P:    | rompt) Exte                     | ended Condition | used: YES  |
| Search Fields<br>Item Type<br>Reference |           | Search limit 010<br>(F4=Prompt) | 0000 Find limi  | t 000100   |
| Partner                                 |           |                                 |                 |            |
| Date From                               | То        |                                 |                 |            |
|                                         | Reference |                                 |                 | Process    |
| TRANSACTION                             | 00000031  | /00000025                       | /00000025       | EBDI002    |
|                                         |           |                                 |                 |            |
|                                         |           |                                 |                 |            |
|                                         |           |                                 |                 |            |
|                                         |           |                                 |                 |            |
| LAST ENTRY DIS<br>F1=Help F3=Ex         |           | 7=Bkwd F8=Fwd F1                | 12=Cancel       |            |

The 997 sent to VENDOR-1 is now displayed.

e. To review the detail of this Item, type **9** in the Action column next to the transaction, and press **Enter**.

```
EDIM712
                               ITEM PROCESS DETAIL
                                                                     12/01/2005
Type Action, press Enter.
  _____8=ItemHist 10=MsgList 11=DataDisp 13=ItemRefs 14=Query 15=Excps
Item Identification
Item Type . . : TRANSACTION
Reference . . : 00000031 /00000025 /00000025
Trace ID . . : OE00000029 To/From: OE00000030
User Reference:
System/Process: GENTRAN/EBDI002Recip/Action:Date-Time . . : 12/01/2005 - 12:00Action Dt-Tm:
Direction/Set : OUTBOUND/997
                                        Excp. Status:
Application . :
Network . . . :
Partner . . . : VENDOR-1
Qual . . . . :
Databank . . : GENTRAN
Process Statuses
 Ack Status . . :
                                       Mapping Status :
  Comp Status. . :
                                        Network Status :
  Env Status . . :
                                         Seq Status . . :
F1=Help F3=Exit F12=Cancel
```

The Item Process Detail screen provides more information about the 997 document.

f. To view the actual data in the Databank, type **11** in the Action field and press **Enter**.

The entire functional acknowledgement is displayed.

g. Press **F8=Fwd** to view the rest of the acknowledgement. Notice the "E" in the AK5 segment. This tells your trading partner that this particular invoice contained an error.

```
EDIM716
                            TTEM DATA DISPLAY
                                                                 12/01/2005
Type Action, press Enter.
____ 8=ItemHist 9=ItemDtl 10=MsgList 13=ItemRefs 15=Excps
       : GENTRAN
System
Process : EBDI002
Desc. : OUTBOUND EDITOR
Item Type: TRANSACTION
Reference: 00000031 /00000025
                                   /00000025
Item Data
AK4*3*355*7*QQ?
AK3*CTT*34?
AK4*1*354*1* ?
AK5*E*4*5?
AK9*E*2*2*2?
SE*16*00000025?
END OF RECORDS FOR DOCUMENT
F1=Help F3=Exit F6=Next F7=Bkwd F8=Fwd F12=Cancel
```

- h. Press **F3=Exit** to return to the Tracking Management Menu.
- 3. Determine what happened to the invoice and why it was rejected. You will use the Query Request and save the Query ID.
  - a. From the Tracking Management Menu, select the Query Request option and press **Enter**.

First verify that the invoice (INV56) never made it to the Inbound Invoice Application or the Inbound Mapper. This will determine that the invoice was rejected in the Inbound Editor.

b. Enter a new Query ID. On the Query Request screen, type **1** to add a Query, then type the following information:

| Query ID:    | INVOICE1                    |
|--------------|-----------------------------|
| Description: | Search for Rejected Invoice |
| Item Type:   | U:INVOICE                   |
| Reference:   | INV56                       |
| Partner:     | VENDOR-1                    |

# **Note:** U:INVOICE are items from the Inbound Invoice Application.

Press Enter to add the Query INVOICE1.

| Type Action,                 | =Update 4=Delete                   | ~         | ~           | 8=ItemHist | 12/01/2005<br>9=ItemDtl |
|------------------------------|------------------------------------|-----------|-------------|------------|-------------------------|
|                              | INVOICE1 (F4=F<br>SEARCH_FOR_REJEC |           |             |            | used: YES               |
| Reference                    | U:INVOICE<br>INV56<br>VENDOR-1     |           | ot)         | Find limit | z 000100                |
| A Item Type<br>              | Reference                          | 2         |             |            | Process                 |
|                              |                                    |           |             |            |                         |
| ADD COMPLETE<br>F1=Help F3=E | Exit F4=Prompt F                   | 7=Bkwd F8 | B=Fwd F12=C | ancel      |                         |

c. Type **6** in the Action field and press **Enter** to run the Query.

There is no information -- the invoice never made it to the Inbound Invoice Application.

d. Modify the Query by changing the Item Type to DOCUMENT (referring to the Inbound Mapper):

Item Type: **DOCUMENT** 

Type 6 in the Action field and press Enter to run the Query.

Again, there is no information -- the invoice never made it to the Inbound Mapper.

e. Modify the Query again, this time with the following information:

| Item Type: | TRANSACTION |
|------------|-------------|
| Reference: |             |
| Date From: | mm/dd/yyyy  |

**Note:** TRANSACTION refers to the Inbound Editor; we are deleting the reference as it would be a control number for the transaction; mm/dd/yyyy refers to today's date.

Type 2 in the Action field and press Enter to update and save the Query.

f. Type 7 in the Action field and press **Enter** to get to the Extended Search Condition screen. We will refine the Query to find the invoice in question. On the Extended Search Condition screen type the following:

| Field        | Ор       | Value | Connector |
|--------------|----------|-------|-----------|
| SET          | EQ       | 810   | AND       |
| DIRECTION    | EQ       | Ι     | AND       |
| ACKNOWLEDGEM | ENT STAT | USEQ  | Е         |

| EDIM703 E:<br>Type Action, press Enter<br>6=Search 14=Query                                                          | KTENDED SEARCH CONDITION   | 12/01/2005 |
|----------------------------------------------------------------------------------------------------|----------------------------|------------|
| Query ID : INVOICE1 SI                                                                                               | EARCH FOR REJECTED INVOICE |            |
| Query Request Search Field<br>Item Type: TRANSACTION<br>Reference:<br>Partner : VENDOR-1<br>Date From: 12/01/2005 Te | 5                          |            |
| Extended Condition (F4=Pro<br>Field                                                                                  | npt)<br>Op Value           | Connector  |
| SET                                                                                                    | EQ 810                     | AND        |
| DIRECTION                                                                                                    | _ EQ I                     | AND        |
| ACKNOWLEDGEMENT_STATUS                                                                                               | _ EQ E                     |            |
|                                                                                                    |                            |            |
|                                                                                                    |                            |            |
|                                                                                                    |                            |            |
|                                                                                                    |                            |            |
|                                                                                                    | -10                        |            |
| F1=Help F3=Exit F4=Promp                                                                                             | t F12=Cancel               |            |
|                                                                                                    |                            |            |

g. Type 14 in the Action field and press Enter. This will allow you to return to the Query Request screen. Type 2 in the Action field and press Enter to update and save the query.

h. Type **6** in the Action field and press **Enter** to run the Query.

```
EDIM702 9.5.2
                                  QUERY REQUEST
                                                                        12/01/2005
Type Action, press Enter
  _ 1=Add 2=Update 4=Delete 6=Search 7=ExtCond 8=ItemHist 9=ItemDtl
    13=ItemRefs
Query ID INVOICE1 (F4=Prompt)
                                            Extended Condition used: YES
Description SEARCH_FOR_REJECTED_INVOICE_
                               Search limit 010000 Find limit 000100
Search Fields
 Item Type TRANSACTION (F4=Prompt)
  Reference
              VENDOR-1
  Partner
  Date From 12/01/2005 To ____

        A
        Item Type
        Reference

        TRANSACTION
        000000237
        /00000091
        /000025056

                                                                      Process
                                                                      EBDI001
LAST ENTRY DISPLAYED
F1=Help F3=Exit F4=Prompt F7=Bkwd F8=Fwd F12=Cancel
```

You can find Functional Group Control Number "91" and Transaction Control Number "25056". This is the rejected invoice.

i. Review the history of the invoice to verify where the problem occurred.

Type **8** in the Action column, next to the invoice with Transaction Control Number "25056," and press **Enter** to view the Item Status History.

For users who have submitted the JCL in member TMTUTIPL for processing, the Item Status History screen in the figure below shows you that the invoice transaction had a status of "04" in the Inbound Editor. The next task illustrates how the actual exception can be verified and explained to the customer.

```
EDIM710
                       ITEM STATUS HISTORY
                                                          12/01/2005
Type Action, press Enter
 9=ItemDtl 10=MsgList 11=DataDisp 13=ItemRefs 15=Excps
Reference: VIEWPOINT TUTORIAL DATA
Process
        STOUTL
                                                Date Time Excp
A Item Process Description
                                      Status
                                     EXTRACTED 12/01/2005 12:00 0000
   B STOUTL OFFLINE UTILITIES
      EBDI001 INBOUND EDITOR
                                                12/01/2005 12:00 0000
   I
  F
      EBDI001 INBOUND EDITOR
                                                12/01/2005 12:00 0000
   T EBDI001 INBOUND EDITOR
                                     04
                                               12/01/2005 12:00 0002
  D EBDI041 INBOUND MAPPER
                                     04
                                                12/01/2005 12:00 0001
F1=Help F3=Exit F7=Bkwd F8=Fwd F12=Cancel
```

For users who have submitted the JCL in member TMTUTIN for processing, the Item Status History screen in the figure below shows you that the invoice transaction had a status of "04" in the Inbound Editor. The next task illustrates how the actual exception can be verified and explained to the customer.

```
12/01/2005
                        ITEM STATUS HISTORY
EDIM710
Type Action, press Enter
 9=ItemDtl 10=MsgList 11=DataDisp 13=ItemRefs 15=Excps
Reference: INBOUND BATCH 4125
Process
          VPIBCOMM
  Item Process Description
                                      Status Date
                                                           Time Excp
  U VPIBCOMM SAMPLE INBOUND COMMUNICATION RECEIVED 12/01/2005 12:00 0000
                                                  12/01/2005 12:00 0000
      EBDI001 INBOUND EDITOR
   Ι
  F
      EBDI001 INBOUND EDITOR
                                                12/01/2005 12:00 0000
                                04
  T EBDI001 INBOUND EDITOR
                                                12/01/2005 12:00 0002
   D EBDI041 INBOUND MAPPER
                                      04
                                                12/01/2005 12:00 0001
F1=Help F3=Exit F7=Bkwd F8=Fwd F12=Cancel
```

#### **Reviewing Exceptions from Tracking Management**

On the Item Status History screen, an exception count for the item for each process is given. You can "jump" to Exception Management to view details of the exceptions.

The following steps will explain how to review exceptions from Tracking Management:

1. With the example rejected invoice, there are Exceptions tied to the item.

Type **15** next to the **T** (Transaction) item with a status of **04** and press **Enter** to view the Item Exception Status screen.

```
EDIM718
                        ITEM EXCEPTION STATUS
                                                          12/01/2005
Type Action, press Enter.
_____8=ItemHist 9=ItemDtl 10=MsgList 11=DataDisp 13=ItemRefs 16=ExcpDtl
System : GENTRAN
Process : EBDI001
Desc. : INBOUND EDITOR
Item Type: TRANSACTION
Reference: 000000237 /00000091 /000025056
A Recipient Action Status Date Time Capture Id
____ &TAPDEPT &TBTCHFAX OPEN 12/01/2005 12:00 &TEDIREJ
               OPEN 12/01/2005 12:00 @MODEL-IE
   @EDITORS
F1=Help F3=Exit F7=Bkwd F8=Fwd F12=Cancel
```

This screen shows the open exceptions; the one we care about is the one that the A/P department has not closed.

2. Type **16** in the Action column next to the first open Exception (Recipient & **TAPDEPT**), and press **Enter**. This action will cause a "jump" from Tracking Management to Exception Management and display the Exception Detail screen.

| ype Action, press Enter. |                  |           |          |                    |
|--------------------------|------------------|-----------|----------|--------------------|
| 4=Delete 6=MsgList       | 7=Data 8=UserMs  | g 9=User: | Proc 10= | ExcpHist 11=Recip. |
| 12=ItemExcp              |                  |           |          |                    |
| ecipient : &TAPDEPT      | ACCOUNTS PAYABLE | E DEPARTM | ENT      |                    |
| xcp Status . : OPEN 12   | /01/2005 12:00   |           |          |                    |
| xcp Tag : 000000005      | 6                |           |          |                    |
| ser Reference: 000000237 | /00000091        | /00002    | 5056     |                    |
| ystem/Process: GENTRAN   | /EBDI001         | Excp.     | Action:  | &TBTCHFAX          |
| ate-Time : 12/01/200     | 5 - 12:00        | Action    | Dt-Tm:   | 12/01/2005-12:00   |
| apture ID : &TEDIREJ     |                  |           | atabank: | GENTRAN            |
| escription . : CAPTURE R | EJECTED INVOICES |           |          |                    |
| pplication :             |                  | Inte      | rchange: | 00000237           |
| etwork :                 |                  |           | Group:   | 00000091           |
| irection/Set : INBOUND / | 810              |           | Trans:   | 000025056          |
| artner : VENDOR-1        |                  |           |          |                    |
| ual :                    |                  |           |          |                    |
|                          |                  |           |          |                    |
|                          |                  |           |          |                    |

3. Type **8** in the Action field and press **Enter**. This will provide the User Message Display. This message was created in Exception Management to describe, in your terms, what caused the Exception.

```
EDIM662
                                                                  12/01/2005
                         USER MESSAGE DISPLAY
Type Action, Press Enter.
 ____6=Excp 7=MsgList 8=Data 9=UserProc 10=ExcpHist
Reference : 00000237
                         /000000091
                                        /000025056
Excp Tag : 000000056
Description: CAPTURE REJECTED INVOICES
Message
 U-003001 CRITICAL ERROR -- REJECTED
Explanation
 AN INBOUND INVOICE WAS REJECTED BY THE EDI EDITOR FOR FAILURE TO PASS
 COMPLIANCE CHECKING.
F1=Help F3=Exit F12=Cancel
```

4. Type **7** in the Action field and press **Enter**. This will display the Exception Message List screen.

```
12/01/2005
EDIM650
                       EXCEPTION MESSAGE LIST
Type Action, press Enter.
 6=Excp 7=Data 8=UserMsg 9=UserProc 10=ExcpHist
System : GENTRAN
Process : EBDI001
Desc. : CAPTURE REJECTED INVOICES
Reference: 000000237 /00000091 /000025056
A Message
____ U-003001 CRITICAL ERROR -- REJECTED
          17 BIG
                  1
                                        MISSING INDICATED MANDATORY ELE
   62
          MENT
    63
         20 REF 1
                                        IN THE IDENTIFIED ELEMENT, AN I
         NVALID CODE WAS FOUND.
    62
          22 N1
                                        MISSING INDICATED MANDATORY ELE
                1
          MENT.
          26 IT1 3 QQ
                                       IN THE IDENTIFIED ELEMENT, AN I
    63
          NVALID CODE WAS FOUND.
          29 CTT 1
    62
                                        MISSING INDICATED MANDATORY ELE
          MENT.
F1=Help F3=Exit F6=Next F7=Bkwd F8=Fwd F12=Cancel
```

These are messages passed by Gentran. The same messages could have been viewed while remaining in Tracking Management (for example, from Item Status History). In addition, User Applications can pass messages through to Viewpoint. Messages for User Applications can only be viewed in Tracking Management.

The Exception Message List screen tells us that rejection took place as a result of a missing mandatory element.

5. Type **9** in the first Action column and press **Enter**. This action displays the User Procedure Display screen.

The screen below is the User Procedure created for handling rejected invoices.

```
EDIM63 ______ USER PROCEDURE DISPLAY 12/01/2005
Type Action, Press Enter.
______ 6=Excp 7=MsgList 8=Data 9=UserMsg 10=ExcpHist
Procedure : UP3001
Description: HANDLE REJECTED INVOICES
Procedure
1. IDENTIFY PARTNER
2. GET ENVELOPE CONTROL NUMBERS
3. NOTIFY PARTNER TO HAVE INVOICE SENT AGAIN
4. TRANSFER THIS EXCEPTION TO THE RECIPIENT &TEDIGRP (EDI GROUP) WHO WILL
CLOSE THIS EXCEPTION OUT
F1=Help F3=Exit F12=Cancel
```

6. Type **10** in the Action field and press **Enter**. This will take you to the Exception History screen where you can view the history of the Exception.

```
EXCEPTION HISTORY
                                                                 12/01/2005
EDIM652
Type Action, Press Enter.
 _ 6=Excp 7=Data 8=MsgList 9=HistUpdt
Reference . . : 000000237
                            /000000091
                                         /000025056
Current Status : OPEN
Date-Time . . : 12/01/2005 - 12:00
Status . . . :
Update Initials:
Date-Time . . :
Recipient . . :
Note . . . . :
LAST ENTRY DISPLAYED
F1=Help F3=Exit F6=Next F8=Fwd F12=Cancel
```

7. To close the Exception out, type **9** in the Action field and press **Enter** to display the Exception History Update screen.

Close the Exception by typing **C** in the Status field and typing a note at the bottom:

THIS ITEM HAS BEEN CLOSED BY THE EDI COORDINATOR. IT SHOULD HAVE BEEN TRANSFERRED TO THE EDI GROUP. I WILL NOTIFY THEM. VENDOR-1 HAS BEEN NOTIFIED AND A NEW INVOICE WILL BE SENT.

8. Type **2** in the Action field and press **Enter**. The system will display a confirmation message. Press **Enter** again to close the Exception.

```
12/01/2005
EDTM654
                         EXCEPTION HISTORY UPDATE
Type Action, Press Enter.
 _ 2=Update
Reference . . : 000000237 /00000091 /000025056
Current Status : OPEN
Date-Time . . : 12/01/2005 - 12:00
Status . . . . C (C=Close, R=Review, T=Transfer)
Update Initials: VPT TUTORIAL
Date-Time . . : 12/01/2005 - 12:00
Recipient . . . _____ (F4=Prompt)
Description . .
Note . . . . . THIS ITEM HAS BEEN CLOSED BY THE EDI COORDINATOR. IT
 SHOULD_HAVE_BEEN_TRANSFERRED_TO_THE_EDI_GROUP._I_WILL_NOTIFY_THEM.
 VENDOR-1 HAS BEEN NOTIFIED AND A NEW INVOICE WILL BE SENT.
UPDATE COMPLETE
F1=Help F3=Exit F4=Prompt F12=Cancel
```

- 9. Press **F12=Cancel** to return to the Exception History screen.
- 10. Type **6** in the Action field and press **Enter** to return to the Exception Detail screen.
- 11. Type **12** in the Action field and press **Enter** to make the "jump" back to Tracking Management and the Item Exception Status screen. The Exception will now show a status of **Closed**.
- 12. Press **F3=Exit** to return to the Tracking Management Menu.

While VENDOR-1 is still on the phone, you have been able to relay the information you queried, and the action you took. VENDOR-1 now knows what to do to correct the invoice and resend it.

This completes the Query Request tasks for the sample business situation. You may use these steps to perform additional queries against the tutorial data.

Once you have finished using the tracking information created with the tutorial (and exceptions), you should follow the **Tutorial Reset Instructions** in "Tracking Management Tutorial Reset" at the end of this chapter.

# **Requesting Tracking Management Reports**

Although Viewpoint automates the tasks of monitoring your EDI processing, there may still be instances when reports will need to be generated. The Viewpoint Maintenance/Inquiry feature allows you to specify the type of information you want reported.

For detailed information about the wide range of selection criteria available, refer to the "Selection Criteria Reference Chart" in Chapter 5, "Screen Descriptions".

In this example, the EDI manager wants to list and determine how many purchase orders were processed by the purchase order system during the current month (for example, December 2005).

# **Creating an Inquiry Definition**

- 1. From the Viewpoint Main Menu, select Extended System Management.
- 2. From the Extended System Management Menu, select Maintenance/Inquiry Options Definition. The Maintenance/Inquiry Options Definition screen will be displayed.
- 3. Enter the following information:

| Identifier:         | &TPOITEMS                                                                                                    |
|---------------------|----------------------------------------------------------------------------------------------------|
| Description:        | PURCHASE ORDERS PROCESSED IN A MONTH                                                                                                 |
| Status:             | Ε                                                                                                    |
| File:               | REPOSITORY                                                                                                    |
| Mode:               | INQUIRY                                                                                                    |
| Class:              | TRACKING                                                                                                    |
| Report Level:       | STATUS                                                                                                    |
| Selection Criteria: | ITEM TYPE EQ U:ORDER AND<br>PROCESSED DATE GE 12/01/2005 (MM/DD/YYYY) <sup>*</sup> AND<br>PROCESSED DATE LE 12/31/2005 (MM/DD/YYYY)* |

\*. substitute start/end dates of the current month

4. Type a 1 in the Action field and press **Enter**. The system will display a confirmation message. Press **Enter** again to confirm the ADD.

| Identifier &TPO<br>Description PURCH<br>Status E (E= | IASE_ORDEF |                  | N_A_MONTH             |             |
|------------------------------------------------------|------------|------------------|-----------------------|-------------|
| Operation (F4=Pror<br>File REPOS<br>Mode INQUI       | SITORY     |                  | Class<br>Report Level |             |
| Selection Criteria                                   |            | 1 ,              |                       |             |
| Field<br>ITEM_TYPE                                   | - 1        | Value<br>U:ORDER |                       | Con.<br>AND |
| PROCESSED DATE                                       |            |                  |                       | <br>AND     |
| PROCESSED_DATE_                                      | LE         | 12/01/2005       |                       | <br>        |
|                                                      |            |                  |                       | <br>        |

5. Press **F3=Exit** twice to return to the Viewpoint main menu.

### **Generating Reports**

The report is generated by running the batch procedure, Maintenance/Inquiry (EDIN140), and specifying the Inquiry Definition Identifier **& TPOITEMS** that was just created. This job may be included in your daily job stream.

For information about "EDIM609 - Maintenance/Inquiry Options Definition Screen," refer to Chapter 5, "Screen Descriptions". For detailed information about batch program "EDIN140 - Maintenance/Inquiry," refer to the Gentran:Viewpoint *Technical Reference Guide*, Chapter 1, "Batch Program Descriptions".

Viewpoint is delivered with several models for Maintenance/Inquiry. You may want to review these from the Maintenance/Inquiry Directory and build maintenance criteria and special reports for your specific needs.

For this example, the number of purchase orders can be found on the "Total Entries Selected" line in the Processing Summary Report. Each purchase order is also listed in the Status Report.

# **Tracking Management Housekeeping**

Periodic maintenance should be performed on your Viewpoint system. For example, you may decide to delete tracking information that has been saved for longer than 31 days.

# **Creating a Maintenance Definition**

Follow these steps to create a definition that purges tracking information over 31 days old. When the scheduled processing of the JCL occurs, the purge will occur.

- 1. From the Viewpoint Main Menu, select Extended System Management.
- 2. From the Extended System Management Menu, select Maintenance/Inquiry Options Definition. The Maintenance/Inquiry Options Definition screen will be displayed.
- 3. Enter the following information:

| Identifier:         | &TDELTM31                                |
|---------------------|------------------------------------------|
| Description:        | DELETE TRACKING INFORMATION OVER 31 DAYS |
| Status:             | Ε                                        |
| File:               | REPOSITORY                               |
| Mode:               | PURGE                                    |
| Class:              | TRACKING                                 |
| Report Level:       | вотн                                     |
| Selection Criteria: | AGE TRACKING GT 031                      |

- 4. Enter a **1** in the Action field and press **Enter**. The system will display a confirmation message. Press **Enter** again to confirm the ADD.
- 5. Press **F3=Exit** twice to return to the Viewpoint Main Menu.

# **Performing File Maintenance**

The items will be purged, and optionally archived, by running the batch procedure Maintenance/ Inquiry (EDIN140) and specifying the Maintenance Definition Identifier **&TDELTM31** that was just created. This job may be included in your daily job stream.

For detailed information about "EDIM609 - Maintenance/Inquiry Options Definition Screen," refer to Chapter 5, "Screen Descriptions". For detailed information about the batch program "EDIN140 - Maintenance/Inquiry," refer to the Gentran:Viewpoint *Technical Reference Guide*, Chapter 1, "Batch Program Descriptions".

Viewpoint is delivered with several models for Maintenance/Inquiry. You may want to review these from the Maintenance/Inquiry Directory and build maintenance criteria and special reports for your specific needs.

# **Tracking Management Tutorial Reset**

### **Tutorial Reset Instructions**

You may reset the tutorial by using the Viewpoint Maintenance/Inquiry feature to purge the tutorial data from the repository. The following instructions pertain to the tracking information generated in the tutorial. Refer to "**Tutorial Reset Instructions**" in "Exception Management Tutorial Reset" to remove exception information.

| dentifier ANYNAM            |                                             | ۸ <del>۳</del> ۸  |     |
|-----------------------------|---------------------------------------------|-------------------|-----|
|                             | TUTORIAL_TRACKING_DA<br>nabled, D=Disabled) |                   |     |
|                             | mabica, p-bibabica)                         |                   |     |
| Operation (F4=Promp         | ot)                                         |                   |     |
| File REPOSI                 | TORY                                        | Class TRACKING    |     |
| Mode PURGE                  |                                             | Report Level BOTH |     |
| Allestica Quit i            |                                             |                   |     |
| Selection Criteria<br>Field | (F4=Prompt)<br>Op Value                     |                   | Con |
| PARTNER                     | EQ VENDOR-1                                 |                   | OR  |
|                             | EQ VENDOR-2                                 |                   | OR  |
|                             | EQ VENDOR-3                                 |                   | OR  |
| PARTNER                     | EQ VENDOR-4                                 |                   | 0R  |
| ITEM TYPE                   | EQ U:COMM BAT                               |                   | OR  |
| ITEM TYPE                   | EQ U:BATCH                                  |                   |     |
|                             |                                             |                   |     |

1. Create an Online Maintenance/Inquiry Options Definition with the following information:

| File:               | REPOSITORY                                                                                                    |
|---------------------|----------------------------------------------------------------------------------------------------|
| Mode:               | PURGE                                                                                                    |
| Class:              | TRACKING                                                                                                    |
| Report Level:       | вотн                                                                                                    |
| Selection Criteria: | PARTNER EQ VENDOR-1 OR<br>PARTNER EQ VENDOR-2 OR<br>PARTNER EQ VENDOR-3 OR<br>PARTNER EQ VENDOR-4 OR<br>ITEM TYPE EQ U:COMM BATCH OR<br>ITEM TYPE EQ U:BATCH |

- 2. Run the batch job EDIN140, specifying the Maintenance definition identifier just created. This will delete the tutorial data from the Viewpoint Repository.
  - **Note:** The definitions and profiles defined in the Exception Setup portion of the tutorial are still enabled for capturing exceptions. To remove these, you should mark them for deletion using the Exception Management Menu options.

#### **Caution to the EDI Coordinator:**

Use caution running any tutorial or practice data in a production environment. It is a good idea to use the tutorial naming convention (&T...) used in the tutorial to ensure that sample data will not interfere with live data.

# Chapter

4

# **Using the Online Facility**

This chapter provides general use information and a common reference for the Online Facility Function Keys and Actions.

Chapter Four is organized into six sections:

| Торіс             | Page |
|-------------------|------|
| Prerequisites     |      |
| Viewpoint Options |      |
| Viewpoint Users   |      |
| Function Keys     |      |
| Actions           |      |
| Jump Codes        |      |

# **Prerequisites**

It is recommended that users of the Online Facility should be familiar with Gentran: Viewpoint features, concepts, and terminology. For details regarding these topics, refer to Chapter 1, "Feature Summary" and "Concepts and Terminology". For new users, Chapter 3, "Tutorial" provides basic instructions for managing exceptions and using Tracking Management.

# **Viewpoint Options**

The Gentran: Viewpoint Main Menu provides you with direct access to the primary functions of the Gentran: Viewpoint product.

Refer to "Viewpoint High Level Navigation", for a high-level navigation flow of the options for Viewpoint.

The options available from the Gentran: Viewpoint Main Menu are:

| System Options                       | Provides global control for Gentran: Viewpoint processing.                                                                  |
|--------------------------------------|----------------------------------------------------------------------------------------------------|
| Extended System<br>Management        | Provides administrative functions for defining and managing your Extended EDI System monitoring.                            |
| Exception<br>Management              | Provides set up and control for managing exceptions within your Extended EDI system.                                        |
| Exception Inquiry                    | Provides end users with the tools needed to manage<br>exceptions that have occurred in their EDI processing<br>environment. |
| Tracking<br>Management<br>(optional) | Provides end users with query functions to search for an item travelling through the extended EDI environment.              |
| Log Display                          | From the Log Display, you may view all system messages generated by the Gentran: Viewpoint background CICS functions.       |

# **Main Menu Options**

The following diagram illustrates the Gentran: Viewpoint Main Menu.

| EDIM600 9.0       | VIEWPOINT MAIN MENU                                                                                                    | 12/01/2005 |
|-------------------|----------------------------------------------------------------------------------------------------|------------|
| Selec             | t one of the following.                                                                                                    |            |
|                   | <ol> <li>System Options</li> <li>Extended System Management</li> <li>Exception Management</li> <li>Exception Inquiry</li> <li>Tracking Management</li> <li>Log Display</li> </ol> |            |
| F1=Help F3=Exit F | 15=Logoff                                                                                                    |            |

# Viewpoint High Level Navigation

Figure 4.1 illustrates the high level navigation path of the Gentran: Viewpoint screens.

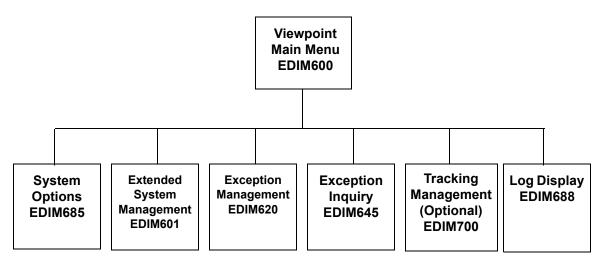

Figure 4.1 Viewpoint High Level Navigation

# **Viewpoint Users**

The typical users of Viewpoint fall into two categories:

- Administrative Users (for example, System Administrator, EDI Coordinator)
- End-Users (for example, Customer Order Processing clerk)

Administrative Users access System Options, Extended System Management, and Exception Management to set up and control the Gentran: Viewpoint environment. The EDI Coordinator typically performs these functions.

End Users access Exception Inquiry, Tracking Management, and possibly, Exception Management to manage exceptions which occur against their business documents, and monitor their business data through their extended EDI systems on a day-to-day basis.

# **Function Keys**

Gentran: Viewpoint provides the following function keys in the Online Facility:

| F1=Help    | If the cursor is not positioned on a field, screen level Help information is displayed. If you position the cursor on a field, field level Help for that field is displayed.                  |
|------------|----------------------------------------------------------------------------------------------------|
| F3=Exit    | Returns to the previous menu.                                                                                                    |
| F4=Prompt  | Displays a selection list of values available for the field on which the cursor is currently located. The prompt function is only available on fields that are marked with <b>F4=Prompt</b> . |
| F6=Next    | Displays the same entry or display screen for the next object from the current list screen. No update is performed for the current object.                                                    |
| F7=Bkwd    | Scroll backward through the list on the current screen.                                                                                                    |
| F8=Fwd     | Scroll forward through the list on the current screen.                                                                                                    |
| F10=FldDtl | Displays the detail screen for the field where the cursor is currently located. The field detail function is only available for fields that have "D" (Detail) as a valid value.               |
| F12=Cancel | Back up in the dialog, one screen at a time. No update is performed on the current object.                                                                                                    |

# Actions

Gentran: Viewpoint provides actions to users of the Online Facility. Actions are presented in the form of an Action List at the top of each screen. To invoke an action, type the action code number of the action you wish to invoke, and press **Enter**.

The following actions are available in the Viewpoint Online Facility.

| Add      | The Action code for <b>Add</b> is always <b>1</b> . Use the Add action to add new<br>entries (for example, Viewpoint Profile Definition) to the Viewpoint<br>system. If the object already exists, an error message is issued to which<br>you must respond. In this situation, you must either use the Update action<br>or change the object you are trying to add to an object that does not exist.<br>A confirmation response is requested for the Add action. Respond to the<br>confirmation by pressing <b>Enter</b> to complete the action. Respond to the<br>confirmation by pressing <b>F12=Cancel</b> to cancel the action.                      |
|----------|----------------------------------------------------------------------------------------------------|
| Data     | Enter the Data action to display the data for the current exception. The Exception Data Display screen displays exception data processed by the Gentran translation system. For Gentran:Plus users, the Interchange Detail screen displays exception data processed by the Connect communications system.                                                                                                    |
| Delete   | The Action code for <b>Delete</b> is always <b>4</b> . Type <b>4</b> in the Action field to mark the entry for deletion. The next maintenance run will remove the entry and optionally archive it. To recover an entry that has been deleted, you must restore it from the archive file. An entry marked for deletion is displayed until maintenance removes it from Viewpoint. An entry marked for deletion cannot be updated. A confirmation response is requested for the Delete action. Respond to the confirmation by pressing <b>Enter</b> to complete the action. Respond to the confirmation by pressing <b>F12=Cancel</b> to cancel the action. |
| Disable  | Use <b>Disable</b> to disable the Gentran: Viewpoint system, functional areas, and profiles.                                                                                                    |
| Enable   | Use <b>Enable</b> to enable the Gentran:Viewpoint system, functional areas, and profiles.                                                                                                    |
| Excp     | The Exception Detail screen is displayed.                                                                                                    |
| ExcpHist | The Exception History screen is displayed.                                                                                                    |
| ExcpList | The Exception List screen is displayed.                                                                                                    |
| HistUpdt | The History Update screen for the current exception is displayed.                                                                                                    |
| MsgList  | The Message List screen is displayed, listing all messages issued for the item by the process. For Gentran processes, all messages issued by the process are listed. <b>For Gentran:Plus users</b> , the explanatory text associated to a Connect failure code is displayed. For User processes, the                                                                                                    |

|                       | only message(s) displayed are those passed to Viewpoint for the item by the user application.                                                                                                    |
|-----------------------|----------------------------------------------------------------------------------------------------|
| Recip.                | The Recipient Detail screen is displayed.                                                                                                    |
| Select                | The Action code for <b>Select</b> is always <b>5</b> . The Detail screen for the selected entry is displayed.                                                                                                    |
| TSQDir                | The Staging Temporary Storage Queue Directory screen is displayed.                                                                                                    |
| Update                | The Action code for <b>Update</b> is always <b>2</b> . The entry is updated using the screens current values. If the entry does not exist, a message is issued which you must respond to. In this situation you must either use the Add action or change the object you are trying to update to be an object which does exist. A confirmation response is requested for the Update action. Respond to the confirmation by pressing <b>Enter</b> to complete the action. Respond to the confirmation by pressing <b>F12=Cancel</b> to cancel the action. |
| Usage                 | The Usage Cross Reference screen is displayed.                                                                                                    |
| UserMsg               | The User Message Display screen is displayed.                                                                                                    |
| UserProc              | The User Procedure Display screen is displayed.                                                                                                    |
| Tracking Management C | Dnly                                                                                                    |
| DataDisp              | For Gentran data items, the Item Data Display screen is displayed to show<br>the data for the item. All messages for the item are inserted into the data<br>in the appropriate places. This action is only valid for Gentran processes.<br>To use this action, the Gentran Databank Message Store must be<br>implemented.                                                                                                    |
|                       | <b>For Gentran:Plus users</b> , Connect data items are displayed by the Interchange Detail screen. To use this action, the data must be stored on the Connect Data Queues.                                                                                                    |
| Excps                 | The Item Exception Status screen is displayed to show a list of recipients that captured the item.                                                                                                    |
| ExcpDtl               | The Exception Detail screen from the Exception Inquiry functional area is displayed. This screen will display the exception detail information for the item.                                                                                                    |
| ExtCond               | The Extended Search Condition screen is displayed. From this screen you                                                                                                    |

may add to your search criteria specified on the Query Request screen.<br/>This screen should be used when the Query Request screens Search Fields<br/>are not sufficient for specifying your query condition.ItemDtlThe Item Process Detail screen is displayed.

**ItemExcp** The Item Exception status screen is displayed.

| ItemHist | The Item Status History screen is displayed. Processes are listed in chronological order with a status indicator issued by each process.                                                                                                    |
|----------|----------------------------------------------------------------------------------------------------|
| ItemRefs | The Item Reference History screen is displayed. Processes are listed in chronological order with the reference assigned to the item by each process.                                                                                                    |
| Query    | Return to the Query Request screen. The search field, extended search condition, and the items that were found will be displayed.                                                                                                    |
| Search   | The Action Code for Search is 6. When Search is requested, Viewpoint searches for items that match the search fields that you have entered.                                                                                                    |
|          | There are two options set by the user on the Viewpoint record in the<br>Configuration file which are used to minimize the time Viewpoint spends<br>searching for items:                                                                                                    |
|          | • One is the Search Limit, which is used to control the number of items Viewpoint will check before ending the search.                                                                                                    |
|          | • The other is the Find limit, which causes Viewpoint to stop searching after it has found this number of items.                                                                                                    |
|          | For more details about these configuration options, refer to "EDICFG -<br>Configuration File" in the Gentran: Viewpoint <i>Technical Reference Guide</i><br>"File Descriptions" chapter.                                                                                                    |
|          | The search function tries to find all items in your entire extended EDI environment that satisfy the search field values. If an extended search condition has been entered, the items must also match the extended condition. The search fields and Extended Condition can be changed to further reduce the current list by entering <b>6</b> in the Action field to perform the search again. |

# **Jump Codes**

A Jump Code is a 10-character alphanumeric field located at the upper left corner of each Gentran:Viewpoint screen. This field enables you to move, or "jump", directly from one screen to another while bypassing menus. All screens accessible through a Gentran:Viewpoint menu have jump code values associated with them. Screens accessible only from detail screens do not have jump code values associated with them.

# How to Jump Between Screens

In the Gentran: Viewpoint system, you can jump between screens without having to navigate through the Viewpoint menus. Use the following procedure to jump between screens:

### 1. Press Home.

The cursor moves to the jump code field at the top of the screen to the right of the screen number.

2. Type the jump code and press **Enter**.

For a complete list of Gentran: Viewpoint Jump Codes and their associated screens, refer to "Appendix A" of this guide.

# **Types of Jump Codes**

There are three types of jump codes:

- Numeric
- Alphabetic
- Special Character

These jump codes are described in detail below:

#### **Numeric Jump Codes**

Numeric Jump Codes consist of numbers separated by periods (.). The numbers in the jump code correspond to the numbers selected on menus, in the order in which they are selected.

For example:

To display the Sterling Tracking Point Definition screen, you could navigate using the Gentran menus by performing the following steps:

- 1. Type **9** on the Gentran Main Menu and press **Enter**.
- 2. Type **2** on the Gentran: Viewpoint Main Menu and press **Enter**.
- 3. Type **2** on the Extended System Management Menu and press **Enter**.

OR "jump" directly to the Sterling Tracking Point Definition screen by performing the following steps:

- 1. Press Home.
- 2. Type **9.2.2** in the jump code field of any screen, and press **Enter**.

For a complete list of Gentran: Viewpoint Jump Codes and their associated screens, refer to "Appendix A" of this guide.

#### Alphabetic Jump Codes

Alphabetic Jump Codes consist of alphabetic characters separated by periods (.). The alphabetic code is an abbreviated reference to the screen name or function.

For example:

To display the Sterling Tracking Point Definition screen using the alphabetic jump code, type **VP.STPDEF** in the jump code field of any screen and press **Enter**.

For a complete list of Gentran: Viewpoint Jump Codes, and their associated screens, refer to "Appendix A" in this guide.

#### **Special Character Jump Codes**

Special Character Jump Codes enable you to perform standard or generic functions with jump codes. The two special character jump codes are SWAP and EXIT.

**SWAP** enables you to jump between Gentran online subsystems (for example, Partner, Databanking, Viewpoint, etc.) not within subsystems. When you use jump code "SWAP", you jump to the last screen you "jumped" from (but not navigated from), within another subsystem. When you jump from a different subsystem, you reset the SWAP positioning to the screen you are jumping from.

For example:

- You are currently on the Group Information screen in the Partner subsystem.
- You jump to the Sterling Tracking Point Definition screen in the Viewpoint subsystem.
- After you have reviewed the information on the Sterling Tracking Point Definition screen, type **SWAP** in the jump code field.
- You will be returned to the Group Information screen in the Partner subsystem from which you jumped.
- **EXIT** (or **X**) enables you to jump to the Gentran:Basic Logoff screen. This feature provides a quick and easy way to exit the Gentran system from any screen.

#### **User Defined Jump Code Table**

The User Defined Jump Code Table is a user customizing tool that enables you to define your own jump code values. This facility requires a table that consists of the 10-character user code and the 10-character Gentran:Viewpoint jump code. It must be coded in an Assembler table, and the name of the table must be entered on the Configuration file (Record Type 0). An entry for the table name must be added to your CICS Resource Definitions.

When you enter a jump code, the system verifies that the jump code you entered is valid by first checking the User Defined Jump Code Table. If you have not defined a User Defined Jump Code Table, or if the jump code you entered is not in that table, then the system checks the default jump code table.

See member EDIJUMP in the Gentran:Basic UTILITY.SOURCE PDS for help using the User Defined Jump Code table.

### Jump Code Guidelines

The Gentran:Basic system keeps independent position information for each subsystem (Partner, Standards, Databank, Security, and Mapping), as well as for all Gentran add-on products (Plus, Control, Realtime, and Viewpoint). The independence of these subsystems enables you to jump or navigate from subsystem to subsystem without having to re-enter a key for that screen.

The general rules for using jump codes are as follows:

- You can "jump" only to screens that are directly accessible through selecting menu options.
- You can "jump" from any screen.
- Navigating or jumping to the Gentran Copyright/Signon screen, or exiting the Gentran system, clears the positions for all subsystems.
- After you "jump" from a subsystem to another subsystem, you can return directly to the screen you jumped from by typing **SWAP** in the jump code field.
- You cannot use "SWAP" to jump between screens within the same subsystem.
- Typing **SWAP** is the only method by which you can "jump" to a screen that has no jump code associated with it, as long as SWAP positioning has been established by jumping from one subsystem screen to a different subsystem screen.
- An invalid jump code causes the system to display the message "INVALID JUMP CODE ENTERED" on the current screen.
- You cannot "jump" to subsystems that are not installed, or for which you do not have security access. The message "INVALID JUMP USER LACKS AUTHORITY" will be displayed on the current screen.

# Chapter

5

# **Screen Descriptions**

This chapter describes the purpose of each screen and how to use all their related functions. Each of the screens is described with the following format:

|    | • Purpose                                                     |      |
|----|---------------------------------------------------------------|------|
|    | • Actions                                                     |      |
|    | Function Keys                                                 |      |
|    | Field Descriptions                                            | _    |
| Тс | opic                                                          | Page |
|    | EDIM600 – Viewpoint Main Menu                                 | 5-3  |
| Sy | vstem Options Screens                                         |      |
|    | System Options Navigation                                     |      |
|    | EDIM685 – System Options Screen                               |      |
|    | EDIM686 – Staging Temporary Storage Queue Directory Screen    | 5-9  |
| Ex | xtended System Management Screens                             |      |
|    | Extended System Management Navigation                         |      |
|    | EDIM601 – Extended System Management Menu                     | 5-13 |
|    | EDIM602 – Sterling Tracking Point Directory Screen            | 5-15 |
|    | EDIM603 – Sterling Tracking Point Definition Screen – Gentran |      |
|    | EDIM603 – Sterling Tracking Point Definition Screen – Connect |      |
|    | EDIM604 – Tracking Point System Message Control Screen        |      |
|    | EDIM605 – Tracking Point Status Control Screen                |      |
|    | EDIM606 – Tracking Point Mailbox/Remote ID Control Screen     |      |
|    | EDIM607 – Functional Area Control Screen                      |      |
|    | EDIM608 – Maintenance/Inquiry Options Directory Screen        |      |
|    | EDIM609 – Maintenance/Inquiry Options Definition Screen       |      |
|    | EDIM610 – User Tracking Point Directory Screen                |      |
|    | EDIM611 – User Tracking Point Definition Screen               |      |
| Ex | cception Management Screens                                   |      |
|    | Exception Management Navigation                               | 5-59 |
|    | EDIM620 – Exception Management Menu                           |      |
|    | EDIM621 – Exception Profile Directory Screen                  |      |
|    | EDIM622 – Exception Profile Definition Screen                 | 5-64 |
|    | EDIM623 – Exception Capture Directory Screen                  |      |
|    | EDIM624 – Exception Capture Definition Screen                 |      |
|    | EDIM625 – Exception Action Directory Screen                   |      |
|    | EDIM626 – Exception Action Definition Screen                  | 5-86 |

| EDIM627 – User Message Directory Screen             | 5-89  |
|-----------------------------------------------------|-------|
| EDIM628 – User Message Definition Screen            | 5-91  |
| EDIM629 – User Procedure Directory Screen           | 5-94  |
| EDIM630 – User Procedure Definition Screen          | 5-96  |
| EDIM631 – Usage Cross Reference Screen              | 5-98  |
| Exception Inquiry Screens                           |       |
| Exception Inquiry Navigation                        | 5-100 |
| EDIM645 – Exception Inquiry Menu                    | 5-101 |
| EDIM646 – Recipient Directory Screen                | 5-102 |
| EDIM647 – Recipient Detail Screen                   | 5-104 |
| EDIM648 – Exception List Screen                     | 5-106 |
| EDIM649 – Exception Detail Screen – Gentran Item    | 5-110 |
| EDIM649 – Exception Detail Screen – Connect Item    | 5-116 |
| EDIM650 – Exception Message List Screen             |       |
| EDIM651 – Exception Data Display Screen             | 5-123 |
| EDIM652 – Exception History Screen                  | 5-126 |
| EDIM653 – Exception History Screen – 2              | 5-129 |
| EDIM654 – Exception History Update Screen           | 5-131 |
| EDIM662 – User Message Display Screen               | 5-133 |
| EDIM663 – User Procedure Display Screen             | 5-135 |
| Tracking Management Screens                         |       |
| Tracking Management Navigation                      | 5-137 |
| EDIM700 – Tracking Management Menu                  | 5-138 |
| EDIM701 – Query Directory Screen                    | 5-139 |
| EDIM702 – Query Request Screen                      | 5-142 |
| EDIM703 – Extended Search Condition Screen          | 5-149 |
| EDIM710 – Item Status History Screen                | 5-163 |
| EDIM711 – Item Reference History Screen             |       |
| EDIM712 – Item Process Detail Screen – Gentran Item | 5-170 |
| EDIM712 – Item Process Detail Screen – Connect Item | 5-178 |
| EDIM712 – Item Process Detail Screen – User Item    | 5-182 |
| EDIM715 – Item Message List Screen                  | 5-186 |
| EDIM716 – Item Data Display Screen                  | 5-189 |
| EDIM718 – Item Exception Status Screen              | 5-192 |
| Log Display Screens                                 |       |
| Log Display Navigation                              | 5-195 |
| EDIM688 – Online Log Display Screen                 | 5-196 |
| Gentran:Plus Screens                                |       |
| Gentran:Plus Navigation                             |       |
| EDIM402 – Interchange Detail Screen                 |       |
| EDIM403 – Interchange Line Detail Screen            | 5-204 |

# EDIM600 – Viewpoint Main Menu

# Purpose

The Gentran: Viewpoint Main Menu provides direct access to the primary functions of the Gentran: Viewpoint product.

The following figure illustrates the Viewpoint Main Menu.

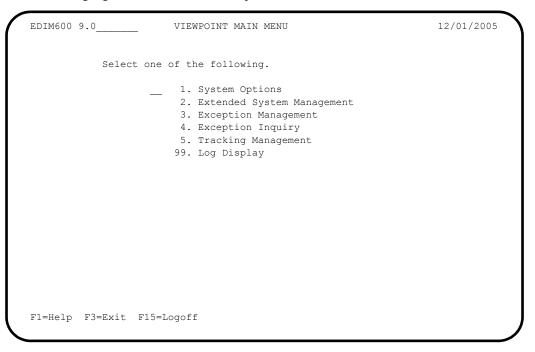

The Gentran: Viewpoint Main Menu contains six options. The list of menu options, as well as a brief description of each option, is listed below.

| Menu Option                          | Description                                                                                                    |
|--------------------------------------|----------------------------------------------------------------------------------------------------|
| 1. System Options                    | Provides global control for Gentran: Viewpoint processing.                                                                                |
| 2. Extended System Management        | Provides administrative functions for defining and managing your Extended EDI System monitoring.                                          |
| 3. Exception Management              | Provides setup and control for managing exceptions within your Extended EDI system.                                                       |
| 4. Exception Inquiry                 | Provides end users with the tools needed to respond and<br>resolve exceptions which have occurred in their EDI<br>processing environment. |
| 5. Tracking Management<br>(optional) | Provides end users with query functions to search for an item travelling through the extended EDI environment.                            |
| 99. Log Display                      | Users may view all system messages generated by the Gentran: Viewpoint background CICS functions.                                         |

# **System Options Screens**

# **System Options Navigation**

This section contains detailed information on the System Options screens. The fields maintained in System Options and the effect they have on your system are explained.

The navigation for System Options is illustrated in Figure 5.1.

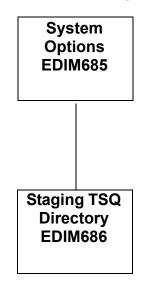

Figure 5.1 System Options Navigation

# EDIM685 – System Options Screen

## Purpose

The System Options screen allows you to control system functions dynamically.

Use the System Options screen to enable and disable Gentran: Viewpoint processing quickly in the event of environment problems or when system maintenance is required.

Some of the options which are controlled from System Options are enabling and disabling of the entire Gentran: Viewpoint system, enabling and disabling the trace function for all of Gentran: Viewpoint, and setting the scan interval of Gentran: Viewpoint's staging area.

Typical users of System Options will be Gentran: Viewpoint Administrator or EDI Coordinator.

| EDIM685 9.1                       | _          | ewpoint — | SYSTEM  | OPTIONS  |      |      |    | 12/0 | 01/20 | 005 |
|-----------------------------------|------------|-----------|---------|----------|------|------|----|------|-------|-----|
| Type Action, press<br>2=Update 8= |            |           |         |          |      |      |    |      |       |     |
| Description                       | . VIEWPOIN | T_SYSTEM_ | OPTIONS |          |      |      |    |      |       |     |
| System Status<br>System Trace     |            |           |         | ,        |      |      |    |      |       |     |
| Scan Interval                     | . 00 : 05  | (HH:MM)   |         |          |      |      |    |      |       |     |
| Error User Exit                   |            |           | Data    |          |      |      |    |      |       |     |
| TRACKING USER EXIT                | Г          |           |         |          |      |      |    |      |       |     |
| Staging File Conti                | rol        | (E=Enabl  | e, D=Di | sable)   |      |      |    |      |       |     |
| File 1 2 3                        |            |           |         |          | 14 1 | 5 16 | 17 | 18   | 19    | 20  |
| Status E E E                      | EED        | DDD       | D D     | D D      | D D  | D    | D  | D    | D     | D   |
| Full T T T                        | т т т      | ттт       | т т     | т т      | т т  | Т    | Т  | Т    | Т     | Т   |
| Staging TSQ Full                  | Т          | (T=Termi  | nate, C | =Continu | e)   |      |    |      |       |     |
| F1=Help F3=Exit                   |            | F13=Sta   | rt      |          |      |      |    |      |       |     |

| 2=Update      | Enter 2 in the Action field and press <b>Enter</b> to update the current system options.<br>The System Options are updated immediately, using the current screen field values. |  |  |  |
|---------------|----------------------------------------------------------------------------------------------------|--|--|--|
| 8=TSQDir      | Enter <b>8</b> in the Action field and press <b>Enter</b> to display the Staging Temporary Storage Queue Directory.                                                            |  |  |  |
| Function Keys |                                                                                                    |  |  |  |
| F1=Help       | If the cursor is not on a specific field, screen level Help information is displayed.<br>If the cursor is on a field, field level Help for that field is displayed.            |  |  |  |
| F3=Exit       | Returns to the previous menu.                                                                                                    |  |  |  |
| F13=Start     | Starts the Viewpoint Scanner. Confirmation is required. You can use this action to start Gentran: Viewpoint if the system has been disabled or if the initiation feature       |  |  |  |

of CICS (Program Load Table, or PLT) has not been used to start the system. Enabling the system alone will not start Gentran:Viewpoint; you must also press F13.

# **Field Descriptions**

#### (Jump Code)

A 10-character alphabetic or numeric field containing the jump code for this screen. A screen jump code automatically appears in the jump code field for that screen.

To "jump" to another screen, press **Home**, type the jump code of the screen to which you want to jump, then press **Enter**.

Refer to Chapter 4, "Jump Codes" for further information on using jump codes.

The information for each of the following fields is entered by the user.

#### (Action)

A 1-character field to request an action. Refer to **Actions** on the previous page for details regarding the available actions for this screen.

#### Description

Two (2) lines of free form text to describe your Viewpoint system.

#### System Status

A 1-character field to enable and disable CICS processing for Gentran: Viewpoint.

| Ε | Enable. Gentran: Viewpoint processing continues at<br>the scan interval specified. Enabling the system will<br>not initiate a scan interval.                                                                                                    |
|---|----------------------------------------------------------------------------------------------------|
| D | Disable. Gentran: Viewpoint will not process the staging area. Viewpoint Gateways will still accept data from tracking points into the staging area. The online screens are still available. Disabling the system causes processing to stop at the next scan interval. |

#### **System Trace**

A 1-character field to control whether Gentran: Viewpoint messages from the Viewpoint Post Processor should be written to the Online Log.

| Ε | Enable. Messages are written to the Online Log.      |
|---|------------------------------------------------------|
| D | Disable. Messages are not written to the Online Log. |

#### Scan Interval

A 4-character field to specify the time interval between scanner executions. The format is HH:MM (hours:minutes).

#### **Error User Exit**

(Optional) A 1- to 8-character field to identify a user program that should be initiated by Gentran:Viewpoint when a fatal condition occurs in the Gentran:Viewpoint Scanner or Post Processor (for example: staging file full, post processor cannot continue (I/O error)).

For more details about the use of this option, refer to the "System Options – Error User Exit" in the Gentran: Viewpoint *Technical Reference Guide* "User Exits and APIs" chapter.

#### Data

(Optional) A 1- to 20-character field passed to the Error User Exit program.

#### Tracking User Exit

(Only available for Tracking Management) A 1- to 4-character field to identify an online transaction ID for the Tracking User Exit program that is initiated by the Gentran:Viewpoint Post Processor. The Post Processor passes status information for each item processed.

For more details about the use of this option, refer to "Tracking User Exit" in the Gentran: Viewpoint *Technical Reference Guide* "User Exits and APIs" chapter.

## Staging File Control

#### File

The staging file number is displayed in this field. A maximum of 20 staging files may be implemented.

For details regarding the implementation of the staging area, refer to "Staging Files" in Chapter 2, "Developing a Configuration Strategy".

#### Status

A 1-character field entered by the user to specify the status for each staging file implemented. The status controls whether a staging file is available to receive tracking point data.

| Ε | Enable. The staging file is available to receive data from the Gateways and will be processed by the post-processor.          |
|---|----------------------------------------------------------------------------------------------------|
| D | Disable. The staging file is not available to receive data from the Gateways and will not be processed by the post-processor. |

#### Full

A 1-character field entered by the user. This value determines how the Gentran: Viewpoint system responds to a tracking point when a request is made to process data which is destined for a full staging file. You control the action which is taken when a staging file full situation is encountered based on these indicators.

The options and impacts of the Staging File Full indicator are:

- **T** Terminate. The Gateway returns a status code indicating that a fatal error has occurred. The tracking point will terminate immediately.
- C Continue. The Gateway returns a status code indicating a file full situation. The Tracking Point will continue processing, but no data from that run will be available for Viewpoint processing.

The Post Processor issues a Level 8 error message to the online log when a staging file full indicator is detected.

#### **Staging TSQ Full**

A 1-character field entered by the user to control the online tracking points when an error occurs processing the Staging Temporary Storage Queue.

| Т | Terminate. The Online Gateway returns a status       |
|---|------------------------------------------------------|
|   | code indicating that a fatal error has occurred. The |
|   | tracking point will terminate immediately.           |

C Continue. The Online Gateway returns a status code indicating an error has occurred. The Tracking Point will continue processing, but no data from that run will be available for Viewpoint processing.

# EDIM686 – Staging Temporary Storage Queue Directory Screen

## Purpose

The Staging Temporary Storage Queue Directory allows you to monitor and control all Staging Temporary Storage Queues.

The Staging Temporary Storage Queue Directory is used to enable, disable or delete Viewpoint Staging Temporary Storage Queues. For more information about Staging Temporary Storage Queues, refer to "EDIVnnnn – Staging Temporary Storage Queues" in the Gentran: Viewpoint *Technical Reference Guide*, Chapter 3, "File Descriptions".

```
EDIM686 9.1.8
                   STAGING TEMPORARY STORAGE QUEUE DIRECTORY
                                                            12/01/2005
 Type Action, press Enter.
                                                              12:00:00
   4=Delete 6=Enable 7=Disable 8=Browse
 TSQ ID EDIV0001
 Status _ (E=Enabled, D=Disabled)
                                     Purge Interval 02 (HH)
 A TSQ ID Date Time Records Status Active Process Tran/Task
   EDIV0001 12/01/2005 12:00:00 00000002 E N EDID515 EDI7/0001
 _
 _
 -
 _
 _
 LAST ENTRY DISPLAYED
 F1=Help F3=Exit F7=Bkwd F8=Fwd F12=Cancel
                                          F13=Purge
```

| 4=Delete  | Enter 4 on the line of the Staging Temporary Storage Queue to be deleted and press <b>Enter</b> . The entire Staging TSQ will be deleted from the CICS Auxiliary Temporary Storage data set. |                                                                                                    |  |  |  |
|-----------|----------------------------------------------------------------------------------------------------|----------------------------------------------------------------------------------------------------|--|--|--|
|           | Refer to "EDIVnnnn – Staging Temporary Storage Queues" in the Gentran: Viewpoint <i>Technical Reference Guide</i> "File Descriptions" chapter.                                               |                                                                                                    |  |  |  |
|           | Note:                                                                                                    | A Staging Temporary Storage Queue should be deleted<br>only if the data on the TSQ is unable to be processed by<br>Viewpoint. Once a Staging Temporary Storage Queue is<br>deleted, the information that was stored becomes<br>unavailable to Viewpoint. |  |  |  |
| 6=Enable  | pre                                                                                                    | tter <b>6</b> on the line of the Staging Temporary Storage Queue to be enabled and<br>ess <b>Enter</b> . The Staging Temporary Storage Queue is enabled. Viewpoint only<br>occesses data from Staging Temporary Storage Queues that have been enabled.   |  |  |  |
| 7=Disable | pre                                                                                                    | tter 7 on the line of the Staging Temporary Storage Queue to be disabled and<br>ess <b>Enter</b> . The Staging Temporary Storage Queue is disabled. Viewpoint will<br>t process data from Staging Temporary Storage Queues that have been disabled       |  |  |  |

Staging Temporary Storage Queues may occasionally need to be disabled to prevent the Viewpoint Post Processor from processing the data. For example, when performing file maintenance on the Viewpoint Repository, all Staging Temporary Storage Queues should be disabled until the required maintenance has been completed.

8=Browse Enter 8 on the line of the Staging Temporary Storage Queue to be browsed and press Enter. The Staging Temporary Storage Queue is browsed with the CICS supplied transaction CEBR. All of the normal browse functions of CEBR are available and you will return to the EDIM686 screen when you press PF3 from the CEBR screen.

# **Function Keys**

| F1=Help    | If the cursor is not on a field, screen level Help information is displayed. If the cursor is on a field, field level Help for that field is displayed.                                                                                                    |  |
|------------|----------------------------------------------------------------------------------------------------|--|
| F3=Exit    | Returns to the previous menu.                                                                                                    |  |
| F7=Bkwd    | Scroll backward through the list on the current screen.                                                                                                    |  |
| F8=Fwd     | Scroll forward through the list on the current screen.                                                                                                    |  |
| F12=Cancel | Back up in the dialog, one screen at a time. Update is not performed on the current object.                                                                                                    |  |
| F13=Purge  | Deletes all Staging Temporary Storage Queues that have a record count of zero, a status of disabled, and are older than the specified purge interval. A confirmation message is displayed before the purge is performed. This is a quick alternative to performing many individual deletes. |  |

# Field Descriptions

#### (Jump Code)

A 10-character alphabetic or numeric field containing the jump code for this screen. A screen jump code automatically appears in the jump code field for that screen.

To "jump" to another screen press **Home**, type the jump code of the screen to which you want to jump, then press Enter.

Refer to Chapter 4, "Jump Codes" for further information on using jump codes.

#### **TSQ ID**

An 8-character field entered by the user. Control the entry displayed at the top of the list by entering the Staging Temporary Storage Queue required.

Staging Temporary Storage Queue names are comprised of the three character system image ("EDI"), followed by the letter "V" and then followed by four numeric digits (for example, EDIV0001).

#### Status

A 1-character field entered by the user to limit the list to a specific status.

| E | Enabled. Only Staging Temporary Storage Queues |
|---|------------------------------------------------|
|   | which are enabled are displayed.               |

D Disabled. Only Staging Temporary Storage Queues which are disabled are displayed.

|        | blank                                                                                                    | All Staging Temporary Storage Queues are displayed.                      |  |  |  |
|--------|----------------------------------------------------------------------------------------------------|--------------------------------------------------------------------------|--|--|--|
| Purge  | <b>Interval</b><br>The number of hou<br>function.                                                                                                    | ars used to qualify Staging Temporary Storage Queues for the purge       |  |  |  |
| A (Act | A (Action)<br>A 1-character field entered by the user to request an action. Refer to Actions above for details regarding the available actions for this screen. |                                                                          |  |  |  |
| TSQ I  |                                                                                                    | aging Temporary Storage Queue ID.                                        |  |  |  |
| Date   | The date on which the Staging Temporary Storage Queue was created.                                                                                              |                                                                          |  |  |  |
| Time   | Time<br>The time on which the Staging Temporary Storage Queue was created.                                                                                      |                                                                          |  |  |  |
| Recor  | <b>Records</b><br>The number of records in the Staging Temporary Storage Queue.                                                                                 |                                                                          |  |  |  |
| Status | tus<br>The current status of the Staging Temporary Storage Queue.                                                                                               |                                                                          |  |  |  |
| Active | ve<br>The current status of the post processor associated with the Staging Temporary Storage<br>Queue.                                                          |                                                                          |  |  |  |
|        | blank The post processor has not been initiated.                                                                                                    |                                                                          |  |  |  |
|        | Ν                                                                                                    | The post processor has been manually enabled or disable via this screen. |  |  |  |
|        | Y                                                                                                    | The post processor has been initiated.                                   |  |  |  |

#### Process

The process name of the tracking point that created the staging Temporary Storage Queue.

# Tran/Task

The CICS Transaction ID and Task Number that created the staging Temporary Storage Queue.

# **Extended System Management Screens**

# **Extended System Management Navigation**

This section contains detailed information on the Extended System Management Screens. The fields maintained in Extended System Management, and the effect they have on your system, are explained.

The navigation for Extended System Management is illustrated in Figure 5.2.

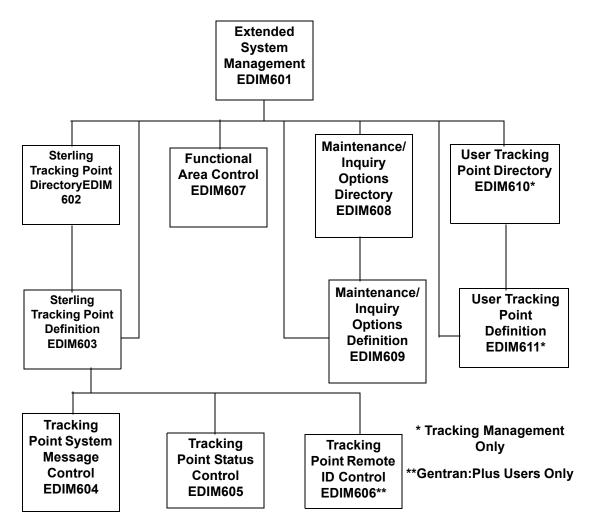

Figure 5.2 Extended System Management Navigation

# EDIM601 – Extended System Management Menu

# Purpose

The Extended System Management Menu provides you with direct access to the primary functions of Extended System Management. The typical users of the Extended System Management functions are the Gentran:Viewpoint Administrator, or EDI Coordinator.

The following figure illustrates the Extended System Management Menu:

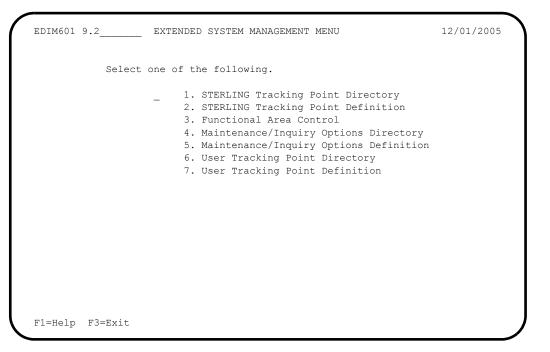

The Extended System Management Menu contains seven options, which are listed below. The list of menu options, as well as a brief description of each option, follows.

| Menu Option                                 | Description                                                                                                    |
|---------------------------------------------|----------------------------------------------------------------------------------------------------|
| 1. Sterling Tracking Point<br>Directory     | Provides a list of tracking points that have been defined to<br>Gentran:Viewpoint. Current Sterling products that have<br>been enabled for Viewpoint include: Gentran:Basic,<br>Gentran:Realtime, and Connect. |
| 2. Sterling Tracking Point<br>Definition    | This option is used to define a Sterling tracking point.<br>Tracking points may be defined for Gentran:Basic,<br>Gentran:Realtime, and Connect.                                                                |
| 3. Functional Area Control                  | Allows the Gentran: Viewpoint Administrator to enable and disable online Gentran: Viewpoint functional areas.                                                                                                  |
| 4. Maintenance/Inquiry Options<br>Directory | Provides a list of maintenance/inquiry options that have<br>been defined to Gentran:Viewpoint.                                                                                                    |

| Menu Option                                     | Description                                                                                                    |
|-------------------------------------------------|----------------------------------------------------------------------------------------------------|
| 5. Maintenance/Inquiry Options<br>Definition    | Allows you to define a set of Gentran: Viewpoint maintenance/inquiry options.                                                                          |
| 6. User Tracking Point Directory<br>(optional)  | Provides a list of user tracking points that have been<br>defined to Gentran:Viewpoint. This is only available with<br>the Tracking Management module. |
| 7. User Tracking Point Definition<br>(optional) | This option is used to define a user tracking point. This is<br>only available with the Tracking Management module.                                    |

(optional) = Tracking Management only.

# EDIM602 – Sterling Tracking Point Directory Screen

## Purpose

The Sterling Tracking Point Directory allows you to list all tracking points defined to Gentran: Viewpoint. Defining a system/process (for example, Gentran/EBDI042) to Gentran: Viewpoint, as a tracking point, allows that system/process access to the Gentran: Viewpoint Gateways. Tracking points may be defined for Gentran:Basic, Gentran:Realtime, and Connect.

The typical user of these functions is your Gentran: Viewpoint Administrator or EDI Coordinator.

```
STERLING TRACKING POINT DIRECTORY
                                                                        12/01/2005
EDIM602 9.2.1
Type Action, press Enter.
  1=Add 4=Delete 5=Select 6=Enable 7=Disable
System CONNECT___
Process ALL
Status _ (E=Enabled, D=Disabled)
A System
              Process Description
                                                                         Status
  CONNECT ALL CONNECT GENERAL TRACKING
                                                                            E
   CONNECT EDIR314 CONNECT OUTBOUND INTERFACE
                                                                             Е
_
  CONNECT EDIR316 CONNECT INBOUND INTERFACE
                                                                            E
  CONNECT MAILBOX CONNECT COMMUNICATIONS PRODUCT
                                                                            Е
_
  CONNECT STOUTL CONNECT OFFLINE UTILITIES
GENTRAN ALL GENTRAN GENERAL TRACKING
                                                                             Е
_
                                                                            E
_
  GENTRAN EBDI001 GENTRAN INBOUND EDITOR
                                                                             E
_
  GENTRAN EBDI002 GENTRAN OUTBOUND EDITOR
                                                                             Е
_
  GENTRANEBDI041GENTRANINBOUND MAPPERGENTRANEBDI042GENTRAN OUTBOUND MAPPERGENTRANEDID205GENTRAN OUTBOUND EDI DATABANK EXTRACT
                                                                             Е
_
                                                                             Е
_
                                                                            E
   GENTRAN EDID255 REALTIME OUTBOUND EDI DATABANK EXTRACT
                                                                             Е
F1=Help F3=Exit F7=Bkwd F8=Fwd F12=Cancel
```

| 1=Add    | Enter 1 on any line in the display list and press <b>Enter</b> to add a new Tracking Point Definition. The Tracking Point Definition screen is displayed with all entry fields blank.                                                          |                                                                                                    |
|----------|----------------------------------------------------------------------------------------------------|----------------------------------------------------------------------------------------------------|
| 4=Delete | Tra                                                                                                    | ter <b>4</b> on the line of the tracking point to be deleted and press <b>Enter</b> to mark a acking Point Definition for deletion. The entry will be marked for deletion, and ll be deleted the next time Gentran:Viewpoint Profiles Maintenance is run. |
|          | You can restore a tracking point definition from the archive file after maintee<br>has deleted it from the file. For detailed information on Profiles Maintenance<br>refer to "File Maintenance Procedures" in Chapter 2, "Operational Procedu |                                                                                                    |
|          | Note:                                                                                                    | A tracking point that has been marked for deletion<br>displays the description "ENTRY HAS BEEN<br>MARKED FOR DELETION" and may not be updated<br>using the Online Facility.                                                                               |

| 5=Select      | Enter <b>5</b> on the line of the Tracking Point and press <b>Enter</b> to select an existing Tracking Point Definition. The Tracking Point Definition screen for the tracking point selected is displayed.                                                           |
|---------------|----------------------------------------------------------------------------------------------------|
|               | This selected tracking point screen may be used to either add a new tracking point, or to update the tracking point displayed.                                                                                                    |
| 6=Enable      | Enter <b>6</b> on the line of the Tracking Point to be enabled, and press <b>Enter</b> . When a Tracking Point is enabled, the Gentran:Viewpoint Gateway <i>will</i> accept calls from that tracking point (that is, the tracking point will be monitored).           |
| 7=Disable     | Enter <b>7</b> on the line of the Tracking Point to be disabled and press <b>Enter</b> . When a Tracking Point is disabled, the Gentran: Viewpoint Gateway will <i>not</i> accept calls from this tracking point (that is, the tracking point will not be monitored). |
| Function Keys |                                                                                                    |
| F1=Help       | If the cursor is not on a field, screen level Help information is displayed. If the cursor is on a field, field level Help for that field is displayed.                                                                                                    |

|            | cursor is on a field, field level Help for that field is displayed.                         |  |
|------------|---------------------------------------------------------------------------------------------|--|
| F3=Exit    | Returns to the previous menu.                                                               |  |
| F7=Bkwd    | Scroll backward through the list on the current screen.                                     |  |
| F8=Fwd     | Scroll forward through the list on the current screen.                                      |  |
| F12=Cancel | Back up in the dialog, one screen at a time. Update is not performed on the current object. |  |

#### **Field Descriptions**

#### (Jump Code)

A 10-character alphabetic or numeric field containing the jump code for this screen. A screen jump code automatically appears in the jump code field for that screen.

To "jump" to another screen, press **Home**, type the jump code of the screen to which you want to jump, then press **Enter**.

Refer to Chapter 4, "Jump Codes" for further information on using jump codes.

The information for each of the next four fields is entered by the user:

#### System

A 1- to 10-character field. Control the entry displayed at the top of the list by entering the Tracking Point SYSTEM required. Partial names may be entered.

#### Process

A 1- to 8-character field. Control the entry displayed at the top of the list by entering the Tracking Point PROCESS required. Partial names may be entered.

#### Status

A 1-character field that limits the list to a single status.

| blank | Both statuses are listed.                           |
|-------|-----------------------------------------------------|
| Ε     | Enabled. Only enabled tracking points are listed.   |
| D     | Disabled. Only disabled tracking points are listed. |

#### A (Action)

A 1-character field to request an action for a tracking point. Refer to **Actions** above for details regarding the available actions for this screen.

#### System

The system name of the tracking point.

## Process

The process name of the tracking point.

# Description

A description of the tracking point.

**Note:** A tracking point that has been marked for deletion displays the description "ENTRY HAS BEEN MARKED FOR DELETION".

#### Status

The current status for the tracking point.

# EDIM603 – Sterling Tracking Point Definition Screen – Gentran

## Purpose

The Sterling Tracking Point Definition – Gentran Process screen allows you to define a Gentran Tracking Point with the options needed for that process. The Tracking Point Definition screen provides the definition of a Tracking Point to the Gentran:Viewpoint system.

You may define a Tracking Point as a general system (for example, Process – ALL), or define a Tracking Point as a specific process within a system (for example, System – Gentran, Process - EBDI042).

**Note:** Process-specific Tracking Point Definitions override general Tracking Point definitions.

Options which may be controlled for a Gentran Tracking Point are System Messages, Statuses, and Order By options. Refer to **Field Descriptions** below for details of these options.

```
EDIM603 9.2.2
                     STERLING TRACKING POINT DEFINITION
                                                                    12/01/2005
Type Action, press Enter.
 _ 1=Add 2=Update 4=Delete
System . . . . GENTRAN
Process . . . EDID510_
Description . . GENTRAN_ACKNOWLEDGEMENT_RECONCIL/MONITOR
Item Type(s) . : TRANSACTION, FUNCTIONAL GROUP, INTERCHANGE, RUN
Status . . . . E (E=Enabled, D=Disabled)
Tracking Point Control
 System Message A (A=All, N=None, D=Detail)
 Status . . . A (A=All, N=None, D=Detail)
Order By Control
 System . . . Y (Y=Yes, N=No)
 Process . . . Y (Y=Yes, N=No)
 Values . . . .
                                                                (F4=Prompt)
F1=Help F3=Exit F4=Prompt F10=FldDtl F12=Cancel
```

| 1=Add    | Enter 1 and press <b>Enter</b> to add a new Tracking Point Definition to<br>Gentran:Viewpoint. If the tracking point already exists, an error message is<br>displayed and the tracking point is not added.                                                               |
|----------|----------------------------------------------------------------------------------------------------|
| 2=Update | Enter <b>2</b> and press <b>Enter</b> to update a Tracking Point Definition. The tracking point definition will be updated in Gentran:Viewpoint using the current field values.                                                                                          |
|          | When the action is complete, the screen will redisplay with a message indicating that the tracking point definition has been updated. If the entry does not exist, the screen will redisplay with a message indicating that the tracking point definition was not found. |

| 4=Delete | tra       | ter <b>4</b> and press <b>Enter</b> to mark a tracking point definition for deletion. The cking point will be marked for deletion and will be deleted the next time offiles Maintenance runs.                                                           |
|----------|-----------|----------------------------------------------------------------------------------------------------|
|          | has<br>Ma | u can restore a tracking point definition from the archive file after maintenance<br>deleted it from the file. For detailed information on Tracking Point<br>intenance, refer to "File Maintenance Procedures" in Chapter 2, "Operational<br>ocedures". |
|          | Note:     | A tracking point that has been marked for deletion may<br>not be updated from the Online Facility.                                                                                                    |

# **Function Keys**

| F1=Help    | If the cursor is not on a field, screen level Help information is displayed. If the cursor is on a field, field level Help for that field is displayed.                              |
|------------|----------------------------------------------------------------------------------------------------|
| F3=Exit    | Returns to the previous menu.                                                                                                    |
| F4=Prompt  | Displays a selection list of values available for the field on which the cursor is currently located. The prompt function is only available on fields marked with <b>F4=Prompt</b> . |
| F10=FldDtl | Display the control detail screen for the field the cursor is on. This function key is only valid for fields which have D (Detail) as a valid value.                                 |
| F12=Cancel | Back up in the dialog, one screen at a time.                                                                                                    |

# **Field Descriptions**

#### (Jump Code)

A 10-character alphabetic or numeric field containing the jump code for this screen. The jump code for a screen automatically appears in the jump code field for that screen.

To "jump" to another screen, press **Home**, type the jump code of the screen to which you want to jump, then press **Enter**.

Refer to Chapter 4, "Jump Codes" for further information on using jump codes.

The information for each of the following fields is entered by the user:

#### (Action)

A 1-character field to request an action for the tracking point. Refer to Actions above for details on the available actions for this screen.

#### System

A 1- to 10-character field used in conjunction with Process to specify the tracking point.

#### Process

A 1- to 8-character field used in conjunction with System to specify the tracking point.

| ALL     | All Viewpoint enabled processes for the system. |
|---------|-------------------------------------------------|
| EDID205 | Outbound EDI Databank Extract                   |
| EDID405 | Inbound Application Databank Extract            |
| EDID510 | Acknowledgement Reconciliation/Monitor          |

| EDID850        | Network Reconciliation                          |
|----------------|-------------------------------------------------|
| EBDI001        | Inbound Editor                                  |
| EBD1002        | Outbound Editor                                 |
| EBDI041        | Inbound Mapper                                  |
| <b>EBDI042</b> | Outbound Mapper                                 |
| EDID255        | Realtime Outbound EDI Databank Extract          |
| EDID455        | Realtime Inbound Application Databank Extract   |
| EDID515        | Realtime Acknowledgement Reconciliation/Monitor |
| EDIR001        | Realtime Inbound Editor                         |
| EDIR002        | Realtime Outbound Editor                        |
| EDIR041        | Realtime Inbound Mapper                         |
| EDIR042        | Realtime Outbound Mapper                        |

## Description

A 1- to 45-character field to describe the tracking point.

# Item Type(s)

Item Types for Gentran tracking points are pre-defined and displayed in this field.

| Document            | <ul> <li>Inbound Mapper (Basic and Realtime)</li> <li>Outbound Mapper (Basic and Realtime)</li> <li>Inbound Application Databank Extract (Basic and Realtime)</li> </ul>                                                                                               |
|---------------------|----------------------------------------------------------------------------------------------------|
| Functional<br>Group | <ul> <li>Inbound Editor (Basic and Realtime)</li> <li>Outbound Editor (Basic and Realtime)</li> <li>Outbound EDI Databank Extract (Basic and Realtime)</li> <li>Acknowledgement Reconciliation/Monitor (Basic and Realtime)</li> </ul>                                 |
| Interchange         | <ul> <li>Inbound Editor (Basic and Realtime)</li> <li>Outbound Editor (Basic and Realtime)</li> <li>Outbound EDI Databank Extract (Basic and Realtime)</li> <li>Acknowledgement Reconciliation/Monitor (Basic and Realtime)</li> <li>Network Reconciliation</li> </ul> |
| Run                 | All Gentran Processes                                                                                                    |
| Transaction         | <ul> <li>Inbound Editor (Basic and Realtime)</li> <li>Outbound Editor (Basic and Realtime)</li> <li>Outbound EDI Databank Extract (Basic and Realtime)</li> <li>Acknowledgement Reconciliation/Monitor (Basic and Realtime)</li> </ul>                                 |

| Status | A 1-character field to enable or disable the tracking point. |                                                                                                    |
|--------|--------------------------------------------------------------|----------------------------------------------------------------------------------------------------|
|        | Ε                                                            | Enabled. While a tracking point is enabled,<br>Gentran:Viewpoint Gateways <i>will</i> accept calls from<br>the tracking point (that is, the tracking point will be<br>monitored).           |
|        | D                                                            | Disabled. While a tracking point is disabled,<br>Gentran:Viewpoint Gateways will <i>not</i> accept calls<br>from the tracking point (that is, the tracking point will<br>not be monitored). |

# **Tracking Point Control**

#### System Message

A 1-character field entered by the user to indicate the level of system message control that should be used for the tracking point.

With the cursor in this field, press **F10=FldDtl** to display the Tracking Point System Message Control screen (EDIM604).

- A All. All system messages for the tracking point are available for use in setting up Gentran: Viewpoint profiles and definitions. A setting of A (All) will override any Detail that has been defined.
- **N** None. Specifies that system messages cannot be used when setting up Gentran: Viewpoint profiles and definitions. A setting of **N** (None) will override any Detail previously entered.
- Detail. A value of D (Detail) includes or excludes a specific range and/or list of system messages for use in Gentran: Viewpoint. A setting of D (Detail) requires details to be entered from the Tracking Point System Message Control screen (EDIM604).

#### Status

A 1-character field entered by the user to indicate the level of status control that should be used for the tracking point.

With the cursor in this field, press **F10=FldDtl** to display the Tracking Point Status Control screen (EDIM605).

- A All. All statuses for the tracking point are available for use in setting up Gentran: Viewpoint profiles and definitions. A setting of A (All) will override any Detail previously entered.
- N None. A value of N (None) disallows any use of statuses for the tracking point in Gentran: Viewpoint. A setting of N (None) will override any Detail previously entered.
- Detail. A value of D (Detail) includes or excludes a specific tracking points statuses for use in Gentran:Viewpoint. A setting of D (Detail) requires details to be entered on the Tracking Point Status Control screen (EDIM605).

# **Order By Control**

Order By Control allows you to specify which fields should be used to sort exceptions captured for the Tracking Point. Exception Inquiry users have exceptions listed in ascending order of the fields defined here.

An example of using the "Order By" option would be a user requiring all documents (exceptions), processed by the Inbound Mapper to be ordered by Application and Partner. You would specify N (No) to System, N (No) to Process and Application in the first "Order By" field, and Partner in the second "Order By" field. In Exception Inquiry, you would then have all documents listed by Application and Partner.

#### System

- Y Yes. A value of Y (Yes) will include the system name as the first field for ordering.
- **N** No. The system name will not be included in ordering if N (No) is specified.

#### Process

- Y Yes. A value of Y (Yes) will include the process name as the second field for ordering.
- **N** No. The process name will not be included in ordering if N (No) is specified.

#### Values

A 1- to 15-character field entered by the user to specify the order of exceptions in Exception Inquiry.

A maximum of 3 fields may be specified. When the cursor is on any of these fields, the **F4=Prompt** function key may be used to display a selection list of valid "Order By" values for the tracking point (system/process). If System and/or Process are set to **Y** (Yes) then the "Values" fields are used for ordering within System and/or Process.

| APPLICATION           | Application ID         |
|-----------------------|------------------------|
| ENVELOPE REF          | Envelope Reference IDs |
| PARTNER               | Partner                |
| PARTNER QUAL          | Partner Qualifier      |
| PROCESSED DTTM        | Processed Date/Time    |
| NETWORK               | Network ID             |
| USER                  | User                   |
| <b>USER REFERENCE</b> | User Reference         |

# EDIM603 – Sterling Tracking Point Definition Screen – Connect

## Purpose

Connect Tracking points may only be used by Gentran:Plus users with Connect.

The Sterling Tracking Point Definition – Connect Process allows you to define a Connect Tracking Point with the options needed for that process. The Tracking Point Definition screen provides the definition of a Tracking Point to the Gentran:Viewpoint system.

You may define a Tracking Point as a general system (for example, Process – ALL), or define a Tracking Point as a specific process within a system (for example, System – Connect, Process – MAILBOX).

**Note:** Process-specific Tracking Point definitions override general Tracking Point definitions.

Options which may be controlled for a Connect Tracking Point are tracking by Remote ID and Order By options. Refer to **Field Descriptions** below for details of these options.

| EDIM603 9.2.2STERLING TRACKING POINT DEFINITION<br>Type Action, press Enter.<br>1=Add 2=Update 4=Delete                                        | 12/01/2005  |
|----------------------------------------------------------------------------------------------------|-------------|
| System CONNECT<br>Process MAILBOX_<br>Description CONNECT_COMMUNICATIONS_PRODUCT<br>Item Type(s) . : BATCH<br>Status E (E=Enabled, D=Disabled) |             |
| Tracking Point Control<br>System Message _ (A=All, N=None, D=Detail)<br>Status (A=All, N=None, D=Detail)<br>MBX/RMT ID A (A=All, D=Detail)     |             |
| Order By Control<br>System Y (Y=Yes, N=No)<br>Process Y (Y=Yes, N=No)<br>Values                                                                | (F4=Prompt) |
| User Log Exit                                                                                                    |             |
| F1=Help F3=Exit F4=Prompt F10=FldDtl F12=Cancel                                                                                                |             |

| 1=Add    | Enter 1 and press <b>Enter</b> to add a new Tracking Point Definition to Gentran:Viewpoint. If the tracking point already exists, an error message is displayed and the tracking point is not added. |
|----------|----------------------------------------------------------------------------------------------------|
| 2=Update | Enter <b>2</b> and press <b>Enter</b> to update a Tracking Point Definition. The tracking point definition will be updated in Gentran:Viewpoint using the current field values.                      |
|          | When the action is complete, the screen redisplays with a message indicating that the tracking point definition has been updated. If the entry does not exist, the                                   |

screen redisplays with a message indicating the tracking point definition was not found.

**4=Delete** Enter 4 and press **Enter** to mark a Tracking Point Definition for deletion. The tracking point is marked for deletion, and will be deleted the next time Profiles Maintenance runs.

A Tracking Point Definition can be restored from the archive file after maintenance has deleted it from the file. For detailed information on Tracking Point Maintenance, refer to "File Maintenance Procedures" in Chapter 2, "Operational Procedures".

**Note:** A tracking point that has been marked for deletion may not be updated from the Online Facility.

# **Function Keys**

| F1=Help    | If the cursor is not on a field, screen level Help information is displayed. If the cursor is on a field, field level Help for that field is displayed.                              |
|------------|----------------------------------------------------------------------------------------------------|
| F3=Exit    | Returns to the previous menu.                                                                                                    |
| F4=Prompt  | Displays a selection list of values available for the field on which the cursor is currently located. The prompt function is only available on fields marked with <b>F4=Prompt</b> . |
| F10=FldDtl | Display the control detail screen for the field the cursor is on. This function key is only valid for fields which have $\mathbf{D}$ (Detail) as a valid value.                      |
| F12=Cancel | Back up in the dialog, one screen at a time.                                                                                                    |

#### **Field Descriptions**

#### (Jump Code)

A 10-character alphabetic or numeric field containing the jump code for this screen. The jump code for a screen automatically appears in the jump code field for that screen.

To "jump" to another screen, press **Home**, type the jump code of the screen to which you want to jump, then press **Enter**.

Refer to Chapter 4, "Jump Codes" for further information on using jump codes.

The information for each of the next five fields is entered by the user:

#### (Action)

A 1-character field to request an action for the tracking point. Refer to **Actions** above for details regarding the available actions for this screen.

#### System

A 1-to 10-character field used in conjunction with Process to specify the tracking point. For communications tracking, specify the system as "CONNECT".

#### Process

A 1-to 8-character field used in conjunction with System to specify the tracking point.

| ALL     | General Connect Tracking       |
|---------|--------------------------------|
| STOUTL  | Connect Offline Utilities      |
| MAILBOX | Connect Communications Product |

| EDIR314 | Connect Outbound Interface |
|---------|----------------------------|
| EDIR316 | Connect Inbound Interface  |

#### Description

A 1- to 45-character field used to describe the tracking point.

#### Item Type(s)

Item Types for Connect tracking points are pre-defined and are displayed in this field.

| Batch | All Connect Processes                                                          |  |
|-------|--------------------------------------------------------------------------------|--|
| Run   | <ul><li>Connect Offline Utilities</li><li>Connect Outbound Interface</li></ul> |  |
|       | Connect Inbound Interface                                                      |  |

#### Status

A 1-character field used to enable or disable the tracking point.

| Ε     | Enabled. For the active communications task<br>(Connect), the tracking point passes information to<br>Gentran:Viewpoint by writing Log Exit records to<br>the Viewpoint Communications Queue.                                               |
|-------|----------------------------------------------------------------------------------------------------|
| D     | Disabled. For the active communications task<br>(Connect), the tracking point will <i>not</i> pass<br>information to Gentran:Viewpoint. By disabling<br>Connect, Log Exit records are not written to the<br>Viewpoint Communications Queue. |
| Note: | Use this field to suspend Viewpoint communications monitoring, as required.                                                                                                    |

# **Tracking Point Control**

#### System Message

This field is not required for Connect tracking points.

#### Status

This field is not required for Connect tracking points.

#### **MBX/RMT ID**

A 1-character field entered by the user to indicate the level of Remote ID control that should be used for the tracking point. Press **F10=FldDtl** with the cursor in this field to display the Tracking Point MBX/Remote ID Control screen (EDIM606).

- A All. Data for all communications remote IDs are monitored in Gentran:Viewpoint. A setting of A (All) will override any Detail previously entered.
- D Detail. D (Detail) includes or excludes data from specific communications remote IDs from being monitored in Gentran: Viewpoint. A setting of D (Detail) requires specific remote IDs to be entered on the Tracking Point Remote ID Control screen (EDIM606). Press F10=FldDtl to display the Tracking Point Remote ID Control screen.

# Order By Control

Order By Control allows you to specify which fields should be used to sort exceptions that are captured for the Tracking Point. Exception Inquiry users will have exceptions listed in ascending order of the fields defined here.

An example of using the "Order By" option would be a user requiring all batches (exceptions) which are processed by communications to be ordered by Remote ID and Batch ID. You would specify N (No) to System, N (No) to Process and Remote ID in the first "Order By" field, and Batch ID in the second "Order By" field. In Exception Inquiry, you would then have all your batches listed by Remote ID and Batch ID.

#### System

- Y Yes. A value of Y (Yes) will include the system name as the first field for ordering.
- **N** No. The system name will not be included in ordering if N (No) is specified.

#### Process

- Y Yes. A value of Y (Yes) will include the process name as the second field for ordering.
- **N** No. The process name will not be included in ordering if **N** (No) is specified.

#### Values

A 1- to 15-character field entered by the user to specify the order of exceptions in Exception Inquiry.

You may specify a maximum of 3 fields. Use the **F4=Prompt** function key when the cursor is on any of these fields to display a selection list of valid "Order By" values for the tracking point (system/process). If System and/or Process are set to **Y** (Yes) then the "Values" fields will be used for ordering within System and/or Process.

| BATCH ID         | Batch ID            |
|------------------|---------------------|
| BATCH NUMBER     | Batch Number        |
| PROCESSED DTTM   | Processed Date/Time |
| <b>REMOTE ID</b> | Remote ID           |

#### **User Log Exit**

A 1- to 8-character field entered by the user to specify the ID of a User Log Exit program to be called by the Connect Log Exit (EDIVLXU).

For Gentran:Plus users who have currently implemented a User Log Exit Program, the user program ID should be specified in this field.

In the Connect Options Definition File, the program EDIVLXU must be specified as the Log Exit program.

Refer to the Gentran: Viewpoint *Technical Reference Guide* "Batch Program Descriptions" chapter for more information on this program.

**Note:** This field is only displayed when the System is Connect and the Process is Mailbox.

# EDIM604 – Tracking Point System Message Control Screen

# Purpose

The Tracking Point System Message Control screen is only available for defining Gentran tracking points.

The Tracking Point System Message Control screen allows you to specify which system messages should be available for use by Capture Definitions.

| EDIM604                                                    | TRACKING POINT  | SYSTEM MESSAGE  | CONTROL | 12/01/2005 |  |
|------------------------------------------------------------|-----------------|-----------------|---------|------------|--|
| Type Action, press<br>_ 2=Update                           | Enter.          |                 |         |            |  |
| System : GENTRA<br>Process : EDID51<br>Description: GENTRA | 0               | ENT RECONCIL/MC | DNITOR  |            |  |
| Control Mode I (E=E                                        | xclude, I=Inclu | ıde)            |         |            |  |
| Range 000000                                               | To 999999       |                 |         |            |  |
| List                                                       |                 |                 |         |            |  |
| F1=Help F3=Exit F                                          | 12=Cancel       |                 |         |            |  |

# Actions

| 2=Update | Enter 2 in the Action field and press Enter to update the Tracking Point        |
|----------|---------------------------------------------------------------------------------|
|          | Definition. The tracking point definition will be updated in Gentran: Viewpoint |
|          | using the current screen field values. When the action is complete, the screen  |
|          | redisplays with a message indicating that the Tracking Point System Message     |
|          | Control has been updated.                                                       |

# **Function Keys**

| F1=Help    | If the cursor is not on a field, screen level Help information is displayed. If the cursor is on a field, field level Help for that field is displayed. |
|------------|----------------------------------------------------------------------------------------------------|
| F3=Exit    | Returns to the previous menu.                                                                                                    |
| F12=Cancel | Back up in the dialog, one screen at a time. Update is not performed on the current object.                                                             |

# **Field Descriptions**

#### (Jump Code)

A 10-character alphabetic or numeric field containing the jump code for this screen. The jump code for a screen automatically appears in the jump code field for that screen.

To "jump" to another screen, press **Home**, type the jump code of the screen to which you want to jump, then press **Enter**.

Refer to Chapter 4, "Jump Codes" for further information on using jump codes.

#### (Action)

A 1-character field entered by the user to request an action for the tracking point. Refer to Actions above for details regarding the available actions for this screen.

#### System

The tracking point system name is displayed in this field.

#### Process

The tracking point process name is displayed in this field.

#### Description

The tracking point description is displayed in this field.

#### **Control Mode**

A 1-character field entered by the user to indicate whether specified system messages should be included or excluded for use by Capture Definitions.

| d. |
|----|
| C  |

E Exclude messages specified.

#### Range

Two 6-character fields entered by the user to include or exclude a range of tracking point system messages for Gentran: Viewpoint processing. The first field specifies the beginning of the range of messages, and the second field specifies the end of the range.

#### List

Forty 6-character fields entered by the user to include or exclude a list of tracking point system messages for use by Capture Definitions.

**Note:** To include or exclude system messages, either specify a range or specify a list of messages.

# EDIM605 – Tracking Point Status Control Screen

# Purpose

The Tracking Point Status Control screen is only available for defining Gentran tracking points.

The Tracking Point Status Control screen allows you to select specific tracking point statuses which you want to be available for Gentran: Viewpoint profiles and definitions.

```
EDIM605
                     TRACKING POINT STATUS CONTROL
                                                                   12/01/2005
Type Action, press Enter.
 _ 2=Update
 System . . . . . : GENTRAN
 Process . . . . . : EDID510
 Description . . . : GENTRAN ACKNOWLEDGEMENT RECONCIL/MONITOR
 Status List (Y=Yes, N=No)
   Acknowledgement . . Y
   Compliance . . . Y
   Envelope Validation Y
   Mapping Validation Y
   Network . . . . . Y
   Sequence . . . . Y
F1=Help F3=Exit F12=Cancel
```

# Actions

| 2=Update      | Enter 2 in the Action field and press <b>Enter</b> to update a Tracking Point Definition.<br>The tracking point definition will be updated in Gentran: Viewpoint, using the<br>current screen field values. The screen will re-display with a message indicating<br>the Tracking Point Status Control has been updated. |
|---------------|----------------------------------------------------------------------------------------------------|
| Function Keys |                                                                                                    |
| F1=Help       | If the cursor is not on a field, screen level Help information is displayed, if the cursor is not on a field. If the cursor is on a field, field level Help for that field is displayed.                                                                                                    |
| F3=Exit       | Returns to the previous menu.                                                                                                    |
| F12=Cancel    | Back up in the dialog, one screen at a time. Update is not performed on the current object.                                                                                                    |
|               |                                                                                                    |

# **Field Descriptions**

#### (Jump Code)

A 10-character alphabetic or numeric field containing the jump code for this screen. The jump code for the screen automatically appears in the jump code field for that screen.

To "jump" to another screen, press **Home**, type the jump code of the screen to which you want to jump, then press **Enter**.

Refer to Chapter 4, "Jump Codes" for further information on using jump codes.

#### (Action)

A 1-character field entered by the user to request an action for a tracking point. Refer to **Actions** above for details regarding the available actions for this screen.

#### System

The tracking point system name is displayed in this field.

#### Process

The tracking point process name is displayed in this field.

#### Description

The tracking point description is displayed in this field.

#### **Status List**

A 1-character field entered by the user to make specific tracking point statuses available to Gentran: Viewpoint profiles and definitions. If all statuses are to be set to **Y=Yes** or **N=No** then this screen may be overridden from the Tracking Point Definition screen by specifying **ALL** or **NONE** for Status on the Tracking Point Definition screen.

- Y Yes. Make this tracking point status available.
- N No. Do not make this tracking point status available.

# EDIM606 – Tracking Point Mailbox/Remote ID Control Screen

# Purpose

The Tracking Point Mailbox/Remote ID Control screen is only available for defining Connect tracking points.

The Tracking Point Mailbox/Remote ID Control screen allows you to specify which Remote IDs should be monitored by Gentran:Viewpoint.

| Type Action, press Enter.<br>_ 2=Update<br>System : CONNECT<br>Process : STOUTL<br>Description: CONNECT OFFLINE UTILITIES<br>Control Mode I (E=Exclude, I=Include)<br>List REMOTE1 | EDIM606            | TRACKING POINT      | MAILBOX/REMOTE | ID CONTROL | 12/01/2005 |
|----------------------------------------------------------------------------------------------------|--------------------|---------------------|----------------|------------|------------|
| Process : STOUTL<br>Description: CONNECT OFFLINE UTILITIES<br>Control Mode I (E=Exclude, I=Include)<br>List REMOTE1                                                                |                    | Enter.              |                |            |            |
| List REMOTE1                                                                                                    | Process : STOUT    | L                   | S              |            |            |
|                                                                                                    | Control Mode I (E= | Exclude, I=Include) |                |            |            |
|                                                                                                    | List REMOT         | E1                  |                |            |            |
|                                                                                                    | (PF4=Prompt)       |                     |                |            |            |
| F1=Help F3=Exit F4=Prompt F12=Cancel                                                                                                    |                    |                     |                |            |            |

# Actions

| 2=Update  | Enter 2 in the Action field and press Enter to update the Tracking Point            |
|-----------|-------------------------------------------------------------------------------------|
|           | Definition. The tracking point definition will be updated in Gentran: Viewpoint     |
|           | using the current screen field values. When the action is complete, the screen will |
|           | be redisplayed with a message indicating that the Tracking Point Remote ID          |
|           | Control Screen has been updated.                                                    |
| tion Kava | -                                                                                   |

# **Function Keys**

| F1=Help    | If the cursor is not on a field, screen level Help information is displayed. If the cursor is on a field, field level Help for that field is displayed.                         |
|------------|----------------------------------------------------------------------------------------------------|
| F3=Exit    | Returns to the previous menu.                                                                                                    |
| F4=Prompt  | Displays a selection list of values available for the field on which the cursor is currently located. The prompt function is only available on fields marked with $F4=Prompt$ . |
| F12=Cancel | Back up in the dialog, one screen at a time. Update is not performed on the current object.                                                                                     |

# **Field Descriptions**

#### (Jump Code)

A 10-character alphabetic or numeric field containing the jump code for this screen. The jump code for a screen automatically appears in the jump code field for that screen.

To "jump" to another screen, press **Home**, type the jump code of the screen to which you want to jump, then press **Enter**.

Refer to Chapter 4, "Jump Codes" for further information on using jump codes.

#### (Action)

A 1-character field entered by the user to request an action for the tracking point. Refer to **Actions** above for details regarding the available actions for this screen.

#### System

The tracking point system name is displayed in this field.

#### Process

The tracking point process name is displayed in this field.

#### Description

The tracking point description is displayed in this field.

#### **Control Mode**

A 1-character field entered by the user to indicate whether the specified Remote IDs should be included or excluded for use by Gentran:Viewpoint.

| I | Include Remote IDs specified. |
|---|-------------------------------|
| Ε | Exclude Remote IDs specified. |

#### List

Thirty 8-character fields entered by the user to include or exclude a list of Remote IDs for use by Gentran:Viewpoint. Use the **F4=Prompt** to obtain a list of available Remote IDs. The Remote IDs from the F4=Prompt feature is obtained from the Gentran:Plus Remote File.

# EDIM607 – Functional Area Control Screen

## Purpose

The Functional Area Control screen allows you to enable or disable an entire group of Gentran:Viewpoint functions.

Functional Area Control is normally used by the Administrator to temporarily restrict you from making changes in the Gentran: Viewpoint online environment.

```
EDIM607 9.2.3 FUNCTIONAL AREA CONTROL 12/01/2005
Type Action, press Enter.
6=Enable 7=Disable
A Functional Area Status
EXCEPTION MANAGEMENT E
EXCEPTION INQUIRY E
TRACKING MANAGEMENT D
F1=Help F3=Exit F12=Cancel
```

| 6=Enable      | Enter <b>6</b> on the line of the functional area to be enabled and press <b>Enter</b> . When a functional area is enabled, the functional area is available for use by the Gentran:Viewpoint user.                                          |
|---------------|----------------------------------------------------------------------------------------------------|
| 7=Disable     | Enter 7 on the line of the functional area to be disabled, and press <b>Enter</b> . When a functional area is disabled, the functional area is not available for use by the Gentran:Viewpoint user.                                          |
|               | If a Functional Area is disabled while you are in that Functional Area, pressing the<br>Enter key will return you to the Viewpoint Main Menu. The Main Menu will<br>display a message indicating that the Functional Area has been disabled. |
| Function Keys |                                                                                                    |
| F1=Help       | If the cursor is not on a field, screen level Help information is displayed. If the cursor is on a field, field level Help for that field is displayed.                                                                                      |
| F3=Exit       | Returns to the previous menu.                                                                                                    |
| F12=Cancel    | Back up in the dialog, one screen at a time. Update is not performed on the current object.                                                                                                    |

# **Field Descriptions**

#### (Jump Code)

A 10-character alphabetic or numeric field containing the jump code for this screen. The jump code for a screen automatically appears in the jump code field for that screen.

To "jump" to another screen, press **Home**, type the jump code of the screen to which you want to jump, then press **Enter**.

Refer to Chapter 4, "Jump Codes" for further information on using jump codes.

#### A (Action)

A 1-character field entered by the user to request an action for a functional area. Refer to **Actions** above for details regarding the available actions for this screen.

#### **Functional Area**

The functional area name is displayed in this field.

| Exception<br>Management | Provides setup and control for managing exceptions within your Extended EDI system.                                                                                                    |
|-------------------------|----------------------------------------------------------------------------------------------------|
| Exception<br>Inquiry    | Provides end users with the tools needed to respond<br>and resolve exceptions which have occurred in their<br>EDI processing environment                                                                         |
| Tracking<br>Management  | Provides end users with query functions to search<br>for an item travelling through the extended EDI<br>environment.<br><b>Note</b> : This field is only displayed if Tracking<br>Management has been installed. |

#### Status

The current status, enabled or disabled, for the functional area is displayed in this field.

# EDIM608 – Maintenance/Inquiry Options Directory Screen

## **Purpose**

The Maintenance/Inquiry Options Directory provides you with a list of all the Maintenance/ Inquiry options definitions that have been created in Viewpoint.

Maintenance/Inquiry options are used to control how the maintenance/inquiry programs should maintain and inquire against the Gentran:Viewpoint Repository and Profiles for Exception Management, and also against the Gentran:Viewpoint Master Index for Tracking Management.

```
EDIM608 9.2.4
                      MAINTENANCE/INQUIRY OPTIONS DIRECTORY
                                                                            12/01/2005
Type Action, press Enter
  1=Add 4=Delete 5=Select 6=Enable 7=Disable
File . . .
              (R=Repository, P=Profile)
Identifier @MODEL-MT1
Status . . (E=Enabled, D=Disabled)
A Identifier Description
                                                                 File Status
@MODEL-MT1 REPOSITORY MAINTENANCE - EXCEPTIONS
                                                                REPOSITORY E
   @MODEL-MT2 REPOSITORY MAINTENANCE - TRACKING
                                                                  REPOSITORY
                                                                                   Е
_
   @MODEL-MT3 PROFILE MAINTENANCE - EXCEPTIONS
                                                                  PROFILE
                                                                                   Ε
  @MODEL-MT4 PROFILE MAINTENANCE - TRACKING
                                                                 PROFILE
                                                                                   Ε
_

      @MODEL-M14
      FROFILE
      MAINTENANCE
      FRACKING

      @MODEL-MT5
      PROFILE
      MAINTENANCE
      SYSTEM

      @MODEL-P
      LIST ALL EXCEPTION PROFILES

                                                                 PROFILE
                                                                                  Ε
_
                                                                 PROFILE
   @MODEL-P LIST ALL EXCEPTION PROFILES
                                                                                  E
              LIST ALL EXCEPTION PROFILES
LIST EXCEPTIONS FOR PARTNER VENDOR-1
                                                                 REPOSITORY
PROFILE
   @MODEL-R
                                                                                   Е
_
   @MODEL-TP LIST ALL USER TRACKING POINTS
                                                                                   Ε
_
   @MODEL-TR LIST ALL TRACKED ITEMS FOR VENDOR-2
                                                                 REPOSITORY
                                                                                   E
_
_
_
_
LAST ENTRY DISPLAYED
F1=Help F3=Exit F7=Bkwd F8=Fwd F12=Cancel
```

| 1=Add    | Op        | ter 1 on any line in the list and press <b>Enter</b> to add a new Maintenance/Inquiry tions Definition. The Maintenance/Inquiry Options Definition screen is played with all entry fields blank.                                                    |
|----------|-----------|----------------------------------------------------------------------------------------------------|
| 4=Delete | Ma<br>del | ter <b>4</b> on the line of the entry to be deleted and press <b>Enter</b> to mark a antenance/Inquiry Options Definition for deletion. The entry is marked for etion, and will be deleted the next time Gentran:Viewpoint Profiles antenance runs. |
|          | fro       | definition can be restored from the archive file after maintenance has deleted it<br>m the file. For more information on Profiles Maintenance, refer to "File<br>aintenance Procedures" in Chapter 2, "Operational Procedures".                     |
|          | Note:     | A Maintenance/Inquiry Options Definition that has been<br>marked for deletion is displayed with the description<br>"ENTRY HAS BEEN MARKED FOR DELETION" and<br>may not be updated.                                                                  |

| 5=Select      | Enter <b>5</b> on the line of the entry to be selected and press <b>Enter</b> to select an existing Maintenance/Inquiry Options Definition. The Maintenance/Inquiry Options Definition screen is displayed for the Maintenance/Inquiry Options Definition selected. |
|---------------|----------------------------------------------------------------------------------------------------|
|               | This screen may be used to add a new Maintenance/Inquiry Options Definition, or update the Maintenance/Inquiry Options selected.                                                                                                    |
| 6=Enable      | Enter <b>6</b> on the line of the Maintenance/Inquiry Options Definition to be enabled<br>and press <b>Enter</b> . When a Maintenance/Inquiry Options Definition is enabled, it<br>may be used by the Viewpoint Maintenance/Inquiry program.                        |
| 7=Disable     | Enter 7 on the line of the Maintenance/Inquiry Options Definition to be disabled<br>and press <b>Enter</b> . When a Maintenance/Inquiry Options Definition is disabled, it<br>may not be used by the Viewpoint Maintenance/Inquiry program.                         |
| Function Keys |                                                                                                    |

# F1=Help If the cursor is not on a field, screen level Help information is displayed. If the cursor is on a field, field level Help for that field is displayed. F3=Exit Returns to the previous menu. F7=Bkwd Scroll backward through the list on the current screen.

- **F8=Fwd** Scroll forward through the list on the current screen.
- F12=Cancel Back up in the dialog, one screen at a time. Update is not performed on the current object.

# **Field Descriptions**

# (Jump Code)

A 10-character alphabetic or numeric field containing the jump code for this screen. The jump code for a screen automatically appears in the jump code field for that screen.

To "jump" to another screen, press **Home**, type the jump code of the screen to which you want to jump, then press **Enter**.

Refer to Chapter 4, "Jump Codes" for further information on using jump codes.

The information for each of the next four fields is entered by the user:

# File

A 1-character field which limits the directory to a list of definitions for a single file.

| blank | All definitions are listed.        |
|-------|------------------------------------|
| R     | Repository definitions are listed. |
| Р     | Profile definitions are listed.    |

#### Identifier

A 1- to 10-character field to control where the list of definitions should start.

#### Status

A 1-character field used to limit the list to a single status.

| blank | Both statuses are listed.                                       |
|-------|-----------------------------------------------------------------|
| Е     | Enabled. Only enabled Maintenance/Inquiry Options are listed.   |
| D     | Disabled. Only disabled Maintenance/Inquiry Options are listed. |

#### A (Action)

A 1-character field to request an action for a Maintenance/Inquiry Options Definition. Refer to **Actions** above for details regarding the available actions for this screen.

#### Identifier

The identifier of the definition is displayed in this field.

#### Description

The description of the definition is displayed in this field.

**Note:** A definition that has been marked for deletion will display the description "ENTRY HAS BEEN MARKED FOR DELETION".

#### File

The file name of the file, which the Maintenance/Inquiry Options Definition is used for, is displayed in this field.

#### Status

The current status of the definition is displayed in this field.

# EDIM609 – Maintenance/Inquiry Options Definition Screen

# Purpose

The Maintenance/Inquiry Options Definition screen allows you to define a set of selection criteria which can be used by the Maintenance/Inquiry programs for maintaining and inquiring against Gentran:Viewpoint files. Refer to the program "EDIN140 – Maintenance/Inquiry" in the Gentran:Viewpoint *Technical Reference Guide* "Batch Program Descriptions" chapter.

For each file, a model definition is provided as an example that may be used to create your own maintenance definitions.

```
EDIM609 9.2.5
                        MAINTENANCE/INQUIRY OPTIONS DEFINITION
                                                                                  12/01/2005
Type Action, press Enter.
  _ 1=Add 2=Update 4=Delete
Identifier @MODEL-MT1
Description REPOSITORY MAINTENANCE - EXCEPTIONS
Status . . . E (E=Enabled, D=Disabled)
Operation (F4=Prompt)
 File . . REPOSITORY
                                                 Class . . . EXCEPTIONS
                                                 Report Level BOTH
  Mode . . . PURGE
Selection Criteria (F4=Prompt)
             Op Value
 Field
                                                                                         Con.

    AGE_OPEN
    GT
    005_

    AGE_CLOSED
    GT
    005_

    AGE_REVIEWED
    GT
    005_

    AGE_TRANSFERRED
    GT
    005_

    ONLINE_DELETES
    EQ
    YES_

                                                                                         OR_
                                                                                         OR_
                                                                                         OR_
                                                                                       __ OR__
                                                                                       OR_
  ONLINE_DELETE_RECPT_ EQ YES_
                          _ __ _
F1=Help F3=Exit F4=Prompt F12=Cancel
```

| 1=Add    | Enter 1 and press <b>Enter</b> to add a new Maintenance/Inquiry Options Definition.<br>The Maintenance/Inquiry Options Definition will be added to Gentran:Viewpoint.<br>If the Maintenance/Inquiry Options Definition already exists, an error message is<br>displayed and the Maintenance/Inquiry Option will not be added. |
|----------|----------------------------------------------------------------------------------------------------|
| 2=Update | Enter <b>2</b> and press <b>Enter</b> to update a Maintenance/Inquiry Options Definition. The Maintenance/Inquiry Options Definition will be updated in Gentran:Viewpoint, using the current screen field values.                                                                                                    |
|          | When the action is complete, the screen will redisplay with a message indicating that the Maintenance/Inquiry Options Definition has been updated. If the entry does not exist, the screen will redisplay with a message indicating that the Maintenance/Inquiry Options Definition was not found.                            |
| 4=Delete | Enter <b>4</b> and press <b>Enter</b> to mark a Maintenance/Inquiry Options Definition for deletion. The Maintenance/Inquiry Options Definition is marked for deletion, and will be deleted the next time Profiles Maintenance is run.                                                                                        |

For more information on Profiles Maintenance, refer to "File Maintenance Procedures" in Chapter 2, "Operational Procedures".

**Note:** A Maintenance/Inquiry Options definition that has been marked for deletion may not be updated from the Online Facility.

## **Function Keys**

| F1=Help    | If the cursor is not on a field, screen level Help information is displayed. If the cursor is on a field, field level Help for that field is displayed.                              |
|------------|----------------------------------------------------------------------------------------------------|
| F3=Exit    | Returns to the previous menu.                                                                                                    |
| F4=Prompt  | Displays a selection list of values available for the field on which the cursor is currently located. The prompt function is only available on fields marked with <b>F4=Prompt</b> . |
| F12=Cancel | Back up in the dialog, one screen at a time. No update is performed on the current object.                                                                                           |

## **Field Descriptions**

#### (Jump Code)

A 10-character alphabetic or numeric field containing the jump code for this screen. The jump code for a screen automatically appears in the jump code field for that screen.

To "jump" to another screen, press **Home**, type the jump code of the screen to which you want to jump, then press **Enter**.

Refer to Chapter 4, "Jump Codes" for further information on using jump codes.

The information for each of the following fields is entered by the user:

#### (Action)

A 1-character field to request an action for the Maintenance Options Definition. Refer to **Actions** above for details regarding the available actions for this screen.

#### Identifier

A 1- to 10-character field to identify the definition that should be added (new) or viewed/ updated/deleted (existing). This value is specified in the procedure used for running Maintenance/Inquiry.

#### Description

A 1- to 45-character field to describe the maintenance/inquiry options for this definition.

#### Status

A 1-character field to specify the status of the definition.

- E Enabled. Maintenance/Inquiry runs will process the file using the definition.
- D Disabled. Maintenance/Inquiry runs will not process the file using the definition. The maintenance run will terminate with a message indicating the Maintenance/Inquiry Options Definition specified has been disabled.

#### File

A 1- to 10-character field to identify the file to which the Maintenance/Inquiry options apply.

| Repository | Repository and Master Index Files |
|------------|-----------------------------------|
| Profile    | Profile File                      |

### Class

A 1- to 10-character field to specify the Class of the definition. Class identifies if the purge/inquiry selection criteria should be used to find system defined options, exceptions that have been captured by Exception Management, or items that are being monitored by the Tracking Management module. The Class is combined with the File specified to identify what your selection criteria should be applied to.

| Exceptions | Exceptions that have been captured by Exception Management.     |
|------------|-----------------------------------------------------------------|
| System     | System defined profile options.                                 |
| Tracking   | Tracking items that are being monitored by Tracking Management. |

#### Mode

A 1- to 7-character field to indicate the mode in which Maintenance/Inquiry should operate.

| Purge   | Purge all objects that satisfy the selection criteria.<br>Archive is not performed. |
|---------|-------------------------------------------------------------------------------------|
| Archive | Purge and archive all objects that satisfy the selection criteria.                  |
| Inquiry | Inquiry reporting only; no purge, archive or restore.                               |
| Restore | Restore from the archive file to the file specified in the definition.              |

### **Report Level**

A 1- to 6-character field to specify the level of User Report to be generated. For more information on reporting capabilities, refer to Chapter 6, "Report Descriptions".

| Status | Status level report only.                               |  |  |
|--------|---------------------------------------------------------|--|--|
| Detail | Detail level report only (Repository only).             |  |  |
| Both   | Both status and detail level reports (Repository only). |  |  |
| None   | User reports are not generated.                         |  |  |

### **Selection Criteria**

Selection criteria are the conditions you enter to control what data the maintenance process should operate on for the mode in which it is currently running. The selection criteria condition is comprised of fields, operators, and values to form expressions and connectors which join expressions to form the complete condition.

#### Field

A 1- to 20-character field to specify the field to be used in the expression. The **F4=Prompt** function key may be used, when the cursor is on this field, to display a selection list of valid selection criteria for the file specified. The valid fields which can be entered vary by the file specified. For a list of valid fields, refer to the "Selection Criteria Reference Chart" below.

#### Op

A 2-character field to specify the operator for the expression. For a list of valid operators, refer to the "Selection Criteria Reference Chart" below.

#### Value

A 1- to 45-character field to specify the value which should be used to test for a match with the fields data value. For a list of valid values, refer to the "Selection Criteria Reference Chart" below.

#### Connector

A 2- or 3-character field to connect multiple expressions for completing the selection criteria desired. Order of precedence is ANDs before ORs (that is, ANDs are evaluated, then ORs are evaluated, then the condition is tested for truth.) For example, A and B or C and D would be evaluated as (A and B) or (C and D).

- **AND** Both expressions must be true.
- **OR** One of the expressions must be true.

## **Selection Criteria Reference Chart**

## **Purpose**

The Selection Criteria Reference Chart provides you with a quick reference to the fields and their valid values that may be used in a maintenance or inquiry process.

## Structure

Charts

The Selection Criteria Reference Charts are organized as follows:

| File       | Class      |
|------------|------------|
| Repository | Exceptions |
| Repository | Tracking   |
| Profile    | Exceptions |
| Profile    | Tracking   |
| Profile    | System     |

# FieldThis column is used to specify the field to be used in the expression. The valid<br/>fields which can be entered vary by the File and Class specified.

**Operator** This column is used to specify the operators to be used for the expression.

| EQ  | Equal                                        |
|-----|----------------------------------------------|
| NE  | Not Equal                                    |
| GT  | Greater Than                                 |
| LT  | Less Than                                    |
| LE  | Less Than or Equal To                        |
| GE  | Greater Than or Equal To                     |
| any | Any of the operators above can be specified. |

Value This column specifies the value which should be used to compare against the field's data value.

## **Using the Selection Criteria Reference Chart**

- 1. Locate the Selection Criteria Reference Chart based on the file and class for the maintenance/inquiry process.
- 2. Locate the desired field on the "Selection Criteria Reference Chart".
- 3. Refer to the VALUE column for valid entries for the desired field.

## Selection Criteria Reference Chart – Repository File

**Note:** \*- Indicates criteria for Connect exceptions. \*\*- Indicates criteria for Gentran:Realtime exceptions.

| Repository File / Exceptions |          |                                                                                                    |
|------------------------------|----------|----------------------------------------------------------------------------------------------------|
| Field                        | Operator | Value                                                                                                    |
| Action Performed             | any      | Name of the Exception Action performed for the exception.<br>1- to 10-character value                                                  |
| Added Flag*                  | EQ, NE   | Indicates whether the batch has been added offline.<br>Y – Yes                                                                         |
| Age Closed                   | any      | The number of days the exception has been closed.<br>nnn (000-999)                                                                     |
| Age Open                     | any      | The number of days the exception has been open.<br>nnn (000-999)                                                                       |
| Age Reviewed                 | any      | The number of days the exception has been in review.<br>nnn (000-999)                                                                  |
| Age Transferred              | any      | The number of days the exception has been transferred.<br>nnn (000-999)                                                                |
| Application Data ID          | any      | Application Data ID that was used to process the exception.<br>1- to 10-character value                                                |
| Batch ID*                    | any      | The user assigned ID for the batch.<br>1- to 24-character value                                                                        |
| Batch Number*                | any      | The current batch number assigned by Connect.<br>7-digit value                                                                         |
| CICS Task Number**           | any      | The CICS task number which processed the exception.<br>7-digit value                                                                   |
| CICS Transaction ID**        | EQ, NE   | The CICS Transaction ID which processed the exception.<br>4-character value                                                            |
| Collected Flag*              | EQ, NE   | Indicates whether the batch has been collected online.<br>Y – Yes                                                                      |
| Comm Protocol*               | EQ, NE   | <ul> <li>Indicates whether the batch originates from BSC, SNA, or Host.</li> <li>B – BSC</li> <li>H – Host</li> <li>S – SNA</li> </ul> |
| Databank System Ind          | EQ, NE   | <ul><li>Indicates the Databank System for the exception.</li><li>G or Gentran</li><li>R or Realtime</li></ul>                          |

| Repository File / Exceptions |          |                                                                                                    |
|------------------------------|----------|----------------------------------------------------------------------------------------------------|
| Field                        | Operator | Value                                                                                                    |
| Deferred Enveloping          | EQ, NE   | <ul> <li>The item is a deferred enveloping item.</li> <li>Y – Yes, is a deferred enveloping item.</li> <li>N – No, is not a deferred enveloping item.</li> </ul>                                                                                                    |
| Direction                    | EQ, NE   | <ul> <li>Direction the exception was travelling.</li> <li>I – Inbound (from partner)</li> <li>O – Outbound (to partner)</li> </ul>                                                                                                    |
| Division                     | any      | Controls what data a User ID can access.<br>1- to 3-character value                                                                                                    |
| Exception Status             | any      | <ul> <li>The Current Status for the exception.</li> <li>C or Closed</li> <li>O or Open</li> <li>R or Review</li> <li>T or Transfer</li> </ul>                                                                                                    |
| Extracted Flag*              | EQ, NE   | Indicates whether the batch has been extracted.<br>Y – Yes                                                                                                    |
| Failure Code*                | any      | The Connect failure code associated with the batch.<br>3-digit code                                                                                                    |
| Group Env Ref ID             | any      | <ul> <li>Functional Group Envelope Reference ID.</li> <li>1- to 14-character value (EDIFACT/TRADACOMS)</li> <li>1- to 9-digit number (X12 and TDCC) leading zeros required</li> </ul>                                                                                                    |
| Incomplete Flag*             | EQ, NE   | Indicates whether the batch is incomplete.<br>• Y – Yes<br>• N – No                                                                                                    |
| Int Env Ref ID               | any      | <ul> <li>Interchange Envelope Reference ID</li> <li>1- to 14-character value (EDIFACT/TRADACOMS)</li> <li>1- to 9-digit number (X12 and TDCC) leading zeros required</li> </ul>                                                                                                    |
| Network                      | any      | Network ID from the Trading Profile that processed this exception.<br>1- to 15-character value                                                                                                    |
| Online Deletes               | EQ       | <ul> <li>Used to control how exceptions marked for deletion from the Online Facility should be handled.</li> <li>NO – Select all exceptions not marked for deletion.</li> <li>YES – Select all marked exceptions and exceptions which match any other specified selection criteria.</li> </ul> |

| Repository File / Exceptions |          |                                                                                                    |
|------------------------------|----------|----------------------------------------------------------------------------------------------------|
| Field                        | Operator | Value                                                                                                    |
| Online Delete Recpt          | EQ       | <ul> <li>Used to control how recipients marked for deletion from the Online Facility should be handled.</li> <li>NO – Select all recipients not marked for deletion.</li> <li>YES – Select all marked recipients.</li> <li>Note: This criteria will not be used with other selection criteria to select a recipient, therefore, the Connectors must be OR.</li> </ul> |
| Option**                     | any      | The Gentran:Realtime Option Number which processed the exception.<br>3-digit value                                                                                                    |
| Partner                      | any      | <ul> <li>Partner ID from the Trading Profile that processed this exception.</li> <li>1- to 15-character value (If Trading Profile mode is Relationship.)</li> <li>1- to 35-character value (If Trading Profile mode is Partner-Qualifier.)</li> </ul>                                                                                                    |
| Partner Qual                 | any      | Partner Qualifier for the Partner. (Only valid if Trading Profile<br>mode is Partner-Qualifier.)<br>1- to 4-character value                                                                                                    |
| Path ID**                    | any      | The Gentran:Realtime Path ID which processed the exception.<br>3-digit value                                                                                                    |
| Process                      | any      | Tracking Point Process by which the exception was processed.<br>1- to 8-character value                                                                                                    |
| Queue File Number**          | any      | The Queue File Number which contained the output data for the exception.<br>3-digit value                                                                                                    |
| Recipient Name               | any      | The name of the recipient to which the exception belongs.<br>1- to 10-character value                                                                                                    |
| Record Count*                | any      | The number of records for the batch.<br>9-digit code                                                                                                    |
| Remote ID*                   | any      | The remote ID associated to the batch.<br>8-character value                                                                                                    |
| Requestable Flag*            | EQ, NE   | Indicates whether the batch is available for request. <ul> <li>Y – Yes</li> <li>N – No</li> </ul>                                                                                                    |
| Set                          | any      | The EDI Transaction Set ID<br>1- to 6-character value                                                                                                    |
| Status Date                  | any      | The date the exception's current status was assigned.<br>MM/DD/YYYY                                                                                                    |

| Repository File / Exceptions |          |                                                                                                    |
|------------------------------|----------|----------------------------------------------------------------------------------------------------|
| Field                        | Operator | Value                                                                                                    |
| Status Time                  | any      | The time the exception's current status was assigned.<br>HH:MM                                                                                                    |
| System                       | any      | The Tracking Point System name that the exception was<br>processed by.<br>1- to 10-character value                                                                                   |
| Trans Env Ref ID             | any      | <ul> <li>Transaction Set Envelope Reference ID.</li> <li>1- to 14-character value (EDIFACT/TRADACOMS)</li> <li>1- to 9-digit number (X12 and TDCC) leading zeros required</li> </ul> |
| Transmitted Flag*            | EQ, NE   | Indicates whether the batch has been transmitted. <ul> <li>Y – Yes</li> <li>N – No</li> </ul>                                                                                        |
| User                         | any      | The User ID from the Trading Profile that processed this<br>exception. (Only valid if Trading Profile mode is Relationship.)<br>1- to 15-character value                             |
| User Initials                | any      | The Gentran User ID initials used to perform the last update for<br>the exception.<br>1- to 3-character value                                                                        |
| User Reference               | any      | For EDI exceptions, this is the Envelope Reference ID. For<br>application exceptions, this is the User Reference defined in<br>mapping.<br>1- to 45-character value                  |

## Selection Criteria Reference Chart – Repository File

**Note:** \*- Indicates criteria for Connect items.

\*\*- Indicates criteria for Gentran:Realtime items.

| Repository File / Tracking |           |                                                                                                    |
|----------------------------|-----------|----------------------------------------------------------------------------------------------------|
| Field                      | Operators | Value                                                                                                    |
| Ack Status                 | any       | <ul> <li>The acknowledgement status for the item.</li> <li>A – Accepted</li> <li>E – Accepted with Errors</li> <li>I – Indeterminate</li> <li>O – Overdue</li> <li>P – Partial</li> <li>R – Rejected</li> <li>W – Waiting</li> </ul> |
| Added Flag*                | EQ, NE    | Indicates whether the batch has been added offline.<br>Y – Yes                                                                                                    |

| Repository File / Tra | acking    |                                                                                                    |
|-----------------------|-----------|----------------------------------------------------------------------------------------------------|
| Field                 | Operators | Value                                                                                                    |
| Age Tracking          | any       | The number of days that the item has been tracked.<br>nnn (000-999)                                                                                                    |
| Application Data ID   | any       | Application Data Id that was used to process the exception.<br>1- to 10-character value                                                                                                    |
| Batch ID*             | any       | The user assigned ID for the batch.<br>1- to 24-character value                                                                                                    |
| Batch Number*         | any       | The current batch number assigned by Connect.<br>7-character value                                                                                                    |
| CICS Task Number**    | any       | The CICS task number which processed the item.<br>7-digit value                                                                                                    |
| CICS Transaction ID** | EQ, NE    | The CICS Transaction ID which processed the item.<br>4-character value                                                                                                    |
| Collected Flag*       | EQ, NE    | Indicates whether the batch has been collected online.<br>Y – Yes                                                                                                    |
| Comm Protocol*        | EQ, NE    | <ul> <li>Indicates whether the batch originates from BSC, SNA, or Host.</li> <li>B – BSC</li> <li>H – Host</li> <li>S – SNA</li> </ul>                                                                                                    |
| Compliance Status     | any       | <ul> <li>The compliance status for the item.</li> <li>00 - No errors were encountered.</li> <li>04 - One or more errors encountered.</li> <li>08 - One or more missing or misplaced segments were encountered.</li> <li>12 - The transaction set was incomplete.</li> </ul> |
| Databank System Ind   | EQ, NE    | <ul><li>Indicates the Databank System for the item.</li><li>G or Gentran</li><li>R or Realtime</li></ul>                                                                                                    |
| Deferred Enveloping   | EQ, NE    | <ul> <li>The item is a deferred enveloping item.</li> <li>Y – Yes, is a deferred enveloping item.</li> <li>N – No, is not a deferred enveloping item.</li> </ul>                                                                                                    |
| Direction             | EQ, NE    | <ul> <li>Direction the exception was travelling.</li> <li>I – Inbound (from partner)</li> <li>O – Outbound (to partner)</li> </ul>                                                                                                    |
| Division              | any       | Controls what data a User ID can access.<br>1- to 3-character value                                                                                                    |
| Duplicate Indicator   | EQ, NE    | <ul> <li>The item is a duplicate of another item on the Databank.</li> <li>Y – Yes, is a duplicate.</li> <li>N – No, is not a duplicate.</li> </ul>                                                                                                    |

| Repository File / Tracking |           |                                                                                                    |  |
|----------------------------|-----------|----------------------------------------------------------------------------------------------------|--|
| Field                      | Operators | Value                                                                                                    |  |
| Envelope Status            | any       | <ul> <li>The envelope status for the item.</li> <li>00 – No errors were encountered</li> <li>04 – One or more errors (other than authorization and sequence errors) were encountered in processing the Transmission Envelope, or one or more errors (other than unknown user or unknown partner) were encountered processing the Functional Group envelope.</li> <li>08 – Either no Partner ID/Qualifier or User/partner was found corresponding to the sender/receiver codes contained in the Functional Group, or the segment count contained in the Transaction Set Trailer was found to be in error.</li> </ul> |  |
| Extracted Flag*            | EQ, NE    | Indicates whether the batch has been extracted.<br>Y – Yes                                                                                                    |  |
| Failure Code*              | any       | The Connect Failure Code associated with the batch.<br>3-digit code                                                                                                    |  |
| Functional Group ID        | any       | Functional Group ID for the item.<br>1- to 6-character value                                                                                                    |  |
| Incomplete Flag*           | EQ, NE    | <ul> <li>Indicates whether the batch is incomplete.</li> <li>Y - Yes</li> <li>N - No</li> </ul>                                                                                                    |  |
| Item Type                  | any       | <ul> <li>The item type.</li> <li>Batch (for Gentran:Plus users only)</li> <li>Document</li> <li>Functional Group</li> <li>Interchange</li> <li>Transaction</li> <li>U:[type] – User Item type (1- to 16-character value)</li> </ul>                                                                                                    |  |
| Mapping Status             | any       | <ul> <li>The mapping status for the item.</li> <li>00 -No errors were encountered during the mapping process for the document.</li> <li>04 -One or more non-fatal mapping errors encountered.</li> <li>12 -An outbound document could not be translated.</li> </ul>                                                                                                    |  |
| Network                    | any       | Network ID from the Trading Profile that processed this exception.<br>1- to 15-character value                                                                                                    |  |

| Field              | Operators | Value                                                                                                    |  |
|--------------------|-----------|----------------------------------------------------------------------------------------------------|--|
| Network Status     | any       | <ul> <li>Network Status for this item.</li> <li>E – Error on receive, sorting, or pickup.</li> <li>N – Network Tracking not active.</li> <li>P – Picked up.</li> <li>R – Received.</li> <li>S – Sorted.</li> <li>U – Manual network complete.</li> <li>W – Waiting.</li> </ul> |  |
| Option**           | any       | The Gentran:Realtime Option Number which processed the item.<br>3-digit value                                                                                                    |  |
| Partner            | any       | <ul> <li>Partner ID from the Trading Profile that processed this exception.</li> <li>1- to 15-character value</li> <li>(if Trading Profile mode is Relationship.)</li> <li>1- to 35-character value</li> <li>(if Trading Profile mode is Partner-Qualifier.)</li> </ul>        |  |
| Partner Qual       | any       | Partner Qualifier for the Partner. (Only valid if Trading Profile<br>mode is Partner-Qualifier.)<br>1- to 4-character value                                                                                                    |  |
| Path ID**          | any       | The Gentran:Realtime Path ID which processed the item.<br>3-digit value                                                                                                    |  |
| Process            | any       | Tracking Point Process that the exception was processed by.<br>1- to 8-character value                                                                                                    |  |
| Process Status 1   | any       | The process status passed to Viewpoint, for an item, by a User tracking point.<br>1- to 10-character value                                                                                                    |  |
| Process Status 2   | any       | The process status passed to Viewpoint, for an item, by a User tracking point.<br>1- to 10-character value                                                                                                    |  |
| Process Status 3   | any       | The process status passed to Viewpoint, for an item, by a User tracking point.<br>1- to 10-character value                                                                                                    |  |
| Processed Date     | any       | The date the item was processed by the tracking point.<br>MM/DD/YYYY                                                                                                    |  |
| Processed Time     | any       | The time the item was processed by the tracking point.<br>HH:MM                                                                                                    |  |
| Queue File Number+ | any       | The Queue File Number which processed the item.<br>3-digit value                                                                                                    |  |

| Field             | Operators | Value                                                                                                    |  |
|-------------------|-----------|----------------------------------------------------------------------------------------------------|--|
| Record Count*     | any       | The number of records for the batch.<br>9-digit code                                                                                                    |  |
| Remote ID*        | any       | The Remote ID associated to the batch.<br>8-character value                                                                                                    |  |
| Requestable Flag* | EQ, NE    | <ul> <li>Indicates whether the batch is available for request.</li> <li>Y - Yes</li> <li>N - No</li> </ul>                                                          |  |
| Sequence Status   | any       | <ul> <li>The status from Sequence Checking for the item.</li> <li>00 - No errors.</li> <li>04 - Sequence errors detected.</li> </ul>                                |  |
| Set               | any       | The EDI Transaction Set ID.<br>1- to 6-character value                                                                                                    |  |
| System            | any       | The Tracking Point System name by which the exception was processed.<br>1- to 10-character value                                                                    |  |
| Test/Production   | any       | <ul> <li>The test/production indicator for the item.</li> <li>P – Production</li> <li>T – Test</li> </ul>                                                           |  |
| Trace ID          | any       | The Trace ID for the item.<br>10-character value (aannnnnnn)                                                                                                    |  |
| Transmitted Flag* | EQ, NE    | Indicates whether the batch has been transmitted.<br>• Y – Yes<br>• N – No                                                                                          |  |
| User              | any       | The User ID, from the Trading Profile, that processed this exception. (Only valid if Trading Profile mode is Relationship.)<br>1- to 15-character value             |  |
| User Field 1      | any       | The User field passed to Viewpoint, for an item, by a User tracking point.<br>1- to 15-character value                                                              |  |
| User Field 2      | any       | The User field passed to Viewpoint, for an item, by a User tracking point.<br>1- to 15-character value                                                              |  |
| User Field 3      | any       | The User field passed to Viewpoint, for an item, by a User tracking point.<br>1- to 15-character value                                                              |  |
| User Reference    | any       | For EDI exceptions, this is the Envelope Reference ID. For<br>application exceptions, this is the User Reference defined in<br>mapping.<br>1- to 45-character value |  |

## Selection Criteria Reference Chart – Profile File

| Profile File / Exceptions |                  |                                                                                                    |
|---------------------------|------------------|----------------------------------------------------------------------------------------------------|
| Field                     | Operators        | Value                                                                                                    |
| Exception Action          | any <sup>1</sup> | <ul> <li>The Exception Action Definition name.</li> <li>ALL</li> <li>1- to 10-character value</li> </ul>                                                                                                    |
| Exception Capture         | any <sup>1</sup> | <ul><li>The Exception Capture Definition ID.</li><li>ALL</li><li>1- to 10-character value</li></ul>                                                                                                    |
| Exception Profile         | any <sup>1</sup> | <ul> <li>The Exception Profile Definition name.</li> <li>ALL</li> <li>1- to 10-character value</li> </ul>                                                                                                    |
| Online Deletes            | EQ               | <ul> <li>Used to control how exceptions marked for deletion from the Online Facility should be handled.</li> <li>NO – Select all exception definitions not marked for deletion.</li> <li>YES – Select all marked exceptions and exceptions which match any other specified selection criteria.</li> </ul> |
| User Message              | any <sup>1</sup> | The User Message ID. <ul> <li>ALL</li> <li>U######</li> </ul>                                                                                                    |
| User Procedure            | any <sup>1</sup> | The User Procedure name. <ul> <li>ALL</li> <li>1- to 10-character value</li> </ul>                                                                                                    |

<sup>1</sup> Operator must be EQ when ALL is specified in the field value

## Selection Criteria Reference Chart – Profile File

| Profile File / Tracking |                  |                                                                                                    |
|-------------------------|------------------|----------------------------------------------------------------------------------------------------|
| Field                   | Operators        | Value                                                                                                    |
| Online Deletes          | EQ               | <ul> <li>Used to control how Tracking definitions marked for deletion from the Online Facility should be handled.</li> <li>NO -Select all Tracking definitions not marked for deletion.</li> <li>YES – Select all marked definitions and definitions which match any other specified selection criteria.</li> </ul> |
| Query ID                | any <sup>1</sup> | The Query ID. <ul> <li>ALL</li> <li>1- to 10-character value</li> </ul>                                                                                                    |

<sup>1</sup> Operator must be  $\mathbf{EQ}$  when ALL is specified in the field value

## Selection Criteria Reference Chart – Profile File

| Profile File / System |                  |                                                                                                    |
|-----------------------|------------------|----------------------------------------------------------------------------------------------------|
| Field Operators Value |                  | Value                                                                                                    |
| Maintenance Options   | any              | The Maintenance/Inquiry Options Definition name.<br>1- to 10-character value                                                                                                    |
| Online Deletes        | EQ               | <ul> <li>Used to control how System definitions marked for deletion from the Online Facility should be handled.</li> <li>NO – Select all System definitions not marked for deletion.</li> <li>YES – Select all marked definitions and definitions which match any other specified selection criteria.</li> </ul> |
| Tracking Point        | any <sup>1</sup> | <ul> <li>The system and process names of the Sterling tracking point.</li> <li>They must be separated by a comma.</li> <li>ALL</li> <li>1- to 10-character, 1- to 8-character</li> <li>(for example: system, process)</li> </ul>                                                                                 |
| User Tracking Point   | any <sup>1</sup> | <ul> <li>The system and process names of the user tracking point. They must be separated by a comma.</li> <li>ALL</li> <li>1- to 10-character,1- to 8-character (for example: system, process)</li> </ul>                                                                                                    |

<sup>1</sup> Operator must be  $\mathbf{EQ}$  when ALL is specified in the field value.

## EDIM610 – User Tracking Point Directory Screen

## **Purpose**

The User Tracking Point Directory is available **ONLY** with the Tracking Management Module. This screen is not accessible from the Extended System Management Menu if Gentran:Viewpoint Tracking Management is not installed.

The User Tracking Point Directory allows you to list all User Tracking Points that have been defined to Gentran:Viewpoint. Defining a system/process (for example, PURCHASING/ALL) to Gentran:Viewpoint as a user tracking point allows that system/process access to the Gentran:Viewpoint User Gateways for Tracking Management.

The typical user of these functions is your Gentran: Viewpoint Administrator or EDI Coordinator.

```
EDIM610 9.2.6_
                     USER TRACKING POINT DIRECTORY
                                                               12/01/2005
Type Action, press Enter.
 1=Add 4=Delete 5=Select 6=Enable 7=Disable
System @COMMIB
Process VPIBCOMM
Status _ (E=Enabled, D=Disabled)
A System
          Process Description
                                                                  Status
  @COMMIB VPIBCOMM SAMPLE INBOUND COMMUNICATIONS APPLICATION
                                                                   E
  @COMMOB VPOBCOMM SAMPLE OUTBOUND COMMUNICATIONS APPLICATION
                                                                   E
  @INVSYSTEM VPIBAPPL SAMPLE INBOUND INVOICE APPLICATION
                                                                    Е
  @POSYSTEM VPOBAPPL SAMPLE OUTBOUND PURCHASE ORDER APPLICATION
                                                                    E
_
_
_
_
_
_
LAST ENTRY DISPLAYED
F1=Help F3=Exit F7=Bkwd F8=Fwd F12=Cancel
```

## Actions

| 1=Add    | Po                                                                                                    | ter <b>1</b> on any line in the display list and press <b>Enter</b> to add a new User Tracking int Definition. The User Tracking Point Definition screen is displayed with all try fields blank.                                                    |
|----------|----------------------------------------------------------------------------------------------------|----------------------------------------------------------------------------------------------------|
| 4=Delete | Tra                                                                                                    | ter <b>4</b> on the line of the entry to be deleted and press <b>Enter</b> to mark a User acking Point Definition for deletion. The entry will be marked for deletion, and ll be deleted the next time Gentran:Viewpoint Profiles Maintenance runs. |
|          | A User Tracking Point Definition can be restored from the archive fil<br>maintenance has deleted it from the file. For detailed information on<br>Maintenance, refer to "File Maintenance Procedures" in Chapter 2, "<br>Procedures". |                                                                                                    |
|          | Note:                                                                                                    | A user tracking point that has been marked for deletion<br>will display the description "ENTRY HAS BEEN<br>MARKED FOR DELETION" and may not be updated<br>using the Online Facility.                                                                |

| 5=Select      | Enter <b>5</b> on the line of the User Tracking Point to be selected and press <b>Enter</b> . The User Tracking Point Definition screen, for the user tracking point selected, is displayed.                                                                                     |
|---------------|----------------------------------------------------------------------------------------------------|
|               | This selected user tracking point screen may be used to either add a new user tracking point or to update the user tracking point displayed.                                                                                                    |
| 6=Enable      | Enter <b>6</b> on the line of the User Tracking Point to be enabled, and press <b>Enter</b> .<br>When a User Tracking Point is enabled, the Gentran:Viewpoint Gateways <i>will</i> accept calls from that user tracking point (that is, the tracking point will be monitored).   |
| 7=Disable     | Enter 7 on the line of the User Tracking Point to be disabled and press <b>Enter</b> .<br>When a User Tracking Point is disabled, the Gentran:Viewpoint Gateways will <i>not</i> accept calls from this tracking point (that is, the user tracking point will not be monitored). |
| Function Keys |                                                                                                    |
| F1=Help       | If the cursor is not on a field, screen level Help information is displayed. If the cursor is on a field, field-level Help for that field is displayed.                                                                                                    |
| F3=Exit       | Returns to the previous menu.                                                                                                    |

- **F7=Bkwd** Scroll backward through the list on the current screen.
- **F8=Fwd** Scroll forward through the list on the current screen.
- **F12=Cancel** Back up in the dialog, one screen at a time. No update is performed on the current object.

## **Field Descriptions**

### (Jump Code)

A 10-character alphabetic or numeric field containing the jump code for this screen. The jump code for a screen automatically appears in the jump code field for that screen.

To "jump" to another screen, press **Home**, type the jump code of the screen to which you want to jump, then press **Enter**.

Refer to Chapter 4, "Jump Codes" for further information on using jump codes.

The information for each of the next four fields is entered by the user:

#### System

A 1- to 10-character field. Control the entry, displayed at the top of the list, by entering the User Tracking Point SYSTEM required. Partial names may be entered.

#### Process

A 1- to 8-character field. Control the entry, displayed at the top of the list, by entering the User Tracking Point PROCESS required. Partial names may be entered.

#### Status

A 1-character field that limits the list to a single status.

| blank | Both statuses are listed.                           |
|-------|-----------------------------------------------------|
| Ε     | Enabled. Only enabled tracking points are listed.   |
| D     | Disabled. Only disabled tracking points are listed. |

#### A (Action)

A 1-character field to request an action for a tracking point. Refer to **Actions** above for details regarding the available actions for this screen.

#### System

The system name of the user tracking point is displayed in this column.

#### Process

The user tracking point process name is displayed in this column.

#### Description

A description of the user tracking point is displayed in this column.

**Note:** A user tracking point that has been marked for deletion will display the description "ENTRY HAS BEEN MARKED FOR DELETION".

#### Status

The current status for the user tracking point is displayed in this column.

## EDIM611 – User Tracking Point Definition Screen

## Purpose

The User Tracking Point Definition is available **ONLY** with the Tracking Management Module. This screen is not accessible from the Extended System Management Menu if Gentran:Viewpoint Tracking Management is not installed.

The User Tracking Point Definition allows you to define a User Tracking Point with the options you need for that process. The User Tracking Point Definition screen provides the definition of a User Tracking Point to the Gentran: Viewpoint system.

You may define a User Tracking Point as a general system (for example, System – Purchasing, Process – ALL), or define a User Tracking Point as a specific process within a system (for example, System – PURCHASING, Process – PURC1234).

**Note:** Process-specific User Tracking Point definitions override general User Tracking Point Definitions.

| EDIM611 9.2.7<br>Type Action, press Ent<br>1=Add 2=Update 4                               | er.                                            | NT DEFINITION                                                    | 12/01/2005                       |
|-------------------------------------------------------------------------------------------|------------------------------------------------|------------------------------------------------------------------|----------------------------------|
| System @INVS<br>Process VPIBA<br>Description . SAMPL<br>Item Type U:INV<br>Status E (E=   | PPL<br>E INBOUND INVOICE APP<br>OICE (F4=Promp |                                                                  | _                                |
| Process Status Names<br>Status 1 Name U:PGM<br>Status 2 Name U:PYM<br>Status 3 Name U:RCV | T. STATUS_                                     | User Field Names<br>Field 1 Name<br>Field 2 Name<br>Field 3 Name | U:P.O. NUMBER<br>U:INVOICE DATE_ |
| F1=Help F3=Exit F4=F                                                                      | rompt F12=Cancel                               |                                                                  |                                  |

## Actions

- **1=Add** Enter 1 and press **Enter** to add a new User Tracking Point Definition to Gentran:Viewpoint. If the tracking point already exists, an error message is displayed and the tracking point is not added.
- **2=Update** Enter 2 and press **Enter** to update a User tracking point definition. The tracking point definition will be updated in Gentran:Viewpoint, using the current field values.

When the action is complete, the screen will redisplay with a message indicating that the Tracking Point Definition has been updated. If the entry does not exist, the screen will redisplay with a message indicating that the Tracking Point Definition was not found.

| 4=Delete      | Enter 4 and press <b>Enter</b> to mark a User tracking point definition for deletion. The tracking point will be marked for deletion and will be deleted during the next run of Profiles Maintenance.                                          |
|---------------|----------------------------------------------------------------------------------------------------|
|               | A tracking point definition can be restored from the archive file after maintenance<br>has deleted it from the file. Refer to "File Maintenance Procedures" in Chapter 2,<br>"Operational Procedures" for information on Profiles Maintenance. |
|               | <b>Note:</b> A User tracking point that has been marked for deletion may not be updated from the Online Facility.                                                                                                    |
| Function Keys |                                                                                                    |
| F1=Help       | If the cursor is not on a field, screen level Help information is displayed. If the                                                                                                    |

- cursor is on a field, field level Help for that field is displayed.
   F3=Exit Returns to the previous menu.
   F4=Prompt Displays a selection list of values available for the field on which the cursor is currently located. The prompt function is only available on fields marked with F4=Prompt.
   F12=Cancel Back up in the dialog, one screen at a time. Update is not performed on the current
- **F12=Cancel** Back up in the dialog, one screen at a time. Update is not performed on the current object.

### **Field Descriptions**

#### (Jump Code)

A 10-character alphabetic or numeric field containing the jump code for this screen. The jump code for a screen automatically appears in the jump code field for that screen.

To "jump" to another screen, press **Home**, type the jump code of the screen to which you want to jump, then press **Enter**.

Refer to Chapter 4, "Jump Codes" for further information on using jump codes.

The information for each of the following fields is entered by the user:

#### (Action)

A 1-character field to request an action for the User tracking point. Refer to **Actions** above for details regarding the available actions for this screen.

#### System

A 1- to 10-character field used in conjunction with Process to specify the User tracking point.

#### Process

A 1- to 8-character field used in conjunction with System to specify the User tracking point.

#### Description

A 1- to 45-character field to describe the User tracking point.

#### Item Type

A 1- to 16-character field you **must** enter. You must enter "U:" as the first 2 characters for the Item Type. To list all User Item Types that have been defined, use the **F4=Prompt** function key in the Item Type field. Item Type is a mandatory field in the Query Request search function.

The Item Type is used to classify similar business data and documents into a single group.

### For example:

Your purchasing system may process many different documents, or may have many processes that affect the same document. In this case, you may name the item type "PURCHASING". However, other applications may have a single type of document or process and, in this case, you may name the item type as the document or process name.

#### Status

A 1-character field to enable or disable the User tracking point.

| Ε | Enabled. While a user tracking point is enabled,<br>Gentran: Viewpoint User Gateways <i>will</i> accept calls<br>from the user tracking point (that is, the user<br>tracking point will be monitored). |
|---|----------------------------------------------------------------------------------------------------|
| D | Disabled. While a user tracking point is disabled,<br>Gentran:Viewpoint User Gateways will <i>not</i> accept<br>calls from the user tracking point (that is, the user                                  |

tracking point will not be monitored).

#### **Process Status Names**

A 1- to 15-character field. User processes that are monitored by Gentran: Viewpoint, may attach 1 to 3 statuses to each item. The names that are entered here are used as the labels for the process status fields on the Item Process Detail screen. The first 2 characters of the status name must be "U:". A process status value passed to Gentran: Viewpoint is a 1- to 10-character field.

| Process Status Name 1 | U: |
|-----------------------|----|
| Process Status Name 2 | U: |
| Process Status Name 3 | U: |

#### **User Field Names**

A 1- to 15-character field entered by the user. User processes that are monitored by Gentran:Viewpoint, may attach 1 to 3 user fields to each item that they pass to the Tracking Management module. The names that are entered here are used as the labels for the User fields on the Item Process Detail screen. The first 2 characters of the status name must be "U:". A user field value passed to Gentran:Viewpoint is a 1- to 15-character field.

| User Field Name 1 | U: |
|-------------------|----|
| User Field Name 2 | U: |
| User Field Name 3 | U: |

## **Exception Management Screens**

## **Exception Management Navigation**

This section contains detailed information on the Exception Management Screens. The fields maintained in Exception Management and the effect they have on your system are explained.

The navigation for Exception Management is illustrated in Figure 5.3.

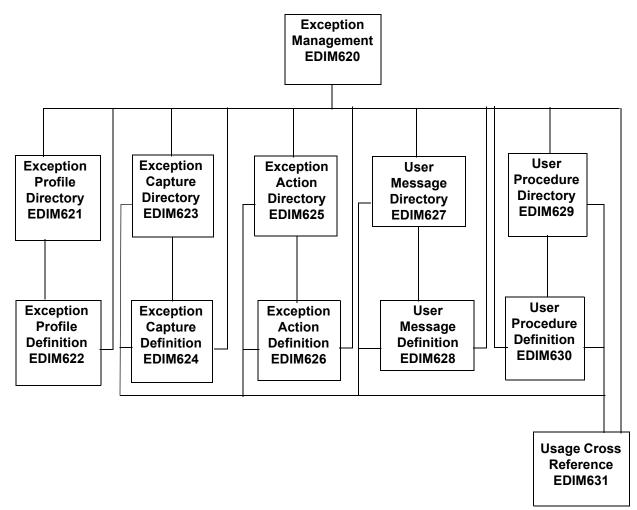

Figure 5.3 Exception Management Navigation

## EDIM620 – Exception Management Menu

## Purpose

The Exception Management Menu provides direct access to the primary functions of Exception Management. Exception Management functions allow you to set up and control the Gentran:Viewpoint Exception Profiles and Definitions.

Exception Management options are typically used by the Gentran: Viewpoint Administrator or the EDI Coordinator in response to an end user request. However, end users may be granted authorization to use these options.

The Exception Management Menu contains eleven options. The list of menu options, as well as a brief description of each option, is listed below.

| Menu Option                     | Description                                                                                                    |
|---------------------------------|----------------------------------------------------------------------------------------------------|
| 1. Exception Profile Directory  | Provides a list of Exception Profiles which are defined to Gentran: Viewpoint.                                                                                                    |
| 2. Exception Profile Definition | Provides you with the ability to define criteria for controlling how an exception should be handled.                                                                                                    |
| 3. Exception Capture Directory  | Provides a list of Exception Capture Definitions which are defined to Gentran: Viewpoint.                                                                                                    |
| 4. Exception Capture Definition | Allows you to define an event as an exception to be<br>captured by Gentran: Viewpoint. From the Exception<br>Capture Definition screen, you may attach user messages<br>and user procedures to the exception. These messages and<br>procedures may be used while resolving the exception. |

| Menu Option                    | Description                                                                                                    |
|--------------------------------|----------------------------------------------------------------------------------------------------|
| 5. Exception Action Directory  | Provides a list of Exception Action Definitions which are defined to Gentran: Viewpoint.                                                                                                    |
| 6. Exception Action Definition | Allows you to define automated user systems/functions<br>(for example, pager system, E-MAIL) you wish to use for<br>responding to exceptions which are captured.<br>Gentran:Viewpoint will initiate these actions based on<br>trigger levels that are defined in the Exception Profile. |
| 7. User Message Directory      | Provides a list of the user messages which have been defined to Gentran: Viewpoint.                                                                                                    |
| 8. User Message Definition     | Allows you to define messages and explanations which are<br>meaningful to your specific needs. User messages and<br>explanations are available from Exception Inquiry when<br>you are resolving exceptions.                                                                             |
| 9. User Procedure Directory    | Provides a list of the user procedures which have been defined to Gentran: Viewpoint.                                                                                                    |
| 10. User Procedure Definition  | Allows you to define manual actions and procedures. The<br>user procedures may then be attached to Exception<br>Profiles for online use by users when they are resolving an<br>exception.                                                                                               |
| 11. Usage Cross Reference      | Allows you to determine the use of Captures, Recipients,<br>Actions, User Messages, User Procedures, Batch Actions,<br>and Online Actions.                                                                                                    |

## EDIM621 – Exception Profile Directory Screen

## Purpose

The Exception Profile Directory allows you to list all Exception Profiles that have been created. Exception Profiles combine capture, recipient, and action information to control how an exception should be handled by Gentran:Viewpoint.

This function is typically used by your Gentran: Viewpoint Administrator or the EDI Coordinator in response to an end-user request. However, end-users may be granted authorization to set up their own Exception Profiles.

```
EDIM621 9.3.1
                       EXCEPTION PROFILE DIRECTORY
                                                                  12/01/2005
Type Action, press Enter
  1=Add 4=Delete 5=Select 6=Enable 7=Disable
Profile @MODEL-AR
Status _ (E=Enabled, D=Disabled)
A Profile
           Description
                                                                      Status
  @MODEL-AR ACKNOWLEDGEMENT ERRORS
                                                                       E
_
  @MODEL-CM COMMUNICATIONS ERRORS
                                                                       Е
  @MODEL-CMI COMMUNICATIONS ERRORS (CONNECT INBOUND API)
                                                                       Ε
_
  @MODEL-CMO COMMUNICATIONS ERRORS (CONNECT OUTBOUND API)
                                                                       Ε
  @MODEL-DS ALL DOCUMENT SUSPENSE ERRORS
                                                                       E
  @MODEL-GS ALL GROUP SUSPENSE ERRORS
                                                                       Ε
_
  @MODEL-IE INBOUND COMPLIANCE ERRORS
                                                                       E
  @MODEL-IM INBOUND MAPPING ERRORS
                                                                       E
_
  @MODEL-IS ALL INTERCHANGE SUSPENSE ERRORS
                                                                       E
_
  @MODEL-OE OUTBOUND COMPLIANCE ERRORS
                                                                       E
  @MODEL-OEX OUTBOUND EDI EXTRACT ERRORS
                                                                        Е
  @MODEL-OM OUTBOUND MAPPING ERRORS
                                                                       Ε
_
  @MODEL-OU COMMUNICATIONS ERRORS (STOUTL)
                                                                       E
F1=Help F3=Exit F7=Bkwd F8=Fwd F12=Cancel
```

## Actions

| 1=Add | Enter 1 and press En | ter to display a blanl | k Exception Profile | Definition screen. |
|-------|----------------------|------------------------|---------------------|--------------------|
|-------|----------------------|------------------------|---------------------|--------------------|

**4=Delete** Enter **4** on the line of the Exception Profile to be deleted and press **Enter**. The Exception Profile is marked for deletion, and will be deleted during the next run of Profiles Maintenance.

An exception profile definition can be restored from the archive file after maintenance has deleted it from the file. For more information on Profiles Maintenance, refer to "File Maintenance Procedures" in Chapter 2, "Operational Procedures".

- **Note:** An Exception Profile that has been marked for deletion will display the description "ENTRY HAS BEEN MARKED FOR DELETION" and may not be updated from the Online Facility
- **5=Select** Enter **5** on the line of the Exception Profile to be selected and press **Enter**. The Exception Profile Definition screen for the Exception Profile selected will be displayed.
- **6=Enable** Enter **6** on the line of the Exception Profile to be enabled and press **Enter**. When an Exception Profile is enabled, the Profile is used for monitoring tracking points.

| 7=Disable     | Enter 7 on the line of the Exception Profile to be disabled and press <b>Enter</b> . When an Exception Profile is disabled, the Profile will not be used for monitoring tracking points. |
|---------------|----------------------------------------------------------------------------------------------------|
| Function Keys |                                                                                                    |
| F1=Help       | If the cursor is not on a field, screen level Help information is displayed. If the cursor is on a field, field level Help for that field is displayed.                                  |
| F3=Exit       | Returns to the previous menu.                                                                                                    |
| F7=Bkwd       | Scroll backward through the list on the current screen.                                                                                                    |
| F8=Fwd        | Scroll forward through the list on the current screen.                                                                                                    |
| F12=Cancel    | Back up in the dialog, one screen at a time. Update is not performed on the current object.                                                                                              |

## **Field Descriptions**

#### (Jump Code)

A 10-character alphabetic or numeric field containing the jump code for this screen. The jump code for a screen automatically appears in the jump code field for that screen.

To "jump" to another screen, press **Home**, type the jump code of the screen to which you want to jump, then press **Enter**.

Refer to Chapter 4, "Jump Codes" for further information on using jump codes.

The information for each of the next three fields is entered by the user:

#### Profile

A 1- to 10-character field. Control the entry displayed at the top of the list by entering the Exception Profile required. Partial names may be used.

#### Status

A 1-character field to limit the list to a single status type.

| blank | Both statuses are listed.                              |
|-------|--------------------------------------------------------|
| Ε     | Enabled. Only enabled exception profiles are listed.   |
| D     | Disabled. Only disabled exception profiles are listed. |

#### A (Action)

A 1-character field to request an action for a profile. Refer to **Actions** above for details regarding the available actions for this screen.

#### Profile

The name of the Exception Profile is displayed in this column.

#### Description

The description of the Exception Profile is displayed in this column.

**Note:** An exception profile that has been marked for deletion will display the description "ENTRY HAS BEEN MARKED FOR DELETION".

#### Status

The current status for the profile is displayed in this column.

## EDIM622 – Exception Profile Definition Screen

## Purpose

An Exception Profile definition allows you to combine your requirements for controlling how an exception should be handled. The Exception Profile defines the rules which should be used for processing events that are passed through to Viewpoint.

The criteria used for defining an Exception Profile are a **capture condition**, a **recipient**, and/or an **action**. Actions for responding to an exception are automatically initiated by the Exception Profile.

```
EDIM622 9.3.2
                     EXCEPTION PROFILE DEFINITION
                                                                   12/01/2005
Type Action, press Enter
 _ 1=Add 2=Update 4=Delete
Profile . . . @MODEL-AR_
Description . . ACKNOWLEDGEMENT_ERRORS_
Status . . . E
                     (E=Enabled, D=Disabled)
Capture . . . @MODEL-AR_ (F4=Prompt)
Description : CAPTURE ACKNOWLEDGEMENTS NOT ACCEPTED
Recipient . . . @ACKREC___ (F4=Prompt)
Description . . ACKNOWLEDGEMENT_RECONCILIATION ERRORS
CC Recipient . _____ (F4=Prompt)
Description . . ___
Action . . . @MODEL-BAT (F4=Prompt)
Description : SAMPLE BATCH ACTION
Trigger Level RUN_
F1=Help F3=Exit F4=Prompt F12=Cancel
```

## Actions

| 1=Add    | Enter 1 and press Enter to add a new Exception Profile Definition.                                               |                                                                                                    |
|----------|----------------------------------------------------------------------------------------------------|----------------------------------------------------------------------------------------------------|
|          |                                                                                                    | he profile already exists, an error message is displayed and the profile will not added.                                                                                                    |
| 2=Update |                                                                                                    | ter <b>2</b> and press <b>Enter</b> to update an Exception Profile Definition. The Exception offile Definition is updated using the current screen field values.                                                                                          |
|          | the<br>scr                                                                                                    | hen the action is complete, the screen redisplays with a message indicating that<br>Exception Profile Definition has been updated. If the entry does not exist, the<br>een will redisplay with a message indicating the Exception Profile was not<br>and. |
| 4=Delete | Ex                                                                                                    | ter <b>4</b> and press <b>Enter</b> to mark an Exception Profile Definition for deletion. The ception Profile will be marked for deletion and will be deleted the next time offiles Maintenance is run.                                                   |
|          | For more information on Profiles Maintenance, refer to "File Procedures" in Chapter 2, "Operational Procedures". |                                                                                                    |
|          | Note:                                                                                                    | An Exception Profile Definition that has been marked for deletion may not be updated from the Online Facility.                                                                                                    |

## **Function Keys**

| F1=Help    | If the cursor is not on a field, screen level Help information is displayed. If the cursor is on a field, field level Help for that field is displayed.                                        |
|------------|----------------------------------------------------------------------------------------------------|
| F3=Exit    | Returns to the previous menu.                                                                                                    |
| F4=Prompt  | Displays a selection list of values available for the field, on which the cursor is currently located. The prompt function is only available on fields that are marked with <b>F4=Prompt</b> . |
| F12=Cancel | Back up in the dialog, one screen at a time. Update is not performed on the current object.                                                                                                    |

## **Field Descriptions**

#### (Jump Code)

A 10-character alphabetic or numeric field containing the jump code for this screen. The jump code for a screen automatically appears in the jump code field for that screen.

To "jump" to another screen, press **Home**, type the jump code of the screen to which you want to jump, then press **Enter**.

Refer to Chapter 4, "Jump Codes" for further information on using jump codes.

The information for each of the next five fields is entered by the user:

#### (Action)

A 1-character field to request an action. Refer to **Actions** above for details regarding the available actions for this screen.

#### Profile

A 1- to 10-character field used to identify the name you want associated with the Exception Profile Definition.

#### Description

A 1- to 45-character field to describe the Exception Profile.

#### Status

A 1-character field used to control whether or not the profile should be used by Gentran:Viewpoint for evaluating the staging area data.

| Ε | Enabled. The profile will be used by the post-<br>processor to process staging area data. |
|---|-------------------------------------------------------------------------------------------|
| D | Disabled. The profile will not be used to evaluate staging area data.                     |

#### Capture

A 1- to 10-character field which identifies the Capture Definition to be used by this Exception Profile.

From this field, **F4=Prompt** may be used to obtain a list of available Exception Capture Definitions.

#### Description

The description of the Capture Definition is displayed in this field.

#### Recipient

A 1- to 10-character field used to identify the recipient for exceptions captured by this profile. From this field, **F4=Prompt** may be used to obtain a list of available Recipients.

#### Description

A 1- to 45-character field used to describe the recipient. If the recipient is a new recipient, you may enter a description for that recipient. If the recipient entered is an existing recipient, the description for that recipient is displayed and can be updated.

## **CC Recipient**

A 1- to 10-character optional field used to identify the carbon copy recipient for exceptions captured by this profile. From this field **F4=Prompt** may be used to obtain a list of available Recipients.

#### Description

A 1- to 45-character field used to describe the carbon copy recipient. If the recipient is a new recipient, you may enter a description for that recipient. If the recipient entered is an existing recipient, the description for that recipient is displayed and can be updated.

#### Action

A 1- to 10-character optional field used to identify the Exception Action which should be performed for the Exception Profile. From this field **F4=Prompt** may be used to obtain a list of available Exception Action Definitions.

#### Description

The description for the Exception Action Definition is displayed in this field.

#### **Trigger Level**

A 1- to 4-character field used to control when the action should be performed for exceptions captured by the profile.

| RUN  | If any exceptions are captured by the profile,<br>initiate the action once when the process has ended. |
|------|----------------------------------------------------------------------------------------------------|
| ЕХСР | Perform the action once for each exception captured by the profile.                                    |

## EDIM623 – Exception Capture Directory Screen

### Purpose

The Exception Capture Directory screen allows you to list all Exception Capture Definitions that have been created.

From this directory you may quickly determine if the capture condition you require has already been defined. If so, simply use this Capture Definition in your Exception Profile.

This function will typically be used by the Gentran: Viewpoint Administrator or the EDI Coordinator. However, end users may be granted authorization to access this directory.

```
12/01/2005
EDIM623 9.3.3
                                           EXCEPTION CAPTURE DIRECTORY
Type Action, press Enter
   1=Add 4=Delete 5=Select 8=Usage
System . . CONNECT_
Process EDIR314
Capture ID @MODEL-CMO
   SystemProcessCapture ID DescriptionCONNECTEDIR314@MODEL-CMOCONNECT OUTBOUND INTERFACE ERRORSCONNECTEDIR316@MODEL-CMICONNECT INBOUND INTERFACE ERRORS
A System
                        EDIR314 @MODEL-CMO CONNECT OUTBOUND INTERFACE ERRORS
     CONNECT MAILBOX @MODEL-CM CONNECT ERRORS
_
     CONNECT STOUTL @MODEL-OU CONNECT OFFLINE UTILITIES ERRORS
_

      GENTRAN
      ALL
      @MODEL-DS
      ALL DOCUMENT SUSPENSE ERRORS

      GENTRAN
      ALL
      @MODEL-GS
      ALL GROUP SUSPENSE ERRORS

      GENTRAN
      ALL
      @MODEL-IS
      ALL INTERCHANGE SUSPENSE ERRORS

      GENTRAN
      ALL
      @MODEL-IS
      ALL INTERCHANGE SUSPENSE ERRORS

      GENTRAN
      ALL
      @MODEL-IS
      ALL TRANSACTION SUSPENSE ERRORS

      GENTRAN
      ALL
      @MODEL-16
      ALL FATAL ERRORS

_
_
_
_
_
    GENTRAN EBDI001 @MODEL-IE INBOUND COMPLIANCE ERRORS
_
    GENTRANEBDI002@MODEL-OEOUTBOUND COMPLIANCE ERRORSGENTRANEBDI041@MODEL-IMINBOUND MAPPING ERRORS
_
F1=Help F3=Exit F7=Bkwd F8=Fwd F12=Cancel
```

## Actions

| 1=Add    | Ca                                                                                                    | ter 1 on any line in the display list and press <b>Enter</b> to add a new Exception pture Definition. The Exception Capture Definition screen is displayed with all rry fields blank.         |
|----------|----------------------------------------------------------------------------------------------------|----------------------------------------------------------------------------------------------------|
| 4=Delete | Enter 4 on the line of the entry to be deleted and press <b>Enter</b> to mark an Exception Capture Definition for deletion. The Exception Capture Definition is marked for deletion, and will be deleted during the next run of Profiles Maintenance. |                                                                                                    |
|          | For more information on Profiles Maintenance, refer to "File Maintenance Procedures" in Chapter 2, "Operational Procedures".                                                                                                    |                                                                                                    |
|          | Note:                                                                                                    | An Exception Capture Definition that has been marked<br>for deletion will display the description "ENTRY HAS<br>BEEN MARKED FOR DELETION" and may not be<br>updated from the Online Facility. |

| 5=Select      | Enter <b>5</b> on the line of the entry to be selected and press <b>Enter</b> to select an existing Exception Capture Definition. The Exception Capture Definition screen for the Exception Capture Definition selected is displayed. |  |
|---------------|----------------------------------------------------------------------------------------------------|--|
| 8=Usage       | Enter <b>8</b> on the line of the entry to be selected and press <b>Enter</b> to transfer to the Usage Cross Reference screen. The Exception Profiles that use the selected Exception Capture Definition are displayed.               |  |
| Function Keys |                                                                                                    |  |
| F1=Help       | If the cursor is not on a field, screen level Help information is displayed. If the cursor is on a field, field level Help for that field is displayed.                                                                               |  |
| F3=Exit       | Returns to the previous menu.                                                                                                    |  |
| F7=Bkwd       | Scroll backward through the list on the current screen.                                                                                                    |  |
| F8=Fwd        | Scroll forward through the list on the current screen.                                                                                                    |  |
| F12=Cancel    | Back up in the dialog, one screen at a time. Update is not performed on the current                                                                                                    |  |

## **Field Descriptions**

#### (Jump Code)

object.

A 10-character alphabetic or numeric field containing the jump code for this screen. The jump code for a screen automatically appears in the jump code field for that screen.

To "jump" to another screen, press **Home**, type the jump code of the screen to which you want to jump, then press **Enter**.

Refer to Chapter 4, "Jump Codes" for further information on using jump codes.

The information for each of the next four fields is entered by the user:

#### System

A 1- to 10-character field used to control which System is displayed at the top of the list. You may use partial names.

#### Process

A 1- to 8-character field used to control which Process is displayed at the top of the list. You may use partial Processes.

#### **Capture ID**

A 1- to 10-character field used to control which Capture ID is displayed at the top of the list. You may use partial Capture IDs.

#### A (Action)

A 1-character field to request an action for a Capture Definition. Refer to **Actions** above for details regarding the available actions for this screen.

#### System

The tracking point system name that the capture definition belongs to is displayed in this column.

#### Process

The tracking point process name that the capture definition belongs to is displayed in this column.

### **Capture ID**

The capture definition ID is displayed in this column.

### Description

The capture definition description is displayed in this column.

**Note:** A capture definition that has been marked for deletion will display the description "ENTRY HAS BEEN MARKED FOR DELETION".

## EDIM624 – Exception Capture Definition Screen

## Purpose

The Exception Capture Definition screen allows you to specify the exact condition of the exception you wish to capture. The conditions for defining an event as an exception may be as specific or general as you choose.

From this screen, you may also attach a User Message and User Procedure to the Capture Definition. The User Message and Procedure will then be available to the end-user in Exception Inquiry to aid in the resolution of the exception. Refer to Chapter 2, "Optional Features" for more details about the use of User Messages and Procedures.

| EDIM624 9.3.4 EXCEP                                                                        | PTION CAPTURE DEFINITION  | 12/01/2005  |
|--------------------------------------------------------------------------------------------|---------------------------|-------------|
| Type Action, press Enter<br>_ 1=Add 2=Update 4=Delet                                       | ce 8=Usage                |             |
| System CONNECT<br>Process EDIR314_<br>Capture ID @MODEL-CMO<br>Description CONNECT_OUTBOUN | ND_INTERFACE_ERRORS       |             |
| User Message (F4=                                                                          | Prompt) User Procedure    | (F4=Prompt) |
| Item Type BATCH                                                                            | (F4=Prompt)               |             |
| Capture Condition (F4=                                                                     | =Prompt)                  |             |
|                                                                                            | Op Value                  | Connector   |
| INCOMPLETE_FLAG                                                                            | EQ Y                      |             |
|                                                                                            | <u> </u>                  |             |
|                                                                                            |                           |             |
|                                                                                            |                           |             |
|                                                                                            |                           |             |
|                                                                                            |                           |             |
| Fl=Help F3=Exit F4=Prompt                                                                  | F7=Bkwd F8=Fwd F12=Cancel |             |
| IT HOLP IS LATE IT-ITOMPE                                                                  | I Diwa Io Iwa IIZ-Cancel  |             |

## Actions

| 1=Add    | Enter 1 and press <b>Enter</b> to add a new Exception Capture Definition. The Exception Capture Definition will be added to Viewpoint. If the Exception Capture already exists, an error message is displayed and the Exception Capture will not be added.             |
|----------|----------------------------------------------------------------------------------------------------|
| 2=Update | Enter <b>2</b> and press <b>Enter</b> to update the Exception Capture definition using the current screen field values.                                                                                                    |
|          | When the Action is complete, the screen redisplays with a message indicating that the Exception Capture Definition has been updated. If the entry does not exist, the screen redisplays with a message indicating that the Exception Capture Definition was not found. |
| 4=Delete | Enter <b>4</b> in the Action field, and press <b>Enter</b> to mark an Exception Capture Definition for deletion. The Exception Capture is marked for deletion, and will be deleted the next time Profiles Maintenance is run.                                          |

|               | For more information on Profiles Maintenance refer to "File Maintenance Procedures" in Chapter 2, "Operational Procedures".                                                                    |  |
|---------------|----------------------------------------------------------------------------------------------------|--|
| No            | An Exception Capture that has been marked for deletion<br>is displayed but may not be updated. Only definitions not<br>currently in use by an Exception Profile may be deleted.                |  |
| 8=Usage       | 8=Usage Enter 8 and press Enter to transfer to the Usage Cross Reference screen. The Exception Profiles that use the Exception Capture Definition are displayed.                               |  |
| Function Keys |                                                                                                    |  |
| F1=Help       | If the cursor is not on a field, screen level Help information is displayed. If the cursor is on a field, field level Help for that field is displayed.                                        |  |
| F3=Exit       | Returns to the previous menu.                                                                                                    |  |
| F4=Prompt     | Displays a selection list of values available for the field, on which the cursor is currently located. The prompt function is only available on fields that are marked with <b>F4=Prompt</b> . |  |
| F7=Bkwd       | Scroll backward through the Capture Conditions listed on the screen.                                                                                                    |  |
| F8=Fwd        | Scroll forward through the Capture Conditions listed on the screen.                                                                                                    |  |
| F12=Cancel    | Back up in the dialog, one screen at a time. Update is not performed on the current object.                                                                                                    |  |

## **Field Descriptions**

#### (Jump Code)

A 10-character alphabetic or numeric field containing the jump code for this screen. The jump code for a screen automatically appears in the jump code field for that screen.

To "jump" to another screen, press **Home**, type the jump code of the screen to which you want to jump, then press **Enter**.

Refer to Chapter 4, "Jump Codes" for further information on using jump codes.

The information for each of the following fields is entered by the user:

#### (Action)

A 1-character field to request an action for the Capture Definition. Refer to **Actions** above for details regarding the available actions for this screen.

#### System

A 1- to 10-character field used in conjunction with Process to identify the tracking point to which this Capture Definition belongs. Refer to the "Capture Condition Reference Chart" which follows.

| GENTRAN | Gentran:Basic or Gentran:Realtime System        |
|---------|-------------------------------------------------|
| CONNECT | Connect Communications System (for Gentran:Plus |
|         | users with Connect)                             |

#### Process

A 1-to 8-character field used in conjunction with System to identify the tracking point to which this Capture Definition belongs. Refer to the "Capture Condition Reference Chart" which follows.

| ALL               | All processes for the system will be accepted by the Gateway. |  |
|-------------------|---------------------------------------------------------------|--|
| Gentran Proce     | sses                                                          |  |
| EDID205           | Outbound EDI Databank Extract                                 |  |
| EDID405           | Inbound Application Databank Extract                          |  |
| EDID510           | Acknowledgement Reconciliation/Monitor                        |  |
| EDID850           | Network Reconciliation                                        |  |
| EBDI001           | Inbound Editor                                                |  |
| EBDI002           | Outbound Editor                                               |  |
| EBDI041           | Inbound Mapper                                                |  |
| EBDI042           | Outbound Mapper                                               |  |
| EDID255           | Realtime Outbound EDI Databank Extract                        |  |
| EDID455           | Realtime Inbound Application Databank Extract                 |  |
| EDID515           | Realtime Acknowledgement Reconciliation/Monitor               |  |
| EDIR001           | Realtime Inbound Editor                                       |  |
| EDIR002           | Realtime Outbound Editor                                      |  |
| EDIR041           | Realtime Inbound Mapper                                       |  |
| EDIR042           | Realtime Outbound Mapper                                      |  |
| Connect Processes |                                                               |  |
| STOUTL            | Connect Offline Utilities                                     |  |
| MAILBOX           | Connect Communications Product                                |  |
| EDIR314           | Connect Outbound Interface                                    |  |
| EDIR316           | Connect Inbound Interface                                     |  |

## **Capture ID**

A 1- to 10-character field that identifies the Capture Definition to be used by this Exception Profile.

#### Description

A 1- to 45-character field that describes the Exception Capture Definition.

#### **User Message**

A 7-character field where the first character is fixed as "U" to identify the message as a user message and the last 6 characters are a number entered by the user to identify the message.

A User Message is defined by Gentran: Viewpoint users and may be associated with captured exceptions by specifying a user message here.

The user message specified here will be available to users of Exception Inquiry when resolving exceptions. From this field, **F4=Prompt** may be used to obtain a list of available User Messages.

Refer to Chapter 2, "Optional Features" for more information on the use of User Messages.

#### **User Procedure**

A 1- to 10-character field that may be associated with captured exceptions by specifying a User Procedure here.

User Procedures are created by Gentran: Viewpoint users to document procedures/steps which should be taken for the exception which has been captured.

By specifying a User Procedure here, the procedure/steps are available to Exception Inquiry users when resolving exceptions. From this field, you may use the **F4=Prompt** to obtain a list of available User Procedures.

#### Item Type

A 1- to 16-character field that specifies the item type to which the capture condition applies. Refer to the "Capture Condition Reference Chart" which follows. From this field, you may use the **F4=Prompt** to obtain a list of available Item Types.

| Batch               | The item type is a communications batch (for Gentran:Plus or Gentran:Realtime users only).       |
|---------------------|--------------------------------------------------------------------------------------------------|
| Document            | The item type is a document.                                                                     |
| Functional<br>Group | The item type is a functional group.                                                             |
| Interchange         | The item type is an interchange.                                                                 |
| Run                 | The item type is a run. (Valid only when "Field" is specified as Return-Code or Run-Incomplete.) |
| Transaction         | The item type is a transaction.                                                                  |

## **Capture Condition**

The Capture Condition provides you with the ability to define events you are interested in monitoring. A Capture Condition is comprised of fields, operators, and values to form expressions and connectors which join these expressions to form the complete condition. Refer to the "Capture Condition Reference Chart" for valid values that can be used for a Capture Condition expression.

#### Field

A 1- to 25-character field used to specify the field to be used in the expression. The valid fields which can be entered vary by the Process specified. Use the function key

**F4=Prompt** when the cursor is on this field to display a selection list of valid selection criteria for the process specified.

### Op

A 2-character field used to specify the operator for the expression. Valid operators vary by field, as described below.

| EQ | Equal.                    |
|----|---------------------------|
| NE | Not Equal.                |
| GT | Greater Than.             |
| LT | Less Than.                |
| LE | Less Than or Equal To.    |
| GE | Greater Than or Equal To. |

#### Value

A 1- to 35-character field that specifies the value which should be used to test against the field's data value. For valid values refer to the "Capture Condition Reference Chart".

#### Connector

A 2- to 3-character field used to connect multiple expressions for completing the desired selection criteria. The order of precedence is ANDs before ORs (that is, ANDs are evaluated, then ORs are evaluated, then the condition is tested for truth).

For example: A and B or C and D would be evaluated as (A and B) or (C and D)

| AND | Both expressions must be true. |
|-----|--------------------------------|
|-----|--------------------------------|

**OR** Either one of the expressions must be true.

## **Capture Condition Reference Chart**

### Purpose

The Capture Condition Chart provides you with a quick reference to the fields you may use in a capture condition. The chart also provides the valid values, processes, and types that can be used with the fields.

### Structure

| Process/Item | <b>Type</b> Process is used in conjunction with Item Type to identify the tracking point to which this Capture Definition belongs. This field also specifies the exception type to which the capture condition applies. |
|--------------|----------------------------------------------------------------------------------------------------|
| Field        | This column is used to specify the field to be used in the expression. The valid fields which can be entered vary by the Process specified.                                                                             |
| Operators    | This column is used to specify the operator for the expression.                                                                                                    |
| Value        | This column specifies the value which should be used to compare against the field's data value.                                                                                                    |

# How to Use the Capture Condition Reference Chart

- 1. Locate the desired field on the "Capture Condition Reference Chart".
- 2. Identify the process used and its valid item types.
- 3. Refer to the OPERATOR and VALUE columns for valid entries for the desired field.

# Legend

| Gentran Processes |                 |                                                                 |  |
|-------------------|-----------------|-----------------------------------------------------------------|--|
| ОМ                | EBDI042/EDIR042 | Outbound Mapper                                                 |  |
| OE                | EBDI002/EDIR002 | Outbound Editor                                                 |  |
| OEX               | EDID205/EDID255 | Outbound EDI Extract                                            |  |
| AR                | EDID510/EDID515 | Acknowledgement Reconciliation/Monitor                          |  |
| NR                | EDID850         | Network Reconciliation                                          |  |
| IE                | EBDI001/EDIR001 | Inbound Editor                                                  |  |
| IM                | EBDI041/EDIR041 | Inbound Mapper                                                  |  |
| IAX               | EDID405/EDID455 | Inbound Application Extract                                     |  |
| Connect Pro       | ocesses         |                                                                 |  |
| OU                | STOUTL          | Connect Offline Utilities (for Gentran:Plus users only)         |  |
| СМ                | MAILBOX         | Connect (for Gentran:Plus users only)                           |  |
| СМОІ              | EDIR314         | Connect Outbound Interface (for<br>Gentran:Realtime users only) |  |
| CMII              | EDIR316         | Connect Inbound Interface (for<br>Gentran:Realtime users only)  |  |

# Item Type

| Item Type | Description                         |
|-----------|-------------------------------------|
| R         | Run                                 |
| В         | Batch (for Gentran:Plus users only) |
| D         | Document                            |
| Ι         | Interchange                         |
| F         | Functional Group                    |
| Т         | Transaction                         |

# **Capture Condition Reference Chart**

| Process                                        | ltem<br>Type                                                 | Field                       | Operators       | Value                                                                                                    |
|------------------------------------------------|--------------------------------------------------------------|-----------------------------|-----------------|----------------------------------------------------------------------------------------------------|
| The following                                  | ng Capture C                                                 | onditions apply to <b>C</b> | Gentran process | ses                                                                                                    |
| OEX<br>AR<br>IE<br>IM<br>IAX                   | I, F, T<br>I, F, T<br>I, F, T<br>D<br>D                      | Acknowledge-<br>ment Status | EQ,NE           | <ul> <li>The current acknowledgement status for the item.</li> <li>A – Accepted</li> <li>E – Accepted with Errors</li> <li>I – Indeterminate (only valid for AR process)</li> <li>O – Overdue (only valid for AR process)</li> <li>P – Partial</li> <li>R – Rejected</li> <li>W – Waiting</li> </ul> |
| OM<br>OE<br>OEX<br>AR<br>IM<br>IAX             | D<br>T<br>T<br>D<br>D                                        | Application Data<br>ID      | EQ, NE          | Application Data ID that was used to<br>process the item.<br>1- to 10-character value                                                                                                    |
| IE                                             | Τ                                                            | Compliance Status           | any             | <ul> <li>The current compliance status for the item.</li> <li>00 – No errors were encountered.</li> <li>04 – One or more element errors were encountered.</li> <li>08 – One or more missing or misplaced segments were encountered.</li> <li>12 – The transaction set was incomplete.</li> </ul>     |
| OE<br>OEX<br>NR<br>AR                          | I, F, T<br>I, F, T<br>I<br>I, F, T                           | Deferred<br>Enveloping      | EQ, NE          | <ul> <li>This item is a deferred enveloping item on the Databank.</li> <li>Y – Yes is a deferred enveloping item.</li> <li>N – No is not a deferred enveloping item.</li> </ul>                                                                                                    |
| OM<br>OE<br>OEX<br>NR<br>AR<br>IE<br>IM<br>IAX | D<br>I, F, T<br>I, F, T<br>I<br>I, F, T<br>I, F, T<br>D<br>D | Duplicate Indicator         | EQ, NE          | <ul> <li>This item is a duplicate of another item on the Databank.</li> <li>Y – Yes is a duplicate.</li> <li>N – No is not a duplicate.</li> </ul>                                                                                                    |

| Process               | ltem<br>Type                 | Field                  | Operators | Value                                                                                                    |
|-----------------------|------------------------------|------------------------|-----------|----------------------------------------------------------------------------------------------------|
| IE<br>IM<br>IAX       | I, F, T<br>D<br>D            | Envelope Status        | any       | <ul> <li>The status from Envelope Validation for the item.</li> <li>00 – No errors were encountered in the document.</li> <li>04 – One or more errors (other than authorization and sequence errors) were encountered in processing the Transmission Envelope, or one or more errors (other than unknown user or unknown partner) were encountered in processing the Functional Group Envelope.</li> <li>08 – Either no Partner ID/Qualifier or User/Partner was found corresponding to the sender/receiver codes contained in the Functional Group, or the segment count contained in the Transaction Set Trailer was found to be in error.</li> </ul> |
| OE<br>OEX<br>AR<br>IE | F, T<br>F, T<br>F, T<br>F, T | Functional Group<br>ID | EQ, NE    | The functional group ID from the EDI<br>data.<br>1- to 6-character value                                                                                                    |
| OM<br>IM<br>IAX       | D<br>D<br>D                  | Mapping Status         | any       | <ul> <li>The current mapping status for the item.</li> <li>00 – No errors were encountered during the mapping process for the document.</li> <li>04 – One or more non-fatal mapping errors were detected.</li> <li>12 – A document could not be translated.</li> </ul>                                                                                                    |
| OE<br>OEX<br>NR<br>AR | I<br>I<br>I<br>I             | Network ID             | EQ, NE    | The network ID, from the trading profile,<br>that was used to process this item.<br>1- to 15-character value                                                                                                    |
| NR                    | Ι                            | Network Status         | EQ, NE    | <ul> <li>The current network status for the item.</li> <li>E – Error on receive, sorting, or pickup.</li> <li>N – Network Tracking not active.</li> <li>P – Picked up.</li> <li>R – Received.</li> <li>S – Sorted.</li> <li>U – Manual network complete.</li> <li>W – Waiting.</li> </ul>                                                                                                    |

| Process                                        | ltem<br>Type                                                 | Field                   | Operators | Value                                                                                                    |
|------------------------------------------------|--------------------------------------------------------------|-------------------------|-----------|----------------------------------------------------------------------------------------------------|
| OM<br>OE<br>OEX<br>NR<br>AR<br>IE<br>IM<br>IAX | D<br>I, F, T<br>I, F, T<br>I, F, T<br>I, F, T<br>D<br>D      | Partner                 | EQ, NE    | <ul> <li>Partner ID from the Trading Profile, that processed this item.</li> <li>1- to 15-character value (If trading profile mode is Relationship.)</li> <li>1- to 35-character value (If trading profile mode is Partner-Qualifier.)</li> </ul>                                                                                       |
| OM<br>OE<br>OEX<br>NR<br>AR<br>IE<br>IM<br>IAX | D<br>I, F, T<br>I, F, T<br>I<br>I, F, T<br>I, F, T<br>D<br>D | Partner Qualifier       | EQ, NE    | Partner Qualifier for the Partner. (Only<br>valid if trading profile mode is Partner-<br>Qualifier.)<br>1- to 4-character value                                                                                                    |
| OM<br>OE<br>OEX<br>NR<br>AR<br>IE<br>IM<br>IAX | D<br>I, F, T<br>I, F, T<br>I<br>I, F, T<br>I, F, T<br>D<br>D | Processed Date/<br>Time | any       | The date and time the item was last<br>processed by a tracking point.<br>MM/DD/YYYY HH:MM                                                                                                    |
| OM<br>OE<br>OEX<br>NR<br>AR<br>IE<br>IM<br>IAX | R<br>R<br>R<br>R<br>R<br>R<br>R<br>R                         | Return Code             | any       | The highest return code from the tracking<br>point, that processed the item.<br>2-digit number<br><b>Note:</b> No other fields may be used in<br>the capture condition, if this field<br>is specified. The Item Type in<br>the Capture Definition must<br>specify RUN if this field is used.                                            |
| OM<br>OE<br>OEX<br>NR<br>AR<br>IE<br>IM<br>IAX | R<br>R<br>R<br>R<br>R<br>R<br>R                              | Run Incomplete          | N/A       | <ul> <li>This field may be used for issuing notification that a tracking point run has not completed. NO value is specified for this field.</li> <li>Note: No other fields may be used in the capture condition, if this field is specified. The Item Type in the Capture Definition must specify RUN if this field is used.</li> </ul> |

| Process                                        | ltem<br>Type                                                 | Field               | Operators | Value                                                                                                    |
|------------------------------------------------|--------------------------------------------------------------|---------------------|-----------|----------------------------------------------------------------------------------------------------|
| IE<br>IM<br>IAX                                | I, F, T<br>D<br>D                                            | Sequence Status     | any       | <ul> <li>The status from Sequence Checking for the item.</li> <li>00 - No errors.</li> <li>04 - Sequence errors detected.</li> </ul>                                             |
| OM<br>OE<br>OEX<br>NR<br>AR<br>IE<br>IM<br>IAX | D<br>I, F, T<br>I, F, T<br>I<br>I, F, T<br>I, F, T<br>D<br>D | System Message      | any       | The System Message ID generated for the<br>item by the tracking point.<br>6-digit number (leading zeroes<br>required)                                                            |
| OM<br>OE<br>OEX<br>NR<br>AR<br>IE<br>IM<br>IAX | D<br>I, F, T<br>I, F, T<br>I<br>I, F, T<br>I, F, T<br>D<br>D | Test/<br>Production | EQ, NE    | <ul> <li>The test/production indicator for the item.</li> <li>P – Production</li> <li>T – Test</li> </ul>                                                                        |
| OE<br>OEX<br>AR<br>IE<br>IM<br>IAX             | T<br>T<br>T<br>D<br>D                                        | Transaction Set     | any       | <ul> <li>The EDI Transaction Set ID.</li> <li>1- to 6-character value (EDIFACT)</li> <li>1- to 6-digit number (X12 and TDCC)</li> </ul>                                          |
| OM<br>OE<br>OEX<br>NR<br>AR<br>IE<br>IM<br>IAX | D<br>I, F, T<br>I, F, T<br>I<br>I, F, T<br>I, F, T<br>D<br>D | User                | EQ, NE    | The User ID assigned to the item, from<br>the trading profile, used to process the<br>item. (Only valid if Trading Profile mode<br>is Relationship.)<br>1- to 15-character value |
| OM<br>IM                                       | D<br>D                                                       | User Error Number   | any       | The User Error Number generated for the<br>item by the tracking point.<br>6-digit number (leading Zeroes<br>required)                                                            |

| Process                                                                                                    | ltem<br>Type                                            | Field                      | Operators        | Value                                                                                        |
|----------------------------------------------------------------------------------------------------|---------------------------------------------------------|----------------------------|------------------|----------------------------------------------------------------------------------------------|
|                                                                                                    | ng additional<br>ealtime users                          | Capture Condition<br>only) | s apply to Genti | ran processes                                                                                |
| OM<br>OE<br>OEX<br>AR<br>IE<br>IM<br>IAX                                                                     | D<br>I, F, T<br>I, F, T<br>I, F, T<br>I, F, T<br>D<br>D | CICS Transaction<br>ID     | EQ, NE           | The CICS Transaction ID which<br>processed the exception.<br>4-character value               |
| OM<br>OE<br>OEX<br>AR<br>IE<br>IM<br>IAX                                                                     | D<br>I, F, T<br>I, F, T<br>I, F, T<br>I, F, T<br>D<br>D | Option                     | any              | The Option number which processed the exception.<br>3-digit value                            |
| OM<br>OE<br>OEX<br>AR<br>IE<br>IM<br>IAX                                                                     | D<br>I, F, T<br>I, F, T<br>I, F, T<br>I, F, T<br>D<br>D | Path ID                    | any              | The Path ID which processed the exception.<br>3-digit value                                  |
| OM<br>OE<br>OEX<br>AR<br>IE<br>IM<br>IAX                                                                     | D<br>I, F, T<br>I, F, T<br>I, F, T<br>I, F, T<br>D<br>D | Queue File<br>Number       | any              | The Queue File Number which contained<br>the output data for the exception.<br>3-digit value |
| The following Capture Conditions apply to Connect processes<br>(Gentran:Plus or Gentran:Realtime users only) |                                                         |                            |                  |                                                                                              |
| OU<br>CMOI                                                                                                   | B<br>B                                                  | Added Flag                 | EQ, NE           | Indicates whether the batch has been<br>added offline.<br>Y – Yes                            |
| OU<br>CM<br>CMOI<br>CMII                                                                                     | B<br>B<br>B<br>B                                        | Batch ID                   | EQ, NE           | The user assigned ID for the batch.<br>1- to 24-character value                              |

| Process                  | ltem<br>Type     | Field                     | Operators | Value                                                                                                    |
|--------------------------|------------------|---------------------------|-----------|----------------------------------------------------------------------------------------------------|
| OU<br>CM<br>CMOI<br>CMII | B<br>B<br>B<br>B | Batch Number              | any       | The current batch number assigned by<br>Connect.<br>7-digit value                                                                      |
| СМ                       | В                | Collected Flag            | EQ, NE    | Indicates whether the batch has been<br>collected online.<br>Y – Yes                                                                   |
| СМ                       | В                | Communication<br>Protocol | EQ, NE    | <ul> <li>Indicates whether the batch originates from BSC, SNA, or Host.</li> <li>B – BSC</li> <li>S – SNA</li> <li>H – Host</li> </ul> |
| OU<br>CMII               | B<br>B           | Extracted Flag            | EQ, NE    | Indicates whether the batch has been<br>extracted.<br>Y – Yes                                                                          |
| СМ                       | В                | Failure Code              | any       | The failure code associated with the batch.<br>3-digit code                                                                            |
| OU<br>CM<br>CMOI<br>CMII | B<br>B<br>B<br>B | Incomplete Flag           | EQ, NE    | Indicates whether the batch is incomplete. <ul> <li>Y – Yes</li> <li>N – No</li> </ul>                                                 |
| OU<br>CM                 | B<br>B           | Processed Date/<br>Time   | any       | The date and time the item was last<br>processed by a tracking point.<br>MM/DD/YYYY HH:MM                                              |
| OU<br>CM<br>CMOI<br>CMII | B<br>B<br>B<br>B | Record Count              | any       | The number of records for the batch.<br>9-digit value                                                                                  |
| OU<br>CM<br>CMOI<br>CMII | B<br>B<br>B<br>B | Remote ID                 | EQ, NE    | The remote ID associated to the batch.<br>8-character value                                                                            |
| OU<br>CM<br>CMOI<br>CMII | B<br>B<br>B<br>B | Requestable Flag          | EQ, NE    | Indicates whether the batch is available<br>for requests.<br>• Y – Yes<br>• N – No                                                     |

| Process      | ltem<br>Type  | Field                  | Operators       | Value                                                                                                    |
|--------------|---------------|------------------------|-----------------|----------------------------------------------------------------------------------------------------|
| OU           | R             | Return Code            | any             | The highest return code from the tracking<br>point, that processed the item.<br>2-digit number<br><b>Note:</b> No other fields may be used in<br>the capture condition, if this field<br>is specified. The Item Type in<br>the Capture Definition must<br>specify RUN if this field is to be<br>used.                                   |
| OU           | R             | Run Incomplete         | N/A             | <ul> <li>This field may be used for issuing notification that a tracking point run has not completed. NO value is specified for this field.</li> <li>Note: No other fields may be used in the capture condition, if this field is specified. The Item Type in the Capture Definition must specify RUN if this field is used.</li> </ul> |
| СМ           | В             | Transmitted Flag       | EQ, NE          | Indicates whether the batch has been<br>transmitted.<br>• Y – Yes<br>• N – No                                                                                                    |
|              | -             | Capture Condition      | s apply to Conn | ect processes                                                                                                    |
| (Gentran:R   | ealtime users | only)                  |                 |                                                                                                    |
| CMOI<br>CMII | B<br>B        | CICS Transaction<br>ID | EQ, NE          | The CICS Transaction ID which<br>processed the exception.<br>4-character value                                                                                                    |
| CMOI<br>CMII | B<br>B        | Option                 | any             | The Option number which processed the exception.<br>3-digit value                                                                                                    |
| CMOI<br>CMII | B<br>B        | Path ID                | any             | The Path ID which processed the exception.<br>3-digit value                                                                                                    |
| CMOI<br>CMII | B<br>B        | Queue File<br>Number   | any             | The Queue File Number which contained<br>the output data for the exception.<br>3-digit value                                                                                                    |

# EDIM625 – Exception Action Directory Screen

## Purpose

The Exception Action Directory allows you to list all Exception Action Definitions that have been created.

From this Directory you may quickly determine if the action you require has already been defined. If so, you may use the Action Definition in their Exception Profile.

This function is typically used by the Gentran: Viewpoint Administrator or the EDI Coordinator. However, end users may be given authorization to access this Directory.

```
EDIM625 9.3.5_
                           EXCEPTION ACTION DIRECTORY
                                                                       12/01/2005
Type Action, press Enter
  1=Add 4=Delete 5=Select 8=Usage
Action @MODEL-BAT
Type _ (B=Batch, O=Online)
Status _ (E=Enable, D=Disable)
A Action
           Description
                                                                    Type Status
  @MODEL-BAT SAMPLE BATCH ACTION
                                                                    BATCH
                                                                              D
_
   @MODEL-ONL SAMPLE ONLINE ACTION
                                                                    ONLINE
                                                                               D
_
_
_
_____
_
_
LAST ENTRY DISPLAYED
F1=Help F3=Exit F7=Bkwd F8=Fwd F12=Cancel
```

| 1=Add    | De    | ter <b>1</b> on any line in the display list and press <b>Enter</b> to add an Exception Action finition. The Exception Action Definition screen is displayed with all entry lds blank.                                                           |  |  |
|----------|-------|----------------------------------------------------------------------------------------------------|--|--|
| 4=Delete | Ex    | Enter 4 on the line of the entry to be deleted, and press <b>Enter</b> to mark an Exception Action Definition for deletion. The Exception Action Definition is marked for deletion and will be deleted the next time Profiles Maintenance is run |  |  |
|          |       | r more information on Profiles Maintenance, refer to "File Maintenance ocedures" in Chapter 2, "Operational Procedures".                                                                                                    |  |  |
|          |       | Ily Action Definitions which are not currently in use by an Exception Profile<br>by be deleted.                                                                                                    |  |  |
|          | Note: | An Exception Action Definition that has been marked for<br>deletion will display the description "ENTRY HAS<br>BEEN MARKED FOR DELETION" and may not be<br>updated from the Online Facility.                                                     |  |  |

| 5=Select      | Enter <b>5</b> on the line of the entry to be selected and press <b>Enter</b> to select an existing Exception Action Definition. The Exception Action Definition screen for the Exception Action Definition selected is displayed. |
|---------------|----------------------------------------------------------------------------------------------------|
| 8=Usage       | Enter <b>8</b> on the line of the entry to be selected and press <b>Enter</b> to transfer to the Usage Cross Reference screen. The Exception Profiles that use the selected Exception Action Definition are displayed.             |
| Function Keys |                                                                                                    |
| F1=Help       | If the cursor is not on a field, screen level Help information is displayed. If the cursor is on a field, field level Help for that field is displayed.                                                                            |
| F3=Exit       | Returns to the previous menu.                                                                                                    |
| F7=Bkwd       | Scroll backward through the list on the current screen.                                                                                                    |
| F8=Fwd        | Scroll forward through the list on the current screen.                                                                                                    |
| F12=Cancel    | Back up in the dialog, one screen at a time. Update is not performed on the current object.                                                                                                    |

### **Field Descriptions**

#### (Jump Code)

A 10-character alphabetic or numeric field containing the jump code for this screen. The jump code for a screen automatically appears in the jump code field for that screen.

To "jump" to another screen, press **Home**, type the jump code of the screen to which you want to jump, then press **Enter**.

Refer to Chapter 4, "Jump Codes" for further information on using jump codes.

#### Action

A 1- to 10-character field entered by the user. Control the entry, displayed at the top of the list, by entering the Action. You may enter partial names.

#### Type

A 1-character field entered by the user to limit the list to a specific action type.

| В     | Batch     |
|-------|-----------|
| 0     | Online    |
| blank | All Types |

#### Status

A 1-character field entered by the user to limit the list to a specific action status.

| Ε     | Enabled. Only actions which are enabled are displayed.   |
|-------|----------------------------------------------------------|
| D     | Disabled. Only actions which are disabled are displayed. |
| blank | All statuses are displayed.                              |

#### A (Action)

A 1-character field entered by the user to request an action. Refer to **Actions** above for details regarding the available actions for this screen.

#### Action

The Exception Action name is displayed in this column.

### Description

The Exception Action description is displayed in this column.

**Note:** An exception action that has been marked for deletion will display the description "ENTRY HAS BEEN MARKED FOR DELETION".

#### Туре

The Exception Action type is displayed in this column.

#### Status

The current status for the Exception Action definition is displayed in this column.

# EDIM626 – Exception Action Definition Screen

## Purpose

The Exception Action Definition screen allows you to define actions for automatically initiating responses to exceptions that are captured. You may initiate a batch or an online user process.

From this screen, you are able to directly input data for use by the automated system. Gentran: Viewpoint will also pass data which can be used by the automated system. For more information about "Exception Actions" refer to Chapter 2, "Optional Features".

Exception Action Definitions is typically be created by the Gentran: Viewpoint Administrator or the EDI Coordinator.

| 1=Add    | Enter 1 and press <b>Enter</b> to add a new Exception Action Definition. The Exception Action Definition is added to Gentran:Viewpoint.                                                                                                    |
|----------|----------------------------------------------------------------------------------------------------|
|          | If the Exception Action already exists, an error message is displayed and the Exception Action will not be added.                                                                                                    |
| 2=Update | Enter <b>2</b> and press <b>Enter</b> to update the Exception Action Definition. The Exception Action definition is updated using the current screen field values.                                                                                                    |
|          | When the action is complete, the screen is redisplayed with a message indicating that the Exception Action Definition has been updated. If the entry does not exist, the screen is redisplayed with a message indicating that the Exception Action Definition was not found. |
| 4=Delete | Enter <b>4</b> and press <b>Enter</b> to mark an Exception Action Definition for deletion. The Exception Action is marked for deletion and will be deleted the next time Profiles Maintenance is run.                                                                        |
|          | For more information on Profiles Maintenance refer to "File Maintenance Procedures" in Chapter 2, "Operational Procedures".                                                                                                    |

|         | <b>Note:</b> An Exception Action that has been marked for deletion<br>may not be updated from the Online Facility. Only<br>definitions not currently in use by an Exception Profile<br>may be deleted. |                                                                           |
|---------|----------------------------------------------------------------------------------------------------|---------------------------------------------------------------------------|
| 8=Usage | Ent                                                                                                    | er 8 and press Enter to transfer to the Usage Cross Reference screen. The |

### **Function Keys**

| F1=Help    | If the cursor is not on a field, screen level Help information is displayed. If the cursor is on a field, field level Help for that field is displayed. |
|------------|----------------------------------------------------------------------------------------------------|
| F3=Exit    | Returns to the previous menu.                                                                                                    |
| F12=Cancel | Back up in the dialog, one screen at a time. Update is not performed on the current object.                                                             |

### **Field Descriptions**

#### (Jump Code)

A 10-character alphabetic or numeric field containing the jump code for this screen. The jump code for a screen automatically appears in the jump code field for that screen.

Exception Profiles that use the Exception Action Definition are displayed.

To "jump" to another screen, press **Home**, type the jump code of the screen to which you want to jump, then press **Enter**.

Refer to Chapter 4, "Jump Codes" for further information on using jump codes.

The information for each of the following fields is entered by the user:

#### (Action)

A 1-character field to request an action for an Exception Action Definition. Refer to **Actions** above for details regarding the available actions for this screen.

#### Action

A 1- to 10-character field used to identify the name you want associated with the Exception Action.

#### Description

A 1- to 45-character field used to describe the Exception Action.

#### Type

A 1-character field to specify whether the action is a batch or online action.

| В | Batch  |
|---|--------|
| 0 | Online |

#### Status

A 1-character field used to control whether the action is enabled or disabled.

| E | The action is performed for any Exception Profile that has specified the action.        |
|---|-----------------------------------------------------------------------------------------|
| D | The action is not performed for any Exception<br>Profile that has specified the action. |

#### **Batch Procedure**

A 1- to 8-character field used to specify the user batch program name to be initiated by Viewpoint. You must specify the "Type" field as "B" (batch) if you enter this field.

**Note:** If the user program is a batch program, you must specify the "Batch Procedure" field as the actual program name of the user program. The Batch Action Processor (EDIN200) program will invoke the user program and pass parameters related to the exception. For more information on the Batch Action Processor, refer to the Gentran: Viewpoint *Technical Reference Guide*, Chapter 1, "Batch Program Descriptions".

#### **Online TransID**

A 1- to 4-character field entered by the use to specify the CICS TransID that Viewpoint should initiated.

Note: This is not affected by System Image.

#### User Data Area

The User Data Area are 4 lines of free form text entered by the user which contain information to be passed to the action. The information entered may be data required by the specified Batch procedure or Online TransID (for example, control parameters).

# EDIM627 – User Message Directory Screen

## Purpose

The User Message Directory allows you to list all messages which Gentran: Viewpoint users have defined.

From this Directory, you may quickly determine if the message you need has already been defined.

```
EDIM627 9.3.7
                          USER MESSAGE DIRECTORY
                                                                   12/01/2005
Type Action, press Enter
  1=Add 4=Delete 5=Select 8=Usage
User Message ID U999999
A ID
                                                                   Severity
         User Message Text
  U999999 ACKNOWLEDGEMENT FROM PARTNER VENDOR-2 FOR PURCHASE ORDE WARNING
_
_
-
-
-
-
_
_
_
LAST ENTRY DISPLAYED
F1=Help F3=Exit F7=Bkwd F8=Fwd F12=Cancel
```

| 1=Add    | De    | ter 1 on any line in the display list and press <b>Enter</b> to add a new User Message efinition. The User Message Definition screen is displayed with all entry fields ank.                                                                                    |
|----------|-------|----------------------------------------------------------------------------------------------------|
| 4=Delete | M     | ter <b>4</b> on the line of the entry to be deleted and press <b>Enter</b> to mark a User essage Definition for deletion. The User Message Definition is marked for letion and will be deleted the next time Profiles Maintenance is run.                       |
|          |       | r more information on Profiles Maintenance, refer to "File Maintenance ocedures" in Chapter 2, "Operational Procedures".                                                                                                    |
|          | Note: | A User Message Definition that has been marked for<br>deletion is displayed with the description "ENTRY HAS<br>BEEN MARKED FOR DELETION" and may not be<br>updated. Only definitions not currently in use by an<br>Exception Capture Definition may be deleted. |
| 5=Select | Us    | ter <b>5</b> on the line of the entry to be selected and press <b>Enter</b> to select an existing<br>ter Message Definition. The User Message Definition screen for the User<br>essage Definition selected is displayed.                                        |

| 8=Usage       | Enter <b>8</b> on the line of the entry to be selected and press <b>Enter</b> to transfer to the Usage Cross Reference screen. The Exception Capture Definitions that use the selected User Message Definition are displayed. |
|---------------|----------------------------------------------------------------------------------------------------|
| Function Keys |                                                                                                    |
| F1=Help       | If the cursor is not on a field, screen level Help information is displayed. If the cursor is on a field, field level Help for that field is displayed.                                                                       |
| F3=Exit       | Returns to the previous menu.                                                                                                    |
| F7=Bkwd       | Scroll backward through the list on the current screen.                                                                                                    |
| F8=Fwd        | Scroll forward through the list on the current screen.                                                                                                    |
| F12=Cancel    | Back up in the dialog, one screen at a time. Update is not performed on the current object.                                                                                                    |

## **Field Descriptions**

### (Jump Code)

A 10-character alphabetic or numeric field containing the jump code for this screen. The jump code for a screen automatically appears in the jump code field for that screen.

To "jump" to another screen, press **Home**, type the jump code of the screen to which you want to jump, then press **Enter**.

Refer to Chapter 4, "Jump Codes" for further information on using jump codes.

### **User Message ID**

A 7-character field, where the first character is fixed as "U" to identify the message as a user message. The last 6 digits are numbers entered by the user to identify the message. Use this field to control which message is displayed at the top of the list. You may enter partial User Message IDs.

## A (Action)

A 1-character field entered by the user to request an action. Refer to **Actions** above for details regarding the available actions for this screen.

## ID

The User Message ID is displayed in this column.

## User Message Text

The user message text is displayed in this column.

**Note:** A user message that has been marked for deletion will display the description "ENTRY HAS BEEN MARKED FOR DELETION".

### Severity

The severity defined to the user message is displayed in this column.

# EDIM628 – User Message Definition Screen

## **Purpose**

The User Message Definition screen allows Gentran: Viewpoint users to define messages which have explanations that are relevant and meaningful to them.

User Messages can be associated with Exception Capture Definitions. By attaching a User Message to an Exception Capture Definition, the User Message is available to end users while they are working on exceptions. The User Message can be used online at the time and place the end-user requires the information to resolve the exception.

The User Message is displayed for the current exception from the User Message Display screen in Exception Inquiry.

| 1=Add    | Enter 1 and press <b>Enter</b> to add a new User Message Definition. The User<br>Message Definition is added to the Gentran:Viewpoint system. If the User<br>Message already exists, an error message is displayed and the User Message will<br>not be added.             |
|----------|----------------------------------------------------------------------------------------------------|
| 2=Update | Enter <b>2</b> and press <b>Enter</b> to update an existing User Message Definition. The User Message Definition is updated using the current screen field values.                                                                                                    |
|          | When the action is complete, the screen is redisplayed with a message indicating that the User Message Definition has been updated. If the entry does not exist, the screen will be redisplayed with a message indicating that the User Message Definition was not found. |

| 4=Delete      | Enter <b>4</b> and press <b>Enter</b> to mark a User Message Definition for deletion. The User<br>Message is marked for deletion and will be deleted the next time Profiles<br>Maintenance is run.<br>For more information on Profiles Maintenance refer to "File Maintenance<br>Procedures" in Chapter 2, "Operational Procedures". |  |
|---------------|----------------------------------------------------------------------------------------------------|--|
|               | <b>Note:</b> A User Message that has been marked for deletion is displayed but may not be updated. Only definitions not currently in use by an Exception Capture Definition may be deleted.                                                                                                    |  |
| 8=Usage       | Enter 8 in the Action field and press Enter to transfer to the Usage Cross<br>Reference screen. The Exception Capture Definitions that use the selected User<br>Message Definition are displayed.                                                                                                    |  |
| Function Keys |                                                                                                    |  |
| F1=Help       | If the cursor is not on a field, screen level Help information is displayed. If the cursor is on a field, field level Help for that field is displayed.                                                                                                    |  |
| F3=Exit       | Returns to the previous menu.                                                                                                    |  |

F12=Cancel Back up in the dialog, one screen at a time. Update is not performed on the current object.

### **Field Descriptions**

#### (Jump Code)

A 10-character alphabetic or numeric field containing the jump code for this screen. The jump code for a screen automatically appears in the jump code field for that screen.

To "jump" to another screen, press **Home**, type the jump code of the screen to which you want to jump, then press **Enter**.

Refer to Chapter 4, "Jump Codes" for further information on using jump codes.

The information for each of the following fields is entered by the user:

### (Action)

A 1-character field used to request an action for the user message definition. Refer to **Actions** above for details regarding the available actions for this screen.

### User Message ID

A 7-character field where the first character is fixed as "U" to identify the message as a user message. The last 6 characters are numbers entered by the user to identify the message. This value is used in the Exception Capture Definition to associate a User Message with an exception.

#### Severity

A 1-character field used to indicate the severity that should be associated with the defined message. The severity defined is for informational purposes only (that is, no action is initiated by Gentran:Viewpoint based on severity).

- I Information
- W Warning

| Ε | Error  |
|---|--------|
| S | Severe |
| F | Fatal  |

### Text

Two (2) lines of free-form text which describe the user message.

# Explanation

Nine (9) lines of freeform text to explain the message being defined. This field is typically used to further detail the message or to describe possible causes.

# EDIM629 – User Procedure Directory Screen

# Purpose

The User Procedure Directory allows you to list all User Procedures which Gentran: Viewpoint users have defined in Exception Management.

From the User Procedure Directory, you may quickly determine which User Procedures have been defined.

```
EDIM629 9.3.9 USER PROCEDURE DIRECTORY 12/01/2005

Type Action, press Enter

1=Add 4=Delete 5=Select 8=Usage

Procedure @MODEL-JIT

A Procedure Description

@MODEL-JIT PROCEDURE FOR HANDLING JUST-IN-TIME SUPPLIERS

-

-

-

LAST ENTRY DISPLAYED

F1=Help F3=Exit F7=Bkwd F8=Fwd F12=Cancel
```

| 1=Add    | Enter 1 on any line in the display list and press <b>Enter</b> to add a new User Procedure Definition. The User Procedure Definition screen is displayed with all entry fields blank.                                                                        |
|----------|----------------------------------------------------------------------------------------------------|
| 4=Delete | Enter <b>4</b> on the line of the entry to be deleted and press <b>Enter</b> to mark a User Procedure Definition for deletion. The User Procedure Definition will be marked for deletion, and will be deleted the next time Profiles Maintenance is run.     |
|          | For more information on Profiles Maintenance refer to "File Maintenance Procedures" in Chapter 2, "Operational Procedures".                                                                                                    |
|          | Note: A User Procedure that has been marked for deletion is<br>displayed with the description "ENTRY HAS BEEN<br>MARKED FOR DELETION" and may not be updated.<br>Only definitions not currently in use by an Exception<br>Capture Definition may be deleted. |
| 5=Select | Enter <b>5</b> on the line of the entry to be selected and press <b>Enter</b> to select an existing User Procedure Definition. The User Procedure Definition screen for the User Procedure Definition selected is displayed.                                 |
| 8=Usage  | Enter 8 on the line of the entry to be selected and press <b>Enter</b> to transfer to the Usage Cross Reference screen. The Exception Capture Definitions that use the selected User Procedure Definition are displayed.                                     |

## **Function Keys**

| F1=Help    | If the cursor is not on a field, screen level Help information is displayed. If the cursor is on a field, field level Help for that field is displayed. |
|------------|----------------------------------------------------------------------------------------------------|
| F3=Exit    | Returns to the previous menu.                                                                                                    |
| F7=Bkwd    | Scroll backward through the list on the current screen.                                                                                                 |
| F8=Fwd     | Scroll forward through the list on the current screen.                                                                                                  |
| F12=Cancel | Back up in the dialog, one screen at a time. Update is not performed on the current object.                                                             |

## **Field Descriptions**

### (Jump Code)

A 10-character alphabetic or numeric field containing the jump code for this screen. The jump code for a screen automatically appears in the jump code field for that screen.

To "jump" to another screen, press **Home**, type the jump code of the screen to which you want to jump, then press **Enter**.

Refer to Chapter 4, "Jump Codes" for further information on using jump codes.

### Procedure

A 1- to 10-character field entered by the user. This field is used to control which user procedure is displayed at the top of the list. You may enter partial procedure names.

#### A (Action)

A 1-character field entered by the user to request an action for a User Procedure. Refer to **Actions** above for details regarding the available actions for this screen.

### Procedure

The User Procedure name is displayed in this column.

### Description

The User Procedure description is displayed in this column.

**Note:** A user procedure that has been marked for deletion will display the description "ENTRY HAS BEEN MARKED FOR DELETION".

# EDIM630 – User Procedure Definition Screen

## Purpose

The User Procedure Definition screen allows you to document actions, steps, or procedures that should be followed when resolving an exception.

User Procedures can be attached to Exception Capture Definitions. By attaching a User Procedure to an Exception Capture Definition, the User Procedure will be available to end users while they are working on exceptions. The User Procedure can be used online at the time and place the end user requires the information to resolve the exception.

The User Procedure is displayed in Exception Inquiry from the User Procedure Display screen for the current exception.

| EDIM630 9.3.10<br>Type Action, press H | USER PROCEDURE DEFINITION             | 12/01/2005 |
|----------------------------------------|---------------------------------------|------------|
|                                        | 4=Delete 8=Usage                      |            |
| Procedure @MODEL-J                     | ITΨ                                   |            |
|                                        | E_FOR_HANDLING_JUST-IN-TIME_SUPPLIERS |            |
| Procedure                              |                                       |            |
| 1INFORM_PURCHAS                        | SING                                  |            |
| 2CALL_SUPPLIER.                        |                                       |            |
| 3. IDENTIFY PO IT                      | 'ЕМ                                   |            |
| 4. UPDATE MRP FOR                      | R IMPACT.                             |            |
|                                        |                                       |            |
|                                        |                                       |            |
|                                        |                                       |            |
|                                        |                                       |            |
|                                        |                                       |            |
|                                        |                                       |            |
|                                        |                                       |            |
|                                        |                                       |            |
|                                        |                                       |            |
|                                        |                                       |            |
|                                        |                                       |            |
|                                        |                                       |            |
| F1=Help F3=Exit F1                     | .2=Cancel                             |            |

| 1=Add    | Enter 1 and press <b>Enter</b> to add a new User Procedure Definition. The User<br>Procedure Definition displayed is added to Gentran:Viewpoint. If the User<br>Procedure Definition already exists, an error message is displayed and the User<br>Procedure will not be added. |
|----------|----------------------------------------------------------------------------------------------------|
| 2=Update | Enter <b>2</b> and press <b>Enter</b> to update the User Procedure Definition. The User Procedure Definition is updated using the current screen field values.                                                                                                    |
|          | When the action is complete, the screen is redisplayed with a message indicating that the User Procedure Definition has been updated. If the entry does not exist, the screen is redisplayed with a message indicating that the User Procedure Definition was not found.        |
| 4=Delete | Enter <b>4</b> and press <b>Enter</b> to mark a User Procedure Definition for deletion. The User Procedure Definition is marked for deletion and will be deleted the next time Profiles Maintenance is run.                                                                     |

For information on Profiles Maintenance refer to "File Maintenance Procedures" in Chapter 2, "Operational Procedures".

**Note:** A User Procedure that has been marked for deletion is displayed but may not be updated. Only definitions not currently in use by an Exception Capture Definition may be deleted.

8=Usage Enter 8 and press Enter to transfer to the Usage Cross Reference screen. The Exception Capture Definitions that use the User Procedure Definition are displayed.

### **Function Keys**

| F1=Help    | If the cursor is not on a field, screen level Help information is displayed. If the cursor is on a field, field level Help for that field is displayed. |
|------------|----------------------------------------------------------------------------------------------------|
| F3=Exit    | Returns to the previous menu.                                                                                                    |
| F12=Cancel | Back up in the dialog, one screen at a time. Update is not performed on the current object.                                                             |

## **Field Descriptions**

### (Jump Code)

A 10-character alphabetic or numeric field containing the jump code for this screen. The jump code for a screen automatically appears in the jump code field for that screen.

To "jump" to another screen, press **Home**, type the jump code of the screen to which you want to jump, then press **Enter**.

Refer to Chapter 4, "Jump Codes" for further information on using jump codes.

The information for each of the following fields is entered by the user:

### (Action)

A 1-character field used to request an action for the User Procedure Definition.

Refer to Actions above for details regarding the available actions for this screen.

#### Procedure

A 1- to 10-character field to name the User Procedure. This value is used in the Exception Capture Definition to associate a User Procedure with an exception.

#### Description

A 1- to 45-character field to describe the User Procedure that is being created.

#### Procedure

Thirteen lines of free-form text to document steps or a procedure that should be followed. The procedure entered here may be used for a specific exception or may be a general procedure which is attached to more than one Exception Capture Definition.

# EDIM631 – Usage Cross Reference Screen

## Purpose

The Usage Cross Reference screen allows you to quickly determine where various Viewpoint Exception Management components are referenced within the Exception Management module.

```
EDIM631 9.3.11
                          USAGE CROSS REFERENCE
                                                                 12/01/2005
Type Action, press Enter
  5=Select
Name . . . @MODEL-JIT
Type . . . 5 (1=Capture, 2=Recipient, 3=Action, 4=User Message,
             5=User Procedure, 6=Batch Action, 7=Online Action)
A Component
               Name
                            Description
  CAPTURE ID @MODEL-AR CAPTURE ACKNOWLEDGEMENTS NOT ACCEPTED
_
  CAPTURE ID @MODEL-RAR CAPTURE ACKS NOT ACCEPTED - REALTIME
_
_
_____
_
_
LAST ENTRY DISPLAYED
F1=Help F3=Exit F7=Bkwd F8=Fwd F12=Cancel
```

# Actions

| 5=Select | Enter 5 on the line of the entry to be selected and press Enter to transfer. The type |
|----------|---------------------------------------------------------------------------------------|
|          | of entry selected determines the destination.                                         |

- If the component is Profile ID, transfer to the Exception Profile Definition screen.
- If the component is Capture ID, transfer to the Exception Capture Definition screen.
- If the component is Action ID, transfer to the Exception Action Definition screen.

# **Function Keys**

| F1=Help | If the cursor is not on a field, screen level Help information is displayed. If the |
|---------|-------------------------------------------------------------------------------------|
|         | cursor is on a field, field level Help for that field is displayed.                 |
|         |                                                                                     |

- **F3=Exit** Returns to the previous menu.
- **F7=Bkwd** Scroll backward through the list on the current screen.
- **F8=Fwd** Scroll forward through the list on the current screen.
- **F12=Cancel** Back up in the dialog, one screen at a time. Update is not performed on the current object.

### **Field Descriptions**

### (Jump Code)

A 10-character alphabetic or numeric field containing the jump code for this screen. The jump code for a screen automatically appears in the jump code field for that screen.

To "jump" to another screen, press **Home**, type the jump code of the screen to which you want to jump, then press **Enter**.

Refer to Chapter 4, "Jump Codes" for further information on using jump codes.

The information for each of the following fields is entered by the user:

#### Name

A 1- to 10-character field used to specify the name of the component to cross reference.

### Туре

A 1-character field to specify the type of component to cross reference. Valid values are:

| 1 | = | Capture        |
|---|---|----------------|
| 2 | = | Recipient      |
| 3 | = | Action         |
| 4 | = | User Message   |
| 5 | = | User Procedure |
| 6 | = | Batch Action   |
| 7 | = | Online Action  |

#### A (Action)

A 1-character field entered by the user to request an action for the specified entry. Refer to **Actions** above for details regarding the available actions for this screen.

#### Component

The type of the cross referenced component is displayed in this column. Valid values are:

| Profile ID |
|------------|
| Capture ID |
| Action ID  |

#### Name

The name of the cross referenced component is displayed in this column.

#### Description

The description of the cross referenced component is displayed in this column.

# **Exception Inquiry Screens**

# **Exception Inquiry Navigation**

The functions in Exception Inquiry allow a user to respond to and resolve exceptions captured by Viewpoint. The purpose of each screen and how to use their fields are described in detail in this section.

Navigation for Exception Inquiry is illustrated in Figure 5.4.

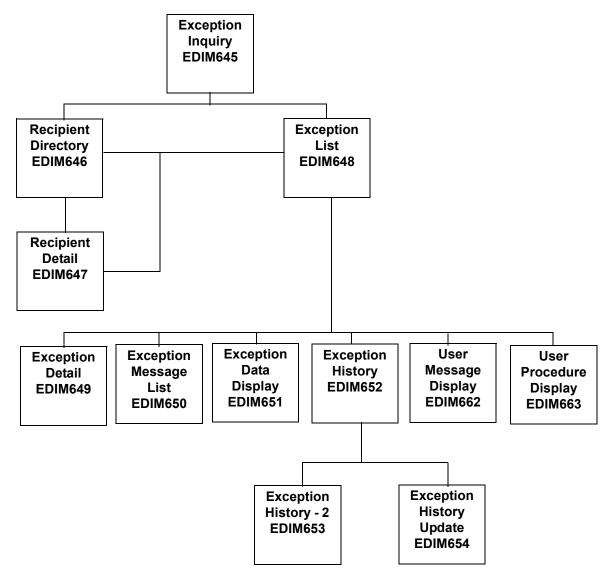

Figure 5.4 Exception Inquiry Navigation

# EDIM645 – Exception Inquiry Menu

### Purpose

The Exception Inquiry Menu provides you with direct access to the primary functions of Exception Inquiry. Exception Inquiry allows you to manage exceptions from either the recipient or exception level.

The typical users of Exception Inquiry are the end users of Gentran:Viewpoint. Gentran:Viewpoint end users are considered to be the users who are ultimately responsible for managing business documents travelling through the extended EDI system.

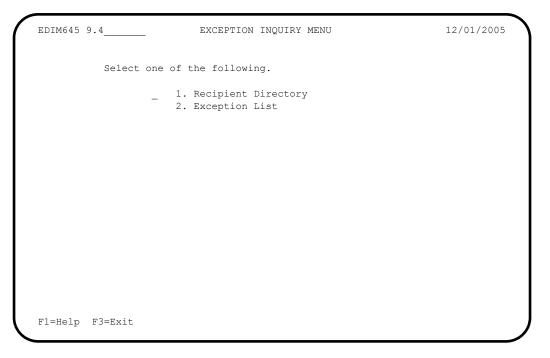

The Exception Inquiry Menu contains two options which are listed below. The list of menu options, as well as a brief description of each option, follows.

| Menu Option            | Description                                                                                                    |
|------------------------|----------------------------------------------------------------------------------------------------|
| 1. Recipient Directory | Provides a list of all recipients defined in Exception Profiles.                                                   |
| 2. Exception List      | Provides a list of all exceptions captured for a single recipient. The status of each exception is also displayed. |

# EDIM646 – Recipient Directory Screen

# Purpose

The Recipient Directory provides a list of all recipients which are defined in Exception Profiles. At a glance, a user can determine if there are any exceptions for them.

From the Recipient Directory a user may select detailed status information for a recipient or display a list of exceptions for a recipient.

| EDIM646 9.4.1_ | RECIPIENT DIRECTORY                   |        |          | 1/2005  |
|----------------|---------------------------------------|--------|----------|---------|
| Type Action, p |                                       |        | 12       | 2:00:00 |
| 4=Delete 5=S   | elect 6=ExcpList                      |        |          |         |
| Recipient @ACK | REC                                   |        |          |         |
|                |                                       | Excp   | Last Act | ivity   |
| A Recipient    | Description                           | Count  | Date     | Time    |
| @ACKREC        | ACKNOWLEDGEMENT RECONCILIATION ERRORS | 00000  | 00/00/00 | 00:00   |
| @COMM-ERRS     | COMMUNICATIONS MONITOR                | 00000  | 00/00/00 | 00:00   |
| @EDITORS       | EDI COMPLIANCE MONITOR                | 00000  | 00/00/00 | 00:00   |
| @FATAL         | FATAL ERRORS                          | 00000  | 00/00/00 | 00:00   |
| @MAPPERIN      | INBOUND MAPPING ERRORS                | 00000  | 00/00/00 | 00:00   |
| @MAPPEROUT     | OUTBOUND MAPPING ERRORS               | 00000  | 00/00/00 | 00:00   |
| @SUSPENSE      | SUSPENSE ERRORS                       | 00000  | 00/00/00 | 00:00   |
| _              |                                       |        |          |         |
| _              |                                       |        |          |         |
| _              |                                       |        |          |         |
| _              |                                       |        |          |         |
| _              |                                       |        |          |         |
|                |                                       |        |          |         |
| LAST ENTRY DIS | PLAYED                                |        |          |         |
| F1=Help F3=Ex  | it F7=Bkwd F8=Fwd F12=Cancel          | Enter= | Refresh  |         |

| 4=Delete      | Enter <b>4</b> on the line of the recipient to be deleted and press <b>Enter</b> to mark a recipient for deletion. The recipient is marked for deletion and will be deleted the next time Gentran:Viewpoint Repository Maintenance runs. |
|---------------|----------------------------------------------------------------------------------------------------|
|               | A recipient can be restored from the archive file after maintenance has deleted it<br>from the file. For more information on Repository Maintenance refer to "File<br>Maintenance Procedures" in Chapter 2, "Operational Procedures".    |
|               | <b>Note:</b> A recipient that has been marked for deletion displays the description "ENTRY HAS BEEN MARKED FOR DELETION" and may not be updated.                                                                                         |
| 5=Select      | Enter <b>5</b> on the line of the recipient to be selected and press <b>Enter</b> to display the Recipient Detail screen for that recipient.                                                                                             |
| 6=ExcpLis     | Enter <b>6</b> on the line of the recipient to be listed and press <b>Enter</b> to display the Exception List screen for the recipient.                                                                                                  |
| Function Keys |                                                                                                    |
| Enter=Ref     | esh Refreshes the screen.                                                                                                    |

| F1=Help | If the cursor is not on a field, screen level Help information is displayed. If the |
|---------|-------------------------------------------------------------------------------------|
|         | cursor is on a field, field level Help for that field is displayed.                 |
| F3=Exit | Returns to the previous menu.                                                       |

- **F7=Bkwd** Scroll backward through the list on the current screen.
- **F8=Fwd** Scroll forward through the list on the current screen.
- **F12=Cancel** Back up in the dialog, one screen at a time. Update is not performed on the current object.

### **Field Descriptions**

### (Jump Code)

A 10-character alphabetic or numeric field containing the jump code for this screen. The jump code for a screen automatically appears in the jump code field for that screen.

To "jump" to another screen, press **Home**, type the jump code of the screen to which you want to jump, then press **Enter**.

Refer to Chapter 4, "Jump Codes" for further information on using jump codes.

The information for the next two fields is entered by the user:

#### Recipient

A 1- to 10-character field. Control the entry displayed at the top of the list by entering the Recipient Name required. Partial names may be used.

#### A (Action)

A 1-character field used to request an action for a recipient. Refer to **Actions** above for details regarding the available actions for this screen.

#### Recipient

The recipient name is displayed in this column.

**Note:** If your Gentran User ID is restricted by security to access only a single Recipient, this field is protected and you cannot over-type it.

#### Description

The description for the recipient is displayed in this column.

**Note:** A recipient that has been marked for deletion displays the description "ENTRY HAS BEEN MARKED FOR DELETION".

#### **Excp** Count

The number of exceptions captured by Gentran: Viewpoint for the recipient is displayed in this column. All exception status types are included in the count (for example: open, reviewed, transferred, closed).

#### Last Activity

Displays the last date and time that activity occurred in Gentran: Viewpoint for the recipient. For example, if an exception is transferred from one recipient to another recipient the **Last Activity** shows the date and time of the transfer.

# EDIM647 – Recipient Detail Screen

## Purpose

The Recipient Detail screen displays the number of exceptions, by status, currently being monitored for a recipient. This screen allows the user to display all exceptions for a recipient.

```
12/01/2005
EDIM647
                           RECIPIENT DETAIL
Type Action, press Enter.
 _ 6=ExcpList
Recipient . . @MAPPERIN_ INBOUND MAPPING ERRORS
Last Activity: 12/01/2005 - 12:00
EXCEPTIONS
 Status Count
         00001
 OPEN
         00000
 REVIEW
 TRNSFR 00000
 CLOSED 00000
 TOTAL 00001
F1=Help F3=Exit F12=Cancel
```

# Actions

**6=ExcpList** Enter **6** in the Action field and press **Enter** to display the Exception List screen for the recipient.

# **Function Keys**

| F1=Help    | If the cursor is not on a field, screen level Help information is displayed. If the cursor is on a field, field level Help for that field is displayed. |
|------------|----------------------------------------------------------------------------------------------------|
| F3=Exit    | Returns to the previous menu.                                                                                                    |
| F12=Cancel | Back up in the dialog, one screen at a time. Update is not performed on the current object.                                                             |

## **Field Descriptions**

### (Jump Code)

A 10-character alphabetic or numeric field containing the jump code for this screen. The jump code for a screen automatically appears in the jump code field for that screen.

To "jump" to another screen, press **Home**, type the jump code of the screen to which you want to jump, then press **Enter**.

Refer to Chapter 4, "Jump Codes" for further information on using jump codes.

#### (Action)

A 1-character field entered by the user to request an action. Refer to **Actions** above for details regarding the available actions for this screen.

#### Recipient

A 1- to 10-character field entered by the user. This field controls which recipient is displayed. The user may over-type this field to change which recipient is displayed. The description for the recipient is also displayed in this field.

**Note:** If your Gentran User ID is restricted by security to access only a single Recipient, this field is protected and you cannot over-type it.

### Last Activity

Displays the last date and time activity occurred in Gentran: Viewpoint for the recipient. For example, if an exception is transferred from this recipient to another recipient, the **Last Activity** shows the date and time of the transfer.

#### Status

This column displays the status type for the count.

| Open   | Exceptions which are open.                                |  |
|--------|-----------------------------------------------------------|--|
| Review | Exceptions which are in review.                           |  |
| Trnsfr | Exceptions which have been transferred to this recipient. |  |
| Closed | Exceptions which have been closed.                        |  |
| Total  | Total of all exceptions.                                  |  |

### Count

Displays the number of exceptions captured by Gentran: Viewpoint for each status.

# EDIM648 – Exception List Screen

## Purpose

The Exception List screen allows you to list all exceptions, and their statuses, that have been captured for a recipient.

The order in which exceptions are listed is controlled by using the Order By Control option in the Tracking Point Definition. The default order for exceptions is by System and Process. Optionally, you can specify three additional fields. Refer to "EDIM603 – Sterling Tracking Point Definition Screen" in Chapter 5, "Screen Descriptions" for more details regarding Order By Control.

From the Exception List screen, you have flexible control of exceptions using the actions available from this screen. Refer to **Actions**, documented below, for more details regarding the actions available.

```
12/01/2005
    EDIM648 9.4.2_
                                              EXCEPTION LIST
Type Action, press Enter.
   4=Delete 5=Select 6=MsgList 7=Data 8=UserMsg 9=UserProc 10=ExcpHist 11=Recip
Recipient . . @EDITORS__ EDI COMPLIANCE MONITOR
Date From . . _____ To _____
Excp Status A (A=All, O=Open, C=Closed, R=Reviewed, T=Transferred)

        A
        System
        Process
        Reference

        ______GENTRAN
        EBDI001
        00000005
        /00000007
        /000070001

        _______GENTRAN
        EBDI002
        00000008
        /00000008
        /000080001

                                                                                                    S Date
                                                                                                   0 12/01/05
                                                                                                   0 12/01/05
                                                                                                 0 12/01/05
    GENTRAN EDIR002 00000009
                                                                                                    0 12/01/05
____
LAST ENTRY DISPLAYED
F1=Help F3=Exit F7=Bkwd F8=Fwd F12=Cancel
```

| 4=Delete | Enter <b>4</b> on the line of the exception to be deleted and press <b>Enter</b> to mark an exception for deletion. The exception is marked for deletion, and will be deleted the next time Gentran:Viewpoint Repository Maintenance is run. |  |  |
|----------|----------------------------------------------------------------------------------------------------|--|--|
|          | You can restore an exception from the archive file after maintenance has deleted it from the file. For more information on Repository Maintenance, refer to "File Maintenance Procedures" in Chapter 2, "Operational Procedures".            |  |  |
|          | Note: An exception that has been marked for deletion, is<br>displayed with the description "ENTRY HAS BEEN<br>MARKED FOR DELETION" and may not be updated.                                                                                   |  |  |
| 5=Select | Enter <b>5</b> on the line of the exception to be selected and press <b>Enter</b> . The Exception Detail screen for the selected exception is displayed.                                                                                     |  |  |

|      | <b>6=MsgList</b> Enter <b>6</b> and press <b>Enter</b> to display the Exception Message List screen f selected exception. |                                                                                                    |
|------|----------------------------------------------------------------------------------------------------|----------------------------------------------------------------------------------------------------|
|      | 7=Data                                                                                                    | Enter 7 and press <b>Enter</b> to display the data for the selected exception. For exceptions captured from the Gentran translation system, the Exception Data Display screen displays the data for the exception. For exceptions captured from the Connect communications system, the Gentran:Plus Interchange Detail screen (EDIM402) displays the data for the exception. |
|      | 8=UserMsg                                                                                                    | Enter 8 and press Enter to display the User Message screen for the selected exception. A User Message may be associated with the exception from the Capture Definition that captured the exception.                                                                                                    |
|      |                                                                                                    | For more information on User Messages, refer to "User Messages" in Chapter 2, "Optional Features".                                                                                                    |
|      | 9=UserProc                                                                                                    | Enter 9 and press <b>Enter</b> to display the User Procedure screen for the selected exception. A user procedure may be associated with the exception from the Capture Definition that captured the exception.                                                                                                    |
|      |                                                                                                    | For more information on User Procedures, refer to "User Procedures" in Chapter 2 "Optional Features".                                                                                                    |
|      | 10=ExcpHist                                                                                                    | Enter <b>10</b> and press <b>Enter</b> to display the Exception History screen for the selected exception.                                                                                                    |
|      | 11=Recip.                                                                                                    | Enter 11 and press <b>Enter</b> to display the Recipient Detail screen for the recipient to which the selected exception belongs.                                                                                                    |
| Func | tion Keys                                                                                                    |                                                                                                    |
|      | F1=Help                                                                                                    | If the cursor is not on a field, screen level Help information is displayed. If the cursor is on a field, field level Help for that field is displayed.                                                                                                    |
|      | F3=Exit                                                                                                    | Returns to the previous menu                                                                                                    |

- **F7=Bkwd** Scroll backward through the list on the current screen.
- **F8=Fwd** Scroll forward through the list on the current screen.
- **F12=Cancel** Back up in the dialog, one screen at a time. Update is not performed on the current object.

# Field Descriptions

### (Jump Code)

A 10-character alphabetic or numeric field containing the jump code for this screen. The jump code for a screen automatically appears in the jump code field for that screen.

To "jump" to another screen, press **Home**, type the jump code of the screen to which you want to jump, then press **Enter**.

Refer to Chapter 4, "Jump Codes" for further information on using jump codes.

#### Recipient

A 1- to 10-character field entered by the user to control which recipient's exceptions are listed. Over-type this field and press **Enter** to select exceptions for different recipients. The description for the recipient is also displayed in this field.

**Note:** If your Gentran User ID is restricted by security to access only a single Recipient, this field is protected and you cannot over-type it.

#### **Date From**

A 10-position alphanumeric field used to limit the list of Repository Exception Records displayed on this screen. This field is used to indicate the date with which you want the list of exception records to begin. The date format is MM/DD/YYYY. If a Date From is not entered, then the list will begin with the first Repository Exception Record found on the file.

#### (Date) To

A 10-position alphanumeric field used in conjunction with Date From to limit the list of Repository Exception Records displayed on this screen. This field is used to indicate the date with which you want the list of exception records to end. The date format is MM/DD/ YYYY.

#### **Excp Status**

A 1-character field entered by the user to limit the display of exceptions with a particular status.

| Α | All statuses are listed.                          |
|---|---------------------------------------------------|
| 0 | List only exceptions which are opened.            |
| С | List only exceptions which have been closed.      |
| R | List only exceptions which are in review.         |
| Т | List only exceptions which have been transferred. |

#### A (Action)

A 1- to 2-character field entered by the user to request an action for an exception. Refer to **Actions** above for details regarding the available actions for this screen.

#### System

The system that was processing the exception when it was captured by Gentran: Viewpoint is displayed in this column.

#### Process

The process that was operating when the exception was captured by Gentran: Viewpoint is displayed in this column.

#### Reference

Displays the reference identification of the exception.

For EDI exceptions, the reference is the Envelope Reference IDs.

For application exceptions, this field will display the reference for the exception as defined in mapping.

For communications exceptions, the reference is the Batch ID.

**Note:** An exception that has been marked for deletion will display the reference "ENTRY HAS BEEN MARKED FOR DELETION".

### S (Status)

The current status of the exception is displayed in this column.

| 0 | Exception is currently open.      |
|---|-----------------------------------|
| R | Exception is currently in review. |
| Т | Exception has been transferred.   |
| С | Exception has been closed.        |

#### Date

The tracking point date for the Repository Exception record. This is the date that the exception record was added to the file. The date is displayed in the format MM/DD/YY.

# EDIM649 – Exception Detail Screen – Gentran Item

## Purpose

The Exception Detail – Gentran Item screen provides you with detailed information for a single exception. Some of the information includes actions initiated by Viewpoint for the exception, the name of the Trading Partner is, and to which application the exception belongs.

From the Exception Detail screen you have flexible control over the exception using the actions available from this screen. Refer to the **Actions** field description documented below for more details regarding the available actions.

The following is an example of the Gentran:Basic Exception Detail Screen in Partner/Qualifier mode.

```
EDIM649
                            EXCEPTION DETAIL
                                                                   12/01/2005
Type Action, press Enter.
  _____4=Delete 6=MsgList 7=Data 8=UserMsg 9=UserProc 10=ExcpHist 11=Recip.
    12=ItemExcp
Recipient . . : @MAPPERIN INBOUND MAPPING ERRORS
Excp Status . : OPEN 12/01/2005 12:00
Excp Tag . . : 000000003
User Reference: INV01
System/Process: GENTRAN /EBDI041
Date-Time . . : 12/01/2005 — 12:00
                                          Excp. Action:
                                           Action Dt-Tm:
Capture ID. . : @MODEL-IM
                                               Databank: GENTRAN
Description . : INBOUND MAPPING ERRORS
                                             Interchange: 000000005
Application : INVFILE
Network . . . :
                                               Group: 00000007
Direction/Set : INBOUND /810
                                                   Trans: 000070001
Partner . . . : VENDOR-1
Qual . . . :
F1=Help F3=Exit F6=Next F12=Cancel
```

The following is an example of the Gentran:Basic Exception Detail Screen in Relationship mode.

```
EDTM649
                             EXCEPTION DETAIL
                                                                       12/01/2005
Type Action, press Enter.
  _____4=Delete 6=MsgList 7=Data 8=UserMsg 9=UserProc 10=ExcpHist 11=Recip.
     12=ItemExcp
Recipient . . : @MAPPERIN INBOUND MAPPING ERRORS
Excp Status . : OPEN 12/01/2005 12:00
Excp Tag . . : 000000003
User Reference: INV01
System/Process: GENTRAN/EBDI041Excp. Action:Date-Time . .: 12/01/2005 - 12:00Action Dt-Tm:Capture ID. .: @MODEL-IMDatabank:
Capture ID. . : @MODEL-IM
                                                Databank: GENTRAN
Description . : INBOUND MAPPING ERRORS
                                               Interchange: 000000005
Application : INVFILE
Network . . . :
                                                 Group: 00000007
                                                      Trans: 000070001
Direction/Set : INBOUND /810
User . . . : YOUR COMPANY
Partner . . . : THEIR COMPANY
F1=Help F3=Exit F6=Next F12=Cancel
```

The following is an example of the Gentran:Realtime Exception Detail Screen in Partner/Qualifier mode.

```
12/01/2005
EDIM649
                          EXCEPTION DETAIL
Type Action, press Enter.
 _____4=Delete 6=MsgList 7=Data 8=UserMsg 9=UserProc 10=ExcpHist 11=Recip.
    12=ItemExcp
Recipient . . : @MAPPERIN INBOUND MAPPING ERRORS
Excp Status . : OPEN 12/01/2005 12:00
Excp Tag . . : 000000076
User Reference: INV01
System/Process: GENTRAN /EDIR041 Excp. Action:
Date-Time . . : 12/01/2005 - 12:00
                                      Action Dt-Tm:
Capture ID. . : @MODEL-RIM
                                         Databank: REALTIME
Description . : INBOUND MAPPING ERRORS - REALTIME
Application : INVFILE
                                          Interchange: 00000006
                                               Group: 00000008
Network . . . :
Direction/Set : INBOUND /810
                                                Trans: 000080001
Partner . . . : VENDOR-1
                                       Path / Option: 203/203
Qual . . . . :
Trans ID/Task : EDIT/0000189
                                          Queue File:
F1=Help F3=Exit F6=Next F12=Cancel
```

The following is an example of the Gentran:Realtime Exception Detail Screen in Relationship mode.

```
EDIM649
                              EXCEPTION DETAIL
                                                                    12/01/2005
Type Action, press Enter.
  _____ 4=Delete 6=MsgList 7=Data 8=UserMsg 9=UserProc 10=ExcpHist 11=Recip.
    12=ItemExcp
Recipient . . : @MAPPERIN INBOUND MAPPING ERRORS
Excp Status . : OPEN 12/01/2005 12:00
Excp Tag . . : 000000076
User Reference: INV01
System/Process: GENTRAN /EDIR041Excp. Action:Date-Time . . : 12/01/2005 - 12:00Action Dt-Tm:Databank:Databank:
Capture ID. . : @MODEL-RIM
                                                Databank: REALTIME
Description . : INBOUND MAPPING ERRORS - REALTIME
Application : INVFILE
                                                Interchange: 00000006
Network . . . :
                                                      Group: 00000008
Direction/Set : INBOUND /810
                                                      Trans: 000080001
User . . . : YOUR COMPANY
Partner . . . : THEIR COMPANY
                                            Path / Option: 203/203
Trans ID/Task : EDIT/0000189
                                                Queue File:
F1=Help F3=Exit F6=Next F12=Cancel
```

| 4=Delete   | ass   | ter <b>4</b> and press <b>Enter</b> to mark an exception for deletion. The exception and all sociated data are marked for deletion and will be deleted the next time entran: Viewpoint Repository Maintenance is run.               |
|------------|-------|----------------------------------------------------------------------------------------------------|
|            | fro   | n exception can be restored from the archive file after maintenance has deleted it<br>om the file. For more information on Repository Maintenance, refer to "File<br>aintenance Procedures" in Chapter 2, "Operational Procedures". |
|            | Note: | An exception that has been marked for deletion, is displayed, but may not be updated.                                                                                                    |
| 6=MsgList  | En    | ter <b>6</b> and press <b>Enter</b> to display the Exception Message List for the exception.                                                                                                    |
| 7=Data     |       | ter <b>7</b> and press <b>Enter</b> to display the Exception Data Display screen for the ception.                                                                                                    |
| 8=UserMsg  | ma    | ter <b>8</b> and press <b>Enter</b> to display the User Message screen for an exception. You ay associate a user message with the exception from the Capture Definition that ptured the exception.                                  |
|            |       | r more information on User Messages, refer to "User Messages" in Chapter 2, pptional Features".                                                                                                    |
| 9=UserProo | Yc    | ter <b>9</b> and press <b>Enter</b> to display the User Procedure screen for an exception.<br>The umay associate a user procedure with the exception from the Capture<br>effinition that captured the exception.                    |
|            |       | r more information on User Procedures, refer to "User Procedures" in Chapter 2 ptional Features".                                                                                                    |

object.

| 10=ExcpHist   | Enter <b>10</b> in the Action field, and press <b>Enter</b> to display the Exception History screen for an exception.                                                                                                    |
|---------------|----------------------------------------------------------------------------------------------------|
| 11=Recip.     | Enter 11 and press <b>Enter</b> to display the Recipient Detail screen for the recipient to which the exception belongs.                                                                                                    |
| 12=ItemExcp   | Enter <b>12</b> and press <b>Enter</b> to return to the Item Exception Status screen (EDIM718) for the exception. This action is <b>ONLY</b> available when the Item Exception Status screen (EDIM718) was used to transfer this screen. |
| Function Keys |                                                                                                    |
| F1=Help       | If the cursor is not on a field, screen level Help information is displayed. If the cursor is on a field, field level Help for that field is displayed.                                                                                  |
| F3=Exit       | Returns to the previous menu.                                                                                                    |
| F6=Next       | Displays the next exception for the recipient.                                                                                                    |
| F12=Cancel    | Back up in the dialog, one screen at a time. Update is not performed on the current                                                                                                    |

## **Field Descriptions**

## (Jump Code)

A 10-character alphabetic or numeric field containing the jump code for this screen. The jump code for a screen automatically appears in the jump code field for that screen.

To "jump" to another screen, press **Home**, type the jump code of the screen to which you want to jump, then press **Enter**.

Refer to Chapter 4, "Jump Codes" for further information on using jump codes.

#### (Action)

A 1- to 2-character field entered by the user to request an action for the exception. Refer to **Actions** above for details regarding the available actions for this screen.

#### Recipient

The recipient to which the exception belongs is displayed in this field. The recipient description is also displayed in this field.

#### CC=Y

If the recipient was defined as a carbon copy in the Exception Profile, this indicator will be suffixed to the recipient description.

#### **Excp Status**

The current status for the exception is displayed in this field. This field also displays the date and time when the current status was entered for the exception.

| Open   | Exception is OPEN.              |
|--------|---------------------------------|
| Review | Exception is in REVIEW.         |
| Trnsfr | Exception has been TRANSFERRED. |
| Closed | Exception is CLOSED.            |

#### Excp Tag

The exception tag for the exception is displayed in this column. The exception tag provides a unique identification for each exception being monitored by Viewpoint.

#### **User Reference**

The User Reference is displayed in this field. This field will display the reference for the exception as defined in mapping.

#### System/Process

The system and process that was processing the exception when it was captured by Gentran: Viewpoint is displayed in this field.

#### **Excp.** Action

The name of the exception action initiated for the exception is displayed in this field.

#### **Date-Time**

The date (MM/DD/YYYY) and time (HH:MM) the exception was captured is displayed in this field.

#### Action Dt-Tm

The date (MM/DD/YYYY) and time (HH:MM) the action was initiated for the exception is displayed in this field.

#### **Capture ID**

The Exception Capture definition used to capture this exception is displayed in this field.

#### Databank

The Databank System used to process the exception is displayed in this field.

#### Description

The description associated with the Capture ID is displayed in this field.

#### Application

The application to which the exception belongs is displayed in this field. The application originates from either the trading profile used for the exception or the user application tracking point.

#### Interchange

The EDI Interchange Envelope Reference ID is displayed in this field.

#### Network

The network to which the exception belongs is displayed in this field. The network originates from either the trading profile used for the exception or the user application tracking point.

#### Group

The EDI Group Envelope Reference ID is displayed in this field.

#### **Direction/Set**

The direction of the exception and the EDI transaction set ID are displayed in this field.

| Dir. | Inbound From partner to user.                                                                                                    |
|------|----------------------------------------------------------------------------------------------------|
|      | Outbound From user to partner.                                                                                                    |
| Set  | A 6-character transaction set ID; this can be any of<br>the supported EDI standards documents (for<br>example X12, TDCC, EDIFACT, or Tradacoms). |

#### Trans

The EDI Transaction Envelope Reference ID is displayed in this field.

#### User (Partner)

The Trading Profile User ID used by translation for the exception is displayed in this field.

Based on the trading profile mode defined, this field may be displayed as either the User ID or the Partner ID.

#### Partner (Partner Qual)

The Trading Profile Partner ID used for translation for the exception is displayed in this field.

Based on the trading profile mode defined this field may be displayed as either the Partner ID or the Partner Qualifier.

#### Path / Option

The Path ID and Option Number used to process the exception are displayed in this field. This is only available for Gentran:Realtime exceptions.

#### **Trans ID/Task**

The CICS Transaction ID and Task Number used to process the exception are displayed in this field. This is only available for Gentran:Realtime exceptions.

#### **Queue File**

The Queue File Number used to process the exception is displayed in this field. This is only available for Gentran:Realtime exceptions.

# EDIM649 – Exception Detail Screen – Connect Item

## **Purpose**

This screen is only available for Gentran:Plus users who have enabled communications monitoring in Gentran:Viewpoint.

The Exception Detail – Connect Item screen provides the user with detailed information for a single exception captured within the Connect communications system. Some of the information provided includes actions that have been initiated by Viewpoint for the exception, who the Remote ID is, and what was the Batch Number assigned to the data.

From the Exception Detail screen a user has flexible control over the exception using the actions available from this screen. Refer to the **Actions** field description documented below for more details regarding the available actions.

```
EDIM649
                           EXCEPTION DETAIL
                                                                12/01/2005
Type Action, press Enter.
  _____4=Delete 6=MsgList 7=Data 8=UserMsg 9=UserProc 10=ExcpHist 11=Recip.
    12=ItemExcp
Recipient . . : @COMM-ERRS COMMUNICATIONS MONITOR
Excp Status . : OPEN 12/01/2005 12:00
Excp Tag . . : 000000022
User Reference: BATCH WITHOUT $$ADD
System/Process: CONNECT /STOUTL
                                        Excp. Action:
Date-Time . . : 12/01/2005 - 12:00
                                        Action Dt-Tm:
Capture ID. . : @MODEL-OU
Description . : CONNECT OFFLINE UTILITIES ERRORS
                                       Direction . : INBOUND
Batch ID . . : BATCH WITHOUT $$ADD
Batch Number : 0000211
                                          Status . . . : EXTRACTED
Failure Code : 000
MBX/RMT ID . : REMOTE2
F1=Help F3=Exit F6=Next F12=Cancel
```

| 4=Delete                                | Enter 4 and press <b>Enter</b> to mark an exception for deletion. The exception, and all associated exceptions are marked for deletion and will be deleted the next time Gentran:Viewpoint Repository Maintenance runs. |                                                                                                    |
|-----------------------------------------|----------------------------------------------------------------------------------------------------|----------------------------------------------------------------------------------------------------|
| 1 A A A A A A A A A A A A A A A A A A A |                                                                                                    | exception can be restored from the archive file after maintenance has deleted it<br>m the file. For more information on Repository Maintenance refer to "File<br>intenance Procedures" in Chapter 2, "Operational Procedures". |
|                                         | Note:                                                                                                    | An exception that has been marked for deletion is displayed but may not be updated.                                                                                                    |
| 6=MsgList                               |                                                                                                    | ter <b>6</b> and press <b>Enter</b> to display the Exception Message List screen for the ception.                                                                                                    |

For communications exceptions, the explanation text for the Connect Failure Code is displayed on the Exception Message List screen.

- **7=Data** Enter 7 and press **Enter** to display the Gentran:Plus Interchange Detail screen (EDIM402) for the exception.
- **8=UserMsg** Enter 8 and press Enter to display the User Message screen for an exception. You may associate a user message with the exception from the Capture Definition that captured the exception.

For more information on User Messages, refer to "User Messages" in Chapter 2, "Optional Features".

**9=UserProc** Enter 9 and press **Enter** to display the User Procedure screen for an exception. You may associate a user procedure with the exception from the Capture Definition that captured the exception.

For more information on User Procedures, refer to "User Procedures" in Chapter 2 "Optional Features".

- **10=ExcpHist** Enter **10** and press **Enter** to display the Exception History screen for an exception.
- **11=Recip.** Enter **11** and press **Enter** to display the Recipient Detail screen for the recipient to which the exception belongs.
- 12=ItemExcp Enter 12 and press Enter to return to the Item Exception Status screen (EDIM718) for the exception. This action is ONLY available when the Item Exception Status screen (EDIM718) was used to transfer to this screen.

## **Function Keys**

| F1=Help    | If the cursor is not on a field, screen level Help information is displayed. If the cursor is on a field, field level Help for that field is displayed. |
|------------|----------------------------------------------------------------------------------------------------|
| F3=Exit    | Returns to the previous menu.                                                                                                    |
| F6=Next    | Displays the next exception for the recipient.                                                                                                    |
| F12=Cancel | Back up in the dialog, one screen at a time. Update is not performed on the current object.                                                             |

## **Field Descriptions**

#### (Jump Code)

A 10-character alphabetic or numeric field containing the jump code for this screen. The jump code for a screen automatically appears in the jump code field for that screen.

To "jump" to another screen, press **Home**, type the jump code of the screen to which you want to jump, then press **Enter**.

Refer to Chapter 4, "Jump Codes" for further information on using jump codes.

#### (Action)

A 1- to 2-character field entered by the user to request an action for the exception. Refer to **Actions** above for details regarding the available actions for this screen.

#### Recipient

The recipient to which the exception belongs is displayed in this field. The recipient description is also displayed in this field.

#### CC=Y

If the recipient was defined as a carbon copy in the Exception Profile, this indicator will be suffixed to the recipient description.

#### **Excp Status**

The current status for the exception is displayed in this field. This field also displays the date and time when the current status was entered for the exception.

| Open   | Exception is OPEN.              |
|--------|---------------------------------|
| Review | Exception is in REVIEW.         |
| Trnsfr | Exception has been TRANSFERRED. |
| Closed | Exception is CLOSED.            |

#### Excp Tag

The exception tag for the exception is displayed in this column. The exception tag provides a unique identification for each exception being monitored by Viewpoint.

#### **User Reference**

The User Reference is displayed in this field. This field will display the Batch ID assigned to the communications batch.

## System/Process

The system and process that was processing the exception when it was captured by Gentran: Viewpoint is displayed in this field.

#### Excp. Action

The name of the exception action initiated for the exception is displayed in this field.

#### **Date-Time**

The date (MM/DD/YYYY) and time (HH:MM) the exception was captured is displayed in this field.

#### Action Dt-Tm

The date (MM/DD/YYYY) and time (HH:MM) the action was initiated for the exception is displayed in this field.

#### **Capture ID**

The Exception Capture definition used to capture this exception is displayed in this field.

#### Description

The description associated with the Capture ID is displayed in this field.

#### **Batch ID**

The Batch ID assigned to the communications batch is displayed in this field.

#### Direction

The direction of the communications batch is displayed in this field.

#### **Batch Number**

The Batch Number assigned to the communications batch by the Connect system is displayed in this field.

#### Status

The status of the communications batch is displayed in this field.

| ADDED       | The batch was added to the Connect Data Queue by the Connect Offline Utilities.       |
|-------------|---------------------------------------------------------------------------------------|
| TRANSMITTED | The batch was sent to its destination by the Connect system.                          |
| COLLECTED   | The batch was received from its originator by the Connect system.                     |
| EXTRACTED   | The batch was extracted from the Connect Data Queue by the Connect Offline Utilities. |

#### Failure Code

The Failure Code associated with the communications error is displayed in this field. This field will be blank or zeros if no communications errors were encountered for the communications batch. To see the explanation for a failure code enter a **6** in the Action field and press **Enter** to display the Failure Code text on the Exception Message List screen.

## **MBX/RMT ID**

The Mailbox/Remote ID associated with the communications batch is displayed in this field.

# EDIM650 – Exception Message List Screen

## Purpose

The Exception Message List screen provides a list of the system messages issued for an exception by the Tracking Point. User messages issued by Gentran:Viewpoint are also listed. Refer to "User Messages" in Chapter 2, "Optional Features," for more information about User Messages.

For exceptions captured from the Gentran system, you may select a message and invoke the Exception Data Display screen to display the selected message in the context of the exception data.

```
EDIM650
                                                           12/01/2005
                          EXCEPTION MESSAGE LIST
Type Action, press Enter.
 6=Excp 7=Data 8=UserMsg 9=UserProc 10=ExcpHist
System : GENTRAN
Process : EBDI041
Desc. : INBOUND MAPPING ERRORS
Reference: INV01
A Message
 626
         23
                                 00
                                            UNABLE TO TRANSLATE CODE
          - MOVED SPACE TO TARGET FIELD.
               TRANSLATION ID: UNITMEAS
                                   QQ UNABLE TO TRANSLATE CODE
  626
         25
          - MOVED SPACE TO TARGET FIELD.
                            TRANSLATION ID: UNITMEAS
LAST ENTRY DISPLAYED
F1=Help F3=Exit F6=Next F7=Bkwd F8=Fwd F12=Cancel
```

## Actions

**6=Excp** Enter **6** and press **Enter** to return to the Exception Detail screen for the exception.

```
7=Data Enter 7 and press Enter to display the data for the exception.
```

For exceptions captured from the Gentran translation system, the Exception Data Display screen will be displayed for the selected message. If the message is an exception level message (for example, mapping status), the Data Display starts at the top of the exception data. If the message is an event-level message (for example, segment not found), the Data Display positions you at the related data in the exception.

For exceptions captured from the Connect communications system, the Gentran:Plus Interchange Detail screen (EDIM402) displays the data for the exception.

**8=UserMsg** Enter 8 and press Enter to display the User Message screen for the exception. You may associate a user message with the exception from the Capture Definition that captured the exception.

For more information on User Messages, refer to "User Messages" in Chapter 2, "Optional Features".

| 9=UserProc    | Enter <b>9</b> and press <b>Enter</b> to display the User Procedure screen for the exception.<br>You may associate a user procedure with the exception from the Capture<br>Definition that captured the exception. |
|---------------|----------------------------------------------------------------------------------------------------|
|               | For more information on User Procedures, refer to "User Procedures" in Chapter 2 "Optional Features".                                                                                                    |
| 10=ExcpHist   | Enter <b>10</b> and press <b>Enter</b> to display the Exception History screen for the exception.                                                                                                    |
| Function Keys |                                                                                                    |
| F1=Help       | If the cursor is not on a field, screen level Help information is displayed. If the cursor is on a field, field level Help for that field is displayed.                                                            |
| F3=Exit       | Returns to the previous menu.                                                                                                    |
| F6=Next       | Displays the next exception for the recipient. The Exception Message List screen for the next exception is displayed.                                                                                              |

- **F7=Bkwd** Scroll backward through the list on the current screen.
- **F8=Fwd** Scroll forward through the list on the current screen.
- **F12=Cancel** Back up in the dialog, one screen at a time. Update is not performed on the current object.

## **Field Descriptions**

#### (Jump Code)

A 10-character alphabetic or numeric field containing the jump code for this screen. THe jump code for a screen automatically appears in the jump code field for that screen.

To "jump" to another screen, press **Home**, type the jump code of the screen to which you want to jump, then press **Enter**.

Refer to Chapter 4, "Jump Codes" for further information on using jump codes.

#### System

The system which was processing the exception when it was captured by Gentran: Viewpoint is displayed in this field.

#### Process

The process which was processing the exception when it was captured by Gentran:Viewpoint is displayed in this field.

## Desc.

The description from the Exception Capture definition responsible for capturing the exception is displayed in this field.

#### Reference

Displays the reference identification of the exception.

For EDI exceptions the reference is the Envelope Reference IDs.

For Application exceptions, the reference is defined in mapping.

For communication exceptions, the reference is the Batch ID.

#### A (Action)

A 1- to 2-character field entered by the user to request an action for an exception. Refer to **Actions** above for details regarding the available actions for this screen.

#### Message

For exceptions originating from the Gentran system, the messages issued by the tracking point (system/process) are displayed in this column.

For exceptions originating from the Connect communications system, the explanation text associated with the system Failure Code is displayed in this column.

# EDIM651 – Exception Data Display Screen

## Purpose

The Exception Data Display Screen allows you to view the data for an exception. Gentran: Viewpoint inserts all system messages and user messages into the data for the user. Messages inserted in the data are highlighted with an asterisk (\*). You may scroll through the data or move from message to message using the F6=Next function key.

**Note:** The Databank must have a Message Store-Level configuration for data to be available to the Exception Data Display screen.

```
EDIM651
                       EXCEPTION DATA DISPLAY
                                                     12/01/2005
Type Action, press Enter.
 ____6=Excp 7=MsgList 8=UserMsg 9=UserProc 10=ExcpHist
System : GENTRAN
Process : EBDI001
Desc. : INBOUND COMPLIANCE ERRORS
Reference: 00000005 /00000007 /000070001
Exception Data
ST*810*000070001?
BIG*90QQ05*INV01*901101*PONUMBER-001?
* 33 3 BIG 1 90QQ05 DATE FIELD NOT NUMERIC.
NTE**----?
      TERMS ARE SPECIFIED BELOW?
NTE**
NTE** DISCOUNT WILL NOT BE APPLIED UNLESS INVOICE IS PAID?
NTE** IN FULL BY THE DISCOUNT DUE DATE.?
NTE**----?
REF*DP*00547?
REF*BC*CONTRACT42?
REF*BT*000001?
F1=Help F3=Exit F6=Next F7=Bkwd F8=Fwd F12=Cancel
```

| 6=Excp    | Enter 6 for the current exception and press <b>Enter</b> to return to the Exception Detail screen.                                                                                                    |
|-----------|----------------------------------------------------------------------------------------------------|
| 7=MsgList | Enter 7 and press <b>Enter</b> to display the Exception Message List for the current exception. The Exception Message List screen will begin with the message currently displayed at the top of the Data Display. |
|           | If messages are not displayed on the current screen when this action is requested, the Exception Message List screen begins its display from the previous message, or the first message found in the data.        |
| 8=UserMsg | Enter 8 and press <b>Enter</b> to display the User Message screen for an exception. You may associate a user message with the exception from the Capture Definition that captured the exception.                  |
|           | For more information, refer to "User Messages" in Chapter 2, "Optional Features".                                                                                                    |

| 9=UserProc    | Enter <b>9</b> and press <b>Enter</b> to display the User Procedure screen for an exception.<br>You may associate a user procedure with the exception from the Capture<br>Definition that captured the exception. |
|---------------|----------------------------------------------------------------------------------------------------|
|               | Refer to "User Procedures" in Chapter 2, "Optional Features," for details regarding the use of User Procedures.                                                                                                   |
| 10=ExcpHist   | Enter 10 and press Enter to display the Exception History screen for the current exception.                                                                                                    |
| Function Keys |                                                                                                    |
| F1=Help       | If the cursor is not on a field, screen level Help information is displayed. If the cursor is on a field, field level Help for that field is displayed.                                                           |
| F3=Exit       | Returns to the previous menu.                                                                                                    |
| F6=Next       | Skip to the next block of data that has an associated message. This function key allows you to quickly scan through the messages issued for an exception within the context of the data for the exception.        |
| F7=Bkwd       | Scroll backward through the list on the current screen.                                                                                                    |
| F8=Fwd        | Scroll forward through the list on the current screen.                                                                                                    |
| F12=Cancel    | Back up in the dialog, one screen at a time. Update is not performed on the current                                                                                                    |

## **Field Descriptions**

#### (Jump Code)

object.

A 10-character alphabetic or numeric field containing the jump code for this screen. The jump code for a screen automatically appears in the jump code field for that screen.

To "jump" to another screen, press **Home**, type the jump code of the screen to which you want to jump, then press **Enter**.

Refer to Chapter 4, "Jump Codes" for further information on using jump codes.

#### (Action)

A 1- to 2-character field entered by the user to request an action for the exception. Refer to **Actions** above for details regarding the available actions for this screen.

#### System

The system which was processing the exception when it was captured by Gentran: Viewpoint is displayed in this field.

#### Process

The process which was processing the exception when it was captured by Gentran:Viewpoint is displayed in this field.

#### Desc.

The description from the Exception Capture definition which is responsible for capturing the exception is displayed in this field.

#### Reference

Displays the reference identification of the exception.

For EDI exceptions, the reference is the Envelope Reference IDs.

For application exceptions, the reference is defined in mapping.

#### **Exception Data**

All of the data for the specified exception, with all of the tracking point and user messages inserted into the data, is displayed. Messages inserted in the data are marked with an asterisk (for example, \*msg).

# EDIM652 – Exception History Screen

## Purpose

The Exception History screen allows you to maintain and view a history of all activities performed against an exception since the exception was captured.

Exception History is comprised of two screens. The first screen provides the exceptions current status and note for the exception. By scrolling forward (**F8=Fwd**), the second screen provides previous statuses for the exception.

```
EDIM65 ______ EXCEPTION HISTORY 12/01/2005

Type Action, Press Enter.

_______ 6=Excp 7=Data 8=MsgList 9=HistUpdt

Reference . . : 00000003 /00000003

Current Status : CLOSED

Date-Time . . : 12/01/2005 - 12:00

Status . . . . : CLOSED

Update Initials: VPT TUTORIAL

Date-Time . . : 12/01/2005 - 12:00

Recipient . . :

Note . . . . : CUSTOMER HAS LOST THE ACKNOWLEDGEMENT BUT ACCEPTED THE

PURCHASE ORDER.

F1=Help F3=Exit F6=Next F8=Fwd F12=Cancel
```

| 6=Excp        | Enter 6 and press <b>Enter</b> to return to the Exception Detail screen for the current exception.                                                                                                    |
|---------------|----------------------------------------------------------------------------------------------------|
| 7=Data        | Enter 7 and press <b>Enter</b> to display the data for the exception. For exceptions captured from the Gentran translation system, the Exception Data Display screen displays the data for the exception. For exceptions captured from the Connect communications system, the Gentran:Plus Interchange Detail screen (EDIM402) displays the data for the exception. |
| 8=MsgList     | Enter 8 in the Action field to display the Exception Message List screen for the current exception.                                                                                                    |
| 9=HistUpdt    | Enter <b>9</b> and press <b>Enter</b> to display the Exception History Update screen for the specified exception. The Exception History Update screen allows the user to update the status and enter a note for the exception.                                                                                                    |
| Function Keys |                                                                                                    |
| F1=Help       | If the cursor is not on a field, screen level Help information is displayed. If the cursor is on a field, field level Help for that field is displayed.                                                                                                    |

| F3=Exit    | Returns to the previous menu.                                                                                                    |
|------------|----------------------------------------------------------------------------------------------------|
| F6=Next    | Retrieve exception history information for the next exception of the current recipient. You may quickly scan through history information for all current exceptions for the recipient. |
| F8=Fwd     | Scroll forward through the list, which is displayed on Exception History Screen – 2.                                                                                                   |
| F12=Cancel | Back up in the dialog, one screen at a time.                                                                                                    |

## **Field Descriptions**

#### (Jump Code)

A 10-character alphabetic or numeric field containing the jump code for this screen. The jump code for a screen automatically appears in the jump code field for that screen.

To "jump" to another screen, press **Home**, type the jump code of the screen to which you want to jump, then press **Enter**.

Refer to Chapter 4, "Jump Codes" for further information on using jump codes.

#### (Action)

A 1-character field entered by the user to request an action for the exception. Refer to **Actions** above for details regarding the available actions for this screen.

#### Reference

Displays the reference identification of the exception

For EDI exceptions, the reference is the Envelope Reference IDs.

For application exceptions, the reference is defined in mapping.

For communications exceptions, the reference is the Batch ID.

#### **Current Status**

Displays the current status for the exception

#### **Date-Time**

Displays the date (MM/DD/YYYY) and time (HH:MM) the status was assigned to the exception

#### Status

Displays the current status for the exception of this history entry

| Open     | The entry is currently open.    |
|----------|---------------------------------|
| Review   | The entry is in review.         |
| Transfer | The entry has been transferred. |
| Closed   | The entry is closed.            |

#### **Update Initials**

Displays the initials and last name of the user who made this history entry

#### **Date-Time**

Displays the date (MM/DD/YYYY) and time (HH:MM) this history entry was made

#### Recipient

Displays the recipient ID and description of the recipient to whom the exception was transferred

This field is displayed for a history entry that has a status of Transfer.

Note

Information that was entered for this history entry is displayed in this area.

# EDIM653 – Exception History Screen – 2

## Purpose

The Exception History screen -2 allows you to view a history of all previous statuses performed against an exception since the exception was captured.

The second screen of Exception History provides the exceptions previous statuses and notes.

```
EDIM653
                                 EXCEPTION HISTORY
                                                                12/01/2005
Type Action, Press Enter.
 _ 6=Excp 7=Data 8=MsgList 9=HistUpdt
Status . . . : REVIEW
                                     Date-Time: 12/01/2005 - 12:00
Update Initials: VPT TUTORIAL
Recipient . . :
Note . . . . : CALLED JOHN SMITH TO REPORT OVERDUE ACKNOWLEDGEMENT.
Status . . . :
                                    Date-Time:
Update Initials:
Recipient . . :
Note . . . . :
LAST ENTRY DISPLAYED
F1=Help F3=Exit F6=Next F7=Bkwd F8=Fwd F12=Cancel
```

| 6=Excp        | Enter 6 and press Enter to return to the Exception Detail screen for the current exception.                                                                                                    |
|---------------|----------------------------------------------------------------------------------------------------|
| 7=Data        | Enter 7 and press <b>Enter</b> to display the data for the exception. For exceptions captured from the Gentran translation system, the Exception Data Display screen displays the data for the exception. For exceptions captured from the Connect communications system, the Gentran:Plus Interchange Detail screen (EDIM402) displays the data for the exception. |
| 8=MsgList     | Enter 8 and press Enter to display the Exception Message List for the current exception.                                                                                                    |
| 9=HistUpdt    | Enter <b>9</b> and press <b>Enter</b> to display the Exception History Update screen for the specified exception. The Exception History Update screen allows you to update the status and enter a note for the exception.                                                                                                    |
| Function Keys |                                                                                                    |
| F1=Help       | If the cursor is not on a field, screen level Help information is displayed. If the cursor is on a field, field level Help for that field is displayed.                                                                                                    |
| F3=Exit       | Returns to the previous menu.                                                                                                    |
| F6=Next       | Returns to the Exception History Screen (EDIM652) to retrieve exception history information for the next exception, which belongs to the current recipient. A user                                                                                                    |

may quickly scan through history information, for all current exceptions, for the recipient.

- **F7=Bkwd** Scroll backward through the list on the current screen. When the most recent history entry is encountered, the Exception History Screen (EDIM652) is re-displayed.
- **F8=Fwd** Scroll forward through the list on the current screen.

F12=Cancel Back up in the dialog, one screen at a time.

## **Field Descriptions**

#### (Jump Code)

A 10-character alphabetic or numeric field containing the jump code for this screen. The jump code for a screen automatically appears in the jump code field for that screen.

To "jump" to another screen, press **Home**, type the jump code of the screen to which you want to jump, then press **Enter**.

Refer to Chapter 4, "Jump Codes" for further information on using jump codes.

#### (Action)

A 1-character field entered by the user to request an action for the exception. Refer to **Actions** above for details regarding the available actions for this screen.

#### Status

Displays the status for this history entry

| Open     | The entry was open.        |
|----------|----------------------------|
| Review   | The entry was in review.   |
| Transfer | The entry was transferred. |
| Closed   | The entry was closed.      |

#### **Date-Time**

Displays the date (MM/DD/YYYY) and time (HH:MM) the status was assigned to the exception

#### **Update Initials**

Displays the initials and last name of the user who made this history entry

#### Recipient

Displays the recipient ID and description of the recipient to whom the exception was transferred

This field is displayed for a history entry that has a status of Transfer.

#### Note

Information that was entered for this history entry is displayed in this area.

# EDIM654 – Exception History Update Screen

## Purpose

The Exception History Update screen provides you with the ability to update the history for an exception.

From this screen you may update the status for an exception to **review**, **transfer**, or **close**. You may also enter a note along with the history entry.

```
EDIM654
                             EXCEPTION HISTORY UPDATE
                                                               12/01/2005
Type Action, Press Enter.
 _ 2=Update
Reference . . : 000000003 /00000003
Current Status : OPEN
Date-Time . . : 12/01/2005 - 12:00
Status . . . . R (C=Close, R=Review, T=Transfer)
Update Initials: VPT TUTORIAL
Date-Time . . : 12/01/2005 - 12:00
Recipient . . : _____ (F4=PROMPT)
Description. . :___
Note . . . . . CALLED JOHN SMITH TO REPORT OVERDUE ACKNOWLEDGEMENT.
UPDATE COMPLETE
F1=Help F3=Exit F4=Prompt F12=Cancel
```

## Actions

| 2=Update      | Enter 2 in the Action field and press <b>Enter</b> to update the current history information. The exception history is updated in Gentran:Viewpoint using the current screen field values. When the action is complete, the screen is re-displayed with a message indicating that the entry has been updated. |
|---------------|----------------------------------------------------------------------------------------------------|
| Function Keys |                                                                                                    |
| F1=Help       | If the cursor is not on a field, screen level Help information is displayed. If the cursor is on a field, field level Help for that field is displayed.                                                                                                    |
| F3=Exit       | Returns to the previous menu.                                                                                                    |
| F4=Prompt     | Displays a selection list of values available for the field on which the cursor is currently located. The prompt function is only available on fields marked with <b>F4=PROMPT</b> .                                                                                                    |

**F12=Cancel** Back up in the dialog, one screen at a time. Update is not performed on the current object.

## **Field Descriptions**

#### (Jump Code)

A 10-character alphabetic or numeric field containing the jump code for this screen. The jump code for a screen automatically appears in the jump code field for that screen.

To "jump" to another screen, press **Home**, type the jump code of the screen to which you want to jump, then press **Enter**.

Refer to Chapter 4, "Jump Codes" for further information on using jump codes.

#### (Action)

A 1-character field entered by the user to request a required action for an exception. Refer to **Actions** above for details regarding the available action for this screen.

#### Reference

Displays a reference which identifies the exception

For EDI exceptions, the reference is the Envelope Reference ID.

For application exceptions, the reference is the User Reference defined in mapping or the value the User Application tracking point has passed to Gentran:Viewpoint as the User Reference.

For communications exceptions, the reference is the Batch ID.

#### **Current Status**

Displays the current status for the exception

#### **Date-Time**

Displays the date (MM/DD/YYYY) and time (HH:MM) the status was assigned to the exception

#### Status

A 1-character field entered by the user to specify the status of the exception.

| С | Close the current exception.    |
|---|---------------------------------|
| R | Review the current exception.   |
| Т | Transfer the current exception. |

#### **Update Initials**

Displays the initials and last name of the user who is updating the history for the exception

#### **Date-Time**

Displays the date (MM/DD/YYYY) and time (HH:MM) the history entry was made for the exception

#### Recipient

A 1- to 10-character field entered by the user to specify the recipient to whom the user wants the exception transferred. Valid only if the status being entered is T (Transfer). From this field, you may use **F4=Prompt** to obtain a list of available recipients.

#### Description

The description for the selected recipient.

#### Note

Five (5) lines of free form text entered by the user to save information along with this history entry.

# EDIM662 – User Message Display Screen

## Purpose

The User Message Display screen allows you to retrieve an explanation for the exception. Create the User Message in Exception Management in the User Message Definition screen and then specify the User Message in the Capture Definition.

For more details regarding User Messages, refer to the "EDIM628 – User Message Definition Screen" in this Chapter. Also, refer to Chapter 3, "Tutorial".

| 6=Excp      | Enter 6 and press <b>Enter</b> to display the Exception Detail screen for the current exception.                                                                                                    |
|-------------|----------------------------------------------------------------------------------------------------|
| 7=MsgList   | Enter 7 and press <b>Enter</b> to display the Exception Message List for the current exception.                                                                                                    |
| 8=Data      | Enter 8 and press <b>Enter</b> to display the data for the exception. For exceptions captured from the Gentran translation system, the Exception Data Display screen displays the data for the exception. For exceptions captured from the Connect communications system, the Gentran:Plus Interchange Detail screen (EDIM402) displays the data for the exception. |
| 9=UserProc  | Enter 9 and press <b>Enter</b> to display the User Procedure screen. A User Procedure may have been associated with this exception in the Exception Capture Definition which captured this exception.                                                                                                    |
|             | For more information on User Procedures, refer to "User Procedures" in Chapter 2, "Optional Features".                                                                                                    |
| 10=ExcpHist | Enter <b>10</b> and press <b>Enter</b> to display the Exception History screen for the current exception.                                                                                                    |
|             |                                                                                                    |

## **Function Keys**

| F1=Help | If the cursor is not on a field, screen level Help information is displayed. If the cursor is on a field, field level Help for that field is displayed. |
|---------|----------------------------------------------------------------------------------------------------|
| E2 E:4  | Determs to the manifest means                                                                                                    |

**F3=Exit** Returns to the previous menu.

F12=Cancel Back up in the dialog, one screen at a time.

## **Field Descriptions**

## (Jump Code)

A 10-character alphabetic or numeric field containing the jump code for this screen. The jump code for a screen automatically appears in the jump code field for that screen.

To "jump" to another screen, press **Home**, type the jump code of the screen to which you want to jump, then press **Enter**.

Refer to Chapter 4, "Jump Codes" for further information on using jump codes.

## (Action)

A 1- to 2-character field entered by the user to request an action. Refer to **Actions** above for details regarding the available actions for this screen.

## Reference

Displays the reference identification of the exception.

For EDI exceptions, the reference is the Envelope Reference IDs.

For application exceptions, the reference is defined in mapping.

For communication exceptions, the reference is the Batch ID.

## Excp Tag

Displays the exception tag assigned to the exception by Gentran: Viewpoint

#### Description

Displays the description of the exception capture definition which captured this exception

#### Message

Displays the user message

#### Explanation

Displays the explanation for the message

# EDIM663 – User Procedure Display Screen

## Purpose

The User Procedure Display screen allows you to retrieve procedure instructions which can be used in the resolution of the exception. Create the User Procedure in Exception Management in the "User Procedure Definition" screen and then specify that User Procedure in the Capture Definition.

For more details regarding the use of User Procedures refer to the "EDIM630 – User Procedure Definition Screen" in this Chapter. Also, refer to Chapter 3, "Tutorial".

```
EDIM66 ______ USER PROCEDURE DISPLAY 12/01/2005
Type Action, Press Enter.
______ 6=Excp 7=MsgList 8=Data 9=UserMsg 10=ExcpHist
Procedure : @MODEL-JIT
Description: PROCEDURE FOR HANDLING JUST-IN-TIME SUPPLIERS
Procedure
    1. INFORM FURCHASING.
    2. CALL SUPPLIER.
    3. IDENTIFY PO EXCEPTION.
    4. UPDATE MRP FOR IMPACT.
```

| 6=Excp    | Enter 6 and press Enter to display the Exception Detail screen for the current exception.                                                                                                    |
|-----------|----------------------------------------------------------------------------------------------------|
| 7=MsgList | Enter 7 and press <b>Enter</b> to display the Exception Message List for the current exception.                                                                                                    |
| 8=Data    | Enter 8 and press Enter to display the data for the exception. For exceptions captured from the Gentran translation system, the Exception Data Display screen displays the data for the exception. For exceptions captured from the Connect communications system, the Gentran:Plus Interchange Detail screen (EDIM402) displays the data for the exception. |
| 9=UserMsg | Enter 9 and press <b>Enter</b> to display the User Message Display screen. A User Message may have been associated with this exception in the Exception Capture Definition which captured this exception.                                                                                                    |
|           | For more information on User Messages, refer to "User Messages" in Chapter 2, "Optional Features".                                                                                                    |

| 10=ExcpHist | Enter 10 and press Enter to display the Exception History screen for the current |
|-------------|----------------------------------------------------------------------------------|
|             | exception.                                                                       |

# **Function Keys**

| F1=Help    | If the cursor is not on a field, screen level Help information is displayed. If the cursor is on a field, field level Help for that field is displayed. |
|------------|----------------------------------------------------------------------------------------------------|
| F3=Exit    | Returns to the previous menu.                                                                                                    |
| F12=Cancel | Back up in the dialog, one screen at a time.                                                                                                    |

## **Field Descriptions**

#### (Jump Code)

A 10-character alphabetic or numeric field containing the jump code for this screen. The jump code for a screen automatically appears in the jump code field for that screen.

To "jump" to another screen, press **Home**, type the jump code of the screen to which you want to jump, then press **Enter**.

Refer to Chapter 4, "Jump Codes" for further information on using jump codes.

#### (Action)

A 1- to 2-character field entered by the user to request an action. Refer to **Actions** above for details regarding the available actions for this screen.

#### Procedure

Displays the name of the procedure

#### Description

Displays the description of the procedure

#### Procedure

Displays the thirteen (13) line free form text procedure

# Tracking Management Screens

# **Tracking Management Navigation**

For Tracking Management installations, the Tracking Management screens are available with the Gentran: Viewpoint system.

This section contains detailed information on the Tracking Management Screens. Tracking Management provides you with Query functions to search for an item within the extended EDI environment. The purpose of each screen and how to use their fields are described in detail in this section.

The navigation for Tracking Management is illustrated in Figure 5.5.

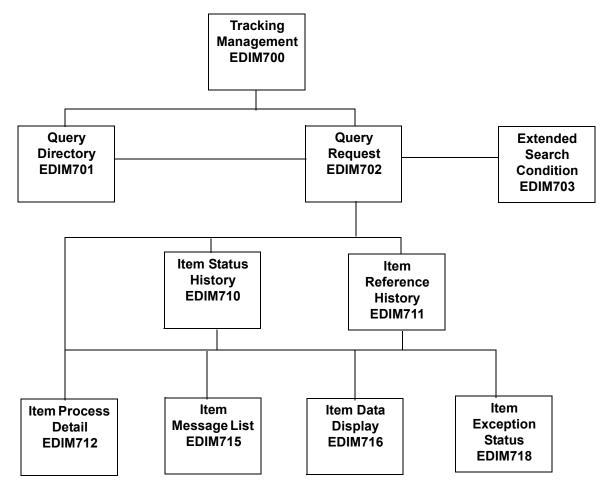

Figure 5.5 Tracking Management Navigation

# EDIM700 – Tracking Management Menu

## Purpose

The Tracking Management Menu provides you with direct access to the functions of Tracking Management. The typical users of the Tracking Management functions are the Gentran: Viewpoint Administrator, EDI Coordinator, or Business Users.

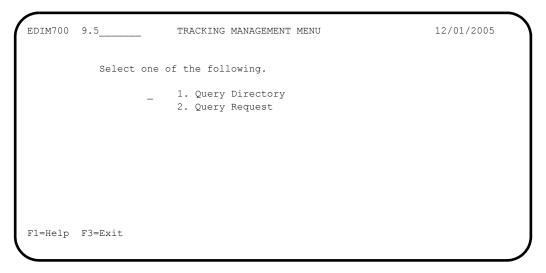

The Tracking Management Menu contains two options, which are listed below. The list of menu options, as well as a brief description of each option, follows.

| Menu Option        | Description                                                                |
|--------------------|----------------------------------------------------------------------------|
| 1. Query Directory | Provides a list of Query IDs that have been defined to Gentran: Viewpoint. |
| 2. Query Request   | Used to define a Query ID and perform the search function.                 |

# EDIM701 – Query Directory Screen

## Purpose

The Query Directory allows you to list all Query Requests that have been created.

```
EDIM701 9.5.1_
                                                                                                               12/01/2005
                                                 QUERY DIRECTORY
Type Action, press Enter.
   1=Add 4=Delete 5=Select
Query Id @IBRTEQY
Item Type DOCUMENT_
   Query IDItem TypeDescription@IBRTEQYDOCUMENTSAMPLE INBOUND REALTIME TRANSACTION QUERY@INVOICEQYU:INVOICESAMPLE INBOUND INVOICE HISTORY QUERY@OBRTEQYTRANSACTIONSAMPLE OUTBOUND REALTIME DOCUMENT QUERY@ORDERQYU:ORDERSAMPLE OUTBOUND PURCHASE ORDER HISTORY QUERY
A Query ID
_
_
_
_
_
_
_
_
_
_
_
_
_
LAST ENTRY DISPLAYED
F1=Help F3=Exit F7=Bkwd F8=Fwd F12=Cancel
```

| 1=Add         | Enter <b>1</b> on any line in the display list and press <b>Enter</b> to add a new Query ID. T Query Request screen displays with all entry fields blank.                                                                            |  |
|---------------|----------------------------------------------------------------------------------------------------|--|
| 4=Delete      | Enter <b>4</b> on the line of the entry to be deleted and press <b>Enter</b> to mark a Query ID for deletion. The Query ID is marked for deletion and will be deleted during the next run of Gentran:Viewpoint Profiles Maintenance. |  |
|               | A Query ID can be restored from the archive file after maintenance has deleted from the file. For more information on Profiles Maintenance, refer to "File Maintenance Procedures" in Chapter 2, "Operational Procedures".           |  |
|               | <b>Note:</b> A Query ID that has been marked for deletion displays<br>the description "ENTRY HAS BEEN MARKED FOR<br>DELETION" and may not be updated from the Online<br>Facility.                                                    |  |
| 5=Select      | Enter <b>5</b> on the line of the Query ID to be selected and press <b>Enter</b> . The Query Request screen for the Query ID selected is displayed.                                                                                  |  |
| Function Keys |                                                                                                    |  |
| F1=Help       | If the cursor is not on a field, screen level Help information is displayed. If the cursor is on a field, field level Help for that field is displayed.                                                                              |  |
| F3=Exit       | Returns to the previous menu.                                                                                                    |  |

- **F7=Bkwd** Scroll backward through the list on the current screen.
- **F8=Fwd** Scroll forward through the list on the current screen.
- **F12=Cancel** Back up in the dialog, one screen at a time. Update is not performed on the current object.

## **Field Descriptions**

#### (Jump Code)

A 10-character alphabetic or numeric field containing the jump code for this screen. The jump code for a screen automatically appears in the jump code field for that screen.

To "jump" to another screen, press **Home**, type the jump code of the screen to which you want to jump, then press **Enter**.

Refer to Chapter 4, "Jump Codes" for further information on using jump codes.

#### **Query ID**

A 1- to 10-character field entered by the user. Control the entry displayed at the top of the list by entering the Query ID required. Partial names may be entered.

#### Item Type

A 1- to 16-character field entered by the user. Item Type is used to identify the classification of data that is being listed.

| ALL                 | All item types will be eligible for selection during the search.                                                                                                    |
|---------------------|----------------------------------------------------------------------------------------------------|
| Batch*              | <ul> <li>Connect Offline Utilities</li> <li>Connect Communications product</li> <li>Connect Inbound Interface</li> <li>Connect Outbound Interface</li> <li>*(Plus users only)</li> </ul> |
| Document            | <ul><li>Inbound Mapper</li><li>Outbound Mapper</li><li>Inbound Application Databank Extract</li></ul>                                                                                    |
| Functional<br>Group | <ul> <li>Inbound Editor</li> <li>Outbound Editor</li> <li>Outbound EDI Databank Extract</li> <li>Acknowledgment Reconciliation/Monitor</li> </ul>                                        |
| Interchange         | <ul> <li>Inbound Editor</li> <li>Outbound Editor</li> <li>Outbound EDI Databank Extract</li> <li>Acknowledgment Reconciliation/Monitor</li> <li>Network Reconciliation</li> </ul>        |
| Transaction         | <ul> <li>Inbound Editor</li> <li>Outbound Editor</li> <li>Outbound EDI Databank Extract</li> <li>Acknowledgment Reconciliation/Monitor</li> </ul>                                        |

| U:[type] | Any 1- to 16-character value the user determines for |
|----------|------------------------------------------------------|
|          | classifying different data types that they wish to   |
|          | monitor using Gentran: Viewpoint. These user item    |
|          | types are defined in the User Tracking Points that   |
|          | have been created in Extended System                 |
|          | Management.                                          |

## A (Action)

A 1-character field entered by the user to request an action for the Query ID. Refer to **Actions** above for details regarding available actions for this screen.

## Query ID

The Query ID name is displayed in this column.

## Item Type

The Item Type is displayed in this column.

#### Description

A description of the Query ID is displayed in this column.

# **Note:** A query ID that has been marked for deletion displays the description "ENTRY HAS BEEN MARKED FOR DELETION".

# EDIM702 – Query Request Screen

## Purpose

The Query Request allows you to search their entire extended EDI environment for items using basic search fields. A list of the items which satisfy the search fields is displayed. If the Search Fields provided on the Query Request screen do not meet your requirements, then you may select the Extended Search Condition screen to further qualify your query. This extended search condition is used with the Query Request.

```
EDIM702 9.5.2_
                              QUERY REQUEST
                                                               12/01/2005
Type Action, press Enter
 _ 1=Add 2=Update 4=Delete 6=Search 7=ExtCond 8=ItemHist 9=ItemDtl 13=ItemRefs
Query ID @INVOICEQY (F4=Prompt) Extended Condition used: NO
Description SAMPLE_INBOUND_INVOICE_HISTORY_QUERY___
                             Search limit 010000 Find limit 000100
Search Fields
 Item Type U:INVOICE (F4=Prompt)
 Reference
 Partner
 Date From 12/01/2005 To 12/31/2005
A Item Type Reference
____U:INVOICE INVO1
                                                              Process
                                                              VPTBAPPI.
F1=Help F3=Exit F4=Prompt F7=Bkwd F8=Fwd F12=Cancel
```

| 1=Add    | for         | er 1 and press <b>Enter</b> to add a query. If an Extended Condition has been entered the query it will be saved with the query. A confirmation message will be led before this action is performed.                                                                                                    |
|----------|-------------|----------------------------------------------------------------------------------------------------|
| 2=Update | curi<br>mus | er 2 and press <b>Enter</b> to update a Query ID. The Query ID is updated using the rent Search Fields and the Extended Search Condition, if used. The Query ID st already exist for this action to be valid. If this is a new Query ID, you should the <b>Add</b> action. A confirmation message is issued for this action. |
| 4=Delete | for         | er <b>4</b> and press <b>Enter</b> to mark a Query ID for deletion. The Query ID is marked deletion, and will be deleted during the next run of Gentran:Viewpoint Profiles intenance.                                                                                                    |
|          | fror        | Query ID can be restored from the archive file after maintenance has deleted it<br>in the file. For more information on Profiles Maintenance, refer to "File<br>intenance Procedures" in Chapter 2, "Operational Procedures".                                                                                                |
|          | Note:       | A Query ID that has been marked for deletion, may not be updated from the Online Facility.                                                                                                    |

|                                                              | 6=Search    | Enter <b>6</b> and press <b>Enter</b> to request that Viewpoint start searching for items matching the search fields you have entered.                                                                                                    |
|--------------------------------------------------------------|-------------|----------------------------------------------------------------------------------------------------|
|                                                              |             | The Search function tries to find all items in your entire extended EDI environment that satisfy the search field values. If an extended search condition has been entered, the items must also match the extended condition.                             |
|                                                              |             | Enter <b>6</b> and press <b>Enter</b> to further reduce the current list by changing the search fields and Extended Condition.                                                                                                    |
|                                                              | 7=ExtCond   | Enter 7 and press <b>Enter</b> to display the Extended Search Condition screen. From this screen, you may add to your search criteria specified on the Query Request screen.                                                                              |
|                                                              |             | You should use this screen when the Query Request screen search fields are not sufficient for specifying your query condition.                                                                                                    |
|                                                              |             | The Extended Search Condition is saved, updated, and deleted with the Query Request it is associated with.                                                                                                    |
| The following actions are only valid for the Action column b |             | actions are only valid for the Action column beside the item list.                                                                                                    |
|                                                              | 8=ItemHist  | Enter <b>8</b> on the line of the item to be selected and press <b>Enter</b> to display the Item Status History screen for the item. Processes are listed in chronological order.                                                                         |
|                                                              | 9=ItemDtl   | Enter <b>9</b> on the line of the item to be selected and press <b>Enter</b> to display the Item Process Detail screen for the item.                                                                                                    |
|                                                              | 13=ItemRefs | Enter 13 on the line of the item to be selected and press <b>Enter</b> to display the Item Reference History screen for the item. This screen provides a list of all references associated with the item, based on the processes that processed the item. |
| Func                                                         | tion Keys   |                                                                                                    |
|                                                              | F1=Help     | If the cursor is not on a field, screen level Help information is displayed. If the cursor is on a field, field level Help for that field is displayed.                                                                                                   |
|                                                              | F3=Exit     | Returns to the previous menu.                                                                                                    |
|                                                              | F4=Prompt   | Displays a selection list of values available for the field on which the cursor is currently located. The prompt function is only available on fields marked with <b>F4=Prompt</b> .                                                                      |
|                                                              | F7=Bkwd     | Scroll backward through the list on the current screen.                                                                                                    |
|                                                              | F8=Fwd      | Scroll forward through the list on the current screen.                                                                                                    |
|                                                              | F12=Cancel  | Back up in the dialog, one screen at a time. Update is not performed on the current                                                                                                    |

# **Field Descriptions**

#### (Jump Code)

A 10-character alphabetic or numeric field containing the jump code for this screen. The jump code for a screen automatically appears in the jump code field for that screen.

object. If changes have been made then a confirmation message is issued.

To "jump" to another screen, press **Home**, type the jump code of the screen to which you want to jump, then press **Enter**.

Refer to Chapter 4, "Jump Codes" for further information on using jump codes.

#### (Action)

A 1-character field where you may enter actions that apply to the entire Query Request. Actions that apply to individual items in the list must be entered beside the item in the list's A(action) column.

The actions that may be entered in the screen-level Action field are:

| 1 | = | Add     |
|---|---|---------|
| 2 | = | Update  |
| 4 | = | Delete  |
| 6 | = | Search  |
| 7 | = | ExtCond |
|   |   |         |

#### **Query ID**

A 1- to 10-character field entered by the user. Use of this field is optional. If you simply wish to perform a one-time search for an item, you do not need to use this field.

The **F4=Prompt** function may be used when the cursor is on this field. With the cursor on the Query ID field, press **F4=Prompt** to view the available Queries on the selection list.

You can retrieve a Query ID in one of these ways:

- When using the **F4=Prompt** function, type the number of the Query you want to view, and press **Enter**.
- Type the Query ID in this field, and press **Enter**.

#### **Extended Condition used:**

This is an informational field only, used to indicate whether or not the search criteria includes an extended search condition.

| Yes | An Extended Search Condition has been entered for<br>this Query. Type a 7 in the Action field to view the<br>extended search condition.                                                    |
|-----|----------------------------------------------------------------------------------------------------|
| No  | An Extended Search Condition has not been entered<br>for this Query. If additional search conditions are<br>required, type a 7 in the Action field to add an<br>extended search condition. |

#### Description

A 1- to 45-character field entered by the user to describe the Query ID.

#### **Search Limit**

Specifies the maximum number of items the search action will evaluate for items matching the search criteria.

When this screen is displayed initially, the value defined in the Viewpoint configuration record is displayed. When the number of items that match the search criteria exceeds the specified value, the message "SEARCH LIMIT ENCOUNTERED" is displayed. You can increase the value and enter an action 6 to perform the search again. Note that a large value in this field slows down response time.

#### **Find Limit**

Limits the number of items that satisfy the search criteria that will be displayed.

When this screen is displayed initially, the value defined in the Viewpoint configuration record is displayed. When the number of items that match the search criteria exceeds the specified value, the message "FIND LIMIT ENCOUNTERED" is displayed. You can increase the value and enter an action 6 to perform the search again. Note that a large value in this field slows down response time.

## Search Fields

Enter search fields as the criteria you wish use to find items in the extended EDI environment. This means that for an item to be listed, the item must satisfy all of the search fields specified. If an Extended Search Condition has been entered, the item must also match the extended condition.

#### Item Type

A 1- to 16-character field that you **must** enter. Item Type is used to identify the classification of data for which you are searching.

The **F4=Prompt** function may be used to display a list of valid item types. The item type is attached to the item by the Tracking Point (process) that passed the item to Viewpoint. Item types are established in the Tracking Point Definitions.

For more information on "EDIM603 – Sterling Tracking Point Definition Screen" and "EDIM611 – User Tracking Point Definition Screen" descriptions, refer to this Chapter.

Valid item types are:

| ALL                 | All item types will be eligible for selection during the search.                                                                                                    |
|---------------------|----------------------------------------------------------------------------------------------------|
| Batch*              | <ul> <li>Connect Offline Utilities</li> <li>Connect Communications product</li> <li>Connect Inbound Interface</li> <li>Connect Outbound Interface</li> <li>*(Plus users only)</li> </ul> |
| Document            | <ul><li>Inbound Mapper</li><li>Outbound Mapper</li><li>Inbound Application Databank Extract</li></ul>                                                                                    |
| Functional<br>Group | <ul> <li>Inbound Editor</li> <li>Outbound Editor</li> <li>Outbound EDI Databank Extract</li> <li>Acknowledgment Reconciliation/Monitor</li> </ul>                                        |
| Interchange         | <ul> <li>Inbound Editor</li> <li>Outbound Editor</li> <li>Outbound EDI Databank Extract</li> <li>Acknowledgment Reconciliation/Monitor</li> <li>Network Reconciliation</li> </ul>        |
| Transaction         | <ul> <li>Inbound Editor</li> <li>Outbound Editor</li> <li>Outbound EDI Databank Extract</li> <li>Acknowledgment Reconciliation/Monitor</li> </ul>                                        |

U:[type] Any 1- to 16-character value you determine for classifying different data types you wish to monitor using Gentran:Viewpoint. These user item types are defined in the User Tracking Points created in Extended System Management.

The information for each of the following fields is entered by the user:

#### Reference

A 1- to 45-character field used to identify an item based on the item type.

#### **Examples**:

In mapping, the item type is Document and a document is identified by the User Reference defined by the mapping process.

For Connect Items in communications, the item type is Batch and a batch is identified by the assigned Batch ID.

A user application refers to its items using the assigned User Item Type and the 1- to 45character user reference assigned by the user application.

#### Partner

A 1- to 35-character ID used to find items that have the same Trading Profile Partner ID.

For Gentran Items this ID was defined in Gentran Partner maintenance and is attached to the item during translation. Based on the Trading Profile mode defined in Gentran, this field may be a 1- to 15- character field (Relationship mode) or a 1- to 35-character field (Partner Qualifier mode).

For Connect Items, the trading partner is identified by the Remote ID/Mailbox ID. The Remote ID was defined in the Gentran:Plus Communications Profile Maintenance subsystem. (Gentran:Plus users only)

For User Items, this value was passed by the user application to Gentran: Viewpoint in the Partner Field of the User Gateway.

#### Date

An 8-character field to restrict the items that are found to be within a specific date range.

| From | Specifies the start of the date range in the format MM/DD/YYYY. |
|------|-----------------------------------------------------------------|
| То   | Specifies the end of the date range in the format MM/DD/YYYY.   |

## **Display List**

All items that match the search criteria, specified in both the search fields and the extended search condition, are displayed in this list. From this list a number of actions may be performed against the individual items.

#### A (Action)

A 1- to 2-character field where you may enter actions that apply to individual items. You must enter actions that apply to the entire Query in the screen level action field in the top left corner of the screen.

The actions that may be entered in the item-level Action field are:

| 8  | = | ItemHist |
|----|---|----------|
| 9  | = | ItemDtl  |
| 13 | = | ItemRef  |

### Item Type

A 1- to 16-character field that identifies the classification of data that was found. The item type is attached to the item by the Tracking Point (process) that passed the item to Gentran:Viewpoint.

Valid item types are:

| Batch*              | <ul> <li>Connect Offline Utilities</li> <li>Connect Communications Product</li> <li>Connect Inbound Interface</li> <li>Connect Outbound Interface</li> <li>*(Plus users only)</li> </ul>                                                                     |
|---------------------|----------------------------------------------------------------------------------------------------|
| Document            | <ul><li>Inbound Mapper</li><li>Outbound Mapper</li><li>Inbound Application Databank Extract</li></ul>                                                                                                    |
| Functional<br>Group | <ul> <li>Inbound Editor</li> <li>Outbound Editor</li> <li>Outbound EDI Databank Extract</li> <li>Acknowledgment Reconciliation/Monitor</li> </ul>                                                                                                    |
| Interchange         | <ul> <li>Inbound Editor</li> <li>Outbound Editor</li> <li>Outbound EDI Databank Extract</li> <li>Acknowledgment Reconciliation/Monitor</li> <li>Network Reconciliation</li> </ul>                                                                            |
| Transaction         | <ul> <li>Inbound Editor</li> <li>Outbound Editor</li> <li>Outbound EDI Databank Extract</li> <li>Acknowledgment Reconciliation/Monitor</li> </ul>                                                                                                    |
| U:[type]            | Any 1- to 16-character value you determine for<br>classifying different data types you wish to monitor<br>using Gentran:Viewpoint. These user item types are<br>defined in the User Tracking Points that have been<br>created in Extended System Management. |

#### Reference

A 1- to 45-character field displayed to identify the item. The Reference is used to identify an item based on the item type or how a process uniquely identifies the item.

#### **Examples**:

In mapping, the item type is a Document and a document is identified by the User Reference that is defined by the map process.

For Connect Items in communications, the item type is Batch and a batch is identified by the assigned Batch ID.

A user application would refer to items using the assigned User Item Type and the 1- to 45-character user reference assigned by the user application.

## Process

A 1- to 8-character field name of the process which passed the item to Gentran: Viewpoint.

# EDIM703 – Extended Search Condition Screen

## Purpose

The Extended Search Condition may be used to further qualify a query request. The Extended Search Condition is used when the Search Fields provided on the Query Request screen are insufficient for searching the items.

For example, Partner=ABC is specified in the Search Fields on the Query Request and Application=PURCHASING is specified in the extended condition. Since the Application field cannot be specified on the Query Request screen, Search will evaluate this condition as follows:

## PARTNER=ABC AND APPLICATION=PURCHASING

| EDIM703                   | EXTENDED SEARCH CONDITION            | 12/01/2005 |
|---------------------------|--------------------------------------|------------|
| Type Action, press Enter  |                                      |            |
| 6=Search 14=Query         |                                      |            |
| Query ID : @INVOICEQY     | SAMPLE INBOUND INVOICE HISTORY QUERY |            |
| Query Request Search Fiel | Lds                                  |            |
| Item Type: U:INVOICE      |                                      |            |
| Reference:                |                                      |            |
| Partner :                 |                                      |            |
| Date From: 12/01/2005     | To 12/31/2005                        |            |
| Extended Condition (F4=Pr | compt)                               |            |
| Field                     | Op Value                             | Connector  |
| APPLICATION DATA ID       | EQ INVFILE                           |            |
|                           |                                      |            |
|                           |                                      |            |
|                           |                                      |            |
|                           |                                      |            |
|                           |                                      |            |
|                           |                                      |            |
| F1=Help F3=Exit F4=Prom   | npt F12=Cancel                       |            |
| •                         |                                      |            |

## Actions

| 6=Search | Enter <b>6</b> in the Action field and press <b>Enter</b> to initiate a search using the extended search condition and all search fields that were entered on the Query Request screen.                                                                                                    |
|----------|----------------------------------------------------------------------------------------------------|
|          | The Query Request screen is displayed, listing all of the items that were found.<br>The items found match the criteria from both the search fields on the Query<br>Request screen and the Extended Search Conditions on this screen.                                                                                                    |
|          | The Extended Search Conditions may be saved on the Query Request screen.                                                                                                    |
| 14=Query | Enter 14 in the Action field and press Enter to return to the Query Request screen without initiating a search.                                                                                                    |
|          | The Query Request screen is redisplayed with the original search fields and the original list of items found prior to entering the Extended Search Condition screen. You must initiate a search on the Query Request screen to find items which match both the search fields on the Query Request screen and the Extended Search Conditions entered on this screen. |
|          | The Extended Search Conditions may be saved on the Query Request screen.                                                                                                    |

# Function KeysF1=HelpIf the cursor is not on a field, screen level Help information is displayed. If the<br/>cursor is on a field, field level Help for that field is displayed.F3=ExitReturns to the previous menu.F4=PromptDisplays a selection list of values available for the field on which the cursor is<br/>currently located. The prompt function is only available on fields marked with<br/>F4=Prompt.F12=CancelBack up in the dialog, one screen at a time. Update is not performed on the current<br/>object. If changes were made, a confirmation message is issued.

## **Field Descriptions**

## (Jump Code)

A 10-character alphabetic or numeric field containing the jump code for this screen. The jump code for a screen automatically appears in the jump code field for that screen.

To "jump" to another screen, press **Home**, type the jump code of the screen to which you want to jump, then press **Enter**.

Refer to Chapter 4, "Jump Codes" for further information on using jump codes.

#### (Action)

A 1- to 2-character field entered by the user where actions are provided with the Extended Search Condition function. Refer to **Actions** above for details regarding the available actions for this screen.

#### **Query ID**

Displays the Query ID for which the extended search condition is used. This field will be blank if the Query ID was not entered or saved from the Query Request screen.

A blank Query ID implies that you only want to request this query once.

If you wish to use this query again, type the Query ID on the Query Request screen to add this Query to the Profiles file.

#### (description)

Displays the description for the Query entered on the Query Request screen.

## **Query Request Search Fields**

## Item Type

Displays the Item Type entered on the Query Request screen.

#### Reference

Displays the Reference entered on the Query Request screen.

#### Partner

Displays the Partner entered on the Query Request screen. For Connect item types, the trading partner is identified by their Remote ID/Mailbox ID.

#### Date

| From | Displays the start of the date range that was specified on the Query Request screen in the format: |
|------|----------------------------------------------------------------------------------------------------|
|      | MM/DD/YYYY                                                                                         |
| То   | Displays the end of the date range that was specified on the Query                                 |
|      | Request screen in the format:                                                                      |
|      | MM/DD/YYYY                                                                                         |

## **Extended Condition**

The Extended Condition allows you to extend your Query Request search fields when these search fields do not sufficiently identify the items for which you are searching.

The extended condition can be a 1- to 7-expression condition using full boolean logic and connectors of AND or OR. The **F4=Prompt** function can be used for the search condition. Refer to the "Extended Search Condition Reference Chart" for a complete list of all the fields and values that may be used.

The information for each of the following fields is entered by the user:

### Field

A 1- to 25-character field to specify the field to be used in the expression. The valid fields which can be entered vary by the Item Type specified. You may use function key F4=Prompt when the cursor is on this field to display a selection list of valid selection criteria for the Item Type specified.

### Op

A 2-character field used to specify the operator for the expression. Valid operators vary by field, as described in the Extended Search Condition Reference Chart.

| EQ | Equal.                    |
|----|---------------------------|
| NE | Not Equal.                |
| GT | Greater Than.             |
| LT | Less Than.                |
| LE | Less Than or Equal To.    |
| GE | Greater Than or Equal To. |

#### Value

A 1- to 35-character field that specifies the value which should be used to test against the data value for the field. For valid values refer to the "Extended Search Condition Reference Chart".

## Connector

A 2- to 3-character field used to connect multiple expressions for completing the desired selection criteria. The order of precedence is ANDs before ORs (that is, ANDs are evaluated, then ORs are evaluated, then the condition is tested for truth).

For example, A and B or C and D would be evaluated as:

(A and B) or (C and D).

- **AND** Both expressions must be true.
- **OR** Either one of the expressions must be true.

# **Extended Search Condition Reference Chart**

# Purpose

The Extended Search Condition Reference Chart provides you with a quick reference to the fields that may be used in an extended condition. The chart also provide the valid values, item types, and item direction that can be used with the fields.

# Structure

| Field     | This column is used to specify the field to be used in the expression. The valid fields which can be entered vary by the Item Type specified.                                                                                                    |
|-----------|----------------------------------------------------------------------------------------------------|
| Ops       | This column is used to specify valid operators that can be used with the field in an expression.                                                                                                    |
| Item Type | This column specifies the item types to which the query field may apply. In cases<br>where the field is valid for the item in only one direction, the direction is shown.<br>This is shown as (in) for inbound only and (out) for outbound only. Item Type is<br>based on the tracking points that are able to process the item(s) being searched for.<br>The Item Type is defined in the Tracking Point Definition. |
| Value     | This column specifies the value which should be used to compare against the data value for the field. Some values are valid in one direction only, as indicated in the value description. This is shown as (in) for inbound only and (out) for outbound only. When direction dependent queries are used in a search, items will only be searched if they match the direction associated with the value.              |

# Using the Extended Search Condition Reference Chart

- 1. Locate the desired field on the Extended Search Condition Reference Chart.
- 2. Confirm item type specified is valid for the field.
- 3. Choose from the valid values for the field.
- 4. Ensure that a valid operator value is being used.

| Item Type Legend |                     |                                                                                                    |  |
|------------------|---------------------|----------------------------------------------------------------------------------------------------|--|
| any              | Any                 | All item types will be eligible during the search.                                                                                                    |  |
| В                | Batch               | • Connect Communications data<br>(Gentran:Plus users only)                                                                                                    |  |
| D                | Document            | <ul><li>Mappers data</li><li>Inbound Application Extract data</li></ul>                                                                                                    |  |
| F                | Functional<br>Group | <ul> <li>Editors data</li> <li>Outbound EDI Extract data</li> <li>Acknowledgment Reconciliation data</li> </ul>                                                                                                    |  |
| I                | Interchange         | <ul> <li>Editors data</li> <li>Outbound EDI Extract data</li> <li>Acknowledgment Reconciliation data</li> <li>Network Reconciliation data</li> </ul>                                                                                                    |  |
| Т                | Transaction         | <ul> <li>Editors data</li> <li>Outbound EDI Extract data</li> <li>Acknowledgment Reconciliation data</li> </ul>                                                                                                    |  |
| U                | U:[type]            | <ul> <li>1- to 16-character value. The first 2 characters must be entered as "U:".</li> <li>User Item Types are user defined on User Tracking Points they have defined for systems other than Gentran and Connect. These tracking points are defined for user applications that are accessing Viewpoint through the Viewpoint user gateways.</li> <li>You may use the F4=Prompt function in the Item Type field on the Query Request to get a complete list of valid Item Types.</li> </ul> |  |

| Field                       | Item Type                                                     | Ops    | Value                                                                                                    |  |
|-----------------------------|---------------------------------------------------------------|--------|----------------------------------------------------------------------------------------------------|--|
| The following o             | The following conditions apply to Gentran and user item types |        |                                                                                                    |  |
| Acknowledg -<br>ment Status | I, F, T, D(in)                                                | EQ,NE  | <ul> <li>The current acknowledgment status for the item.</li> <li>A – Accepted</li> <li>E – Accepted with Errors</li> <li>I – Indeterminate (out)</li> <li>O – Overdue (out)</li> <li>P – Partial</li> <li>R – Rejected</li> <li>W – Waiting for Acknowledgment</li> </ul>                                                                                                    |  |
| Application<br>Data ID      | D, T(out),<br>U                                               | EQ, NE | <ul> <li>1- to 10-character value.</li> <li>Gentran Item Types</li> <li>Application Data ID used by Gentran for mapping the document.</li> <li>User Item Types</li> <li>The value that is passed through the gateway by the user application for identifying the user application.</li> </ul>                                                                                                    |  |
| Compliance<br>Status        | T(in)                                                         | any    | <ul> <li>The current compliance status for the item.</li> <li>00 – No errors were encountered.</li> <li>04 – One or more errors were encountered.</li> <li>08 – One or more missing or misplaced segments were encountered.</li> <li>12 – The transaction set was incomplete.</li> </ul>                                                                                                    |  |
| Databank<br>System Ind      | D, I, F, T                                                    | EQ, NE | <ul> <li>The Databank System which processed the item.</li> <li>G – Gentran</li> <li>R – Realtime</li> </ul>                                                                                                    |  |
| Deferred<br>Enveloping      | I, F, T                                                       | EQ, NE | <ul> <li>1-character code.</li> <li>Y – Yes, is a deferred enveloping item.</li> <li>N – No, is not a deferred enveloping item</li> <li>Gentran Item Types</li> <li>This item is a deferred enveloping item on the databank.</li> </ul>                                                                                                    |  |
| Direction                   | any                                                           | EQ, NE | <ul> <li>A 1-character field you enter to specify that the query should only search for items travelling in a certain direction. Direction should be thought of as being relative to traffic that moves through the Extended EDI System. That is, items coming to you from a partner are inbound and items you send to a partner are outbound.</li> <li>I Only search for inbound items.</li> <li>O Only search for outbound items.</li> </ul> |  |

# Extended Search Condition Reference Chart

| Field                  | Item Type        | Ops    | Value                                                                                                    |
|------------------------|------------------|--------|----------------------------------------------------------------------------------------------------|
| Division               | any              | EQ, NE | <ul> <li>1- to 3-character value for identifying the division the item belongs to.</li> <li>Note: Only items belonging to a division to which your Gentran user ID has access are returned by the search function.</li> <li>Gentran Item Types</li> <li>The division is resolved from the partner profile used to process the item.</li> <li>User Item Types</li> <li>The value passed through the gateway by the user application for identifying the division to which the item belongs.</li> </ul>                                                                                                    |
| Duplicate<br>Indicator | D, I, F, T,<br>U | EQ, NE | <ul> <li>1-character code.</li> <li>Y – Yes is a duplicate.</li> <li>N – No is not a duplicate.</li> <li>Gentran Item Types</li> <li>This item is a duplicate of another item on the Databank.</li> <li>User Item Types</li> <li>The value passed through the gateway by the user application for identifying that the item is a duplicate.</li> </ul>                                                                                                    |
| Envelope Status        | I, F, T, D(in)   | any    | <ul> <li>The status from Envelope Validation for the item.</li> <li>00 – No errors were encountered in the document.</li> <li>04 – One or more errors (other than authorization and sequence errors) were encountered in processing the Transmission Envelope, or one or more errors (other than unknown user or unknown partner) were encountered in processing the Functional Group Envelope.</li> <li>08 – Either no Partner ID/Qualifier or User/Partner was found corresponding to the sender/receiver codes contained in the Functional Group or the segment count contained in the Transaction Set Trailer was found to be in error.</li> </ul> |
| Functional Group<br>ID | F, T             | EQ, NE | The functional group ID from the EDI data.<br>1- to 6-character value                                                                                                    |
| Mapping Status         | D                | any    | <ul> <li>The current mapping status for the item.</li> <li>00 – No errors were encountered during the mapping process.</li> <li>04 – One or more non-fatal mapping errors were detected.</li> <li>12 – An outbound document could not be translated.</li> </ul>                                                                                                    |

| Field             | Item Type        | Ops    | Value                                                                                                    |
|-------------------|------------------|--------|----------------------------------------------------------------------------------------------------|
| Network           | I(out), U        | EQ, NE | <ul> <li>1- to 15-character value.</li> <li>Gentran Item Types</li> <li>The network ID from the trading profile used to process this item.</li> <li>User Item Types</li> <li>The value passed through the gateway by the user application for identifying the network to which the item belongs.</li> </ul>                                                                        |
| Network Status    | I(out)           | EQ, NE | <ul> <li>The current network status for the item. Must be running<br/>Network Reconciliation(EDID850) for this status to be<br/>available.</li> <li>E – Error on receive, sorting, or pickup.</li> <li>N – Network Tracking not active.</li> <li>P – Picked up.</li> <li>R – Received.</li> <li>S – Sorted.</li> <li>U – Manual network complete.</li> <li>W – Waiting.</li> </ul> |
| Partner           | D, I, F, T,<br>U | EQ, NE | <ul> <li>Partner ID from the Trading Profile that processed this item.</li> <li>1- to 15-character value (If trading profile mode is Relationship or User/Partner.)</li> <li>1- to 35-character value (If trading profile mode is Partner-Qualifier.)</li> <li>Note: This field may not be specified if already specified on the Query Request screen.</li> </ul>                  |
| Partner Qualifier | D, I, F, T, U    | EQ, NE | Partner Qualifier for the Partner (Only valid if trading<br>profile mode is Partner-Qualifier.)<br>1- to 4-character value.                                                                                                    |

| Field            | Item Type | Ops    | Value                                                                                                    |
|------------------|-----------|--------|----------------------------------------------------------------------------------------------------|
| Process          | any       | EQ, NE | The process is defined as part of all tracking points defined<br>in Viewpoint.<br>1- to 8-character value.<br><b>Gentran processes</b><br>• EBDI001 – Inbound Editor<br>• EBDI002 – Outbound Editor<br>• EBDI041 – Inbound Mapping<br>• EDID205 – Outbound EDI Databank Extract<br>• EDID205 – Outbound EDI Databank Extract<br>• EDID405 – Inbound Application Databank Extract<br>• EDID405 – Inbound Application Databank Extract<br>• EDID405 – Realtime Inbound Application Databank<br>Extract<br>• EDID510 – Acknowledgment Reconciliation/Monitor<br>• EDID515 – Realtime Acknowledgment<br>Reconciliation/Monitor<br>• EDID850 – Network Reconciliation<br>• EDID850 – Network Reconciliation<br>• EDIR001 – Realtime Inbound Editor<br>• EDIR002 – Realtime Outbound Editor<br>• EDIR042 – Realtime Inbound Mapper<br>• EDIR042 – Realtime Outbound Mapper<br>• EDIR042 – Realtime Outbound Mapper<br>• EDIR042 – Realtime Outbound Mapper |
| Process Status 1 | U         | any    | A 1- to 10-character field passed to Viewpoint for an item<br>by a User tracking Point.<br>The Process Status 1 field can be any value you wish to<br>pass to Viewpoint for the item. The name or label used for<br>the Process Status 1 field is user assigned when defining the<br>User Tracking Point in Extended System Management.<br>For each process, two other Process Statuses may be passed<br>for each item. The labels for these process statuses are<br>defined in the same manner.                                                                                                    |
| Process Status 2 | U         | any    | A 1- to 10-character field passed to Viewpoint for an item<br>by a User tracking Point.<br>The Process Status 2 field can be any value you wish to<br>pass to Viewpoint for the item. The name or label used for<br>the Process Status 2 field is user assigned when defining the<br>User Tracking Point in Extended System Management.<br>For each process, two other Process Statuses may be passed<br>for each item. The labels for these process statuses are<br>defined in the same manner.                                                                                                    |

| Field            | Item Type        | Ops    | Value                                                                                                    |
|------------------|------------------|--------|----------------------------------------------------------------------------------------------------|
| Process Status 3 | U                | any    | A 1- to 10-character field passed to Viewpoint for an item<br>by a User tracking Point.<br>The Process Status 3 field can be any value you wish to<br>pass to Viewpoint for the item. The name or label used for<br>the Process Status 3 field is user assigned when defining the<br>User Tracking Point in Extended System Management.<br>For each process, two other Process Statuses may be passed<br>for each item. The labels for these process statuses are<br>defined in the same manner.                                                                                                    |
| Processed Date   | D, I, F, T,<br>U | any    | <ul> <li>An 10-character value must be entered in the format MM/<br/>DD/YYYY.</li> <li>The date the item was processed by a Tracking Point.</li> <li>Note: This field may not be specified if already specified<br/>on the Query Request screen.</li> </ul>                                                                                                    |
| Processed Time   | D, I, F, T, U    | any    | A 5-character value must be entered in the format HH:MM.<br>The time the item was processed by a Tracking Point.                                                                                                    |
| Reference        | any              | any    | <ul> <li>Displays the 1- to 45-character reference identification for<br/>an item based on the item type.</li> <li>For EDI items, the reference is the Envelope Reference ID.</li> <li>For Application items, the reference is defined in the<br/>mapping process.</li> <li>For User Application items, the reference is passed from<br/>the User Application with the item.</li> <li>Note: This field may not be specified if already specified<br/>on the Query Request screen.</li> </ul>                                                                                                    |
| Sequence Status  | D(in), I, F, T   | any    | <ul> <li>The status from Sequence Checking for the item.</li> <li>00 - No errors.</li> <li>04 - Sequence errors detected.</li> </ul>                                                                                                    |
| Set              | D, F, I, T, U    | EQ, NE | <ul> <li>Set is a 1- to 6-character field you enter to request that a specific set of data for an item type be searched for.</li> <li>Examples: <ul> <li>My item type is Transaction but I only want to search for 850s (purchase orders).</li> </ul> </li> <li>When my purchasing application passes item information to Viewpoint for purchase orders it passed, the value of "10" in the "Set" field in the Gateway because this is how my purchasing users refer to purchase orders. They may now request "Set=10" when searching for all purchase orders for the application.</li> <li>An example of a 6-character set is an EDIFACT Remittance Advice message – REMADV.</li> </ul> |
| System           | any              | EQ, NE | <ul><li>1- to 10-character value. The system is defined as part of all tracking points defined in Viewpoint.</li><li>Valid systems are Gentran and any user system defined as a User Tracking Point.</li></ul>                                                                                                    |

| Field               | Item Type        | Ops    | Value                                                                                                    |
|---------------------|------------------|--------|----------------------------------------------------------------------------------------------------|
| System Message      | D, I, F, T       | any    | The System Message ID generated for the item by the tracking point.<br>6-digit number (leading zeroes required)                                                                                                    |
| Test/<br>Production | D, I, F, T,<br>U | EQ, NE | <ul> <li>The test/production indicator for the item.</li> <li>P – Production.</li> <li>T – Test.</li> </ul>                                                                                                    |
| Trace ID            | any              | any    | A 10-character field that is a unique value for any and all<br>items being tracked by Viewpoint. The Trace ID is assigned<br>to the item by Viewpoint when the items status is first<br>passed to Viewpoint. The Trace ID is carried forward to<br>each process that the item travels through. The Trace ID is<br>used by Viewpoint to track the complete history of an item.<br>Format of the Trace ID is @@######### where @@ are the<br>letters and ########## is an 8 digit number.                        |
| User Field 1        | U                | any    | <ul> <li>1- to 15-character field passed to Viewpoint for an item by<br/>a User tracking Point.</li> <li>The User Field 1 can be any value the user wishes to pass to<br/>Viewpoint for the item. The name or label used for the User<br/>Field 1 field is user assigned when defining the User<br/>Tracking Point in Extended System Management.</li> <li>For each process, two other User Fields may be passed for<br/>each item. Define the labels for these User Fields in the<br/>same manner.</li> </ul> |
| User Field 2        | U                | any    | <ul> <li>A 1- to 15-character field passed to Viewpoint for an item by a User tracking Point.</li> <li>The User Field 2 can be any value you wish to pass to Viewpoint for the item. The name or label used for the User Field 2 field is user assigned when defining the User Tracking Point in Extended System Management.</li> <li>For each process, two other User Fields may be passed for each item. Define the labels for these User Fields in the same manner.</li> </ul>                              |
| User Field 3        | U                | any    | <ul> <li>A 1- to 15-character field passed to Viewpoint for an item by a User tracking Point.</li> <li>The User Field 3 can be any value you wish to pass to Viewpoint for the item. The name or label used for the User Field 3 field is user assigned when defining the User Tracking Point in Extended System Management.</li> <li>For each process, two other User Fields may be passed for each item. Define the labels for these User Fields in the same manner.</li> </ul>                              |

| Field                                 | Item Type                           | Ops          | Value                                                                                                    |
|---------------------------------------|-------------------------------------|--------------|----------------------------------------------------------------------------------------------------|
| User                                  | D, I, F, T<br>U                     | EQ, NE       | A 1- to 15-character value.<br><b>Gentran Item Types</b><br>The User ID assigned to the item from the trading profile<br>used to process the item. (Only valid if Trading Profile<br>mode is Relationship or User/Partner)<br><b>User Item Types</b><br>The value passed through the gateway by the user<br>application for identifying the user to which the item<br>belongs. |
| User Reference                        | Т                                   | any          | 1-45 character user reference identification for the transaction item type. This field is only valid for transaction item types.                                                                                                    |
| User Error<br>Number                  | D                                   | any          | The User Error Number generated for the item by the<br>Tracking Point.<br>6-digit number (leading zeros required)                                                                                                    |
| The following ex<br>(Gentran:Realting | ttended condition<br>me users only) | s apply to G | entran processes                                                                                                    |
| CICS Task<br>Number                   | D, I, F, T                          | any          | The CICS Task Number which processed the item.<br>7-digit value                                                                                                    |
| CICS Transaction<br>ID                | D, I, F, T                          | EQ, NE       | The CICS Transaction ID which processed the item.<br>4-character value                                                                                                    |
| Option                                | D, I, F, T                          | any          | The Option number which processed the item.<br>3-digit value                                                                                                    |
| Path ID                               | D, I, F, T                          | any          | The Path ID which processed the item.<br>3-digit value                                                                                                    |
| Queue File<br>Number                  | D, I, F, T                          | any          | The Queue File Number which contained the output data<br>for the item.<br>3-digit value                                                                                                    |
| The following ex<br>(Gentran:Plus u   |                                     | s apply to C | onnect item types                                                                                                    |
| Added Flag                            | В                                   | EQ,NE        | A 1-character indicator.<br>Y – Yes, batch has been added offline.<br>Indicates whether the batch has been added offline.                                                                                                    |
| Batch ID                              | В                                   | any          | <ul> <li>A 1- to 24-character identifier assigned to the communications batch.</li> <li>Note: This field may not be specified if already specified on the Query Request screen.</li> </ul>                                                                                                    |
| Batch Number                          | В                                   | any          | A 7-digit value assigned by Connect to the communications batch.                                                                                                    |

| Field                     | Item Type | Ops   | Value                                                                                                    |
|---------------------------|-----------|-------|----------------------------------------------------------------------------------------------------|
| Collected Flag            | В         | EQ,NE | A 1-character indicator.<br>Y – Yes, batch has been collected online.<br>Indicates whether the batch has been collected online.                                                                                                    |
| Communication<br>Protocol | В         | EQ,NE | <ul> <li>A 1-character indicator.</li> <li>B – BSC originated batch.</li> <li>S – SNA originated batch.</li> <li>H – Host originated batch.</li> <li>Indicates whether the batch originated from a BSC, SNA, or Host source.</li> </ul>                                                                                                    |
| Direction                 | В         | EQ,NE | <ul> <li>A 1-character field you enter to specify that the query should only search for items travelling in a certain direction. Direction should be thought of as being relative to traffic that moves through the Extended EDI System. That is, items coming to you from a partner are inbound and items you send to a partner are outbound.</li> <li>I – Only search for inbound items.</li> <li>O – Only search for outbound items.</li> </ul> |
| Extracted Flag            | В         | EQ,NE | A 1-character indicator.<br>Y – Yes, batch has been extracted.<br>Indicates whether the batch has been extracted offline.                                                                                                    |
| Failure Code              | В         | any   | A 3-digit failure code associated with the batch.                                                                                                    |
| Incomplete Flag           | В         | EQ,NE | <ul> <li>A 1-character indicator.</li> <li>Y – Yes, batch is incomplete.</li> <li>N – No, batch is complete.</li> <li>Indicates whether the batch has been completely received.</li> </ul>                                                                                                    |
| Process                   | В         | EQ,NE | <ul> <li>A 1- to 8-character value. The process is defined as part of all tracking points that are defined in Viewpoint.</li> <li>STOUTL - Connect Offline Utilities</li> <li>MAILBOX - Connect Communications product</li> <li>EDIR314 - Connect Outbound Interface</li> <li>EDIR316 - Connect Inbound Interface</li> </ul>                                                                                                    |
| Processed Date            | В         | any   | <ul> <li>An 10-character value must be entered in the format MM/<br/>DD/YYYY.</li> <li>The date the item was processed by a Tracking Point.</li> <li>Note: This field may not be specified if already specified<br/>on the Query Request screen.</li> </ul>                                                                                                    |
| Processed Time            | В         | any   | A 5-character value must be entered in the format HH:MM.<br>The time the item was processed by a Tracking Point.                                                                                                    |
| Record Count              | В         | any   | A 9-digit value for the number of records in the batch.                                                                                                    |
| Remote ID                 | В         | any   | <ul><li>A 1- to 8-character remote ID.</li><li>Note: This field may not be specified if already specified on the Query Request screen.</li></ul>                                                                                                    |

| Field                                 | Item Type                          | Ops          | Value                                                                                                    |
|---------------------------------------|------------------------------------|--------------|----------------------------------------------------------------------------------------------------|
| Requestable Flag                      | В                                  | EQ,NE        | <ul> <li>A 1-character indicator.</li> <li>Y – Yes, batch is available for requests.</li> <li>N – No, batch is not available for requests.</li> <li>Indicates whether the batch is available for system requests.</li> </ul>                                                                                                    |
| System                                | В                                  | EQ,NE        | A 1- to 10-character value. The system is defined as part of<br>all tracking points that are defined in Viewpoint. The valid<br>system is Connect for communications batch items.                                                                                                    |
| Trace ID                              | В                                  | any          | A 10-character field that is a unique value for any and all<br>items being tracked by Viewpoint. The Trace ID is assigned<br>to the item by Viewpoint when the items status is first<br>passed to Viewpoint. The Trace ID is carried forward to<br>each process that the item travels through. The Trace ID is<br>used by Viewpoint to track the complete history for an<br>item.<br>Format of the Trace ID is @@######### where @@ are the<br>letters and ######### is an 8-digit number. |
| Transmitted Flag                      | В                                  | EQ,NE        | A 1-character indicator.<br>Y – Yes, batch has been transmitted.<br>Indicates whether the batch has been transmitted.                                                                                                    |
| The following ex<br>(Gentran:Realting | tended condition<br>me users only) | s apply to C | onnect processes                                                                                                    |
| CICS Task<br>Number                   | В                                  | any          | The CICS Task Number which processed the item.<br>7-digit value                                                                                                    |
| CICS Transaction<br>ID                | В                                  | EQ, NE       | The CICS Transaction ID which processed the item.<br>4-character value                                                                                                    |
| Option                                | В                                  | any          | The Option number which processed the item.<br>3-digit value                                                                                                    |
| Path ID                               | В                                  | any          | The Path ID which processed the item.<br>3-digit value                                                                                                    |
| Queue File<br>Number                  | В                                  | any          | The Queue File Number which contained the output data<br>for the item.<br>3-digit value                                                                                                    |

# EDIM710 – Item Status History Screen

## Purpose

The Item Status History screen lists all of the processes by which an item has been processed, as long as the process is defined to Viewpoint as a tracking point and the tracking option is enabled for the tracking point. The status, date, and time of the process are listed with the item. Processes are listed in chronological order. If any exceptions are detected by Gentran: Viewpoint Exception Management, they are also listed.

```
EDIM710
                          ITEM STATUS HISTORY
                                                                 12/01/2005
Type Action, press Enter
 9=ItemDtl 10=MsgList 11=DataDisp 13=ItemRefs 15=Excps
Reference: INBOUND BATCH 4125
Process VPIBCOMM
A Item Process Description
                                            Status
                                                      Date
                                                                 Time Excp
   U VPIBCOMM SAMPLE INBOUND COMMUNICATION RECEIVED 12/01/2005 12:00 0000
____
                                                      12/01/2005 12:00 0000
   I EBDI001 INBOUND EDITOR
   F EBDI001 INBOUND EDITOR
T EBDI001 INBOUND EDITOR
                                                       12/01/2005 12:00 0000
____
   T EBDI001 INBOUND EDITOR 04
D EBDI041 INBOUND MAPPER 04
                                                      12/01/2005 12:00 0001
                                                      12/01/2005 12:00 0001
   U VPIBAPPL SAMPLE INBOUND INVOICE APPLI OK 12/01/2005 12:00 0000
F1=Help F3=Exit F7=Bkwd F8=Fwd F12=Cancel
```

## Actions

| 9=ItemDtl   | Enter 9 on the line of the item to be selected, and press <b>Enter</b> to display the Item Process Detail screen for the item.                                                                                                    |
|-------------|----------------------------------------------------------------------------------------------------|
| 10=MsgList  | Enter 10 on the line of the item to be selected, and press <b>Enter</b> to display the Item Message List screen. This screen lists all messages that were issued for the item.                                                                                                    |
|             | For Gentran processes, all messages issued by the process are listed.                                                                                                    |
|             | <b>For Connect processes</b> , the explanation text associated with a communications failure code is displayed.                                                                                                    |
|             | <b>For User processes</b> , only the messages that were passed to Viewpoint for the item by the user application are displayed.                                                                                                    |
| 11=DataDisp | Enter 11 on the line of the item to be selected and press <b>Enter</b> to display the data for the item.                                                                                                    |
|             | For items originating from the Gentran translation system, the Item Data Display<br>screen displays the data for the item. All messages for the item are inserted into<br>the data in the appropriate places. To use this action, the Gentran Databank<br>Message Store must be implemented. |

For items originating from the Connect communications system, the Gentran:Plus Interchange Detail screen (EDIM402) displays the data for the item.

- **13=ItemRefs** Enter **13** on the line of the item to be selected and press **Enter** to display the Item Reference History screen for the item. This screen provides a list of all references associated with the item, based on the processes that handled the item.
- **15=Excps** Enter **15** on the line of the item to be selected and press **Enter** to display the Item Exception Status screen. This screen lists all recipients that captured the item in Gentran:Viewpoint Exception Management.

## **Function Keys**

| F1=Help    | If the cursor is not on a field, screen level Help information is displayed. If the cursor is on a field, field level Help for that field is displayed. |
|------------|----------------------------------------------------------------------------------------------------|
| F3=Exit    | Returns to the previous menu.                                                                                                    |
| F7=Bkwd    | Scroll backward through the list on the current screen.                                                                                                 |
| F8=Fwd     | Scroll forward through the list on the current screen.                                                                                                  |
| F12=Cancel | Back up in the dialog, one screen at a time.                                                                                                    |
|            |                                                                                                    |

## **Field Descriptions**

### (Jump Code)

A 10-character alphabetic or numeric field containing the jump code for this screen. The jump code for a screen automatically appears in the jump code field for that screen.

To "jump" to another screen, press **Home**, type the jump code of the screen to which you want to jump, then press **Enter**.

Refer to Chapter 4, "Jump Codes" for further information on using jump codes.

#### Reference

A 1- to 45-character field reference identification for the item, based on the item type.

For EDI items, the reference is the Envelope Reference IDs.

For application items, the reference is defined in the mapping process.

For communication items, the reference is the assigned Batch ID.

For user application items, the reference is passed from the User Application with the item.

#### Process

A 1- to 8-character field entered by the user to control which process is positioned at the top of the list.

## A (Action)

A 1- to 2-character field entered by the user to request an action for an item. Refer to **Actions** above for details regarding the available actions for this screen.

| A 1-character field which displays the Item type of the item. |                     |                                                                                                    |  |  |
|---------------------------------------------------------------|---------------------|----------------------------------------------------------------------------------------------------|--|--|
| В                                                             | Batch*              | <ul> <li>Connect Offline Utilities</li> <li>Connect Communications product</li> <li>Connect Inbound Interface</li> <li>Connect Outbound Interface</li> <li>*(Plus users only)</li> </ul> |  |  |
| D                                                             | Document            | <ul> <li>Inbound Mapper</li> <li>Outbound Mapper</li> <li>Inbound Application</li> <li>Databank Extract</li> </ul>                                                                       |  |  |
| F                                                             | Functional<br>Group | <ul> <li>Inbound Editor</li> <li>Outbound Editor</li> <li>Outbound EDI Databank Extract<br/>Acknowledgement Reconciliation/Monitor</li> </ul>                                            |  |  |
| I                                                             | Interchange         | <ul> <li>Inbound Editor</li> <li>Outbound Editor</li> <li>Outbound EDI Databank Extract</li> <li>Acknowledgement Reconciliation/Monitor</li> <li>Network Reconciliation</li> </ul>       |  |  |
| Т                                                             | Transaction         | <ul> <li>Inbound Editor</li> <li>Outbound Editor</li> <li>Outbound EDI Databank Extract</li> <li>Acknowledgement Reconciliation/Monitor</li> </ul>                                       |  |  |
| U                                                             | U:[type]            | 1- to 16-character value. User item types have<br>been defined by the user on the User Tacking<br>Point Definition screen.                                                               |  |  |

#### Item

#### Process

A 1- to 8-character field that displays the process ID that processed the item at the date and time shown.

#### Description

A 1- to 28-character field that displays the description of the process, as defined in the Tracking Point Definition.

#### Status

A 1- to 10-character field that displays the status that was issued for the item by the process.

| <b>Mapping Status</b> | Inbound Mapper                       |
|-----------------------|--------------------------------------|
|                       | Outbound Mapper                      |
|                       | Inbound Application Databank Extract |
| Compliance<br>Status  | Inbound Editor (Transactions only)   |

| Acknowledgement<br>Status | <ul><li>Acknowledgement Reconciliation/Monitor</li><li>Outbound EDI Databank Extract</li></ul>                                                                                           |  |
|---------------------------|----------------------------------------------------------------------------------------------------|--|
| <b>Network Status</b>     | Network Reconciliation                                                                                                    |  |
| Communications<br>Status* | <ul> <li>Connect Offline Utilities</li> <li>Connect Communications product</li> <li>Connect Inbound Interface</li> <li>Connect Outbound Interface</li> <li>*(Plus users only)</li> </ul> |  |
| Process Status 1          | User Applications                                                                                                    |  |

### Date

An 8-character field that displays the date the item was processed in the format MM/DD/ YYYY.

## Time

A 5-character field that displays the time the item was processed in the format HH:MM.

## Excp

Displays the number of exceptions that are currently being tracked by Gentran: Viewpoint Exception Management for the item.

# EDIM711 – Item Reference History Screen

## Purpose

The Item Reference History screen lists all of the processes that an item has been processed by, as long as the process is defined to Viewpoint as a tracking point, and the tracking option is enabled for the tracking point.

The primary purpose of this screen is to list all the different references that are used for an item as it travels from process to process. Processes are listed in chronological order.

```
.
EDIM711
                              ITEM REFERENCE HISTORY
                                                                                 12/01/2005
Type Action, press Enter
  8=ItemHist 9=ItemDtl 10=MsgList 11=DataDisp 15=Excps
Reference: INBOUND BATCH 4125
Process
            VPIBCOMM
A Item Process Description
                                         Reference
    U VPIBCOMM SAMPLE INBOUND COMMU INBOUND BATCH 4125
____
    TEBDIOOLINBOUND EDITOR000000001/000000001FEBDIOOLINBOUND EDITOR000000001/000000001IEBDIOOLINBOUND EDITOR000000001DEBDIO4LINBOUND MAPPERINVOL
                                                                              /00000001
    U
        VPIBAPPL SAMPLE INBOUND USER INV01
F1=Help F3=Exit F7=Bkwd F8=Fwd F12=Cancel
```

## Actions

| 8=ItemHist  | Enter <b>8</b> on the line of the item to be selected and press <b>Enter</b> to display the Item Status History screen for the item. Processes are listed in chronological order. |
|-------------|----------------------------------------------------------------------------------------------------|
| 9=ItemDtl   | Enter 9 on the line of the item to be selected and press <b>Enter</b> to display the Item Process Detail screen for the item.                                                     |
| 10=MsgList  | Enter 10 on the line of the item to be selected and press <b>Enter</b> to display the Item Message List screen. This screen lists all messages that were issued for the item.     |
|             | For Gentran processes, all messages issued by the process are listed.                                                                                                    |
|             | For Connect processes, the explanation text associated with a communications failure code is displayed                                                                            |
|             | For User processes, only the messages that were passed to Viewpoint for the item by the user application are displayed.                                                           |
| 11=DataDisp | Enter 11 on the line of the item to be selected and press <b>Enter</b> to display the data for the item.                                                                          |
|             | For items originating from the Gentran translation system, the Item Data Display screen will display the data for the item. All messages for the item will be inserted            |

into the data in the appropriate places. To use this action, the Gentran Databank Message Store must be implemented.

For items originating from the Connect communications system, the Gentran:Plus Interchange Detail screen (EDIM402) will display the data for the item.

**15=Excps** Enter **15** on the line of the item to be selected and press **Enter** to display the Item Exception Status screen. This screen lists all recipients that captured the item in Gentran:Viewpoint Exception Management.

## **Function Keys**

| F1=Help    | If the cursor is not on a field, screen level Help information is displayed. If the cursor is on a field, field level Help for that field is displayed. |
|------------|----------------------------------------------------------------------------------------------------|
| F3=Exit    | Returns to the previous menu.                                                                                                    |
| F7=Bkwd    | Scroll backward through the list on the current screen.                                                                                                 |
| F8=Fwd     | Scroll forward through the list on the current screen.                                                                                                  |
| F12=Cancel | Back up in the dialog, one screen at a time.                                                                                                    |
|            |                                                                                                    |

## **Field Descriptions**

## (Jump Code)

A 10-character alphabetic or numeric field containing the jump code for this screen. The jump code for a screen automatically appears in the jump code field for that screen.

To "jump" to another screen, press **Home**, type the jump code of the screen to which you want to jump, then press **Enter**.

Refer to Chapter 4, "Jump Codes" for further information on using jump codes.

## Reference

A 1- to 45-character field that displays reference identification for the item, based on the item type.

For EDI items, the reference is the Envelope Reference IDs.

For application items, the reference is defined in the mapping process.

For communication items, the reference is the assigned Batch ID.

For user application items, the reference is passed from the User Application with the item.

## Process

A 1- to 8-character field entered by the user to display the process ID to control which process is positioned at the top of the list.

## A (Action)

A 1- to 2-character field entered by the user to request an action for an item. Refer to **Actions** above for detailed information.

| Transference inclusive the fermitype of the fermity displayed. |                  |                                                                                                    |
|----------------------------------------------------------------|------------------|----------------------------------------------------------------------------------------------------|
| В                                                              | Batch*           | <ul> <li>Connect Offline Utilities</li> <li>Connect Communications product</li> <li>Connect Inbound Interface</li> <li>Connect Outbound Interface</li> <li>*(Plus users only)</li> </ul> |
| D                                                              | Document         | <ul><li>Inbound Mapper</li><li>Outbound Mapper</li><li>Inbound Application Databank Extract</li></ul>                                                                                    |
| F                                                              | Functional Group | <ul> <li>Inbound Editor</li> <li>Outbound Editor</li> <li>Outbound EDI Databank Extract</li> <li>Acknowledgement Reconciliation/Monitor</li> </ul>                                       |
| I                                                              | Interchange      | <ul> <li>Inbound Editor</li> <li>Outbound Editor</li> <li>Outbound EDI Databank Extract</li> <li>Acknowledgement Reconciliation/Monitor</li> <li>Network Reconciliation</li> </ul>       |
| Τ                                                              | Transaction      | <ul> <li>Inbound Editor</li> <li>Outbound Editor</li> <li>Outbound EDI Databank Extract</li> <li>Acknowledgement Reconciliation/Monitor</li> </ul>                                       |
| U                                                              | U:[type]         | 1- to 16-character value. The user item types have<br>been defined by the user on the User Tracking<br>Point Definitions.                                                                |

#### Item

A 1-character field where the Item type of the item is displayed.

## Process

A 1- to 8-character field which displays the process ID that processed the item at the date and time shown.

## Description

A 1- to 20-character field which displays the description of the process as defined in the Tracking Point definition.

#### Reference

A 1- to 40-character field which displays the reference for the item used by the process.

# EDIM712 – Item Process Detail Screen – Gentran Item

## Purpose

The Item Process Detail – Gentran Item screen displays detailed item information for a single Gentran tracking point that processed the item.

The following is an example of the Gentran:Basic Item Process Detail screen in Partner/Qualifier mode.

```
EDIM712
                                 ITEM PROCESS DETAIL
                                                                            12/01/2005
Type Action, press Enter.
  _____8=ItemHist 10=MsgList 11=DataDisp 13=ItemRefs 14=Query 15=Excps
Item Identification
Item Type . . : TRANSACTION
Reference . . : 000000005 /00000007
                                              /000070001
Trace ID . . : IE00000001 To/From: IE00000002
User Reference: INV01
System/Process: GENTRAN/EBDI001Recip/Action:Date-Time . . : 12/01/2005 - 12:00Action Dt-Tm:Direction/Set : INBOUND /810Excp. Status:
                                          Recip/Action: @EDITORS /
                                          Excp. Status: OPEN
Application . :
Network . . . :
Partner . . . : VENDOR-1
Qual . . . :
Databank . . : GENTRAN
Process Statuses
  Ack Status . . : ERROR
                                            Mapping Status :
                                            Network Status :
  Comp Status. . : 04
  Env Status . . : 00
                                            Seq Status . . : 00
F1=Help F3=Exit F12=Cancel
```

The following is an example of the Gentran:Basic Item Process Detail screen in Relationship mode.

```
EDIM712
                                 ITEM PROCESS DETAIL
                                                                            12/01/2005
Type Action, press Enter.
  _____8=ItemHist 10=MsgList 11=DataDisp 13=ItemRefs 14=Query 15=Excps
Item Identification
Item Type . . : TRANSACTION
Reference . . : 000000005
                               /000000007
                                              /000070001
Trace ID . . : IE00000001 To/From: IE00000002
User Reference: INV01
System/Process: GENTRAN/EBDI001Recip/Action: @EDITORSDate-Time . . : 12/01/2005 - 12:00Action Dt-Tm:Direction/Set : INBOUND /810Excp. Status: OPEN
Application . :
Network . . . :
User . . . : VENDOR-1
Partner . . . :
Databank . . : GENTRAN
Process Statuses
                                          Mapping Status :
 Ack Status . . : ERROR
  Comp Status. . : 04
                                           Network Status :
  Env Status . . : 00
                                            Seq Status . . : 00
F1=Help F3=Exit F12=Cancel
```

The following is an example of the Gentran:Realtime Item Process Detail screen in Partner/ Qualifier mode.

```
EDIM712
                                                                  12/01/2005
                            ITEM PROCESS DETAIL
Type Action, press Enter.
 _____8=ItemHist 10=MsgList 11=DataDisp 13=ItemRefs 14=Query 15=Excps
Item Identification
Item Type . . : TRANSACTION
Reference . . : 000000006
                           /00000008
                                          /000080001
Trace ID . . : EI00000001 To/From: EI00000002
User Reference: INV01
                                     Recip/Action: @EDITORS /
System/Process: GENTRAN /EDIR001
Date-Time . . : 12/01/2005 - 12:00
                                    Action Dt-Tm:
Direction/Set : INBOUND /810
                                     Excp. Status: OPEN
Application . :
                                    Trans. ID/Task: EDIT/0000189
Network . . . :
                                    Path ID/Option: 203/203
Partner . . . : VENDOR-1
Qual . . . . :
                                         Oueue File:
Databank . . : REALTIME
Process Statuses
 Ack Status . . : ERROR
                                 Mapping Status :
                                    Network Status :
 Comp Status. . : 04
 Env Status . . : 00
                                    Seq Status . . : 00
F1=Help F3=Exit F12=Cancel
```

The following is an example of the Gentran:Realtime Item Process Detail screen in Relationship mode.

```
EDIM712
                               ITEM PROCESS DETAIL
                                                                      12/01/2005
Type Action, press Enter.
  _____8=ItemHist 10=MsgList 11=DataDisp 13=ItemRefs 14=Query 15=Excps
Item Identification
Item Type . . : TRANSACTION
Reference . . : 000000006 /00000008
                                            /000080001
Trace ID . . : EI00000001 To/From: EI00000002
User Reference: INV01
System/Process: GENTRAN /EDIR001Recip/Action: @EDITORS /Date-Time . . : 12/01/2005 - 12:00Action Dt-Tm:
Direction/Set : INBOUND /810
                                        Excp. Status: OPEN
Application . :
                                      Trans. ID/Task: EDIT/0000189
                                       Path ID/Option: 203/203
Network . . . :
User . . . : VENDOR-1
Partner . . . :
                                            Queue File:
Databank . . : REALTIME
Process Statuses
 Ack Status . . : ERROR
                                   Mapping Status :
                                      Network Status :
  Comp Status. . : 04
  Env Status . . : 00
                                      Seq Status . . : 00
F1=Help F3=Exit F12=Cancel
```

## Actions

| 8=ItemHist  | Enter <b>8</b> and press <b>Enter</b> to display the Item Status History screen for the item. Processes are listed in chronological order.                                                                                                    |
|-------------|----------------------------------------------------------------------------------------------------|
| 10=MsgList  | Enter <b>10</b> and press <b>Enter</b> to display the Item Message List screen. This screen lists all messages that were issued for the item.                                                                                                    |
|             | For Gentran processes, all messages issued by the process are listed.                                                                                                    |
|             | For User processes, only the messages that were passed to Viewpoint for the item, by the user application, are displayed.                                                                                                    |
| 11=DataDisp | Enter <b>11</b> and press <b>Enter</b> to display the Item Data Display screen showing the data for the item. All messages for the item are inserted into the data in the appropriate places. To use this action, the Gentran Databank Message Store must be implemented. |
| 13=ItemRefs | Enter <b>13</b> and press <b>Enter</b> to display the Item Reference History screen for the item. This screen provides a list of all references associated with the item, based on the processes that processed the item.                                                 |
| 14=Query    | Enter <b>14</b> and press <b>Enter</b> to return to the Query Request screen. The search fields and any items that were displayed when entering this screen are redisplayed on the Query Request screen.                                                                  |
| 15=Excps    | Enter <b>15</b> and press <b>Enter</b> to display the Item Exception Status screen. This screen lists all recipients that captured the item in Gentran:Viewpoint Exception Management.                                                                                    |

## **Function Keys**

| F1=Help | If the cursor is not on a field, screen level Help information is displayed. If the |
|---------|-------------------------------------------------------------------------------------|
| _       | cursor is on a field, field level Help for that field is displayed.                 |

**F3=Exit** Returns to the previous menu.

F12=Cancel Back up in the dialog, one screen at a time.

## **Field Descriptions**

## (Jump Code)

A 10-character alphabetic or numeric field containing the jump code for this screen. The jump code for a screen automatically appears in the jump code field for that screen.

To "jump" to another screen, press **Home**, type the jump code of the screen to which you want to jump, then press **Enter**.

Refer to Chapter 4, "Jump Codes" for further information on using jump codes.

## (Action)

A 1- to 2-character field where you may enter actions for the item displayed. Refer to **Actions** above for details regarding the available actions for this screen.

## Item Identification

## Item Type

The 1- to 16-character field where the Item type of the item is displayed.

| Document            | <ul><li>Inbound Mapper</li><li>Outbound Mapper</li><li>Inbound Application Databank Extract</li></ul>                                                                              |
|---------------------|----------------------------------------------------------------------------------------------------|
| Functional<br>Group | <ul> <li>Inbound Editor</li> <li>Outbound Editor</li> <li>Outbound EDI Databank Extract</li> <li>Acknowledgement Reconciliation/Monitor</li> </ul>                                 |
| Interchange         | <ul> <li>Inbound Editor</li> <li>Outbound Editor</li> <li>Outbound EDI Databank Extract</li> <li>Acknowledgement Reconciliation/Monitor</li> <li>Network Reconciliation</li> </ul> |
| Transaction         | <ul> <li>Inbound Editor</li> <li>Outbound Editor</li> <li>Outbound EDI Databank Extract</li> <li>Acknowledgement Reconciliation/Monitor</li> </ul>                                 |

## Reference

A 1- to 45-character field which displays the reference identification for the item, based on the item type.

For EDI items, the reference is the Envelope Reference IDs.

For Application items, the reference is defined in the mapping process.

For User Application items, the reference is passed from the User Application with the item.

## **Trace ID**

Tracking Management assigns and manages a Trace ID for items being tracked by Viewpoint. The Trace ID provides a link for an item between processes and also provides a means for you to reference an item.

Tracking Management assigns a Trace ID to an item when the initial process for an item passes the item to Viewpoint. That Trace ID is passed back to the initial process, which then passes it along with the items data to subsequent processes. Subsequent processes use the Trace ID when passing process information for the item to Viewpoint through the Viewpoint user gateway.

#### To/From:

If the item being viewed belongs to a larger item, then the Trace ID for the larger item is displayed. For example, an outbound transaction belonging to a functional group. In this case, the Trace ID assigned to the functional group is displayed in the To/From field.

### **User Reference**

A 1- to 45-character field which displays the User Reference identification for the Transaction Item Type. This field is only displayed for transaction item types.

### System/Process

The system and process which processed this item.

### **Date-Time**

The date (MM/DD/YYYY) and time (HH:MM) the item was processed by this system/ process.

#### **Direction/Set**

The direction of the item and the set ID value used by the process to identify the type of document.

| Inbound  | From partner to user. |
|----------|-----------------------|
| Outbound | From user to partner. |

1- to 6-character value for the set.

## Application

For Gentran item types, the Application Data ID is displayed. For user item types, the application ID passed to Viewpoint from the user application is displayed.

#### Network

For Gentran item types, the Network ID as defined to Gentran for the item is displayed. For User item types, the Network ID passed to Viewpoint from the user application is displayed.

#### User (Partner)

For Gentran item types, the Trading Profile User ID used by (Partner) translation for the item is displayed. Based on the trading profile mode defined, this field may be displayed as either the User ID or the Partner ID.

For User item types, the User value that was passed to Viewpoint by the user application is displayed.

### Partner (Qualifier)

For Gentran item types, the Trading Profile Partner ID used by (Qualifier) translation for the item is displayed. Based on the trading profile mode defined, this field may be displayed as either the Partner ID or the Qualifier ID.

For User item types, the Partner value that was passed to Viewpoint by the user application is displayed.

#### Databank

The Databank System used to process the item, is displayed in this field.

## **Recip/Action**

The recipient/action fields identify who/how notification for the exception was delivered by Exception Management.

**Note:** The exception information provided here is for the **last** exception that was detected for the item by Viewpoint Exception Management. You may use the **15=Excps** action to view detailed exception information for the item.

## **Action Dt-Tm**

If an action was initiated for the exception, this field displays the date and time the action was initiated. The formats used are MM/DD/YYYY and HH:MM.

#### **Excp. Status**

The current Viewpoint exception status is displayed here. Possible values are:

| Open     | The exception is currently open.    |
|----------|-------------------------------------|
| Closed   | The exception has been closed.      |
| Purged   | The exception has been purged.      |
| Review   | The exception is in review.         |
| Transfer | The exception has been transferred. |

## **Trans ID/Task**

The CICS Transaction ID and Task Number used to process the item are displayed in this field. This is only available for Gentran:Realtime items.

## **Path ID/Option**

The Path ID and Option Number used to process the item are displayed in this field. This is only available for Gentran:Realtime items.

#### **Queue File**

The Queue File Number which contained the output data for the item, is displayed in this field. This is only available for Gentran:Realtime items.

## **Process Status**

Statuses generated by the process for the item are displayed. For User item types, up to three process statuses may be displayed. For Gentran item types, there will be six status fields displayed.

### **Ack Status**

The acknowledgment status for the item.

| Accepted           | The item has been accepted.                    |
|--------------------|------------------------------------------------|
| Accepted/<br>Error | The item contained error(s), but was accepted. |
| Indeterminate      | The item status could not be determined.       |
| Overdue            | The item acknowledgment is overdue.            |
| Partial            | The item was partially accepted.               |
| Rejected           | The item was rejected.                         |
| Waiting            | The item status is not yet determined.         |

## **Comp Status**

The compliance status for the item (Only for Inbound transactions).

| 00 | No errors were encountered.                                 |
|----|-------------------------------------------------------------|
| 04 | One or more element errors were encountered.                |
| 08 | One or more missing or misplaced segments were encountered. |
| 12 | The transaction set was incomplete.                         |

## **Env Status**

The envelope status for the item.

| 00 | No errors encountered in the document.                                                                                                    |
|----|----------------------------------------------------------------------------------------------------|
| 04 | One or more errors (other than authorization and<br>sequence errors) were encountered in processing<br>the Transmission Envelope, or one or more errors<br>(other than unknown user or partner) were<br>encountered in processing the Functional Group<br>Envelope. |
| 08 | Either no Partner ID/Qualifier or User/Partner was<br>found corresponding to the sender/receiver codes<br>contained in the Functional Group, or the segment<br>count contained in the Transaction Set Trailer was<br>found to be in error.                          |

| Mapping Status<br>The current mapping status for the item. |                                                         |  |
|------------------------------------------------------------|---------------------------------------------------------|--|
| 00                                                         | No errors were encountered during the mapping process.  |  |
| 04                                                         | One or more non fatal mapping errors were encountered.  |  |
| 12                                                         | An outbound document could not be translated.           |  |
| Network Status<br>The network status for the item.         |                                                         |  |
| Errors                                                     | The transmission contained errors.                      |  |
| Picked Up                                                  | The transmission was picked up by your trading partner. |  |
| Processed                                                  | The transmission was processed by the network.          |  |
| Received                                                   | The transmission was received by the network.           |  |

The transmission status was manually determined.

The transmission status is not yet determined.

## Seq Status

Manual

Network

Waiting

The sequence status for the item.

| 00 | No errors.                        |
|----|-----------------------------------|
| 04 | Sequence errors were encountered. |

# EDIM712 – Item Process Detail Screen – Connect Item

## Purpose

This screen is only available for Gentran:Plus users who have enabled communications monitoring in Gentran:Viewpoint.

The Item Process Detail – Connect Item screen displays detailed item information for a single Connect tracking point that processed the item.

```
EDIM712
                                                                   12/01/2005
                             ITEM PROCESS DETAIL
Type Action, press Enter.
 _____8=ItemHist 10=MsgList 11=DataDisp 13=ItemRefs 14=Query 15=Excps
Item Identification
Item Type . . : BATCH
Trace ID . . : BA00000009 To/From:
System/Process: CONNECT /STOUTL
                                     Recip/Action:
System/Process: CONNECT/STOUTLRecip/Action:Date-Time. : 12/01/2005 - 12:00Action Dt-Tm:
Batch # . . . : 0000185
                                      Excp. Status:
Remote ID . . : REMOTE1
Direction . . : OUTBOUND
Failure Code :
Process Statuses
 Added . . . : Y
                                      Extracted. . . :
                                      Incomplete . . :
 Collected . . :
 Comm Protocol :
                                       Transmitted
                                                    :
F1=Help F3=Exit F12=Cancel
```

## Actions

| 8=ItemHist  | Enter <b>8</b> and press <b>Enter</b> to display the Item Status History screen for the item. Processes are listed in chronological order.                                                                                |
|-------------|----------------------------------------------------------------------------------------------------|
| 10=MsgList  | Enter <b>10</b> and press <b>Enter</b> to display the Item Message List screen. This screen lists all messages issued for the item.                                                                                       |
|             | For Connect processes, the explanation text associated with a communications failure code is displayed.                                                                                                    |
| 11=DataDisp | Enter 11 and press Enter to display the data for the item.                                                                                                    |
|             | The Gentran:Plus Interchange Detail screen (EDIM402) displays the data for the item.                                                                                                    |
| 13=ItemRefs | Enter <b>13</b> and press <b>Enter</b> to display the Item Reference History screen for the item. This screen provides a list of all references associated with the item, based on the processes that processed the item. |
| 14=Query    | Enter <b>14</b> and press <b>Enter</b> to return to the Query Request screen. The search fields and any items displayed when entering this screen are redisplayed on the Query Request screen.                            |

| 15=Excps      | Enter <b>15</b> and press <b>Enter</b> to display the Item Exception Status screen. This screen lists all recipients that captured the item in Gentran:Viewpoint Exception Management. |
|---------------|----------------------------------------------------------------------------------------------------|
| Function Keys |                                                                                                    |
| F1=Help       | If the cursor is not on a field, screen level Help information is displayed. If the cursor is on a field, field level Help for that field is displayed.                                |
| F3=Exit       | Returns to the previous menu.                                                                                                    |
| F12=Cancel    | Back up in the dialog, one screen at a time.                                                                                                    |

## **Field Descriptions**

## (Jump Code)

A 10-character alphabetic or numeric field containing the jump code for this screen. The jump code for a screen automatically appears in the jump code field for that screen.

To "jump" to another screen, press **Home**, type the jump code of the screen to which you want to jump, then press **Enter**.

Refer to Chapter 4, "Jump Codes" for further information on using jump codes.

#### (Action)

A 1- to 2-character field where the you may enter actions for the item displayed. Refer to **Actions** above for details regarding the available actions for this screen.

## Item Identification

#### Item Type

Batch

The 1- to 16-character field where the Item type of the item is displayed.

#### Connect Offline Utilities

- Connect Communications product
- Connect Inbound Interface
- Connect Outbound Interface

#### Reference

A 1- to 45-character field which displays the reference identification for the item based on the item type.

For Communication items, the reference is the assigned Batch ID.

#### **Trace ID**

Tracking Management assigns and manages a Trace ID for items being tracked by Viewpoint. The Trace ID provides a link for an item between processes and also provides a means for the user to reference an item.

Tracking Management assigns a Trace ID to an item when the initial process for an item passes the item to Viewpoint. That Trace ID is passed back to the initial process, which then passes it along with the items data to subsequent processes. Subsequent processes use the Trace ID when passing process information for the item to Viewpoint through the Viewpoint user gateway.

#### To/From:

If the item being viewed belongs to a larger item, then the Trace ID for the larger item is displayed. For example, an outbound transaction belonging to a functional group. In this case, the Trace ID assigned to the functional group will be displayed in the To/From field.

#### System/Process

The system and process which processed this item.

#### **Date-Time**

The date (MM/DD/YYYY) and time (HH:MM) the item was processed by this system/ process.

#### Batch #

The Batch Number assigned to the communications batch by the Connect system.

#### **Remote ID**

The Remote ID/Mailbox associated to the communications batch.

#### Direction

The direction of the communications data.

InboundFrom partner to user.OutboundFrom user to partner.

## Failure Code

The Failure Code associated with a communications error is displayed. This field is blank or zeros if no communications errors were encountered for the communications batch.

To see the explanation for a failure code, enter a **10** and press **Enter** to display the Failure Code text on the Item Message List screen.

#### **Recip/Action**

The recipient/action fields identify who/how notification for the exception was delivered by Exception Management.

**Note:** The exception information provided here is for the **last** exception that was detected for the item by Viewpoint Exception Management. You may use the **15=Excps** action to view detailed exception information for the item.

#### **Action Dt-Tm**

If an action was initiated for the exception, this field displays the date and time the action was initiated. The formats used are MM/DD/YYYY and HH:MM.

#### **Excp. Status**

The current Viewpoint exception status is displayed here. Possible values are:

| Open     | The exception is currently open.    |
|----------|-------------------------------------|
| Closed   | The exception has been closed.      |
| Purged   | The exception has been purged.      |
| Review   | The exception is in review.         |
| Transfer | The exception has been transferred. |

## **Process Status**

Statuses generated by the process for the item are displayed. For Connect item types, there will be six status fields displayed.

#### Added

Indicates whether the batch was added to the Connect queues by the Offline Utilities.

Y Added Offline by the current process

#### Collected

Indicates whether the batch was received by Connect.

Y Collected by the current process.

#### **Comm Protocol**

Indicates which communications protocol method was used to send/receive the data.

| В | Bisync communications data.   |
|---|-------------------------------|
| Н | Internal communications data. |
| S | SNA communications data.      |

#### Extracted

Indicates whether the batch was extracted from the Connect queues by the Offline Utilities.

Y Extracted Offline by the current process.

#### Incomplete

Indicates whether the current function (that is, TRANSMIT) was completed successfully for this batch

- Y Current function completed successfully.
- N Current function was not completed successfully.

## Transmitted

Indicates whether the batch was sent by Connect.

Y Transmitted by the current process.

## EDIM712 – Item Process Detail Screen – User Item

## Purpose

The Item Process Detail – User Item screen displays detailed item information for a single User tracking point that processed the item.

The following is an example of the Item Process Detail screen in Partner/Qualifier mode.

```
ITEM PROCESS DETAIL
                                                                                12/01/2005
EDTM712
Type Action, press Enter.
  8=ItemHist 10=MsgList 11=DataDisp 13=ItemRefs 14=Query 15=Excps
Item Identification
Item Type . . : U:COMM BATCH
Reference . . : INBOUND BATCH 4125
Trace ID . . : BA00000001 To/From:
System/Process: @COMMIB /VPIBCOMM Recip/Action:
Date-Time . .: 12/01/2005 - 12:00 Action Dt-Tm:
Direction/Set : INBOUND / Excp. Status:
Direction/Set : INBOUND /
                                               Excp. Status:
Application :
Network . . . :
Partner . . . : REMOTE ID
Oual . . . . :
                                             User Fields
Process Statuses
                                             U:MAILBOX : BOX-4862
U:PHONE NUMBER : 1-614-793-7000
  U:STATUS 1 : EXTRACTED
U:STATUS 2 : REXTRCT-OK
  U:COMM. STATUS : RECEIVED
                                               U:COMM. SIZE : 1600 BYTES
F1=Help F3=Exit F12=Cancel
```

The following is an example of the Item Process Detail screen in Relationship mode.

```
EDIM712
                                                                   12/01/2005
                              ITEM PROCESS DETAIL
Type Action, press Enter.
  _____8=ItemHist 10=MsgList 11=DataDisp 13=ItemRefs 14=Query 15=Excps
Item Identification
Item Type . . : U:COMM BATCH
Reference . . : INBOUND BATCH 4125
Trace ID . . : BA00000001 To/From:
System/Process: @COMMIB /VPIBCOMM
                                       Recip/Action:
Date-Time . . : 12/01/2005 - 12:00
                                       Action Dt-Tm:
Direction/Set : INBOUND /
                                       Excp. Status:
Application :
Network . . . :
User. . . . : REMOTE ID
Partner . . . :
Process Statuses
 U:COMM. STATUS : RECEIVED
U:STATUS 1 : EXTRACTED
                                      User Fields
                                       U:MAILBOX : BOX-4862
                                       U:PHONE NUMBER : 1-614-793-7000
 U:STATUS 2 : REXTRCT-OK
                                       U:COMM. SIZE : 1600 BYTES
F1=Help F3=Exit F12=Cancel
```

#### Actions

| 8=ItemHist  | Enter <b>8</b> and press <b>Enter</b> to display the Item Status History screen for the item. Processes are listed in chronological order.                                                                                |
|-------------|----------------------------------------------------------------------------------------------------|
| 10=MsgList  | Enter <b>10</b> and press <b>Enter</b> to display the Item Message List screen. This screen lists all messages that were issued for the item.                                                                             |
|             | For Gentran processes, all messages issued by the process are listed.                                                                                                    |
|             | For User processes, only the messages that were passed to Viewpoint for the item, by the user application, are displayed.                                                                                                 |
| 11=DataDisp | For User processes, the data display feature is not available.                                                                                                    |
| 13=ItemRefs | Enter <b>13</b> and press <b>Enter</b> to display the Item Reference History screen for the item. This screen provides a list of all references associated with the item, based on the processes that processed the item. |
| 14=Query    | Enter <b>14</b> and press <b>Enter</b> to return to the Query Request screen. The search fields and any items that were displayed when entering this screen are redisplayed on the Query Request screen.                  |
| 15=Excps    | Enter <b>15</b> and press <b>Enter</b> to display the Item Exception Status screen. This screen lists all recipients that captured the item in Gentran:Viewpoint Exception Management.                                    |
| ion Keys    |                                                                                                    |

### **Function Keys**

| F1=Help    | If the cursor is not on a field, screen level Help information is displayed. If the cursor is on a field, field level Help for that field is displayed. |
|------------|----------------------------------------------------------------------------------------------------|
| F3=Exit    | Returns to the previous menu.                                                                                                    |
| F12=Cancel | Back up in the dialog, one screen at a time.                                                                                                    |

#### **Field Descriptions**

#### (Jump Code)

A 10-character alphabetic or numeric field containing the jump code for this screen. The jump code for a screen automatically appears in the jump code field for that screen.

To "jump" to another screen, press **Home**, type the jump code of the screen to which you want to jump, then press **Enter**.

Refer to Chapter 4, "Jump Codes" for further information on using jump codes.

#### (Action)

A 1- to 2-character field where the user may enter actions for the item displayed. Refer to **Actions** above for details regarding the available actions for this screen.

#### **Item Identification**

#### **Item Type**

A 1- to 16-character field where the Item type of the item is displayed.

U:[type] 1- to 16-character value. The user item type as defined by the user on the User Tacking Point Definitions.

#### Reference

A 1- to 45-character field that displays the reference identification for the item, based on the item type.

For User Application items, the reference is passed from the User Application with the item.

#### **Trace ID**

Tracking Management assigns and manages a Trace ID for items being tracked by Viewpoint. The Trace ID provides a link for an item between processes and also provides a means for you to reference an item.

Tracking Management assigns a Trace ID to an item when the initial process for an item passes the item to Viewpoint. That Trace ID is passed back to the initial process, which then passes it along with the items data to subsequent processes. Subsequent processes use the Trace ID when passing process information for the item to Viewpoint through the Viewpoint user gateway.

#### To/From:

If the item being viewed belongs to a larger item, then the Trace ID for the larger item is displayed. For example, an outbound transaction belonging to a functional group. In this case, the Trace ID assigned to the functional group is displayed in the To/From field.

#### System/Process

The system and process which processed this item.

#### **Date-Time**

The date (MM/DD/YYYY) and time (HH:MM) the item was processed by this system/ process.

#### **Direction/Set**

The direction of the item and the set ID value that is used by the process to identify the type of document.

| Inbound  | From partner to user |
|----------|----------------------|
| Outbound | From user to partner |

1- to 6-character value for the set.

#### Application

For User item types, the application ID passed to Viewpoint from the user application is displayed.

#### Network

For User item types, the Network ID passed to Viewpoint from the user application is displayed.

#### User (Partner)

For User item types, the User value passed to Viewpoint by the user application is displayed.

#### Partner (Qualifier)

For User item types, the Partner value passed to Viewpoint by the user application is displayed.

#### **Recip/Action**

The recipient/action fields identify who/how notification for the exception was delivered by exception management.

**Note:** The exception information provided here is for the **last** exception that was detected for the item by Viewpoint Exception Management. You may use the **15=Excps** action to view detailed exception information for the item.

#### **Action Dt-Tm**

If an action was initiated for the exception, this field displays the date and time the action was initiated. The format used is MM/DD/YYYY and HH:MM.

#### **Excp. Status**

The current Viewpoint exception status is displayed here. Possible values are:

| Open     | The exception is currently open.    |  |
|----------|-------------------------------------|--|
| Closed   | The exception has been closed.      |  |
| Purged   | The exception has been purged.      |  |
| Review   | The exception is in review.         |  |
| Transfer | The exception has been transferred. |  |

#### **Process Statuses**

Statuses generated by the process for the item are displayed here. Up to three statuses may be displayed for User item types.

For User item types, the statuses are the value passed from the user application to Viewpoint for the item. The possible statuses that a user may pass are defined by the user on the User Tracking Point Definition. The Process Status labels defined on the User Tracking Point Definition are used here for the Process Status labels.

The Process Status labels are a 1- to 15-character value that must have "U:" as the first 2 characters. The Process Status is any 1- to 10-character value.

#### **User Fields**

Up to three user fields may be passed from the user application to Viewpoint. The possible user fields that a user may pass are defined on the User Tracking Point Definition.

The User Field labels are a 1- to 15-character value that must have "U:" as the first 2 characters. The User Field values are any 1- to 15-character value.

### EDIM715 – Item Message List Screen

### Purpose

The Item Message List screen displays the item in context with any associated system messages.

```
EDIM715
                             ITEM MESSAGE LIST
                                                                     12/01/2005
Type Action, press Enter.
 8=ItemHist 9=ItemDtl 11=DataDisp 13=ItemRefs 15=Excps
System : @COMMIB
Process : VPIBCOMM
Desc. : SAMPLE INBOUND COMMUNICATIONS APPLICATION
Item Type: U:COMM BATCH
Reference: INBOUND BATCH 4125
A Message
___ RECEIVED INBOUND DATA FROM COMMUNICATIONS
____
___
____
____
LAST ENTRY DISPLAYED
F1=Help F3=Exit F7=Bkwd F8=Fwd F12=Cancel
```

#### Actions

| Enter 8 and press <b>Enter</b> to display the Item Status History screen for the current item. Processes are listed in chronological order.                                                                                                    |  |
|----------------------------------------------------------------------------------------------------|--|
| Enter 9 and press <b>Enter</b> to display the Item Process Detail screen for the current item.                                                                                                    |  |
| Enter 11 and press Enter to display the data for the current item.                                                                                                    |  |
| For items originating from the Gentran translation system, the Item Data Display<br>screen displays the data for the item. All messages for the item are inserted into<br>the data in the appropriate places. To use this action, the Gentran Databank<br>Message Store must be implemented. |  |
| For items originating from the Connect communications system, the Gentran:Plus Interchange Detail screen (EDIM402) displays the data for the item.                                                                                                    |  |
| Enter <b>13</b> and press <b>Enter</b> to display the Item Reference History screen for the current item. This screen provides a list of all references associated with the item, based on the processes that processed the item.                                                            |  |
| Enter <b>15</b> and press <b>Enter</b> to display the Item Exception Status screen. This screen lists all recipients that captured the item in Gentran:Viewpoint Exception Management.                                                                                                    |  |
|                                                                                                    |  |

#### **Function Keys**

| F1=Help    | If the cursor is not on a field, screen level Help information is displayed. If the cursor is on a field, field level Help for that field is displayed. |
|------------|----------------------------------------------------------------------------------------------------|
| F3=Exit    | Returns to the previous menu.                                                                                                    |
| F7=Bkwd    | Scroll backward through the list on the current screen.                                                                                                 |
| F8=Fwd     | Scroll forward through the list on the current screen.                                                                                                  |
| F12=Cancel | Back up in the dialog, one screen at a time.                                                                                                    |

#### **Field Descriptions**

#### (Jump Code)

A 10-character alphabetic or numeric field containing the jump code for this screen. The jump code for a screen automatically appears in the jump code field for that screen.

To "jump" to another screen, press **Home**, type the jump code of the screen to which you want to jump, then press **Enter**.

Refer to Chapter 4, "Jump Codes" for further information on using jump codes.

#### System

The system which processed the item is displayed in this field.

#### Process

A 1- to 8-character field which displays the process ID that processed the item.

#### Desc.

The description for the tracking point is displayed in this field.

#### Item Type

A 1- to 16-character field which displays Item type of the item.

| Batch*              | <ul> <li>Connect Offline Utilities</li> <li>Connect Communications product</li> <li>Connect Inbound Interface</li> <li>Connect Outbound Interface</li> <li>*(Plus users only)</li> </ul> |
|---------------------|----------------------------------------------------------------------------------------------------|
| Document            | <ul><li>Inbound Mapper</li><li>Outbound Mapper</li><li>Inbound Application Databank Extract</li></ul>                                                                                    |
| Functional<br>Group | <ul> <li>Inbound Editor</li> <li>Outbound Editor</li> <li>Outbound EDI Databank Extract</li> <li>Acknowledgement Reconciliation/Monitor</li> </ul>                                       |
| Interchange         | <ul> <li>Inbound Editor</li> <li>Outbound Editor</li> <li>Outbound EDI Databank Extract</li> <li>Acknowledgement Reconciliation/Monitor</li> <li>Network Reconciliation</li> </ul>       |

| Transaction | <ul> <li>Inbound Editor</li> <li>Outbound Editor</li> <li>Outbound EDI Databank Extract</li> <li>Acknowledgement Reconciliation/Monitor</li> </ul>                                                                                                    |
|-------------|----------------------------------------------------------------------------------------------------|
| U:[type]    | Any 1- to 16-character value the user determines for<br>classifying different data types that they wish to<br>monitor using Gentran:Viewpoint. These user item<br>types are defined in the User Tracking Points that<br>have been created in Extended System<br>Management. |

#### Reference

A 1- to 45-character field which displays the reference identification for the item based on the item type.

For EDI items, the reference is the Envelope Reference IDs.

For Application items, the reference is defined in the mapping process.

For Communication items, the reference is the assigned Batch ID.

For User Application items, the reference is passed from the User Application with the item.

#### A (Action)

A 1- to 2-character field where you may enter actions that apply to the messages. Refer to **Actions** above for details regarding the available actions for this screen.

#### Message

For Gentran item types, all messages issued by the process are displayed here.

For Connect item types, the explanation text associated with a communications failure code is displayed.

For User item types, the message that was passed to Viewpoint by the user application for the item, is displayed here.

### EDIM716 – Item Data Display Screen

#### Purpose

The Item Data Display screen allows you to view the actual data that was processed and any associated system messages. The Item Data Display screen will only display data for Gentran Item Types.

```
EDIM716
                      ITEM DATA DISPLAY
                                                       12/01/2005
Type Action, press Enter.
8=ItemHist 9=ItemDtl 10=MsgList 13=ItemRefs 15=Excps
System : GENTRAN
Process : EBDI001
Desc. : INBOUND EDITOR
Item Type: TRANSACTION
Reference: 000000005 /00000007 /000070001
Item Data
ST*810*000070001?
BIG*90QQ05*INV01*901101*PONUMBER-001?
NTE**----?
NTE** TERMS ARE SPECIFIED BELOW?
NTE** DISCOUNT WILL NOT BE APPLIED UNLESS INVOICE IS PAID?
NTE** IN FULL BY THE DISCOUNT DUE DATE.?
NTE**----?
REF*DP*00547?
REF*BC*CONTRACT42?
REF*BT*000001?
REF*SR*JOHN BILLING?
F1=Help F3=Exit F6=Next F7=Bkwd F8=Fwd F12=Cancel
```

#### Actions

| 8=ItemHist  | Enter <b>8</b> and press <b>Enter</b> to display the Item Status History screen for the item. Processes are listed in chronological order.                                                                              |
|-------------|----------------------------------------------------------------------------------------------------|
| 9=ItemDtl   | Enter 9 and press Enter to display the Item Process Detail screen for the item.                                                                                                    |
| 10=MsgList  | Enter <b>10</b> and press <b>Enter</b> to display the Item Message List screen. This screen lists all messages that were issued for the item.                                                                           |
|             | For Gentran processes, all messages issued by the process are listed.                                                                                                    |
|             | For User processes, only the messages passed to Viewpoint for the item by the user application are displayed.                                                                                                    |
| 13=ItemRefs | Enter <b>13</b> and press <b>Enter</b> to display the Item Reference History screen for the item. This screen provides a list of all references associated with the item, based on the processes that handled the item. |
| 15=Excps    | Enter <b>15</b> and press <b>Enter</b> to display the Item Exception Status screen. This screen lists all recipients that captured the item in Gentran:Viewpoint Exception Management.                                  |

#### **Function Keys**

| F1=Help    | If the cursor is not on a field, screen level Help information is displayed. If the cursor is on a field, field level Help for that field is displayed.                                                                                                   |
|------------|----------------------------------------------------------------------------------------------------|
| F3=Exit    | Returns to the previous menu.                                                                                                    |
| F6=Next    | Displays the next message within the data for the item. Skips to the next block of data that has an associated message. This function key allows you to quickly scan through the messages issued for an item within the context of the data for the item. |
| F7=Bkwd    | Scroll backward through the list on the current screen.                                                                                                    |
| F8=Fwd     | Scroll forward through the list on the current screen.                                                                                                    |
| F12=Cancel | Back up in the dialog, one screen at a time.                                                                                                    |
| D!         |                                                                                                    |

#### **Field Descriptions**

#### (Jump Code)

A 10-character alphabetic or numeric field containing the jump code for this screen. The jump code for a screen automatically appears in the jump code field for that screen.

To "jump" to another screen, press **Home**, type the jump code of the screen to which you want to jump, then press **Enter**.

Refer to Chapter 4, "Jump Codes" for further information on using jump codes.

#### (Action)

A 1- to 2-character field entered by the user to request an action for the item. Refer to **Actions** above for details regarding the available actions for this screen.

#### System

The system which was processing the item is displayed in this field.

#### Process

A 1- to 8-character field which displays the process ID that processed the item.

#### Desc.

The description of the system/process as defined in the Tracking Point definition.

#### Item Type

A 1- to 16-character field which displays the Item type of the item.

| Document            | <ul><li>Inbound Mapper</li><li>Outbound Mapper</li><li>Inbound Application Databank Extract</li></ul>                                                                              |
|---------------------|----------------------------------------------------------------------------------------------------|
| Functional<br>Group | <ul> <li>Inbound Editor</li> <li>Outbound Editor</li> <li>Outbound EDI Databank Extract</li> <li>Acknowledgement Reconciliation/Monitor</li> </ul>                                 |
| Interchange         | <ul> <li>Inbound Editor</li> <li>Outbound Editor</li> <li>Outbound EDI Databank Extract</li> <li>Acknowledgement Reconciliation/Monitor</li> <li>Network Reconciliation</li> </ul> |

| Transaction | • | In |
|-------------|---|----|
|             |   |    |

- Inbound Editor
- Outbound Editor
- Outbound EDI Databank Extract
- Acknowledgement Reconciliation/Monitor

#### Reference

A 1- to 45-character field which displays the reference identification for the item based on the item type.

For EDI items, the reference is the Envelope Reference IDs.

For Application items, the reference is defined in the mapping process.

For User Application items, the reference is passed from the User Application with the item.

#### Item Data

All data for the specified item, with all of the tracking point and user messages inserted into the data, is displayed. Messages inserted in the data are marked with an asterisk (for example, \*msg).

### EDIM718 – Item Exception Status Screen

#### Purpose

The purpose of Item Exception Status screen is to list all exceptions that are currently being tracked by Exception Management for the item. With this release only, Gentran and Connect item types can have their exceptions monitored by Viewpoint.

```
EDIM718
                             ITEM EXCEPTION STATUS
                                                                          12/01/2005
Type Action, press Enter.
 ____8=ItemHist 9=ItemDtl 10=MsgList 11=DataDisp 13=ItemRefs 16=ExcpDtl
System : GENTRAN
Process : EBDI001
Desc. : INBOUND EDITOR
Item Type: TRANSACTION
                         /000000007
Reference: 00000005
                                         /000070001
A Recipient Action Status Date Time Capture ID
____@EDITORS OPEN 12/01/2005 12:00 @MODEL-IE
____
____
____
____
 F1=Help F3=Exit F7=Bkwd F8=Fwd F12=Cancel
```

#### Actions

| 8=ItemHist  | Enter <b>8</b> and press <b>Enter</b> to display the Item Status History screen for the item. Processes are listed in chronological order.                                                                                                    |
|-------------|----------------------------------------------------------------------------------------------------|
| 9=ItemDtl   | Enter 9 and press Enter to display the Item Process Detail screen for the item.                                                                                                    |
| 10=MsgList  | Enter <b>10</b> and press <b>Enter</b> to display the Item Message List screen. This screen lists all messages issued for the item.                                                                                                    |
|             | For Gentran processes, all messages issued by the process are listed.                                                                                                    |
|             | For Connect processes, the explanation text associated with a communications failure code is displayed.                                                                                                    |
|             | For User processes, only the messages passed to Viewpoint for the item by the user application are displayed.                                                                                                    |
| 11=DataDisp | Enter 11 and press Enter to display the data for the item.                                                                                                    |
|             | For items originating from the Gentran translation system, the Item Data Display<br>screen will display the data for the exception. All messages for the item will be<br>inserted into the data in the appropriate places. To use this action, the Gentran<br>Databank Message Store must be implemented. |
|             | For items originating from the Connect communications system, the Gentran:Plus Interchange Detail screen (EDIM402) displays the data for the item.                                                                                                    |

| 13=ItemRefs | Enter <b>13</b> and press <b>Enter</b> to display the Item Reference History screen for the item. This screen provides a list of all references associated with the item based on the processes that handled the item.                  |
|-------------|----------------------------------------------------------------------------------------------------|
| 16=ExcpDtl  | Enter <b>16</b> on the line of the exception to be selected and press <b>Enter</b> to display the Exception Detail screen in the Exception Inquiry functional area. This screen displays the exception detail information for the item. |
| No          | te: The ExcpDtl action is only valid for the Action column beside the item list.                                                                                                    |

#### **Function Keys**

| F1=Help    | If the cursor is not on a field, screen level Help information is displayed. If the cursor is on a field, field level Help for that field is displayed. |
|------------|----------------------------------------------------------------------------------------------------|
| F3=Exit    | Returns to the previous menu.                                                                                                    |
| F7=Bkwd    | Scroll backward through the list on the current screen.                                                                                                 |
| F8=Fwd     | Scroll forward through the list on the current screen.                                                                                                  |
| F12=Cancel | Back up in the dialog, one screen at a time.                                                                                                    |
|            |                                                                                                    |

#### **Field Descriptions**

#### (Jump Code)

A 10-character alphabetic or numeric field containing the jump code for this screen. The jump code for a screen automatically appears in the jump code field for that screen.

To "jump" to another screen, press **Home**, type the jump code of the screen to which you want to jump, then press **Enter**.

Refer to Chapter 4, "Jump Codes" for further information on using jump codes.

#### (Action)

A 1- to 2-character field where you may enter actions that apply to the entire Item Exception Status screen. Actions that apply to individual items in the list must be entered beside the item in the list's A(action) column.

The actions that may be entered in the screen level Action field are:

| 8  | = | ItemHist |
|----|---|----------|
| 9  | = | ItemDtl  |
| 10 | = | MsgList  |
| 11 | = | DataDisp |
| 13 | = | ItemRefs |

#### System

The system that processed the item to which the exception belongs.

#### Process

The process that processed the item to which the exception belongs.

#### Desc.

The description of the system/process as defined in the tracking point definition.

#### Item Type

The Item type of the item is displayed here.

#### Reference

A 1- to 45-character field which displays the reference identification for the item based on the item type.

For EDI items, the reference is the Envelope Reference ID.

For Application items, the reference is defined in the mapping process.

For Communication items, the reference is the assigned Batch ID.

For User Application items, the reference is passed from the User Application with the item.

#### A (Action)

A 1- to 2-character field where you may enter actions that apply to individual items. Actions that apply to the entire Item Exception Status screen must be entered in the screen level action field in the top left corner of the screen.

The action that may be entered in the item level Action field is:

16 = ExcpDtl

#### Recipient

The recipient that the exception was captured for by Exception Management.

#### Action

The exception action initiated by Exception Management for the item.

#### Status

The current status of the exception.

| Closed   | The exception has been closed.      |
|----------|-------------------------------------|
| Open     | The exception is currently open.    |
| Purged   | The exception has been purged.      |
| Review   | The exception is in review.         |
| Transfer | The exception has been transferred. |

#### Date

An 8-character field which displays the date the exception was captured in the format MM/DD/YYYY.

#### Time

A 5-character field which displays the time the exception was captured in the format HH:MM.

#### **Capture ID**

The exception capture definition ID used by Exception Management to detect that the exception occurred.

### Log Display Screens

## Log Display Navigation

This section contains detailed information on the Log Display screens. The purpose of each screen and how to use the associated fields are described in detail in this section.

The navigation for Log Display is illustrated in Figure 5.6.

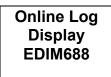

Figure 5.6 Log Display Navigation

### EDIM688 – Online Log Display Screen

#### Purpose

The Online Log Display screen allows you to monitor any exception situations which are encountered by the background online Viewpoint system.

The Online Log Display screen displays data the same way as a *console log*; the most recent entries display at the bottom of the screen. As new entries are added to the file, the display scrolls upwards.

This screen only displays log messages generated by applications in the Gentran:Viewpoint system. To view messages generated by the Gentran:Basic, Gentran:Control, or Gentran:Realtime system, use the Online Log Display screen for the corresponding system.

| tart: 12/01/2005 12 |            | -          |         | Last:       | 12:00:00   | Scan: 0005 |
|---------------------|------------|------------|---------|-------------|------------|------------|
| Filters==> Errors   |            |            |         |             |            |            |
| Position Ta         | ask# 1     | FranID     | Time    | Da          | ate M      | ax Count   |
| Criteria===>        |            |            |         |             |            | 3000       |
| Task Tran           | Time       | Date       | Term    | Program     | Error      | Code       |
| 00001 EDIV          | 12:00:00   | 12/01/2005 |         | EDIX690     | EDI-5030   | 2-т 00     |
| VIEWPOINT ONLIN     | NE SCANNER | BEGINS     | . , DAI | TE: 12/01/2 | 005, TIME: | 12:00:00   |
| 00001 EDIV          | 12:00:00   | 12/01/2005 |         | EDIX690     | EDI-5030   | 3-т 00     |
| VIEWPOINT ONLIN     | NE SCANNER | ENDS       | . , DAI | TE: 12/01/2 | 005, TIME: | 12:00:00   |
| 00002 EDIZ          | 12:00:00   | 12/01/2005 |         | EDIX691     | EDI-5010   | 0-I 00     |
| VIEWPOINT POST      | PROCESSOR  | BEGINS     | . EDIVS | F1          |            |            |
| 00002 EDIZ          | 12:00:00   | 12/01/2005 |         | EDIX691     | EDI-5010   | 1-т 00     |
| VIEWPOINT POST      | PROCESSOR  | ENDS       | . EDIVS | F1          |            |            |
| 00003 EDIZ          | 12:00:00   | 12/01/2005 |         | EDIX691     | EDI-5010   | 0-I 00     |
| VIEWPOINT POST      | PROCESSOR  | BEGINS     | . EDIVS | F2          |            |            |
| 00003 EDIZ          | 12:00:00   | 12/01/2005 |         | EDIX691     | EDI-5010   | 1-т 00     |
| VIEWPOINT POST      | PROCESSOR  | ENDS       | . EDIVS | F2          |            |            |
|                     |            |            |         |             |            |            |
| Enter PF1=Help      | PF         | 3=Exit     |         |             |            |            |

#### **Function Keys**

| Enter    | Displays the most current message on the screen.                                                                                                    |
|----------|----------------------------------------------------------------------------------------------------|
| PF1=Help | If the cursor is not on a field, screen level Help information is displayed. If the cursor is on a field, field level Help for that field is displayed. |
| PF3=Exit | Returns to the previous menu.                                                                                                    |
| PF7=Bwd  | Scroll backward through the messages on the current screen.                                                                                             |
| PF8=Fwd  | Scroll forward through the messages on the current screen.                                                                                              |
|          |                                                                                                    |

#### **Field Descriptions**

#### (Jump Code)

A 10-character alphabetic or numeric field containing the jump code for this screen. The jump code for a screen automatically appears in the jump code field for that screen.

To "jump" to another screen, press **Home**, type the jump code of the screen to which you want to jump, then press **Enter**.

Refer to Chapter 4, "Jump Codes" for further information on using jump codes.

#### Start (Protected)

A 10-position field that displays the starting date and an 8-position field that displays the starting time for the most recent start of the Viewpoint Scanner. If the CICS system has been brought up without starting the scanner, this field is blank. The format is MM/DD/YYYY and HH:MM:SS.

#### Stop (Protected)

A 10-position field that displays the stop date and an 8-position field that displays the stop time for the most recent cycle of the Viewpoint Scanner. This field is completed only when the system status is disabled (on the System Options screen). This field is left blank when either the scanner is running, or the CICS system is brought up and the scanner is not yet started. The format is MM/DD/YYYY and HH:MM:SS.

#### Last (Protected)

An 8-position field that displays the time of the last scanner run. This field is left blank if the scanner is not running.

#### Scan (Protected)

A 4-position field that displays the current scan interval. The scan interval (set on the System Options screen) determines the time between runs of the Viewpoint Scanner. The format is HHMM.

#### Filters (Optional)

Filters restrict Error and message display for a specific program. If you enter values in combination with Position Criteria, the Position Criteria is processed first. When values are not entered, the filters are not active.

#### Errors Only: (Optional)

A 1-position alphanumeric field that indicates whether the system should display errors. The errors display starts with the last error message on the screen and processes backwards through a file. If no error message is currently on the screen, error messages display as they are found processing backwards through the file. You may use **PF7=Bwd** or **PF8=Fwd** to scroll through error messages. When you use this in conjunction with the Program Filter, errors display for the specific program entered. Valid values are:

Y = Only severe errors, and fatal errors display (error values E, F, S).

**N** = All log information displays.

**Space** = All log information displays.

#### **Program** (Optional)

An 8-position alphanumeric field.

After a valid value is entered, only messages for the specified program display. Messages for the specified program display starting with the last message on the screen and processing backwards through the file. If no message is currently displayed, messages display for that program as they are found processing backwards through the file. You may use **PF7=Bwd** or **PF8=Fwd** to scroll through the messages for the program. When you use this in conjunction with the Errors Only Filter, error messages display for the specified program.

#### **Position Criteria**

A group of five fields that are used to position the display of the Online Log file at a specific point in the file, based on the criteria in these fields. You can use any combination of position criteria, or leave all these fields blank. When you do not specify position

criteria (all five fields are blank), the last (most recent) record in the file is the last entry on the screen.

When you press **ENTER**, the system searches for log entries matching the position criteria, beginning with the last record on the Online Log file. When you press either **PF7** or **PF8**, the system searches for entries, beginning with the last record displayed on the screen.

#### Task #

A 7-digit numeric field used to position the display of the Online Log file at the most recent entry of a specific CICS task number. Valid values are any valid CICS task number. The system searches for an exact match of the task number in this field.

#### TranID

A 4-position alphanumeric field used to position the display of the Online Log file at the most recent entry of a specific CICS transaction ID. Valid values are any valid CICS transaction ID. The primary Gentran:Viewpoint transaction IDs are:

| ED  | IV   | =        | Viewpoint Scanner                |
|-----|------|----------|----------------------------------|
| ED  | IW   | =        | Toggle Program                   |
| ED  | IY   | =        | Communications Post Processor    |
| ED  | IZ   | =        | Post Processor                   |
| te: | If y | ou are u | sing a system image other than E |

**Note:** If you are using a system image other than EDI, replace the first three characters of the TranID with your system image characters.

#### Time

An 8-position alphanumeric field used to position the display of the Online Log file. The list begins with entries where the Time field is equal to or less than this value. The time is formatted in the 24-hour format HH:MM:SS.

#### Date

A 10-position alphanumeric field used to position the display of the Online Log file. The list begins with entries where the date field is equal to or less than the value in the Date field (in the Position Criteria group). The date is in the century format MM/DD/YYYY.

#### Max Count (Required)

A 4-position numeric field used to indicate the maximum number of Online Log file entries to read during a search for position criteria.

When the system initially displays this screen, the Max Count field contains the default value as defined on the Configuration Maintenance screen for the Online Options, Record Type 0. If the system finds no records that match the selection criteria, the system displays the message EXCEEDED MAX SEARCH COUNT. You can either press **PF7** to continue the search or increase the value in the Max Count field. An extremely large number in this field may slow down response time.

#### Task (Protected)

A 7-position alphanumeric field that displays the CICS task number of the task issuing the log entry.

#### Tran (Protected)

A 4-position alphanumeric field that displays the CICS transaction ID of the task issuing the log entry.

#### Time (Protected)

An 8-position alphanumeric field that displays the current time of the task issuing the log entry. The time format is HH:MM:SS.

#### Date (Protected)

A 10-position alphanumeric field that displays the current date of the task issuing the log entry. The date format is MM/DD/YYYY.

#### Term (Protected)

A 4-position alphanumeric field that displays the terminal ID of the task issuing the log entry. If this field is blank, the task was executed in background CICS.

#### **Program** (Protected)

An 8-position alphanumeric field that displays the Gentran: Viewpoint program issuing the log entry.

#### **Error Code** (Protected)

A 14-position alphanumeric field that displays the error/informational number, severity indicator, and completion code generated by the task issuing the log entry.

The valid format is:

#### EDI-XXXXX-Y-ZZ

Where:

| EDI-XXXXX= The message number.                                |
|---------------------------------------------------------------|
| See the Gentran: Basic for zSeries Release 6.4 System Message |
| Guide for information about the indicated message.            |
|                                                               |

Y = The severity indicator. ZZ = The return code value.

Severity indicator values are:

| Ι | = | Informational. Usually these are trace messages.             |
|---|---|--------------------------------------------------------------|
| Т | = | Trace. Produced by the Trace facility.                       |
| W | = | Warning. Some action may be required.                        |
| Ε | = | Severe error. Controlled termination of processing.          |
| F | = | Fatal error. Results in immediate termination of processing. |
|   |   |                                                              |

Completion code values are:

| 00 | = | Normal. No warnings or errors occurred.                          |
|----|---|------------------------------------------------------------------|
| 04 | = | Warning. At least one warning level occurred.                    |
| 08 | = | Error. Invalid data was encountered. Some user action to correct |
|    |   | data may be required.                                            |
| 12 | = | Severe error. Processing was terminated.                         |
| 17 | _ | Commence Description of the second stands                        |

16 = Severe error. Processing was terminated.

See the *Gentran:Basic for zSeries Release 6.4 System Message Guide* for more information on these codes.

#### (Error Message) (Protected)

A 73-position alphanumeric field that displays the error/informational message generated by the task issuing the log entry.

### **Gentran:Plus Screens**

### **Gentran:Plus Navigation**

This section contains detailed information on the Gentran:Plus screens that can be accessed directly from Gentran:Viewpoint. The purpose of each screen and how to use the associated fields are described in detail in this section.

The navigation for Gentran:Plus is illustrated in Figure 5.7.

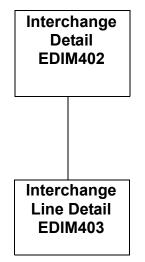

Figure 5.7 Gentran: Plus Navigation

### EDIM402 – Interchange Detail Screen

#### Purpose

The Interchange Detail screen enables you to view data on the communications data queues.

#### How to Access

You can access the Interchange Detail screen from the following screens:

- Exception List (EDIM648)
- Exception Detail (EDIM649)
- Exception Message List (EDIM650)
- Exception History (EDIM652)
- Exception History 2 (EDIM653)
- User Message Display (EDIM662)
- User Procedure Display (EDIM663)
- Item Status History (EDIM710)
- Item Reference History (EDIM711)
- Item Process Detail (EDIM712)
- Item Message List (EDIM715)
- Item Exception Status (EDIM718)

#### **Screen Example**

The following illustrates the Interchange Detail screen for outbound.

| Select<br>EDIM402 6.3                                                                                                    | INTERCHANGE                                                                                    | DETAIL                                                                                                    | XXX                                              | 12/01/2005<br>12:00:00                             |
|----------------------------------------------------------------------------------------------------|------------------------------------------------------------------------------------------------|----------------------------------------------------------------------------------------------------|--------------------------------------------------|----------------------------------------------------|
| Mailbox Id: TESI<br>Batch Number: 0000<br>Batch Id SNA                                                                                                    | )315                                                                                           | Inbound/Outbound<br>Line Number<br>Nbr Blocks/Recor                                                               | : 0000                                           |                                                    |
| A<br>\$\$ADD ID=TESTSNA BATCH<br>ISA*00* *00*<br>0*U*00200*00000004*0*<br>70001?AK1*IN*1314?AK9*<br>ISA*00* *00*<br>0*U*00200*00000005*0*<br>0*000070001?BIG*901105 | *ZZ*52<br>*P*>?GS*FA*1212<br>*A*1*1*1?SE*6*00<br>*ZZ*52<br>*P*>?GS*IN*1212<br>5*INV01*901101*1 | L3666666 *ZZ<br>L2*654321*920306*<br>00070001?GE*1*7?I<br>L36666666 *ZZ<br>L2121*987654321*9<br>PONUMBER-001?NTE* | 0948*7*X*<br>EA*1*0000<br>*61479370<br>01105*120 | 002002?ST*9<br>000004?<br>000 *901<br>00*7*X*00204 |
| _ DISCOUNT WILL NOT BE<br>_ OUNT DUE DATE.?NTE**<br>Enter PF1=Help<br>PF7=Bwd PF8=Fwd                                                                               | E APPLIED UNLESS                                                                               | S INVOICE IS PAID                                                                                                 | ?NTE** I                                         |                                                    |

The following illustrates the Interchange Detail screen for inbound.

```
Select
EDIM402 6.3____
                          INTERCHANGE DETAIL
                                                       XXX
                                                             12/01/2005
                                                                12:00:00
Mailbox Id.....:TESTFTP_Inbound/Outbound..:IBatch Number....:0000340Line Number.....:000001Batch Id....:FTP TUTORIALNbr Blocks/Records:00000100SNA/BSC/FTP.....:FTP
Α
   $$ADD ID=TESTSNA BATCHID='FTP TUTORIAL'
   ISA*00* . *00* *ZZ*5136666666 *ZZ*6147937000
                                                                    *901
_
   0*U*00200*00000004*0*P*>?GS*FA*121212*654321*920306*0948*7*X*002002?ST*9
_
   70001?AK1*IN*1314?AK9*A*1*1*1?SE*6*000070001?GE*1*7?IEA*1*000000004?
   ISA*00*
                *00* *ZZ*5136666666 *ZZ*6147937000
                                                                    *901
_
   0*U*00200*00000005*0*P*>?GS*IN*1212121212*987654321*901105*1200*7*X*00204
   0*000070001?BIG*901105*INV01*901101*PONUMBER-001?NTE**------
_
   -----?NTE**
                                               TERMS ARE SPECIFIED BELO
_
     DISCOUNT WILL NOT BE APPLIED UNLESS INVOICE IS PAID?NTE** IN FULL BY T
   OUNT DUE DATE.?NTE**-----
_
Enter PF1=Help
                      PF3=Exit PF4=Viewpoint PF5=Line Dtl
     PF7=Bwd PF8=Fwd
```

#### **Screen Actions**

The screen action is displayed on the top line of the Interchange Detail screen. The following table describes the screen action and gives instructions on performing that action.

| To perform<br>this action                                                                    | Associated<br>with this<br>screen<br>action | Do this                                                                                                    |
|----------------------------------------------------------------------------------------------|---------------------------------------------|----------------------------------------------------------------------------------------------------|
| View additional line details for<br>a particular line (record) of<br>interchange/batch data. | Select                                      | Type <b>S</b> in the A (Action Code) field for<br>the line of data you want to select, then<br>press <b>PF5</b> . |

#### **Function Key Descriptions**

**PF1=Help** If the cursor is not on a label or field, screen level Help information is displayed. If the cursor is on a label or field, specific Help for that label or field is displayed.

**PF3=Exit** Returns to the previous menu.

PF4=Viewpoint:Returns to the previous Viewpoint dialog screen.

- **PF5=Line Dtl:** Displays the Interchange Line Detail screen for a batch/record when you have typed an **S** in the A (Action Code) field next to the interchange/batch record for which you want to view line details.
- **PF7=Bwd:** Scroll backward through the list on the current screen.
- **PF8=Fwd:** Scroll forward through the list on the current screen.

#### **Field Descriptions**

#### (Jump Code): (Optional)

A 10-position alphabetic or numeric field containing the jump code for this screen. The jump code for a screen is automatically displayed in the Jump Code field for that screen.

To *jump* to another screen, press **Home**, type the jump code of the screen to which you want to jump, then press **Enter**.

Refer to Chapter 4, "Jump Codes" for further information on using jump codes.

#### Mailbox Id: (Required)

An 8-position alphanumeric field. This value is the same as the Communications subsystem Remote ID. It is a part of the key for both the Communication Profile and Remote files.

#### Inbound/Outbound: (Protected)

A 1-position alphabetic field used to designate whether an inbound or outbound batch is displayed. Valid values are:

#### **Batch Number:** (Optional)

A 7-position numeric field. The value entered in the field sets the display to begin with the batch whose number is greater than or equal to the value entered. This batch number is the same batch number used by Connect.

#### Line Number: (Optional)

A 6-position numeric field used to designate a specific line number (record) from which to display the interchange or batch details. You can use this field as a browsing feature to further specify your display by typing a number in the field and pressing **Enter**. This displays details for that line and the next 10 lines. Entering a value of 999999 in the field displays the *last* lines of the interchange or batch.

#### Batch Id: (Protected)

Displays either the system-generated outbound interchange number or the inbound Batch ID for which you want to view data details. The outbound interchange number or inbound Batch ID is displayed if you have navigated from another screen.

#### Nbr Blocks/Records: (Protected)

A 9-position numeric field that displays the number of records or blocks for this batch.

#### **SNA/BSC/FTP:** (Inbound only) (Protected)

This field indicates which protocol was used during the collection of a batch from a remote site.

#### A (Action Code): (Optional)

A 1-position alphabetic field that indicates the action you want to perform for a particular data record. See the Screen Actions table previously in this section for the valid action codes for this screen and information on performing the actions.

#### (Data Display): (Protected)

Displays first 73 characters of up to 10 data records stored on the communication data queues.

### EDIM403 – Interchange Line Detail Screen

#### Purpose

The Interchange Line Detail screen enables you to view the individual data records on the communications data queues.

#### How to Access

You can access the Interchange Line Detail screen from the Interchange Detail screen by placing an **S** in the A (Action Code) field next to the record for which you want to view detail, then press **PF5**.

#### Screen Example

The following illustrates the Interchange Line Detail screen for Inbound Character mode.

| EDIM403                                 | INTERCHANGE LINE DETAI   | IL XXX                                                                   | 12/01/2005<br>12:00:00 |
|-----------------------------------------|--------------------------|--------------------------------------------------------------------------|------------------------|
| Mailbox Id<br>Batch Number<br>Batch Id  | 0000340                  | Inbound/Outbound:<br>Line Number:<br>Nbr Blocks/Records:<br>SNA/BSC/FTP: | 000001<br>000000001    |
| ISA*00* *007<br>120                     | *ZZ*5136666666           | *ZZ*6147937000                                                           | *010105*               |
|                                         |                          |                                                                          |                        |
|                                         |                          |                                                                          |                        |
| Enter PF1=Help PF2=He<br>PF7=Bwd PF8=Fv | ex PF3=Exit PF4=IntchgDt | zl P                                                                     | F6=Nxt                 |

The following illustrates the Interchange Line Detail screen for Outbound Character mode.

| EDIM403                                                             | INTERCHANGE LINE  | DETAIL                                    | XXX                                   | 12/01/2005<br>12:00:00 |
|---------------------------------------------------------------------|-------------------|-------------------------------------------|---------------------------------------|------------------------|
| Mailbox Id:<br>Batch Number:<br>Batch Id                            | 0000317           | Inbound/Out<br>Line Number<br>Nbr Blocks/ | · · · · · · · · · · · · · · · · · · · | 000001                 |
| \$\$ADD ID=TESTSNA BATCH                                            | ID='SNA TUTORIAL' |                                           |                                       |                        |
|                                                                     |                   |                                           |                                       |                        |
|                                                                     |                   |                                           |                                       |                        |
|                                                                     |                   |                                           |                                       |                        |
| BEGINNING OF LINE DETA<br>Enter PF1=Help PF2=Hex<br>PF7=Bwd PF8=Fwd | PF3=Exit PF4=Int  | tchgDtl                                   | Ρ                                     | F6=Nxt                 |

The following illustrates the Interchange Line Detail screen for Inbound Hexadecimal mode.

```
EDIM403
            INTERCHANGE LINE DETAIL
                                 12/01/2005
                             XXX
                                 12:00:00
Mailbox Id..... TESTFTP_
Batch Number...... 0000340
                      Inbound/Outbound..: I
                      Line Number....: 000001
Batch Id..... FTP TUTORIAL
                      Nbr Blocks/Records: 000000001
                      SNA/BSC/FTP..... FTP
Pos 001-064 ISA*00* *00*
                    *ZZ*5136666666
                              *ZZ*6147937000
     Pos 065-128
        *010105*120
     Pos 129-192
      Enter PF1=Help PF2=Chars PF3=Exit PF4=IntchgDtl
                                PF6=Nxt
  PF7=Bwd PF8=Fwd
```

The following illustrates the Interchange Line Detail screen for Outbound Hex mode.

```
EDIM403
            INTERCHANGE LINE DETAIL
                              XXX
                                  12/01/2005
                                   12:00:00
Mailbox Id.....: TESTSNA_
Batch Number.....: 0000317
Batch Id.....: SNA TUTORIAL
                      Inbound/Outbound..: O
Line Number.....: 000001
                       Nbr Blocks/Records: 000000100
Pos 001-064 $$ADD ID=TESTSNA BATCHID='SNA TUTORIAL'
      Pos 065-128
      Pos 129-192
      Enter PF1=Help PF2=Chars PF3=Exit PF4=IntchgDtl
                                 PF6=Nxt
   PF7=Bwd PF8=Fwd
```

#### **Function Key Descriptions**

| PF1=Help     | If the cursor is not on a label or field, screen level Help information is displayed.<br>If the cursor is on a label or field, specific Help for that label or field is displayed |
|--------------|----------------------------------------------------------------------------------------------------|
| PF2=Hex:     | Displays the interchange/batch line details in hexadecimal mode.                                                                                                    |
| PF2=Chars:   | Displays the interchange/batch line details in character mode.                                                                                                    |
| PF3=Exit     | Returns to the previous menu.                                                                                                    |
| PF4=IntchgDt | <b>I</b> :Redisplays the Interchange Detail screen, which displays up to 10 lines in the interchange/batch.                                                                       |
| PF6=Nxt:     | Displays the next batch listed on your Queue file.                                                                                                    |
| PF7=Bwd:     | Scroll backward through the list on the current screen.                                                                                                    |
| PF8=Fwd:     | Scroll forward through the list on the current screen.                                                                                                    |
|              |                                                                                                    |

#### **Field Descriptions**

#### (Jump Code): (Optional)

A 10-position alphabetic or numeric field containing the jump code for this screen. If a screen has a jump code, the jump code is automatically displayed in the Jump Code field for that screen.

To *jump* to another screen, press **Home**, type the jump code of the screen to which you want to jump, then press **Enter**.

Refer to Chapter 4, "Jump Codes" for further information on using jump codes.

#### Mailbox Id: (Required)

An 8-position alphanumeric field, the value of which is the same as the Communications subsystem remote ID. This value is a part of the key for both the Communication Profile and Remote files.

#### Inbound/Outbound: (Protected)

A 1-position alphabetic field used to designate whether an inbound or outbound batch is displayed. Valid values are:

I = Displays inbound batch line details P = Displays outbound batch line details

#### **Batch Number:** (Optional)

A 7-position numeric field. The value entered in the field sets the display to begin with the batch whose number is greater than or equal to the value entered. This batch number is the same batch number used by Connect.

#### Line Number: (Optional)

A 6-position numeric field used to designate a specific line number (record) from which to display the interchange or batch details. You can use this field as a browsing feature to further specify your display by typing a number in the field and pressing **Enter**. This displays details for that specific line. Entering a value of 999999 displays the details of the *last* line in the interchange or batch. If you have navigated from the Interchange Detail screen, where you must select a line number, the line number displays in this field. If you have navigated from the menu, the value in this field is the default line number 000001.

#### Batch Id: (Protected)

Displays either the system-generated outbound interchange number or the sequential, system-generated inbound batch ID for which you want to view details for a particular line.

#### Nbr Blocks/Records: (Protected)

A 9-position numeric field that displays the number of records or blocks for this batch.

#### **SNA/BSC/FTP:** (Inbound only) (Protected)

This field indicates which protocol was used during the collection of a batch from a remote site.

#### (Data Display): (Protected)

In "Character" mode, for both inbound and outbound, the screen will display up to 8 lines of 77 bytes each for a total of 616 bytes. In "Hex" mode:

- Outbound will only display ONE screen of 192 bytes.
- Inbound will display up to THREE screens of 192 bytes for a total of 576 bytes.

# Chapter

6

# **Report Descriptions**

This chapter provides a description of the reports produced by Gentran: Viewpoint.

This chapter contains the following topics:

| Торіс               | Page |
|---------------------|------|
| Reporting Structure |      |
| User Reports        |      |
| Report Examples     |      |

### **Reporting Structure**

Gentran:Viewpoint has reporting capabilities for both operational activities and management reporting. The Gentran:Viewpoint reports provide a detailed account of all information you require at both the summary level and detail level.

| SUMMARY REPORT | <ul> <li>The Summary report</li> <li>contains run options and process counts.</li> <li>provides first level verification of Gentran:Viewpoint program processing.</li> <li>is generated by all Viewpoint batch programs.</li> </ul>                                                                                                    |  |
|----------------|----------------------------------------------------------------------------------------------------|--|
| PROCESSING LOG | <ul> <li>The Processing log</li> <li>contains program start and end times, and any severe or fatal conditions.<br/>A severe or fatal condition is a condition that caused the program to terminate before successful completion.</li> <li>provides second level verification of Viewpoint program processing.</li> <li>is generated by all Viewpoint batch programs.</li> </ul>                                                                                                    |  |
| USER REPORT    | <ul> <li>User reports</li> <li>provide both operational and business information.<br/>User report information may be requested at the Status<br/>and/or Detail level.<br/>For detailed information regarding User reports setup<br/>and requests, refer to "EDIM609 - Maintenance/<br/>Inquiry Options Definition Screen" in Chapter 5,<br/>"Screen Descriptions".</li> <li>provides a Report Level field on the Maintenance/<br/>Inquiry Options Definition Screen to specify the level<br/>of User report to be generated.</li> <li>The following levels of User Reports are available:</li> <li>Status: provides a summary list of all objects that<br/>match the specified selection criteria.</li> <li>Detail: provides detailed information for each object<br/>that matches the specified selection criteria<br/>(Repository Only).</li> <li>Both: generates both Status and Detail level reports.<br/>(Repository only).</li> <li>None: generates no User reports.</li> </ul> |  |

### **User Reports**

To generate User reports, you must run the batch program Maintenance/Inquiry (EDIN140).

See the "Batch Program Descriptions" chapter in the Gentran: Viewpoint *Technical Reference Guide* for complete details on the use of this program.

Gentran: Viewpoint provides User reports for the following information:

- Viewpoint Profiles
- Viewpoint Repository

| PROFILES<br>REPORTING   | User Reports for Profiles may be requested at the <b>Status</b><br>report level only. They provide inquiry reporting and<br>maintenance based on selection criteria.<br>Refer to the "EDIM609 – Maintenance/Inquiry Options<br>Definition Screen" in Chapter 5, "Screen Descriptions" for<br>details about the selection criteria options available for<br>Profiles reporting.                                                                                                    |
|-------------------------|----------------------------------------------------------------------------------------------------|
| REPOSITORY<br>REPORTING | <ul> <li>Viewpoint provides both maintenance and inquiry reporting for the Repository.</li> <li>Maintenance reporting is provided for programs where a mode of purge, archive, or restore has been requested.</li> <li>Inquiry reporting is provided for programs where a mode of inquiry has been requested.</li> <li>You may request Status level and Detail level reporting for Repository User Reports.</li> <li>Refer to the "EDIM609 – Maintenance/Inquiry Options Definition Screen" in Chapter 5, "Screen Descriptions" for details about the selection criteria options available for</li> </ul> |

## **Report Examples**

### Purpose

This section contains examples of the following Gentran: Viewpoint reports:

- Maintenance/Inquiry Processing Summary report
- Repository Status Level User report Exceptions
- Repository Status Level User report Recipients
- Repository Detail Level User report
- Profiles Status Level User report

#### **Tracking Management only**

- Maintenance/Inquiry Processing Summary report
- Repository Detail Level User report
- Repository Status Level User report
- Profiles Status Level User report

### Maintenance/Inquiry Processing Summary Report

| REPORT DATE: 12/01/2005   |        |        | GENTRAN: VIEWPOINT  | PAGE : 00001 |
|---------------------------|--------|--------|---------------------|--------------|
| REPORT TIME: 12:00:00     |        |        | MAINTENANCE/INQUIRY |              |
| REPORT ID : EDI154        |        |        | SUMMARY REPORT      | VERSION: 6.4 |
| OPTIONS USED THIS RUN     |        |        |                     |              |
|                           |        |        |                     |              |
| REQUESTED-OPERATION       | = PROC | ESS    |                     |              |
| DEFINITION                | = @MOD | EL-R   |                     |              |
| CLASS                     | = EXCE | PTIONS |                     |              |
| MODE                      | = INQU | IRY    |                     |              |
| FILE                      | = REPO | SITORY |                     |              |
| REPORT LEVEL              | = BOTH |        |                     |              |
| FIELD                     | OP     | ERATOR | VALUE               | CONNECTOR    |
| PARTNER                   | EQ     |        | VENDOR-1            |              |
| PROCESSING SUMMARY        |        |        |                     |              |
|                           |        |        |                     |              |
| EXCEPTIONS ON FILE        | :      | 7      |                     |              |
| EXCEPTIONS SELECTED       | :      | 1      |                     |              |
| RECIPIENT ON FILE         | :      | 4      |                     |              |
| RECIPIENT SELECTED        | :      | 0      |                     |              |
| TOTAL ENTRIES SELECTED    | :      | 1      |                     |              |
| NUMBER OF ERRORS THIS RUN |        | 0      |                     |              |
| NUMBER OF ERRORS INTS KUN | •      | 0      |                     |              |

### **Repository Status Level User Report – Exceptions**

| 1 | REPORT DATE: 12                   |         |         |            |        | ENTRAN:VIEWPO                   |                                | PAGE  | : 00001 |
|---|-----------------------------------|---------|---------|------------|--------|---------------------------------|--------------------------------|-------|---------|
|   | REPORT TIME: 12<br>REPORT ID : ED |         |         |            |        | INQUIRY EXCEP<br>RY INQUIRY STA | IION MANAGEMENT<br>ATUS REPORT | VERSI | ON: 6.4 |
|   |                                   |         |         |            |        |                                 |                                |       |         |
|   |                                   |         |         | CAPTU      | RE     |                                 |                                |       |         |
|   | RECIPIENT NAME                    | SYSTEM  | PROCESS | DATE       | TIME   | REFERENCE                       |                                |       | STATUS  |
|   | @ACKREC                           | GENTRAN | EDID510 | 112/01/200 | 5 12:0 | 0 000000001                     | /00000002                      |       | OPEN    |
| / |                                   |         |         |            |        |                                 |                                |       | /       |

#### **Repository Status Level User Report – Recipients**

| REPORT DATE: 12/01/2005  | GENTRAN:VIEW                 | POINT            |       | PAGE | : 00001  |
|--------------------------|------------------------------|------------------|-------|------|----------|
| REPORT TIME: 12:00:00    | MAINTENANCE/INQUIRY EXCE     | EPTION MANAGEMEN | ΙT    |      |          |
| REPORT ID : EDI160       | REPOSITORY INQUIRY           | STATUS REPORT    |       | VERS | ION: 6.4 |
|                          |                              |                  |       |      |          |
|                          |                              |                  |       |      |          |
|                          |                              | LAST ACTI        | VITY  |      |          |
| RECIPIENT NAME DESCRIPTI | N                            | DATE             | TIME  |      |          |
|                          |                              |                  |       |      |          |
| @ACKREC ACKNOWLED        | GEMENT RECONCILIATION ERRORS | 12/01/2005       | 12:00 |      |          |
| $\backslash$             |                              |                  |       |      |          |

#### Repository Detail Level User Report – Partner/Qualifier mode

```
REPORT DATE: 12/01/2005
                                             GENTRAN: VIEWPOINT
                                                                                   PAGE : 00001
REPORT TIME: 12:00:00
                                MAINTENANCE/INCUIRY EXCEPTION MANAGEMENT
REPORT ID : EDI156
                                      REPOSITORY INOUIRY DETAIL REPORT
                                                                                    VERSION: 6.4
RECIPIENT DESCRIPTION
@ACKREC ACKNOWLEDGEMENT RECONCILIATION ERRORS
*SYSTEM/PROCESS: GENTRAN /EDID510 12/01/2005 - 12:00
                                                                          EXCEPTION STATUS: OPEN
 USER REFERENCE:
                                                                      EXCEPTION TAG: 000000010
 EDI ENVELOPE : INTERCHANGE: 000000001 GROUP: 000000002 TRANS:
 DIRECTION/SET : OUTBOUND/
                                                                             EXCP. ACTION:
 PARTNER . . . : VENDOR-1
                                                 APPLICATION.
 PARTNER QUAL. :
                                                  NETWORK :
                                                                              ACTION DT-TM:
 CAPTURE ID : @MODEL-AR CAPTURE ACKNOWLEDGEMENTS NOT ACCEPTED
```

#### Repository Detail Level User Report - Relationship mode

```
REPORT DATE: 12/01/2005
                                            GENTRAN: VIEWPOINT
                                                                                PAGE : 00001
REPORT TIME: 12:00:00
                              MAINTENANCE/INQUIRY EXCEPTION MANAGEMENT
REPORT ID : EDI156
                                 REPOSITORY INQUIRY DETAIL REPORT
                                                                                 VERSION: 6.4
RECIPIENT DESCRIPTION
@ACKREC ACKNOWLEDGEMENT RECONCILIATION ERRORS
 *SYSTEM/PROCESS: GENTRAN /EDID510 12/01/2005 - 12:00
                                                                         EXCEPTION STATUS: OPEN
                                                                      EXCEPTION TAG: 000000010
 USER REFERENCE:
 EDI ENVELOPE : INTERCHANGE: 000000001 GROUP: 00000002
                                                            TRANS:
 DIRECTION/SET : OUTBOUND/
 USER . . . : VENDOR-1
                                                 APPLICATION:
                                                                           EXCP. ACTION:
 PARTNER . . . :
                                                 NETWORK :
                                                                           ACTION DT-TM:
 CAPTURE ID : @MODEL-AR CAPTURE ACKNOWLEDGEMENTS NOT ACCEPTED
```

### **Profiles Status Level User Report**

| REPORT DATE: 12/01/2005<br>REPORT TIME: 12:00:00 |            | AN:VIEWPOINT<br>IRY EXCEPTION MANAGEMENT | PAGE : 00001         |
|--------------------------------------------------|------------|------------------------------------------|----------------------|
| REPORT ID : EDI157                               | . –        | JIRY STATUS REPORT                       | VERSION: 6.4         |
| TYPE                                             | NAME       | DESCRIPTION                              |                      |
| EXCEPTION ACTION                                 | @MODEL-FAX | GENERAL FAX EXAMP                        | LE                   |
| EXCEPTION CAPTURE                                | @MODEL-IE  | INBOUND COMPLIANC                        | E ERRORS             |
| EXCEPTION CAPTURE                                | @MODEL-IM  | INBOUND MAPPING E                        | RRORS                |
| EXCEPTION CAPTURE                                | @MODEL-OM  | OUTBOUND MAPPING                         | ERRORS               |
| EXCEPTION CAPTURE                                | @MODEL-AR  | CAPTURE ACKNOWLED                        | GEMENTS NOT ACCEPTED |
| EXCEPTION PROFILE                                | @MODEL-AR  | ACKNOWLEDGEMENT E                        | RRORS                |
| EXCEPTION PROFILE                                | @MODEL-IE  | INBOUND COMPLIANC                        | E ERRORS             |
| EXCEPTION PROFILE                                | @MODEL-IM  | INBOUND MAPPING E                        | RRORS                |
| EXCEPTION PROFILE                                | @MODEL-OM  | OUTBOUND MAPPING                         | ERRORS               |

### Maintenance/Inquiry Processing Summary Report

| ( REPORT DATE: 12/01/2005    |             | GENTRAN: VIEWPOINT | PAGE : 00001 |
|------------------------------|-------------|--------------------|--------------|
| REPORT TIME: 12:00:00        | MA          | INTENANCE/INQUIRY  |              |
| REPORT ID : EDI154           |             | SUMMARY REPORT     | VERSION: 6.4 |
|                              |             |                    |              |
|                              |             |                    |              |
| OPTIONS USED THIS RUN        |             |                    |              |
|                              |             |                    |              |
| REQUESTED-OPERATION          | = PROCESS   |                    |              |
| DEFINITION                   | = @MODEL-TP |                    |              |
| CLASS                        | = TRACKING  |                    |              |
| MODE                         | = INQUIRY   |                    |              |
| FILE                         | = PROFILE   |                    |              |
| REPORT LEVEL                 | = STATUS    |                    |              |
|                              |             |                    |              |
| FIELD                        | OPERATOR    | VALUE              |              |
| CONNECTOR                    | orbranon    |                    |              |
| QUERY ID                     | EQ          | ALL                |              |
|                              |             |                    |              |
|                              |             |                    |              |
| PROCESSING SUMMARY           |             |                    |              |
|                              |             |                    |              |
|                              |             |                    |              |
| QUERY DEFINITIONS ON FILE    | :           | 2                  |              |
| QUERY DEFINITIONS SELECTED   | :           | 2                  |              |
|                              |             |                    |              |
| TOTAL ENTRIES SELECTED       | :           | 2                  |              |
|                              |             |                    |              |
| NUMBER OF ERRORS THIS RUN    | :           | 0                  |              |
| HIGHEST RETURN CODE THIS RUN | :           | 0                  | )            |

### Repository Detail Level User report – Partner/Qualifier mode

| EPORT DATE: 12/01/2005               | GENTRAN: VIEWPOINT                      | PAGE : 00001              |  |
|--------------------------------------|-----------------------------------------|---------------------------|--|
| EPORT TIME: 12:00:00                 | MAINTENANCE/INQUIRY TRACKING MANAGEMENT |                           |  |
| EPORT ID : EDI158                    | REPOSITORY INQUIRY DETAIL REPORT        | VERSION: 6.4              |  |
| *SYSTEM/PROCESS: @POSYSTEM /VPOBAPP: | L 12/01/2005 - 12:00 ITEM TYPE: U:ORDER | TRACE ID : BB00000003     |  |
| USER REFERENCE: PONUMBER-057         |                                         | ACKNOWLEDGEMENT :         |  |
| DIRECTION/SET : /850                 | DIVISION :                              | DUPLICATE IND :           |  |
| PROC STATUS 1 : OK                   | PROC STATUS 2 : ORDER GOOD              | PROC STATUS 3 : EXCEEDED  |  |
| USER FIELD 1 : 110190                | USER FIELD 2 : 111590                   | USER FIELD 3 : 614-793-70 |  |
| PARTNER : VENDOR-2                   | APPLICATION : POFILE                    | COMPLIANCE STATUS:        |  |
| PARTNER QUAL. :                      | NETWORK :                               | NETWORK STATUS :          |  |
| *SYSTEM/PROCESS: GENTRAN /EBDI042    | 12/01/2005 - 12:00 ITEM TYPE: DOCUMENT  | TRACE ID : BB00000003     |  |
| USER REFERENCE: PONUMBER-057         |                                         | ACKNOWLEDGEMENT :         |  |
| EDI ENVELOPE : INTERCHANGE:          | GROUP: TRANS:                           |                           |  |
| DIRECTION/SET : OUTBOUND/            | DIVISION : 000                          | DUPLICATE IND : N         |  |
| PARTNER : VENDOR-2                   | APPLICATION : POFILE                    | COMPLIANCE STATUS:        |  |
| PARTNER QUAL. :                      | NETWORK :                               | NETWORK STATUS :          |  |
| *SYSTEM/PROCESS: @POSYSTEM /VPOBAPP  | L 12/01/2005 - 12:00 ITEM TYPE: U:ORDER | TRACE ID : BB00000004     |  |
| USER REFERENCE: PONUMBER-058         |                                         | ACKNOWLEDGEMENT :         |  |
| DIRECTION/SET : OUTBOUND/850         | DIVISION :                              | DUPLICATE IND :           |  |
| PROC STATUS 1 : OK                   | PROC STATUS 2 : ORDER GOOD              | PROC STATUS 3 : EXCEEDED  |  |
| USER FIELD 1 : 110190                | USER FIELD 2 : 111090                   | USER FIELD 3 : 614-793-70 |  |
| PARTNER : VENDOR-2                   | APPLICATION : POFILE                    |                           |  |
| PARTNER QUAL. :                      | NETWORK :                               | NETWORK STATUS :          |  |
| *SYSTEM/PROCESS: GENTRAN /EBDI042    | 12/01/2005 - 12:00 ITEM TYPE: DOCUMENT  | TRACE ID : BB00000004     |  |
| USER REFERENCE: PONUMBER-058         |                                         | ACKNOWLEDGEMENT :         |  |
| EDI ENVELOPE : INTERCHANGE:          | GROUP: TRANS:                           |                           |  |
| DIRECTION/SET : OUTBOUND/            | DIVISION : 000                          | DUPLICATE IND : N         |  |
| PARTNER : VENDOR-2                   | APPLICATION : POFILE                    | COMPLIANCE STATUS:        |  |
| PARTNER QUAL. :                      | NETWORK :                               | NETWORK STATUS :          |  |

### Repository Detail Level User report - Relationship mode

| REPORT DATE: 12/01/2005<br>REPORT TIME: 12:00:00 | GENTRAN:VIEWPOINT<br>MAINTENANCE/INQUIRY TRACKING MANAGEMENT | PAGE : 00001              |
|--------------------------------------------------|--------------------------------------------------------------|---------------------------|
| REPORT ID : EDI158                               | REPOSITORY INQUIRY DETAIL REPORT                             |                           |
|                                                  |                                                              |                           |
| *SYSTEM/PROCESS: @POSYSTEM /VPOBAPPL             | 12/01/2005 - 12:00 ITEM TYPE: U:ORDER                        | TRACE ID : BB00000003     |
| USER REFERENCE: PONUMBER-057                     |                                                              | ACKNOWLEDGEMENT :         |
| DIRECTION/SET : /850                             | DIVISION :                                                   | DUPLICATE IND :           |
| PROC STATUS 1 : OK                               | PROC STATUS 2 : ORDER GOOD                                   | PROC STATUS 3 : EXCEEDED  |
| USER FIELD 1 : 110190                            | USER FIELD 2 : 111590                                        | USER FIELD 3 : 614-793-70 |
| USER : VENDOR-2                                  | APPLICATION : POFILE                                         | COMPLIANCE STATUS:        |
| PARTNER :                                        | NETWORK :                                                    | NETWORK STATUS :          |
| *SYSTEM/PROCESS: GENTRAN /EBDI042                | 12/01/2005 - 12:00 ITEM TYPE: DOCUMENT                       | TRACE ID : BB00000003     |
| USER REFERENCE: PONUMBER-057                     |                                                              | ACKNOWLEDGEMENT :         |
| EDI ENVELOPE : INTERCHANGE:                      | GROUP:                                                       | TRANS:                    |
| DIRECTION/SET : OUTBOUND/                        | DIVISION : 000                                               | DUPLICATE IND : N         |
| USER : VENDOR-2                                  | APPLICATION : POFILE                                         | COMPLIANCE STATUS:        |
| PARTNER :                                        | NETWORK :                                                    | NETWORK STATUS :          |
| *SYSTEM/PROCESS: @POSYSTEM /VPOBAPPL             | 12/01/2005 - 12:00 ITEM TYPE: U:ORDER                        | TRACE ID : BB00000004     |
| USER REFERENCE: PONUMBER-058                     |                                                              | ACKNOWLEDGEMENT :         |
| DIRECTION/SET : OUTBOUND/850                     | DIVISION :                                                   | DUPLICATE IND :           |
| PROC STATUS 1 : OK                               | PROC STATUS 2 : ORDER GOOD                                   | PROC STATUS 3 : EXCEEDED  |
| USER FIELD 1 : 110190                            | USER FIELD 2 : 111090                                        | USER FIELD 3 : 614-793-70 |
| USER : VENDOR-2                                  | APPLICATION : POFILE                                         | COMPLIANCE STATUS:        |
| PARTNER :                                        | NETWORK :                                                    | NETWORK STATUS :          |
| *SYSTEM/PROCESS: GENTRAN /EBDI042                | 12/01/2005 - 12:00 ITEM TYPE: DOCUMENT                       | TRACE ID : BB00000004     |
| USER REFERENCE: PONUMBER-058                     |                                                              | ACKNOWLEDGEMENT :         |
| EDI ENVELOPE : INTERCHANGE:                      | GROUP:                                                       | TRANS:                    |
| DIRECTION/SET : OUTBOUND/                        | DIVISION : 000                                               | DUPLICATE IND : N         |
| USER : VENDOR-2                                  | APPLICATION : POFILE                                         | COMPLIANCE STATUS:        |
| PARTNER :                                        | NETWORK :                                                    | NETWORK STATUS :          |

### **Repository Status Level User Report**

| $\left( \right)$ | REPORT DATE<br>REPORT TIME<br>REPORT ID |                  |           | MAINTEN  |            | RY TRA | POINT<br>CKING MANAGEMENT<br>URY STATUS REPORT | PAGE :<br>VERSION: | 00001 |
|------------------|-----------------------------------------|------------------|-----------|----------|------------|--------|------------------------------------------------|--------------------|-------|
|                  | TRACE ID                                | ITEM TYPE        | SYSTEM    | PROCESS  | DATE       | TIME   | REFERENCE                                      |                    |       |
|                  | BB0000003                               | U:ORDER          | @POSYSTEM | VPOBAPPL | 12/01/2005 | 12:00  | PONUMBER-057                                   |                    |       |
|                  | BB0000003                               | DOCUMENT         | GENTRAN   | EBDI042  | 12/01/2005 | 12:00  | PONUMBER-057                                   |                    |       |
|                  | BB0000004                               | U:ORDER          | @POSYSTEM | VPOBAPPL | 12/01/2005 | 12:00  | PONUMBER-058                                   |                    |       |
|                  | BB0000004                               | DOCUMENT         | GENTRAN   | EBDI042  | 12/01/2005 | 12:00  | PONUMBER-058                                   |                    |       |
|                  | OE0000006                               | FUNCTIONAL GROUP | GENTRAN   | EBDI002  | 12/01/2005 | 12:00  |                                                |                    |       |
|                  | OE00000006                              | FUNCTIONAL GROUP | GENTRAN   | EDID205  | 12/01/2005 | 12:00  |                                                |                    |       |
|                  | OE00000006                              | FUNCTIONAL GROUP | GENTRAN   | EDID510  | 12/01/2005 | 12:00  |                                                |                    |       |
|                  | OE0000008                               | INTERCHANGE      | GENTRAN   | EBDI002  | 12/01/2005 | 12:00  |                                                |                    |       |
|                  | OE0000008                               | INTERCHANGE      | GENTRAN   | EDID205  | 12/01/2005 | 12:00  |                                                |                    |       |
| /                |                                         |                  |           |          |            |        |                                                |                    | ,     |

### **Profiles Status Level User Report**

| REPORT DATE: 12/01/2005<br>REPORT TIME: 12:00:00 | MAINTENANC | GENTRAN:VIEWPOINT<br>E/INQUIRY TRACKING MANAGEMENT | PAGE : 00001        |
|--------------------------------------------------|------------|----------------------------------------------------|---------------------|
| REPORT ID : EDI157                               | PROFI      | LE INQUIRY STATUS REPORT                           | VERSION: 6.4        |
| TYPE                                             | NAME       | DESCRIPTION                                        |                     |
| QUERY ID                                         | @INVOICEQY | SAMPLE INBOUND INVOICE H                           | IISTORY QUERY       |
| QUERY ID                                         | @ORDERQY   | SAMPLE OUTBOUND PURCHASE                           | ORDER HISTORY QUERY |
| $\mathbf{X}$                                     |            |                                                    | /                   |

# Appendix

Α

# **Jump Codes**

The following table lists the jump codes for the Gentran: Viewpoint screens. The screens are listed by screen number within the subsystem.

| Screen<br>Number | Screen Title                           | Numeric<br>Jump Codes | Alphabetic<br>Jump Codes |  |  |  |  |
|------------------|----------------------------------------|-----------------------|--------------------------|--|--|--|--|
| EDIM600          | Viewpoint Main Menu                    | 9<br>9.0              | VP                       |  |  |  |  |
|                  | System Options Screens                 |                       |                          |  |  |  |  |
| EDIM685          | System Options                         | 9.1                   | VP.SYS                   |  |  |  |  |
| EDIM686          | Staging TSQ Directory                  | 9.1.8                 | VP.TSQ                   |  |  |  |  |
|                  | Extended System Managen                | ient Screens          |                          |  |  |  |  |
| EDIM601          | Extended System Management Menu        | 9.2                   | VP.EXT                   |  |  |  |  |
| EDIM602          | Sterling Tracking Point Directory      | 9.2.1                 | VP.STPDIR                |  |  |  |  |
| EDIM603          | Sterling Tracking Point Definition     | 9.2.2                 | VP.STPDEF                |  |  |  |  |
| EDIM607          | Functional Area Control                | 9.2.3                 | VP.FUNC                  |  |  |  |  |
| EDIM608          | Maintenance/Inquiry Options Directory  | 9.2.4                 | VP.MNTDIR                |  |  |  |  |
| EDIM609          | Maintenance/Inquiry Options Definition | 9.2.5                 | VP.MNTDEF                |  |  |  |  |
| EDIM610          | User Tracking Point Directory          | 9.2.6                 | VP.UTPDIR                |  |  |  |  |
| EDIM611          | User Tracking Point Definition         | 9.2.7                 | VP.UTPDEF                |  |  |  |  |
|                  | Exception Management                   | Screens               |                          |  |  |  |  |
| EDIM620          | Exception Management Menu              | 9.3                   | VP.EXCP                  |  |  |  |  |
| EDIM621          | Exception Profile Directory            | 9.3.1                 | VP.PROFDIR               |  |  |  |  |
| EDIM622          | Exception Profile Definition           | 9.3.2                 | VP.PROFDEF               |  |  |  |  |
| EDIM623          | Exception Capture Directory            | 9.3.3                 | VP.CAPDIR                |  |  |  |  |
| EDIM624          | Exception Capture Definition           | 9.3.4                 | VP.CAPDEF                |  |  |  |  |
| EDIM625          | Exception Action Directory             | 9.3.5                 | VP.ACTDIR                |  |  |  |  |
| EDIM626          | Exception Action Definition            | 9.3.6                 | VP.ACTDEF                |  |  |  |  |

| Screen<br>Number                         | Screen Title                | Numeric<br>Jump Codes | Alphabetic<br>Jump Codes |  |  |  |  |
|------------------------------------------|-----------------------------|-----------------------|--------------------------|--|--|--|--|
| Exception Management Screens (Continued) |                             |                       |                          |  |  |  |  |
| EDIM627                                  | User Message Directory      | 9.3.7                 | VP.MSGDIR                |  |  |  |  |
| EDIM628                                  | User Message Definition     | 9.3.8                 | VP.MSGDEF                |  |  |  |  |
| EDIM629                                  | User Procedure Directory    | 9.3.9                 | VP.PROCDIR               |  |  |  |  |
| EDIM630                                  | User Procedure Definition   | 9.3.10                | VP.PROCDEF               |  |  |  |  |
| EDIM631                                  | Usage Cross Reference       | 9.3.11                | VP.USAGE                 |  |  |  |  |
| Exception Inquiry Screens                |                             |                       |                          |  |  |  |  |
| EDIM645                                  | Exception Inquiry Menu      | 9.4                   | VP.INQ                   |  |  |  |  |
| EDIM646 Recipient Directory              |                             | 9.4.1                 | VP.RECPDIR<br>VP.RECDIR  |  |  |  |  |
| EDIM648                                  | Exception List              | 9.4.2                 | VP.EXCPLST               |  |  |  |  |
|                                          | Tracking Management Screens |                       |                          |  |  |  |  |
| EDIM700                                  | Tracking Management Menu    | 9.5                   | VP.TM                    |  |  |  |  |
| EDIM701                                  | EDIM701 Query Directory     |                       | VP.QDIR                  |  |  |  |  |
| EDIM702                                  | EDIM702 Query Request       |                       | VP.QREQ                  |  |  |  |  |
| Log Display Screens                      |                             |                       |                          |  |  |  |  |
| EDIM688                                  | Online Log Display          | 9.99                  | VP.LOG                   |  |  |  |  |

# Glossary

# Glossary

#### Definition

A set of options you may create, save, and reuse. Definitions allow you to easily and selectively build your Extended EDI System and Profiles from a wide range of criteria.

You can create the following types of definitions:

- Tracking Point
- Maintenance/Inquiry Options
- Exception Profile
- Exception Capture
- Exception Action
- User Message
- User Procedure

#### **Error User Exit**

A user program initiated by Viewpoint in a fatal system condition.

#### Exception

An event or combination of events that resulted from a process for which you want some action to be performed. An exception is not restricted to an error condition. For example, a simple exception could be a purchase order that has just been received from partner XYZ.

#### **Exception Capture Definition**

The set of user defined options used by Viewpoint in an Exception Profile to capture exceptions being processed by tracking points.

#### **Exception Action Definition**

The set of user defined options used by Viewpoint in an Exception Profile to initiate user automated systems for responding to captured exceptions.

#### **Exception Inquiry**

A functional area that provides the online functions to manage and resolve captured exceptions.

#### **Exception Management**

An option from the Viewpoint Main Menu that provides the online functions to define definitions, profiles, user messages, and user procedures.

#### **Exception Profile**

A profile that combines a capture definition and recipient, and optionally a user message, a user procedure, and an exception action. Gentran: Viewpoint uses the exception profile to automate the handling of an exception for the user.

#### **Extended Search Conditions**

For queries that cannot be performed using the basic query criteria, this feature allows you to extend the search condition up to a 7-expression condition with full boolean logic and AND/OR connectors.

#### **Extended System Management**

An option from the Viewpoint Main Menu that provides the online functions you need to define and administer the Extended EDI System.

#### **Find Limit**

A 1- to 6-digit number set by the user on the Configuration File Viewpoint record. This number limits the number of items the search function will find to satisfy the search criteria before terminating the search.

#### Gateway

Ån Application Program Interface (API) that provides Tracking Points access to Gentran: Viewpoint.

#### Item

Term used by Gentran: Viewpoint to refer to a logical grouping of data and information.

The item types currently recognized by Gentran: Viewpoint are:

- Application Document
- Batch (Gentran:Plus only)
- Interchange
- Functional Group
- Run
- Transaction Set
  - U:[type] (Tracking Management only)

#### **Object Selection Field**

Most screens provide fields at the top of the screen for selecting the object or objects on which you wish to work. These fields are called Object Selection fields.

#### **Process Status**

The status associated with an item passed from a user application to Viewpoint Tracking Management.

#### **Query ID**

The name you define for a set of search criteria by which you may create, save, and reuse. The search query finds items that have been processed by Tracking Management using preset criteria. The criteria available for a basic query are Item Type, Reference, Partner, and Date/Time.

#### Recipient

Any person or group that receives notification for an exception captured by Gentran: Viewpoint.

#### Search Limit

A 1- to 6-digit number set by the user on the Configuration File Viewpoint record. This limits the number of items the Query search function will evaluate before terminating the search.

#### **Trace ID**

A unique number assigned to each item being tracked by Tracking Management. The trace ID provides a link for an item between processes and also provides a means to reference the item.

#### **Tracking Management**

A functional area that provides end-to-end tracking of an item travelling through the Extended EDI system.

#### **Tracking Point**

A system/process that has been included in your Extended EDI System (for example, Gentran Outbound Mapper).

#### **Tracking User Exit**

Allows you to pass information to your database for subsequent inquiry. This feature can be optionally invoked by Tracking Management when an item has been processed for a tracking point.

#### **User Action**

A user batch procedure or online transaction that you have defined to Gentran:Viewpoint as an Exception Action. The User Action is automatically initiated by Viewpoint Profiles. An example of a User Action is E-Mail. The user may define, in an Exception Profile, that a person should receive an E-Mail when errors are encountered for a purchase order received.

#### **User Field**

Any value you pass to Gentran: Viewpoint for an item by a User tracking Point. You assign the name or label used for the User Field 1 field when you define the User Tracking Point in Extended System Management. Three User Fields may be passed for each item for each process.

#### **User Tracking Point**

User system and/or processes such as applications or communications systems that invoke the User Gateway to pass information to Gentran:Viewpoint. This feature is currently available for Tracking Management only.

# Index

# A

Ad Hoc Query Requests 3-63 Archive File (EDIVA) 2-12

# B

Batch Inquiry 1-17 Batch Maintenance 1-17 block/record count for a batch 5-203,5-207 Business Scenario 3-50

# С

Capture/Tracking 1-19 CICS PLT Entries 2-14 Communications Queue File (EDIVCQ) 2-13 completion code values error codes 5-199 Concepts 1-11 Configuration File (EDICFG) 2-12 Connect Cross Reference File (EDICXRF) 2-13 Connect Failure Codes File (EDICFC) 2-13 console log 5-196

# D

Definition Exception Action Definition 1-13 Exception Capture Definition 1-7,1-12

# E

error codes completion code values 5-199 severity indicator values 5-199 Error User Exit 1-6 Exception 1-6,1-9 Define Exception 1-12 Event-Driven Exception Capture 1-7 Exception Action 1-8,1-13 Exception Action Definition (EDIX626) 5-86

Exception Action Directory (EDIX625) 5-83 **Exception Capture Definition** (EDIX624) 1-7,1-12,5-70 Exception Capture Directory (EDIX623) 5-67 Exception Data Display 5-123 Exception Detail (EDIX649) 5-110,5-116 Exception History - 2 (EDIX653) 5-129 Exception History (EDIX652) 5-126 Exception History Update (EDIX654) 5-131 Exception Inquiry 1-8,1-17,1-19 Exception Inquiry Menu (EDIX645) 5-101 Exception List (EDIX648) 5-106 Exception Management 1-12.2-8 User Defined Automated Response 1-8 User Defined Notification 1-7 User-Defined Exceptions 1-7 Exception Management Menu (EDIX620) 5-60 Exception Message List (EDIX650) 5-120 **Exception Profile 2-16** Disabling an Exception Profile 2-22 Exception Profile Definition (EDIX622) 5-64 Exception Profile Directory (EDIX621) 5-62 Extended EDI System 1-2.4-2 Extended Query Requests 3-63 Extended Search Condition (EDIX703) 5-142,5-149 Extended Search Conditions 1-10 Extended System Management 1-6,1-12,1-17 Extended System Management Menu (EDIX601) 5-13

# F

Features 1-5 Exception Management 1-6,1-9 System Management 1-6 System-Wide Features 1-5 Tracking Management 1-9 File Resource Definitions 2-14 Filtering 1-19 Find Limit 1-10 Functional Area Control (EDIX607) 5-33

# G

Gateway 1-2,1-19,2-6,2-22 Gentran Tracking Points 2-7,2-9,2-14

# Η

Housekeeping 3-78

# I

Implementation Process 2-2 Developing a Configuration Strategy 2-4 Setting Up the Gentran Viewpoint System 2-11 Interchange Detail screen (EDIM402) **5-201** Interchange Line Detail screen (EDIM403) **5-204** Item Data Display (EDIX716) 5-189 Item Exception Status (EDIX718) 5-192 Item Message List (EDIX715) 5-186 Item Process Detail (EDIX712) 5-170,5-178,5-182 Item Reference History (EDIX711) 5-167 Item Status History (EDIX710) 5-163

# J

JCL File (EDIJCL) 2-12

# L

line of data, viewing 5-202 line number for detail display 5-203,5-207 Log Display 4-2

# Μ

Maintenance/Inquiry 1-20 Maintenance/Inquiry Options Definition (EDIX609) 5-38 Maintenance/Inquiry Options Directory (EDIX608) 5-35 Master Index File (EDIVM) 1-17,2-12

# Ν

Notification 1-19

# 0

Online Facility 1-17 Actions 4-5 Function Keys 4-4 Main Menu 4-2 Options 4-2 Users 4-4 Online Log Display Using the Online Log Display 2-20 Online Log Display (EDIMOLD) 4-2,5-196 Online Trace ID File (EDIVTO) 2-12

# Ρ

Process Status 5-157,5-185 Profile File (EDIVP) 1-16,2-12 Program and Mapset Resource Definitions 2-14 Prompt File (EDIPRMP) 2-12

# Q

Query Directory (EDIX701) 5-139 Query ID 5-144 Query Request (EDIX702) 5-142 Query Requests 3-56

# R

Recipient 1-8,2-8 Recipient Detail (EDIX647) 5-104 Recipient Directory (EDIX646) 5-102 Report Examples 6-4 Report Types Processing Log 6-2 User Report 6-2 Reports Profiles Reporting 6-3 Repository Reporting 6-3 Repository File (EDIVR) 1-17,2-12 Requesting Reports 3-76 Resolution/Query 1-19

# S

Search Limit 1-10 Security 2-4 Set Up Instructions 3-51,3-79 Setup 1-19 severity indicator values 5-199 Staging Area 1-16 Staging File (EDIVSF) 2-6,2-12 Staging Temporary Storage Queue Directory (EDIM686) 5-9 Sterling Tracking Point Definition (EDIX603) 5-18 Sterling Tracking Point Directory (EDIX602) 5-15 System Options (EDIX685) 5-5

# T

Terminology 1-11 Trace ID 1-9,5-159,5-174,5-179 Trace ID Cross Reference File (EDIVPPX) 2-13,2-15 Trace ID File (EDIVT) 2-12 Tracking Management 1-9,1-13,2-8 Tracking Management Menu (EDIX700) 5-138 Tracking Point 1-2.1-12.1-16.2-14 **Disabling Tracking Points 2-14 Enabling Tracking Points 2-14** Tracking Point Mailbox/Remote ID Control Panel (EDIX606) 5-31 Tracking Point Status Control (EDIX605) 5-29 Tracking Point System Message Control (EDIX604) 5-27 Tracking User Exit 1-17 **Transaction Resource Definitions 2-14** Tutorial Exception Inquiry 3-30,3-56 Housekeeping 3-46,3-78 Requesting Reports 3-44,3-76 Reset Instructions 3-47,3-79 Sample Business Requirements 3-5,3-50 Set Up Instructions 3-8,3-47,3-51,3-79 Setting Up ViewPoint 3-49 Setting Up Viewpoint 3-4

# U

User Action 1-12,1-17 User Field 5-159,5-185 User Message 2-25 User Message Definition (EDIX628) 5-91 User Message Directory (EDIX627) 5-89 User Message Display (EDIX662) 5-133 User Procedure 2-25,2-26 User Procedure Definition (EDIX630) 5-96,5-98 User Procedure Directory (EDIX630) 5-96,5-98 User Procedure Display (EDIX663) 5-135 User Procedure Display (EDIX663) 5-135 User Reports 6-3 User Tracking Point 1-13,2-7,2-9,2-15 User Tracking Point Definition (EDIX611) 5-56 User Tracking Point Directory (EDIX610) 5-53

# V

viewing data in data queues 5-201 data records 5-204